## **Oracle® Argus Insight**

BOXI Administrator's Guide, Release 6.0 **E18285-01**

August 2010

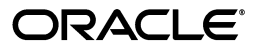

Oracle Argus Insight BOXI Administrator's Guide, Release 6.0

E18285-01

Copyright © 2003, 2010 Oracle and/or its affiliates. All rights reserved.

This software and related documentation are provided under a license agreement containing restrictions on use and disclosure and are protected by intellectual property laws. Except as expressly permitted in your license agreement or allowed by law, you may not use, copy, reproduce, translate, broadcast, modify, license, transmit, distribute, exhibit, perform, publish, or display any part, in any form, or by any means. Reverse engineering, disassembly, or decompilation of this software, unless required by law for interoperability, is prohibited.

The information contained herein is subject to change without notice and is not warranted to be error-free. If you find any errors, please report them to us in writing.

If this software or related documentation is delivered to the U.S. Government or anyone licensing it on behalf of the U.S. Government, the following notice is applicable:

U.S. GOVERNMENT RIGHTS Programs, software, databases, and related documentation and technical data delivered to U.S. Government customers are "commercial computer software" or "commercial technical data" pursuant to the applicable Federal Acquisition Regulation and agency-specific supplemental regulations. As such, the use, duplication, disclosure, modification, and adaptation shall be subject to the restrictions and license terms set forth in the applicable Government contract, and, to the extent applicable by the terms of the Government contract, the additional rights set forth in FAR 52.227-19, Commercial Computer Software License (December 2007). Oracle USA, Inc., 500 Oracle Parkway, Redwood City, CA 94065.

This software is developed for general use in a variety of information management applications. It is not developed or intended for use in any inherently dangerous applications, including applications which may create a risk of personal injury. If you use this software in dangerous applications, then you shall be responsible to take all appropriate fail-safe, backup, redundancy, and other measures to ensure the safe use of this software. Oracle Corporation and its affiliates disclaim any liability for any damages caused by use of this software in dangerous applications.

Oracle is a registered trademark of Oracle Corporation and/or its affiliates. Other names may be trademarks of their respective owners.

This software and documentation may provide access to or information on content, products, and services from third parties. Oracle Corporation and its affiliates are not responsible for and expressly disclaim all warranties of any kind with respect to third-party content, products, and services. Oracle Corporation and its affiliates will not be responsible for any loss, costs, or damages incurred due to your access to or use of third-party content, products, or services.

## **Contents**

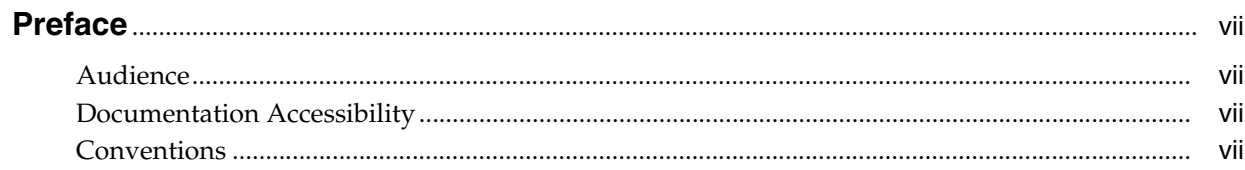

## 1 Introduction

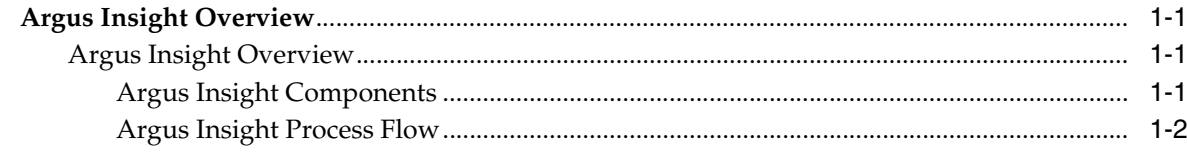

## 2 Upgradability and Compatibility

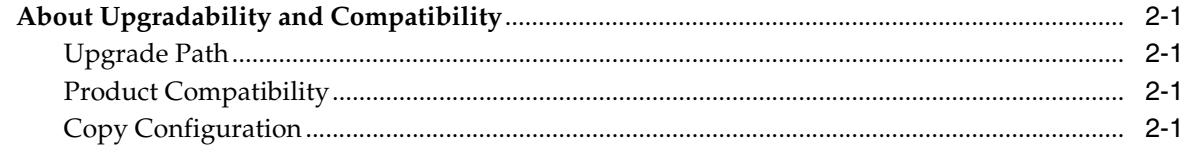

## 3 Getting Started

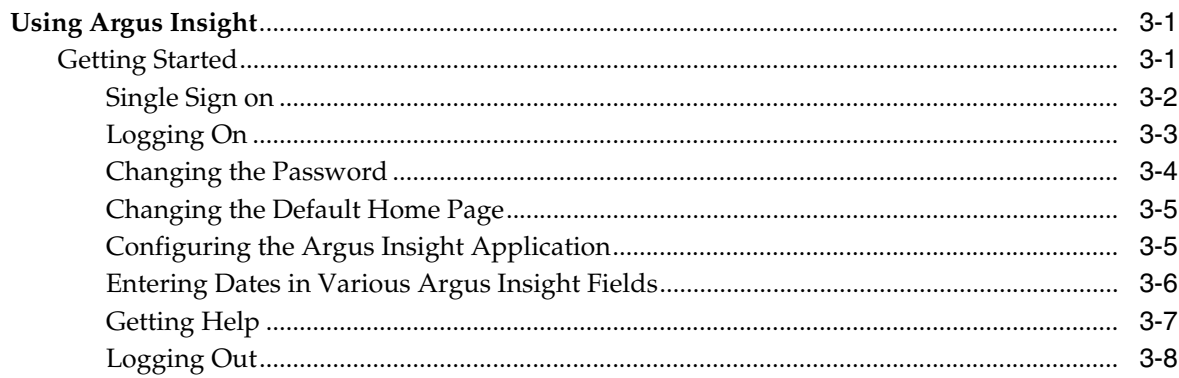

## **4 Creating Queries**

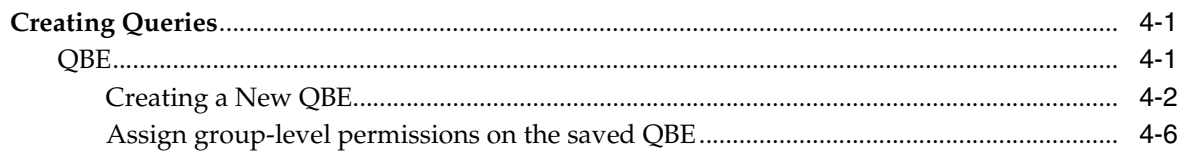

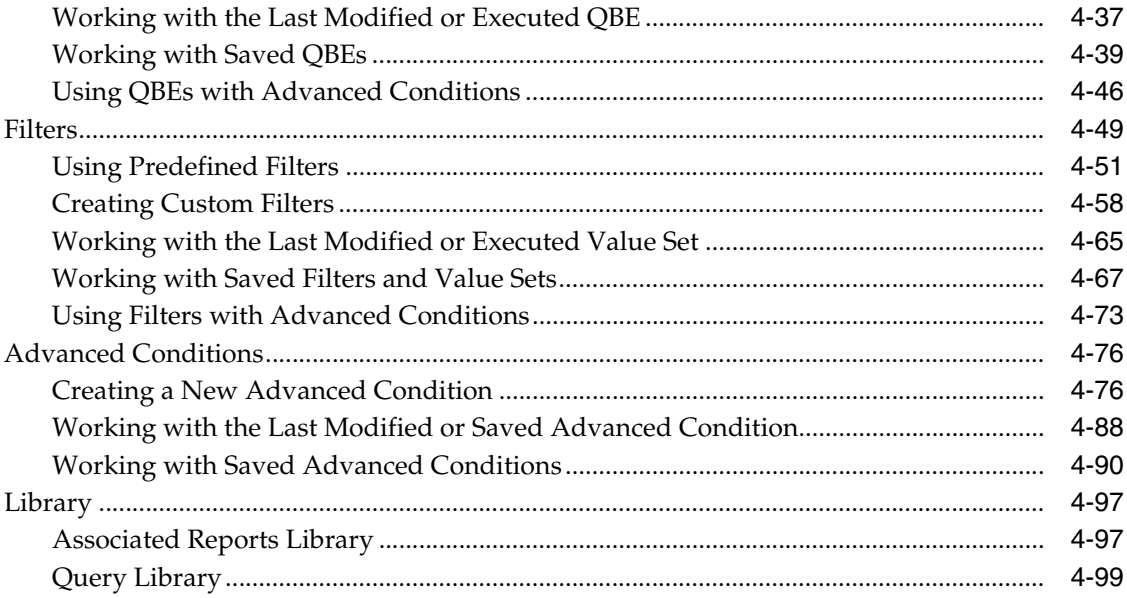

## 5 Working with Case Series

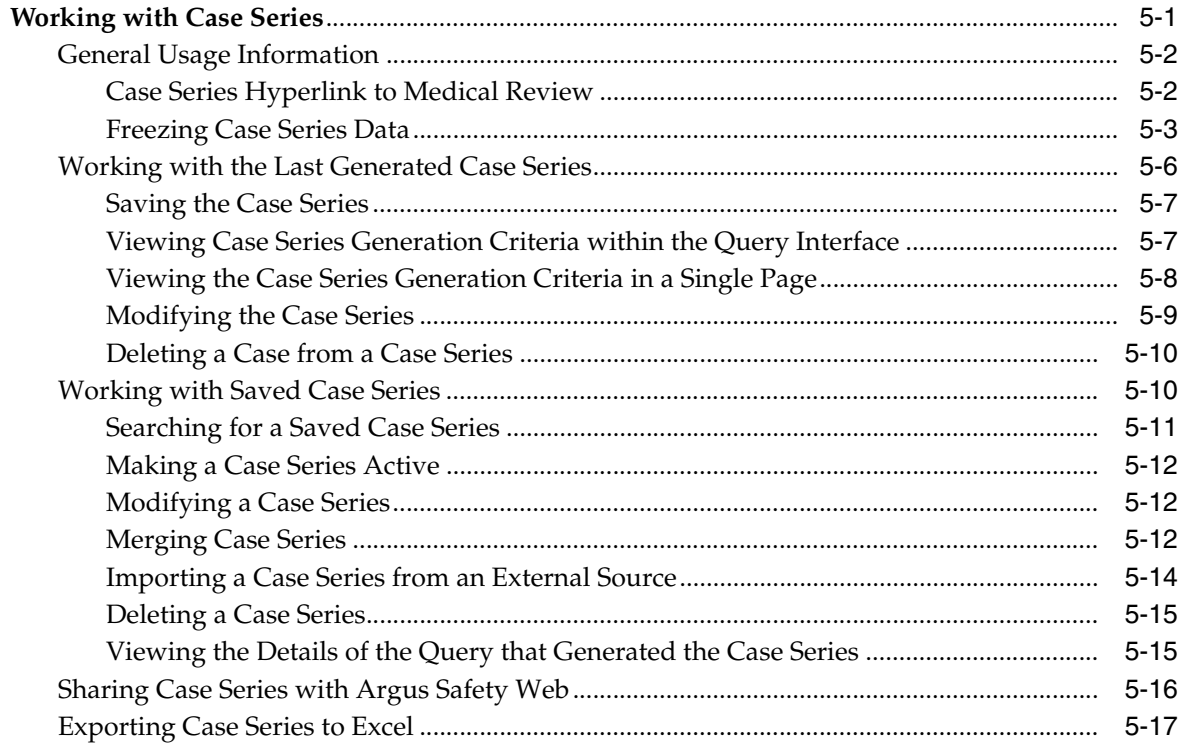

## **6** Generating Standard Reports

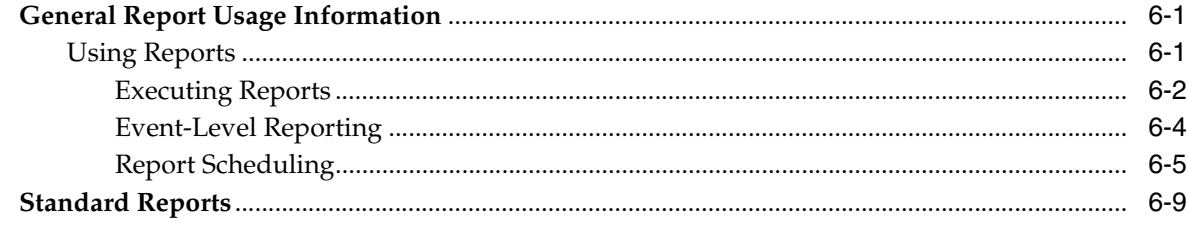

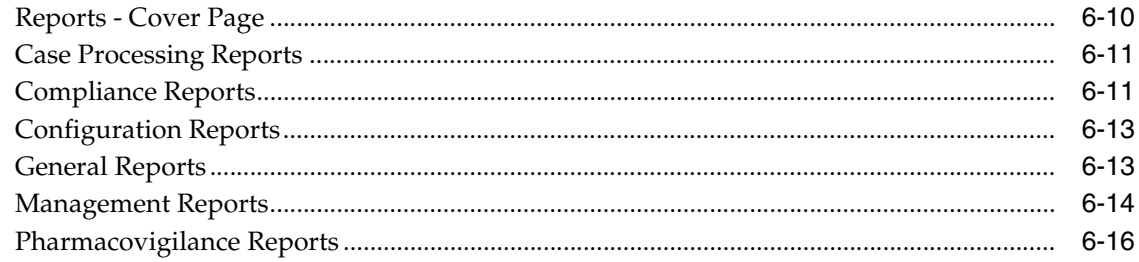

## 7 Custom Reports

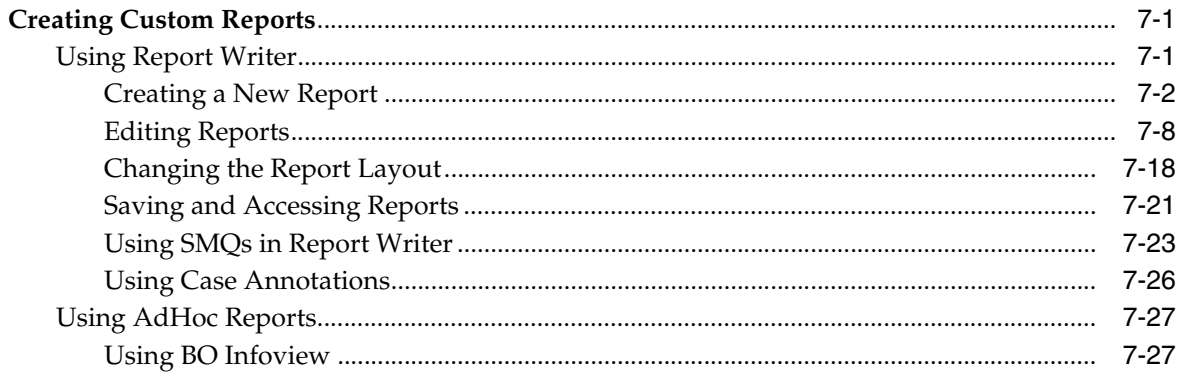

## 8 Using Cubes

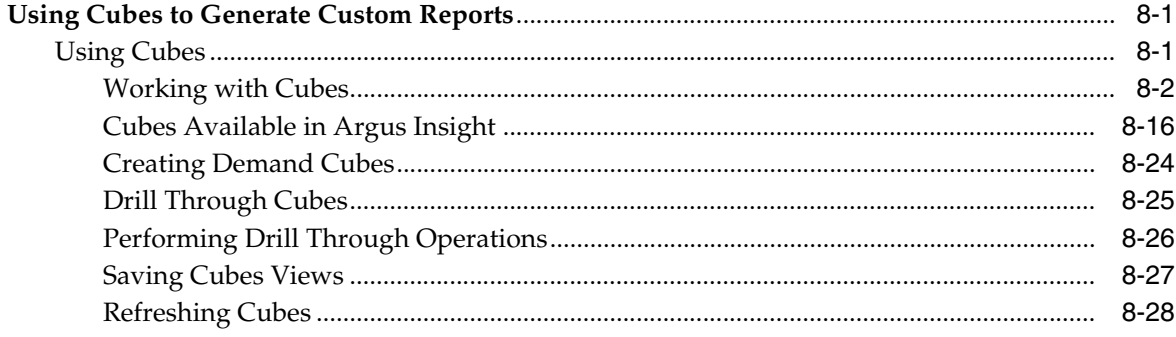

## 9 Viewing Dashboard Indicator Reports

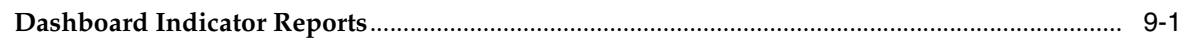

## 10 Administration Tools

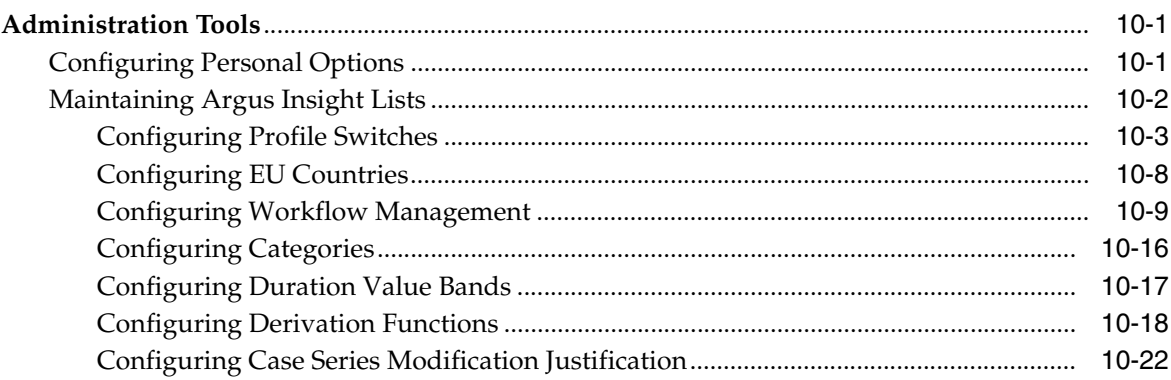

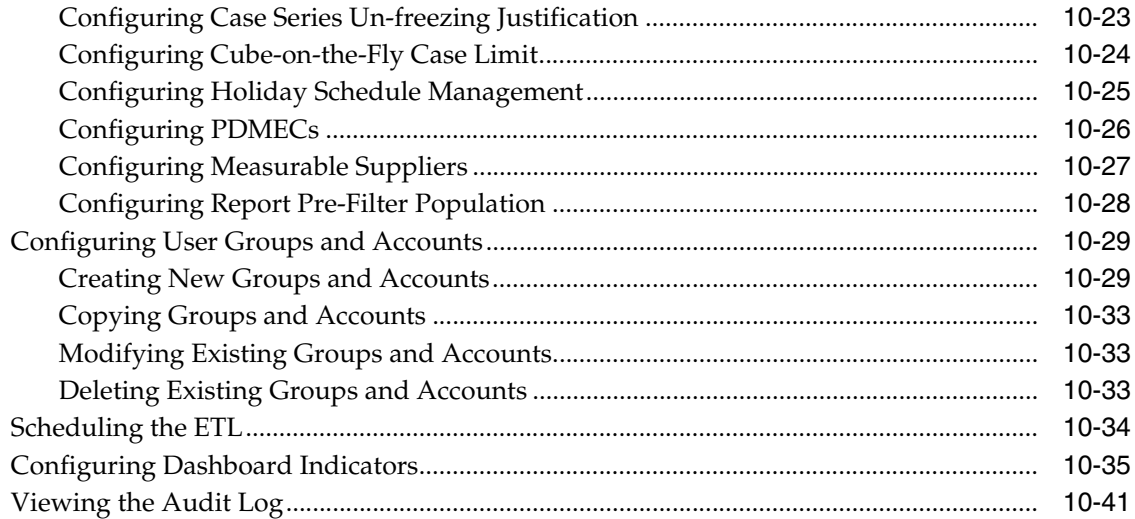

## Glossary

## **Preface**

## <span id="page-6-1"></span><span id="page-6-0"></span>**Audience**

This document is intended for all Argus Insight administrators.

## <span id="page-6-2"></span>**Documentation Accessibility**

Our goal is to make Oracle products, services, and supporting documentation accessible to all users, including users that are disabled. To that end, our documentation includes features that make information available to users of assistive technology. This documentation is available in HTML format, and contains markup to facilitate access by the disabled community. Accessibility standards will continue to evolve over time, and Oracle is actively engaged with other market-leading technology vendors to address technical obstacles so that our documentation can be accessible to all of our customers. For more information, visit the Oracle Accessibility Program Web site at http://www.oracle.com/accessibility/.

#### **Accessibility of Code Examples in Documentation**

Screen readers may not always correctly read the code examples in this document. The conventions for writing code require that closing braces should appear on an otherwise empty line; however, some screen readers may not always read a line of text that consists solely of a bracket or brace.

#### **Accessibility of Links to External Web Sites in Documentation**

This documentation may contain links to Web sites of other companies or organizations that Oracle does not own or control. Oracle neither evaluates nor makes any representations regarding the accessibility of these Web sites.

#### **Access to Oracle Support**

Oracle customers have access to electronic support through My Oracle Support. For information, visit http://www.oracle.com/support/contact.html or visit http://www.oracle.com/accessibility/support.html if you are hearing impaired.

### <span id="page-6-3"></span>**Conventions**

The following text conventions are used in this document:

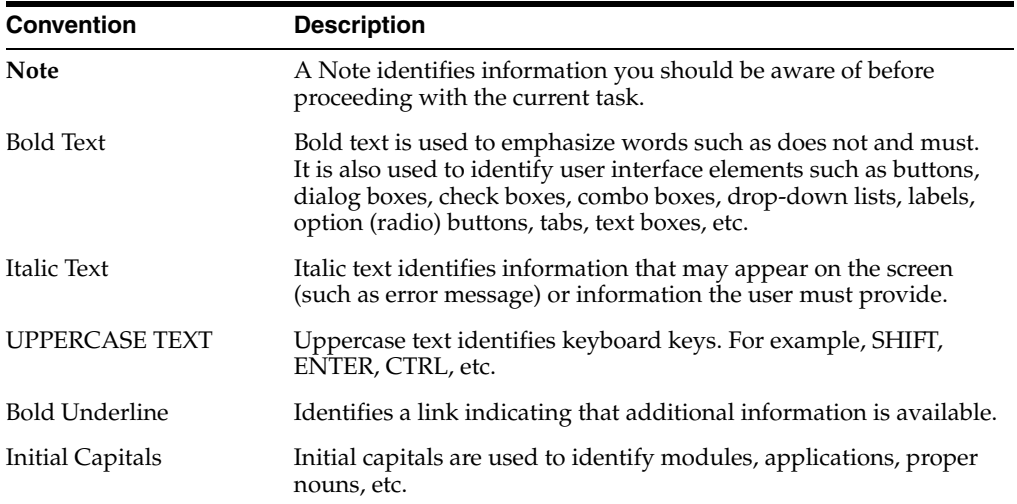

# <sup>1</sup>**Introduction**

**1**

## <span id="page-8-1"></span><span id="page-8-0"></span>**Argus Insight Overview**

This manual describes the various components of Argus Insight and explains the interaction between them.

#### <span id="page-8-2"></span>**Argus Insight Overview**

This topic explains the typical workflow followed in Argus Insight to generate a *report*.

- Argus Insight Components
- Argus Insight Process Flow

#### <span id="page-8-3"></span>**Argus Insight Components**

In Argus Insight, you can generate a *report* in either of the following ways:

- Use a *query* to retrieve a specific set of cases (Case Series) from the datamart and then run a predefined report for those cases. Use the following Argus Insight components to retrieve the Case Series:
	- **–** Query By Example (QBE)
	- **–** Filters
	- **–** Advanced Conditions
- Run one of the following reports on the Case Series to create and store these in the Reports Library:
	- **–** Built-in Standard Reports
	- **–** Custom Reports
- Create custom reports and analyze the data using the Report Writer, Cubes and Dashboard Indicators.
- Use Report Writer, Cubes and Dashboard Indicators to:
	- **–** Directly query the datamart
	- **–** Generate reports from the datamart using the Dashboard Indicators component. Dashboard Indicators are pre-configured by the administrator.

**Note:** The Report Writer is primarily used to directly query the datamart and create custom reports. However, you can apply the active Case Series*filter* on the reports to reduce the data set and improve report performance. Please note, that the Case Series might become obsolete each time the datamart is refreshed by running an ETL. This is because new cases with similar attributes might get added to the datamart.

The following table describes the various components of Argus Insight:

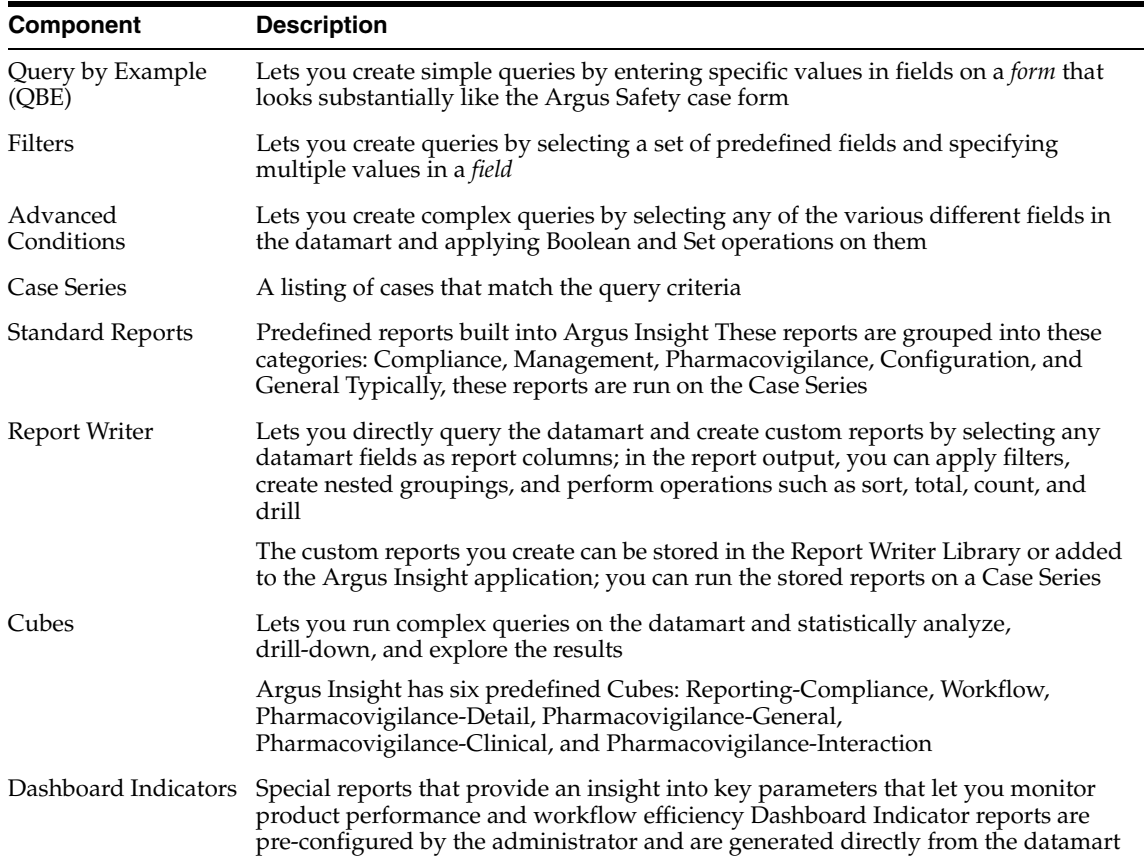

#### <span id="page-9-0"></span>**Argus Insight Process Flow**

The following flowchart depicts the set of steps that are typically followed in Argus Insight to generate a *report*. Please refer to your company's guidelines for the exact workflow for generating reports and analyzing data in Argus Insight.

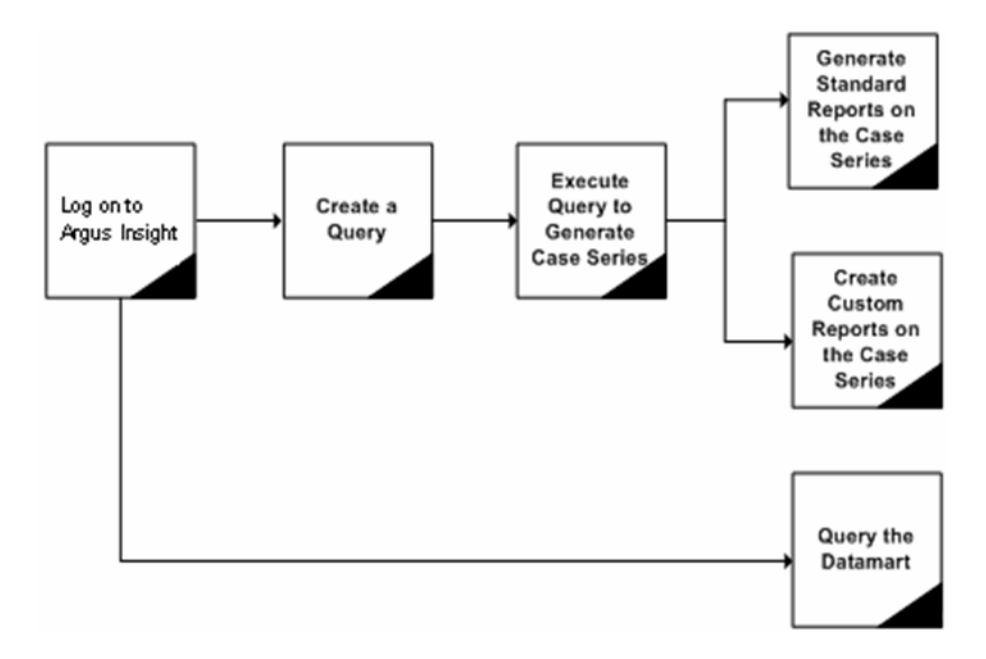

The following table describes the tasks shown in the process flow diagram.

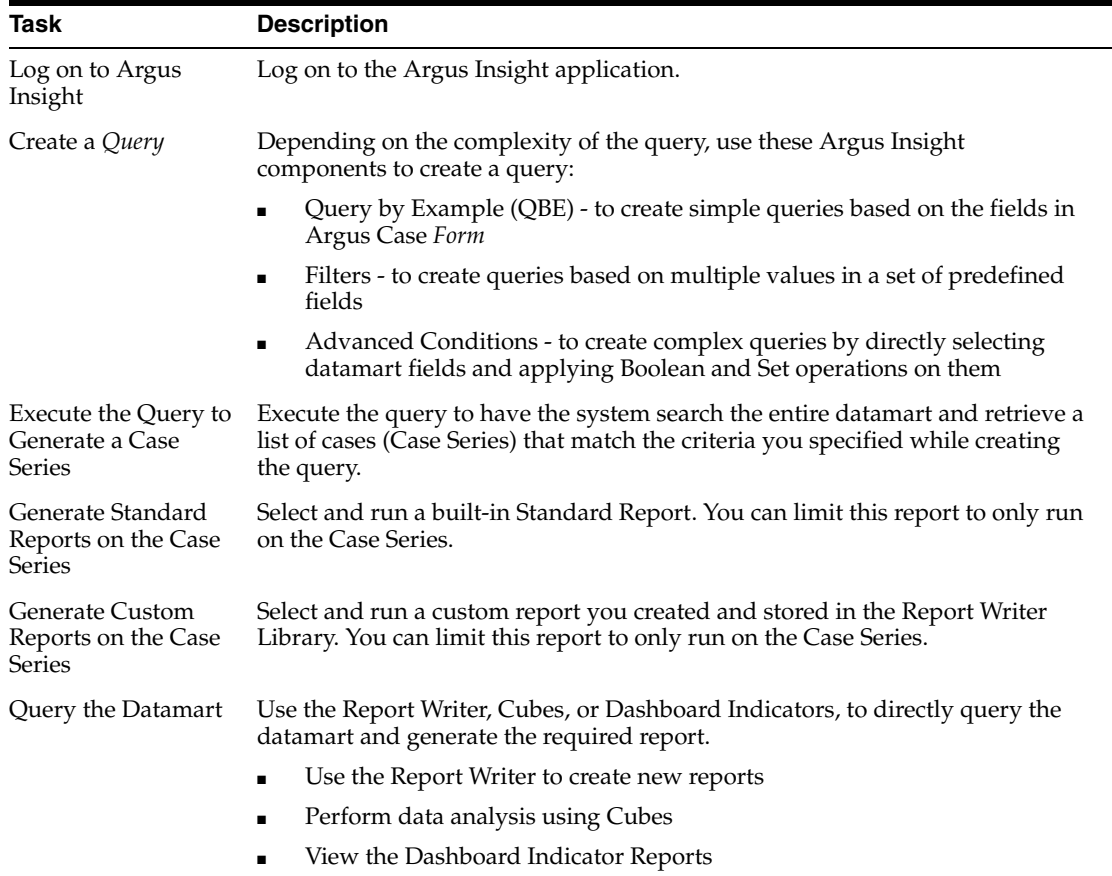

**2**

## <sup>2</sup>**Upgradability and Compatibility**

## <span id="page-11-1"></span><span id="page-11-0"></span>**About Upgradability and Compatibility**

It is essential for any software to be upgradable to higher versions as well as compatible with multiple versions. This chapter describes about the upgrade and compatibility of Argus Insight.

#### <span id="page-11-2"></span>**Upgrade Path**

You can upgrade directly to this (6.0) version of Insight from Argus Insight version 5.1 and 5.1.1. After completing the upgrade, you must execute an initial ETL.

#### <span id="page-11-3"></span>**Product Compatibility**

This version of Insight is compatible with the following products/versions.

- Argus Safety 6.0, 5.1.1, 5.1, and 5.0.3
- Argus Perceptive 6.0

This version of Insight has also been tested for SSL compatibility.

#### <span id="page-11-4"></span>**Copy Configuration**

You can Import configuration information from the following Insight versions and export it to Argus Insight 6.0.

■ Argus Insight 6.0

# **3** <sup>3</sup>**Getting Started**

## <span id="page-12-1"></span><span id="page-12-0"></span>**Using Argus Insight**

Argus Insight, formerly called Power Reports is a highly optimized reporting module that compliments Argus Safety. The Argus Insight Extract Transfer and Load (ETL) engine extracts data from the Argus Safety database and populates a *data warehouse* in a format that allows efficient querying. The various *query*, drill-down, and output components of Argus Insight let you analyze your safety, workflow, or product data from all angles and produce reports that provide immediate business impact and maximum efficiency in decision-making.

This chapter describes the tasks performed when logging into Argus Insight.

### <span id="page-12-2"></span>**Getting Started**

The following tasks help you get started with Argus Insight.

To launch the web-based Argus Suite of Products:

- **1.** Open the Web browser.
- **2.** Type the Argus Web URL (Universal Resource Locator) in the address bar.

The system uses the Secure Socket Layers to support third-party digital certificates for secure transmissions at the system level. The System Administrator configures the URL is configured by the System Administrator.

The system opens the login screen.

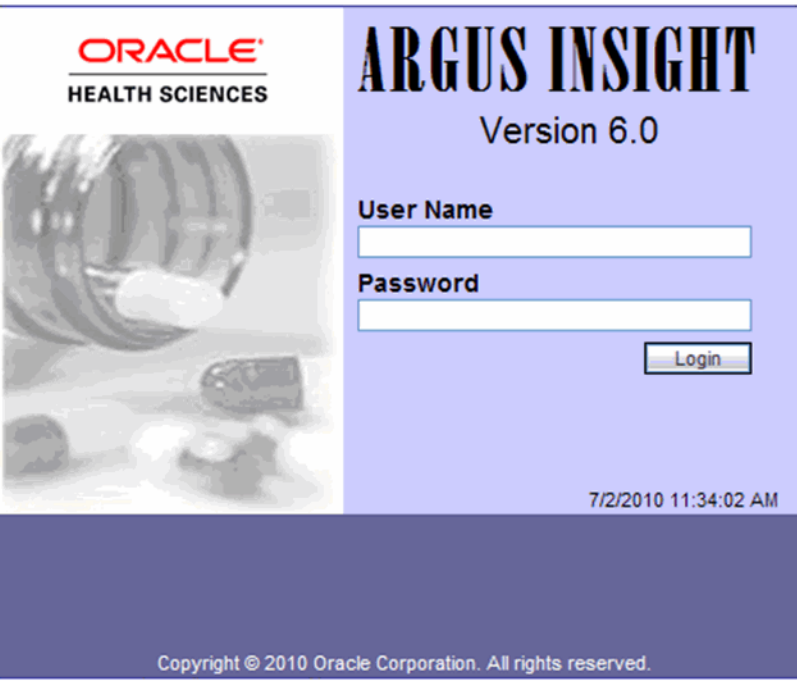

#### <span id="page-13-0"></span>**Single Sign on**

Be aware of the following:

- Users can have single-sign on capabilities.
- The Argus Safety Administrator defines access to various modules in User Maintenance. If a user is assigned to more than one group, the system provides the user with the highest access level.
	- **–** Based on module access rights, the system enables / disables the application buttons access rights in the Menu Structure.
	- **–** Group access permissions are assigned in Web Admin.
- A user with access to Argus or Insight can launch the application modules. The system does not ask the user to enter a password again for the PR or Argus modules. This also applies when the user launches other applications.
- In User Maintenance, the administrator can link the Argus, Perceptive, and Insight Mart databases. When a user logs into the system, the system identifies the available application modules for each Argus Instance.
- When the user clicks the application modules, the system opens a **New** dialog where the other application (Insight or Argus Safety) can be worked on.
- When the user launches another application through Argus, or vice versa, the application module buttons **do not appear** in the new dialog windows because the user is already logged into the earlier application.
- The initial login screen is the launching dialog forall other modules.
- Logout is available only on the Parent Application dialog. Logging out of the Main application dialog closes all child dialogs **without** saving information in the child applications.

**Sharing a Case Series** 

The system enables a user to share a case series between the following:

- **–** Perceptive to Insight
	- **\*** A case series is available from Perceptive through the Alert Preview and Alert Details.
	- **\*** If a case series from Perceptive contains cases not in the Insight data mart (due to latency of the scheduled update), Insight drops these cases from the case series and notifies the user of the dropped cases.
- **Insight to Perceptive** 
	- **–** A case series is available from Insight through the Active Case Series.
	- **–** Case Series tab à Import Cases From Insight is available on the Alert Details screen. This adds the cases from latest (current) Active Case Series for the Insight user to the Case Series in Perceptive.
	- **–** If there are no cases in the Active Case Series in Insight or no Active Case Series exists, Perceptive presents the user with the following message:

*No cases have been exported from Insight*

#### <span id="page-14-0"></span>**Logging On**

The Argus Insight installation program automatically creates an account for the system administrator and assigns the default user name and password as **administrator** and **password**, respectively. The administrator account cannot be deleted. This ensures that the system administrator can always log on to the system. In a given session, only one system administrator can log on to the system.

We recommend that you change the administrator password after logging on to Argus Insight for the first time. You can access Argus Insight through Argus Safety. This feature has been introduced to enable you to use a single login id and password for all Argus Modules. The modules that are enabled when you login to Argus Safety depend on your access right to various Argus modules.

To log on to Argus Insight as an administrator:

- **1.** Start Internet Explorer.
- **2.** Type the Argus Insight Universal Resource Locator (URL) in the address bar.
- **3.** Press Enter. The Argus Insight logon screen appears.

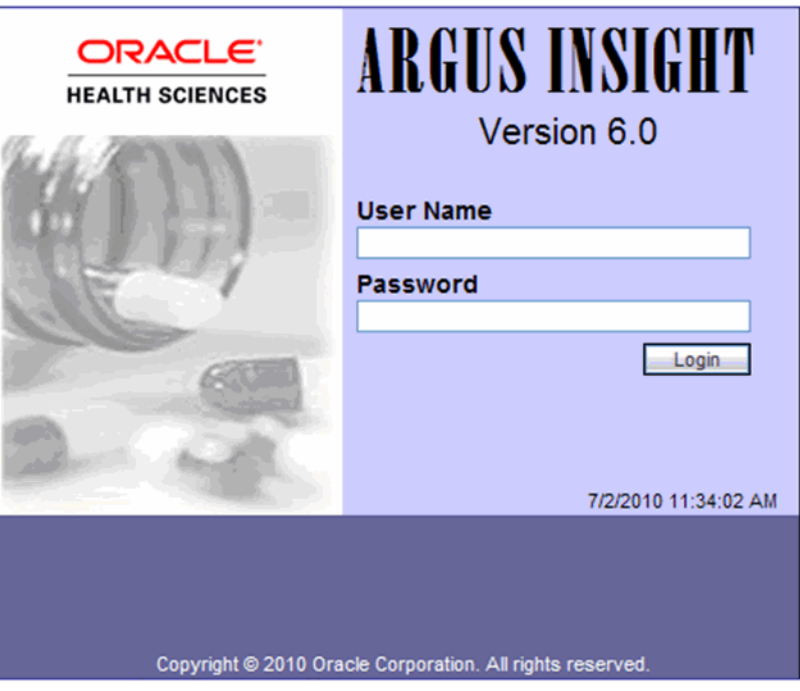

**4.** Type in the **Username** and **Password**.

**Note:** Type in **username** as administrator and **password** as password to log in as the administrator.

**5.** Click **Login**. The Argus Insight home page appears.

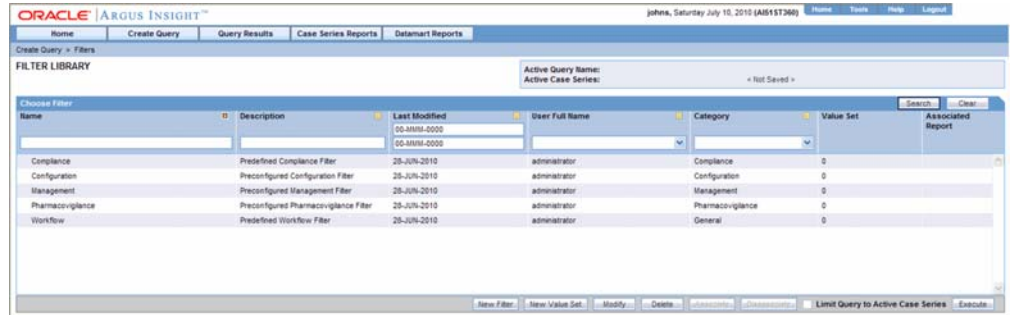

#### <span id="page-15-0"></span>**Changing the Password**

Use the following procedure to change the password.

- **1.** Click **Tools** on the global toolbar. The **Administration Tools** page appears with the **Personal Options** tab displayed.
- **2.** In the **Old Password** text box, enter the existing password.

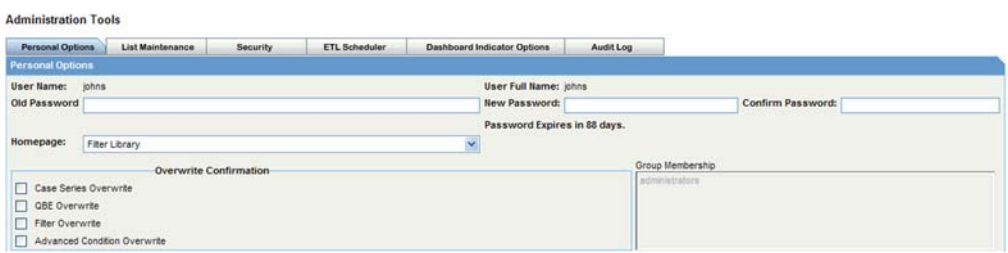

**3.** In the **New Password** text box, enter a new password. Your new password must be different than your old password.

**Note:** Argus Insight passwords are **case sensitive**. The password requirements are configured by the Administrator.

- **4.** Re-enter the new password in the **Confirm Password** text box.
- **5.** In the **New Password** text box, enter a new password. Your new password must be different than your old password.
- **6.** Click **OK**. The system saves the new password.

#### <span id="page-16-0"></span>**Changing the Default Home Page**

Use the following procedure to change the default Home page.

- **1.** Click the **Tools** button on the global toolbar. The **Administration Tools** page appears with the **Personal Options** tab displayed.
- **2.** Select a home page from the **Homepage** drop-down list box.

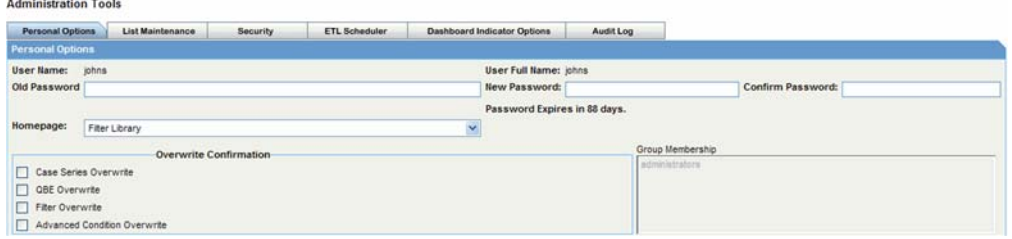

**3.** Click **OK**. The system changes the default home page to the selected page.

**Tip:** You can set any page as the default home page, by clicking the **Home Page** button on the global toolbar.

You can make changes to the **Personal Option** tab page to configure the password, default home page, overwrite confirmation, and group membership of users.

#### <span id="page-16-1"></span>**Configuring the Argus Insight Application**

You may need to configure Argus Insight and change certain factory defaults to conform to the specific business requirements of your organization. Use the following

TheAdministration Toolschapter has information on configuring the following:

Personal Options - password, default home page, overwrite confirmation, and group membership of users.

- **List Maintenance** profile switches, countries, workflow mappings with Argus, and categories.
- **Security** creating, modifying, and enabling/disabling user groups and accounts.
- **ETL Scheduler** configuring ETL.
- **Dashboard Indicators** assigning specific dashboard reports to users and applying filters to dashboard reports.
- Audit Log monitoring user activities on the system.

#### <span id="page-17-0"></span>**Entering Dates in Various Argus Insight Fields**

Throughout Argus Insight, you are required to enter dates in several fields. Fields that accept full dates appear in the dd-mmm-yyyy format. You can enter the month using numbers instead of three letters. When you enter a valid month number, the system automatically converts the number to letters corresponding to that month. For example, 03 for the month automatically gets converted to MAR.

**Tip:** To enter the current date in a date*field*, press the = key on the keyboard

You can enter partial dates in certain fields. Fields that accept partial dates appear in the ??-???-0000 format. For reporting purposes, missing days of the month are approximated to the 15th of the month and missing months are approximated to the month of June

Valid partial dates must comprise either a year, or a year and a month. If you enter the day, you also need to enter the month.

The following fields in the QBE *form*, which is similar to the Argus Case form, accept partial dates.

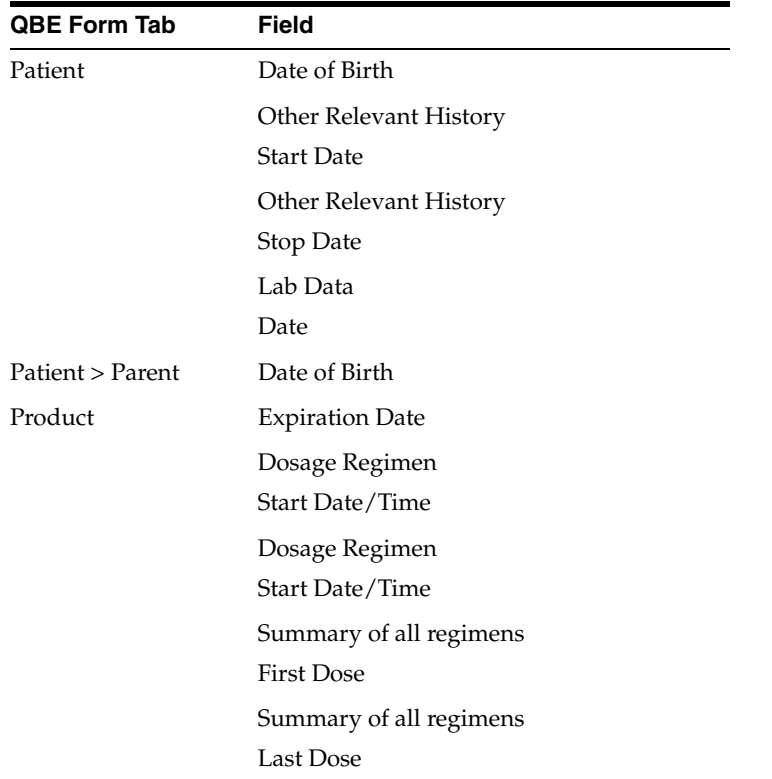

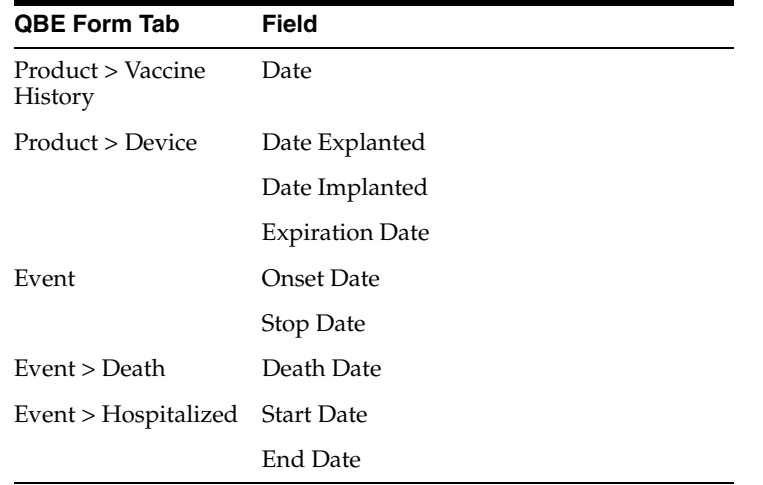

The following table lists some examples of partial dates.

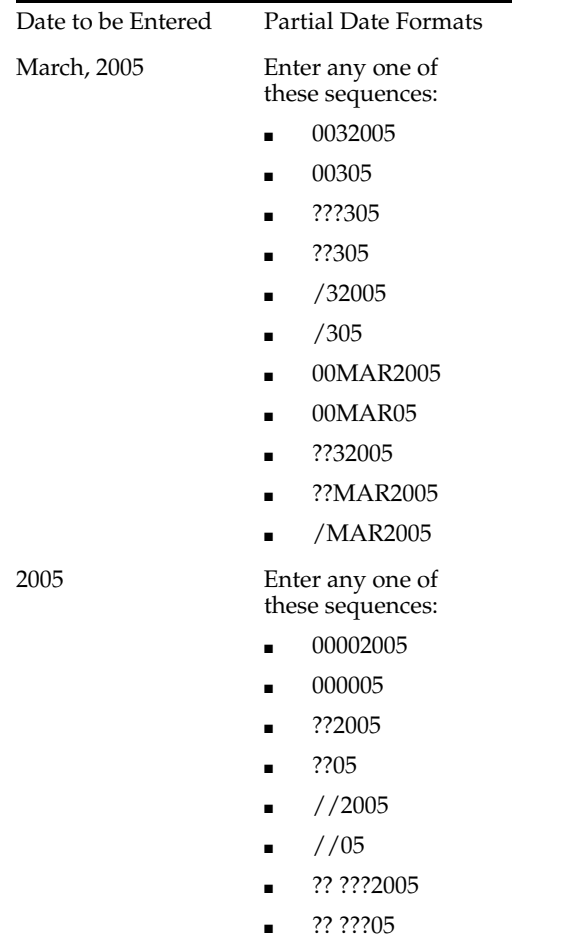

#### <span id="page-18-0"></span>**Getting Help**

Click the **Help** button on the global toolbar to access the Online Help. You can find information by using the **Contents**, **Index**, or **Search** tabs in the Online Help.

#### <span id="page-19-0"></span>**Logging Out**

Use the following procedure to log out.

**1.** Click **Logout** on the global toolbar. A confirmation dialog box appears.

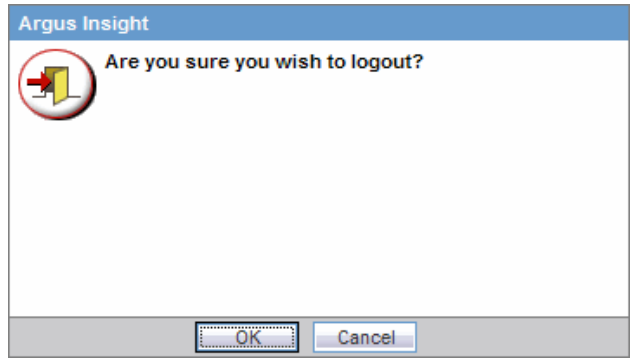

**2.** Click **OK**. The system logs you out. The Argus Insight logout screen appears.

## <sup>4</sup>**Creating Queries**

### <span id="page-20-1"></span><span id="page-20-0"></span>**Creating Queries**

In Argus Insight, you use queries to search the datamart and retrieve a set of cases (Case Series) with similar attributes. Based on your reporting requirements, your querying criteria may be as simple as a few Argus case *form* fields with specific values or as complex as a SQL *query* that uses Boolean/Set operations between various datamart fields.

This chapter explains how to use the Argus Insight querying tools and in what situations. Depending on how complex or detailed a query you want to create, you can use these Argus Insight querying tools:

- QBE
- **Filters**
- **Advanced Conditions**
- Library

**Note:** You may be allowed to enter more than 4000 characters in text box, but the query search is limited to the first 4000 characters.

### <span id="page-20-2"></span>**QBE**

If you are familiar with the Argus case *form*, you may choose *Query* by Example (QBE) to create simple queries. For a QBE, the querying criteria consists of specific values entered in the fields on the QBE form, which looks substantially like the Argus case form. For example, your QBE may consist of the values in these fields:

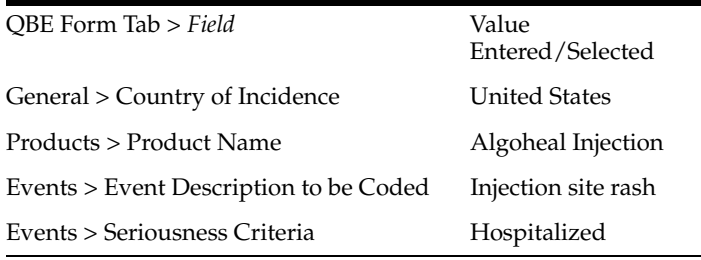

When you execute this QBE, the system retrieves only those cases where the values of **Country of Incidence**, **Product Name**, **CodedEvent Description**, **Event Description to be Coded** and **Seriousness Criteria** are the same as specified in your QBE.

These topics explain how to work with QBE:

- Creating a New QBE
- Working with the Last Modified or Executed QBE
- Working with Saved QBEs
- Using QBEs with Advanced Conditions

#### <span id="page-21-0"></span>**Creating a New QBE**

Begin creating a QBE by entering values in the QBE *form*. The QBE form has a tab-based interface consisting of eight multiple section tabs.

The first seven tabs in the QBE form let you enter the *query* criteria about a specific aspect of a case:

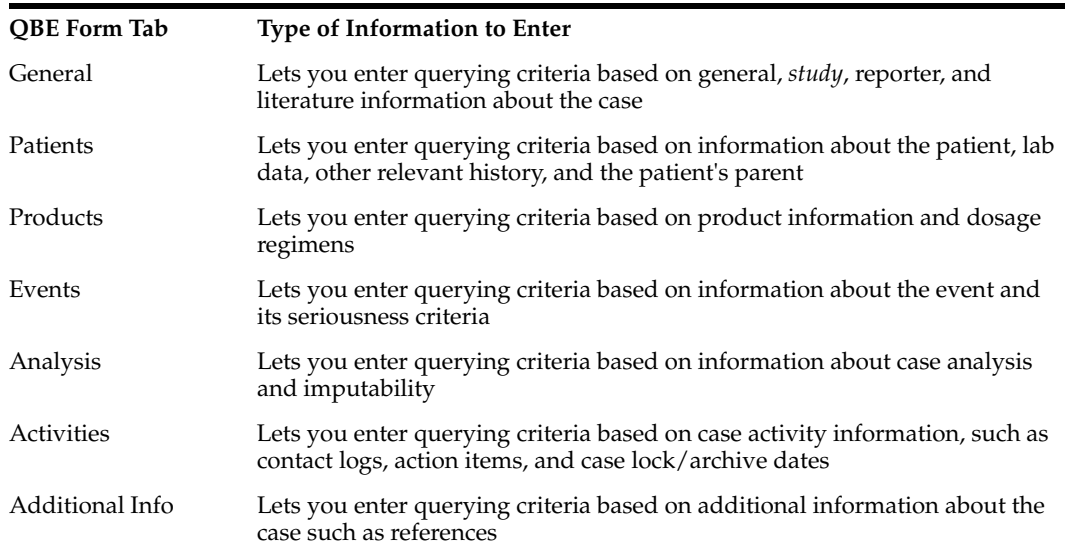

The eighth tab in the QBE form, **Advanced Conditions**, lets you integrate a QBE with an Advanced condition stored in Argus Insight. You can also convert a QBE into an Advanced Condition. The Using QBEs with Advanced Conditions topic explains this in detail.

**Note:** For more sophisticated queries, use Filters or Advanced Conditions.

While specifying the query criteria in Query By Example page (QBE form), Argus Insight provides the functionality of **Type Ahead** in few **fields**. **Type Ahead** functionality offers you to type-in a value and the like values are displayed in the list box. It also enables you to select the desired value from the list of values. The fields having this functionality are as follows:

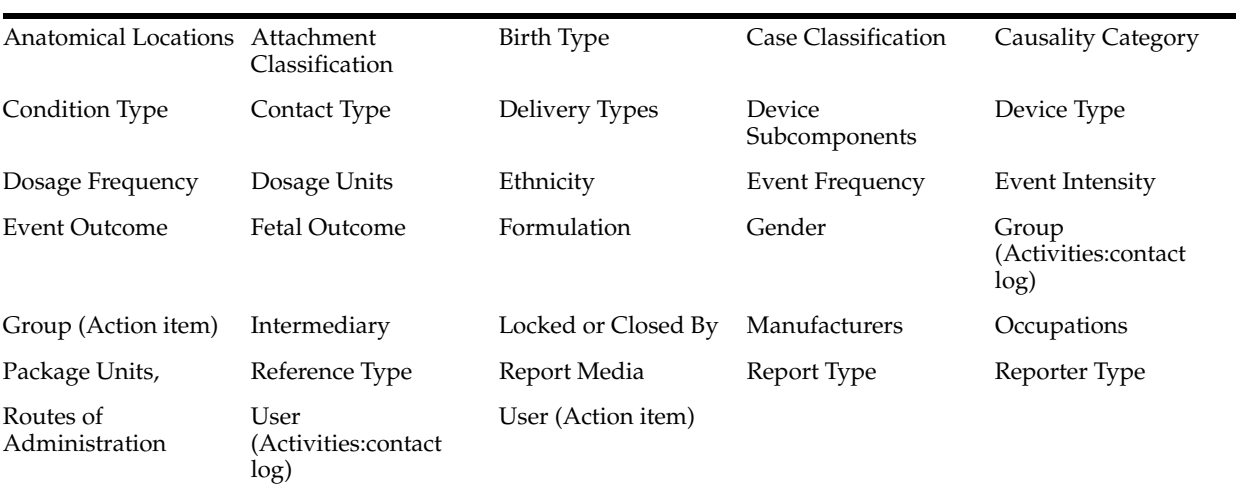

#### **Type Ahead**

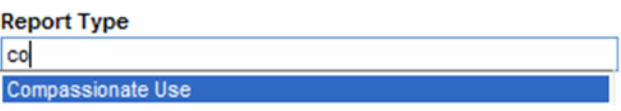

You can use the type-ahead functionality to select data suggestions by double-clicking on a textbox to display all the suggestions for a field in a list of values. Alternatively, you can also you can type-in a value and suggestions are displayed for the typed value.

Use the following procedure to create a new QBE and work with it. To log out of Argus Insight:

**1.** Start the new QBE. In Argus Insight, select **Create Query > Query By Example > New**. The **Query By Example** page (QBE form) appears; the **General** tab page is displayed.

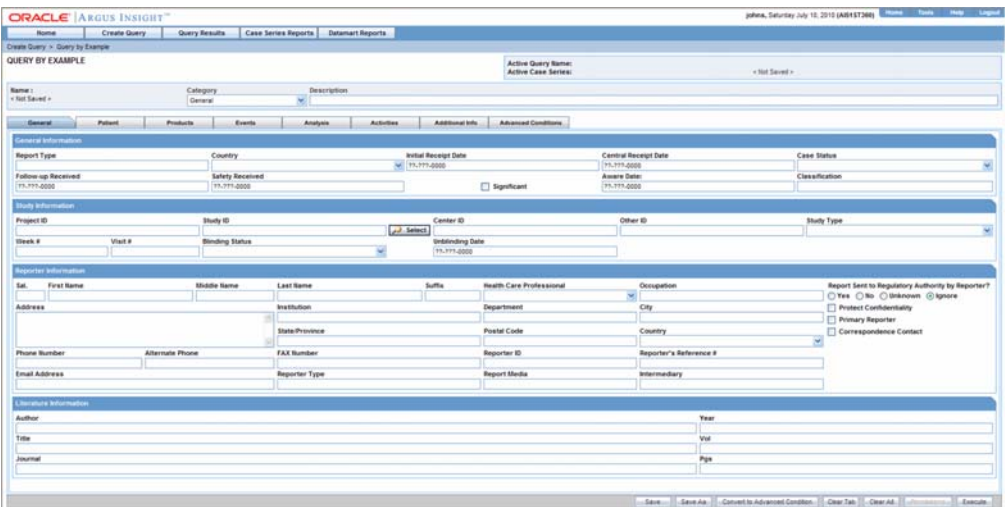

**2.** Specify the querying criteria. Enter values in the fields within the various tab pages, as appropriate.

Refer to these pages for descriptions of all the fields in the various tab pages of the QBE form:

**Note:** The QBE field labels are displayed as per the field labels configured in Argus

- General Page
- Patient Page
- Products Page
- Events Page
- Analysis Page
- **Activities Page**
- Additional Info Page

**Tip:** While entering values in a tab, if you wish to clear all the values you entered, click the **Clear Tab** button. If you wish to clear all the values you entered in all the tabs, click the **Clear All** button.

- **3.** Examine the QBE result.
- **4.** Click **Execute**. While the system searches for matching cases, the following dialog box is displayed.

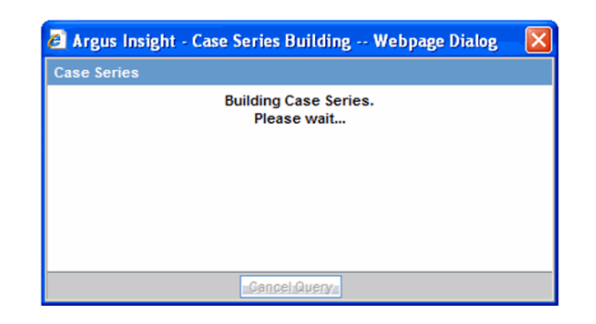

■ If the system does not find any cases that match the querying criteria, the following screen is displayed. Click Cancel to return to the QBE form, modify the criteria and execute the QBE again.

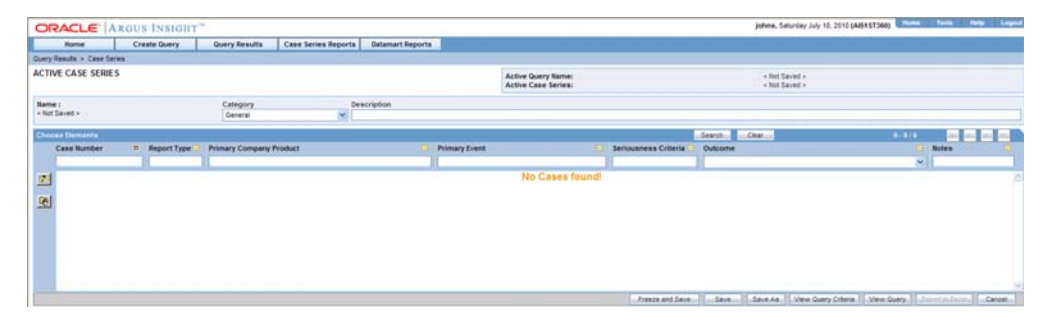

■ If the system finds cases that match the query criteria, a list of such cases is displayed in the **Active Case Series** page.

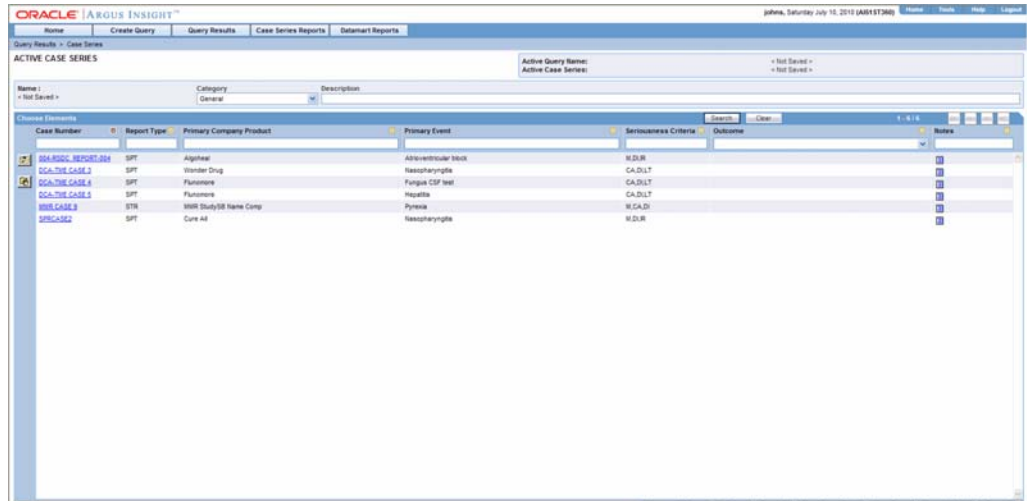

- **5.** Examine the Case Series. If the Case Series is too large, you may want to modify the QBE by specifying additional *field* values in the QBE form to narrow down the Case Series. Alternatively, if you find the Case Series to be appropriate, you can save the QBE to the system.
- **6.** To return to the QBE form, click **View Query** in the **Active Case Series** page. The **Active Query by Example** page appears.

**Note:** When you save the modifications to a QBE or execute a QBE, the system assigns the Active status to the QBE. Therefore, when you return to the QBE form after executing the QBE, the page title changes to **ActiveQuery By Example**. The field values you specified in the QBE form before executing are retained. See the Working with the Last Modified or Executed QBE topic for details on Active QBEs.

- **7.** If required, modify the QBE and examine the result again or proceed to save the QBE.
- **8.** Save the QBE to the system.
- **9.** Use the **Category** list box to assign a category to the QBE you are going to save. A category indicates the reporting aspect to which your QBE pertains: **Compliance**, **Configuration**, **General**, **Management**, or **Pharmacovigilance**. Specifying the category also helps you in searching the relevant QBEs from a list of all the QBEs saved in the system.
- **10.** Type a description of the QBE in the **Description** text box. For example, you can describe the type of cases the QBE retrieves.
- **11.** Click **Save As** in the **ActiveQuery By Example** page. The **Save QBE** dialog box appears.

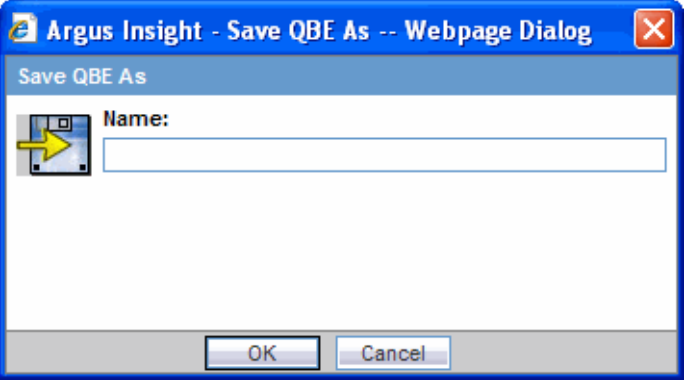

**12.** Type the name of the QBE in the **Name** text box.

**Note:** A name cannot contain any of the following: **% " ' ^ ~,;|#`**

- **13.** Click **OK**. The system refreshes the **Query By Example** page. Note that the following new elements appear on the page.
	- The page title changes to Query By Example.
	- The Active Query Name field in the upper-right corner of the page now displays the name of the QBE you specified while saving the QBE.
	- Two new buttons appear at the bottom of the page: Save and Permissions.

**Note:** All the QBEs that you save to the system are listed in the **Query By Example - Library** page. The Working with Saved QBEs topic explains how to work with saved QBEs.

**Tip:** If you make modifications to the field values after you have saved the QBE to the system, use the Save button to save the changed field values.

#### <span id="page-25-0"></span>**Assign group-level permissions on the saved QBE**

Use the following procedures to assign group-level permissions to a saved QBE

To assign group-level permissions to a saved QBE:

**1.** Click the **Permissions** button. The **Permissions** dialog box appears. A list in this dialog box displays the names of all the groups (except the **Administrator** group) that the system administrator has created.

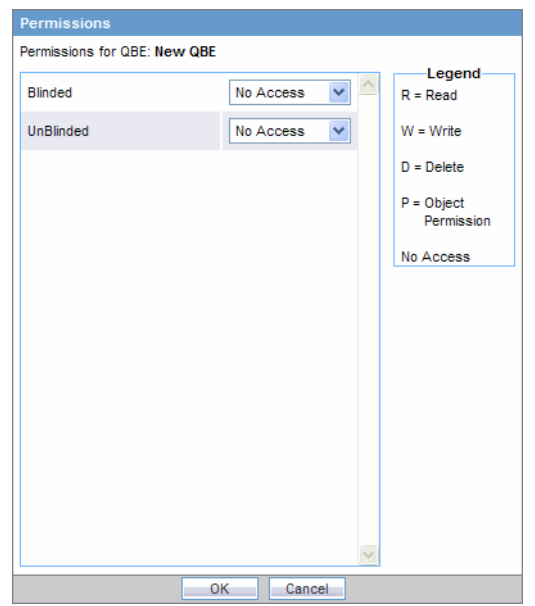

Use the list box next to a group name to assign permissions to the group members on the QBE you have created. You can select from these options:

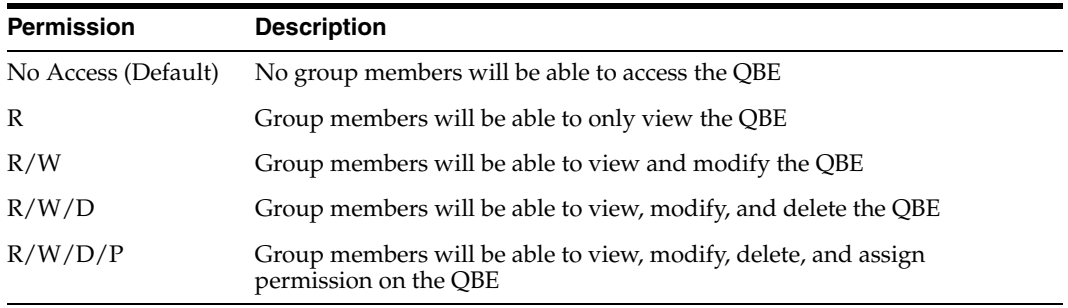

- **2.** Click **OK**. The system saves the permission settings.
- **3.** Execute the QBE.
- **4.** Click **Execute**. The system retrieves the list of cases that match the QBE criteria and displays it in the **Active Case Series** page.

After generating the Case Series, you can manually modify it or save it. See the Working with Case Series chapter for more information on working with Case Series.

#### **General Page**

The **General** page differs from what you might be used to seeing in Argus in the following ways:

- You can specify only one follow-up date
- You can specify only one case classification
- You can specify information only about one reporter
- You need to scroll down the page to view all the fields available.

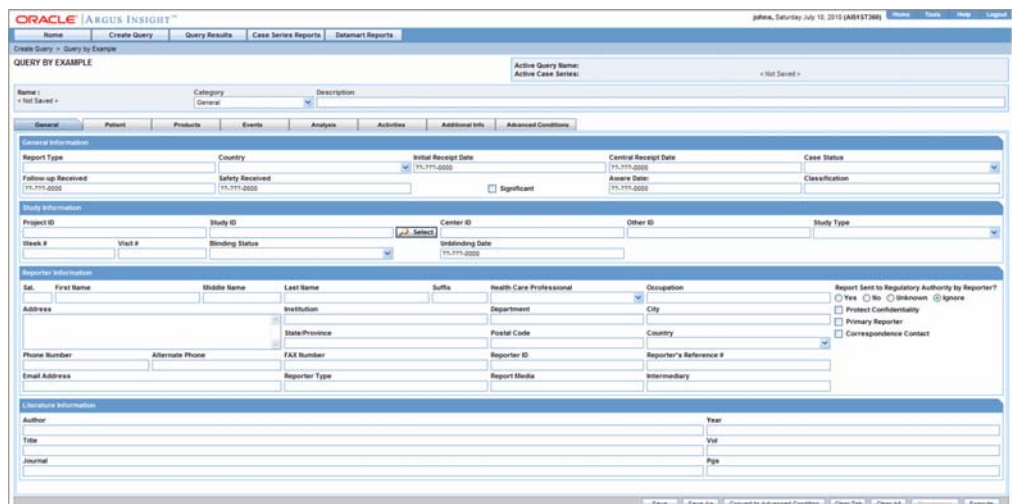

The following table describes the various fields in the **General** page. The *field* values you specify are used as the *query* criteria to retrieve matching cases.

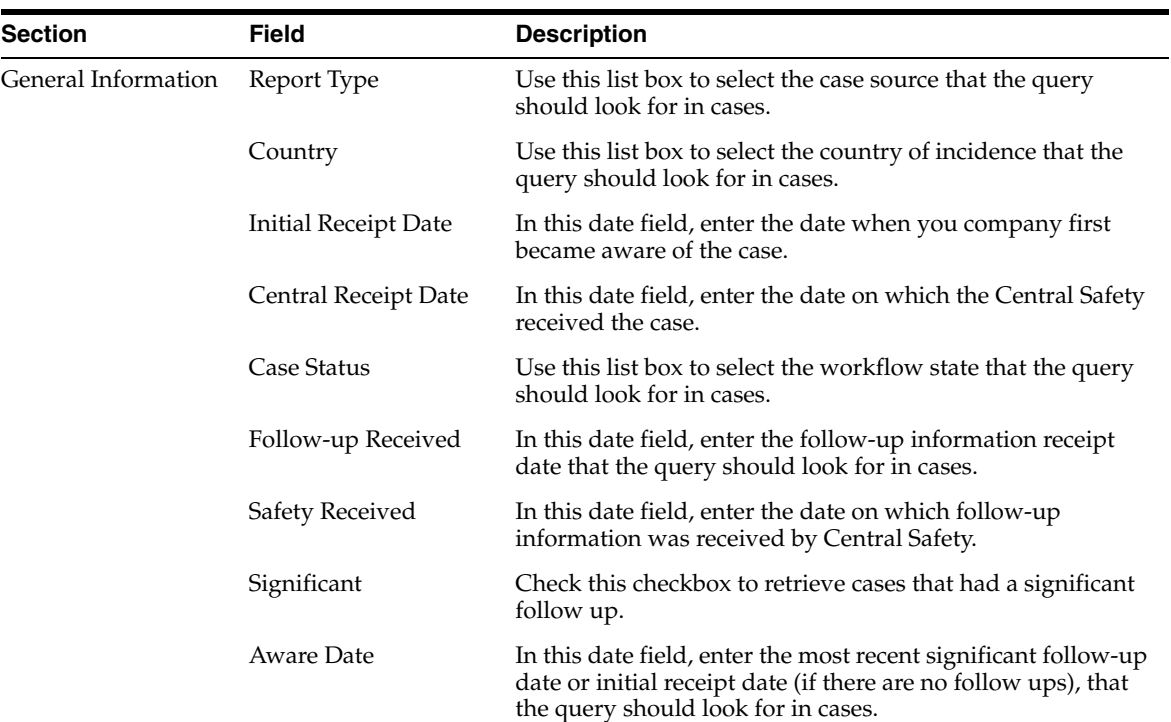

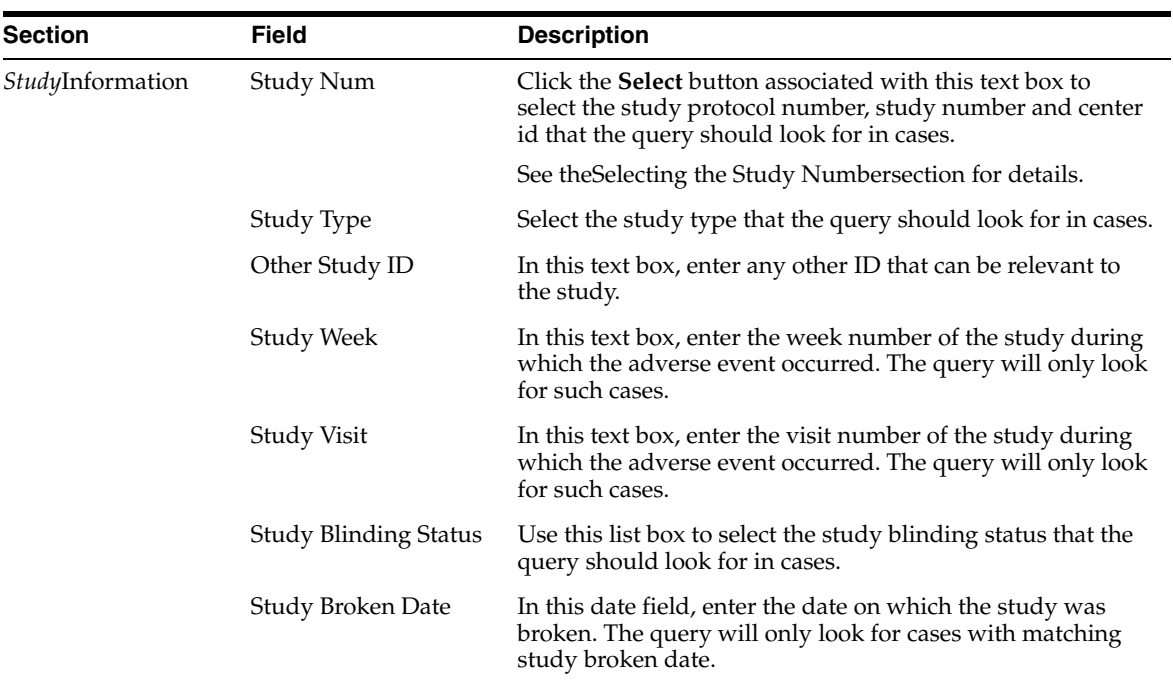

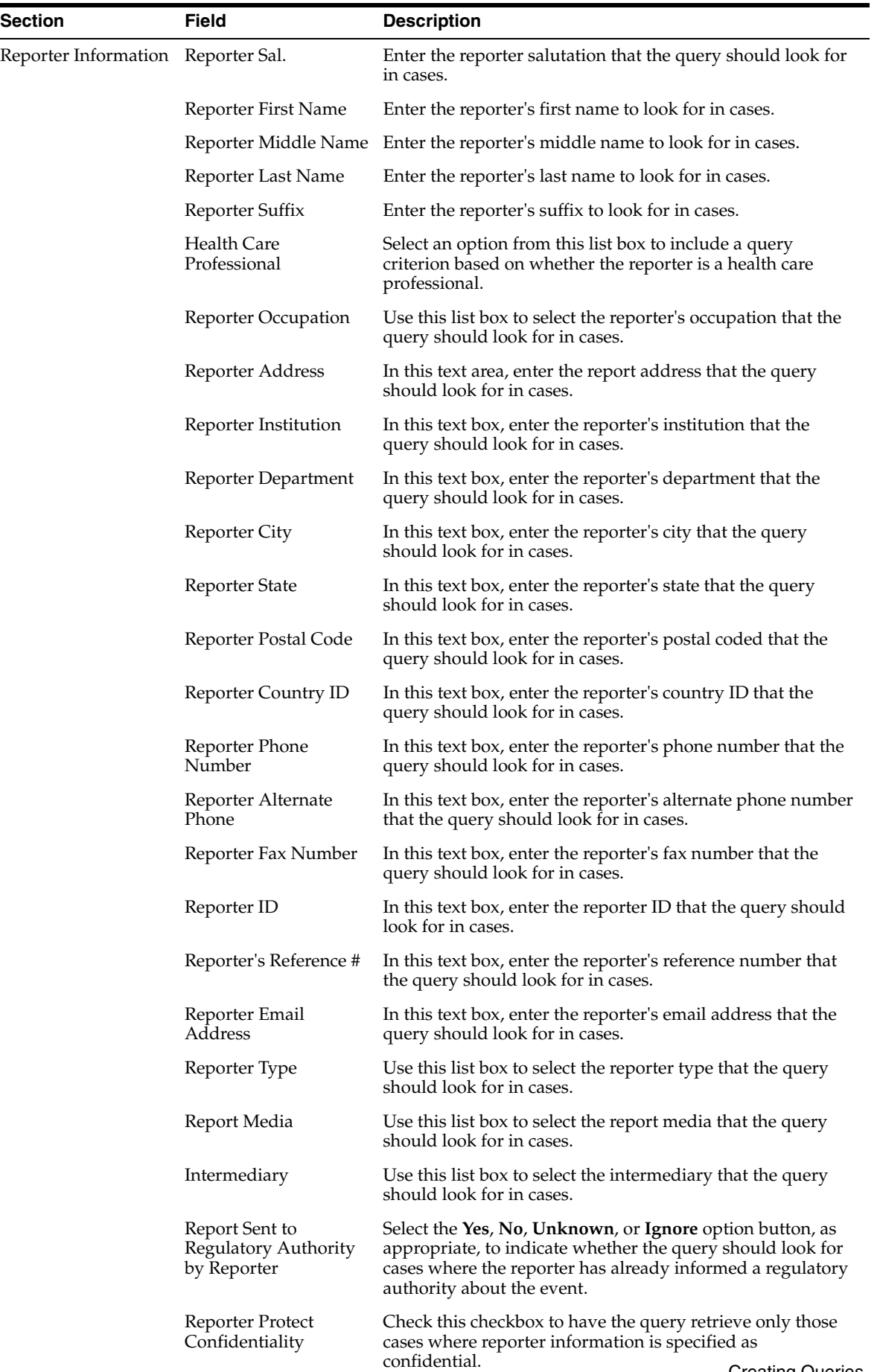

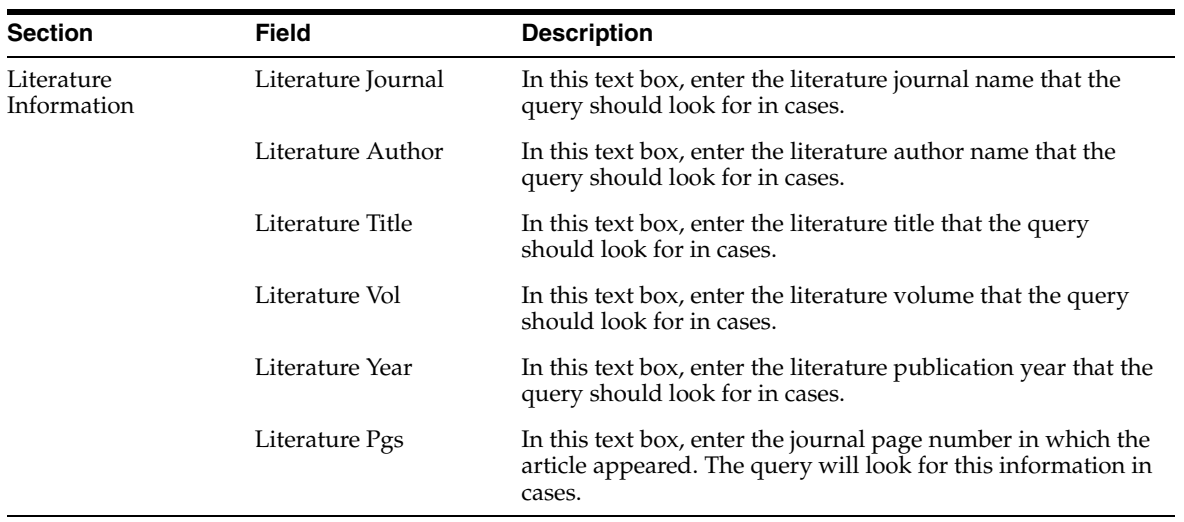

#### **Selecting the Study Number**

Argus Insight lets you select the **Study Protocol #, Study Num** and **Center ID** fields in the **Study Information** section, by selecting the study number from the **Clinical Study Lookup** dialog box.

Use the following procedure to select a clinical study:

To select a clinical study:

**1.** Click the **Select** button associated with the **Study Num** field. The **Clinical Study Lookup** dialog box appears.

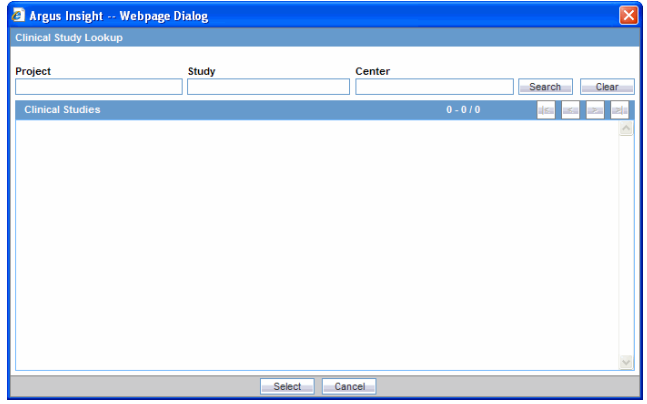

**2.** Enter the first few letters of the project name, study ID, or study center name in their respective text boxes.

**Tip:** If you are not sure about the information you are looking for, as an alternative, click **search** to list all the associated data for **Study Num**.

**3.** Click **Search**. The system searches for the specified search strings. The **Clinical Study Lookup** dialog box displays the search result in a grid format.

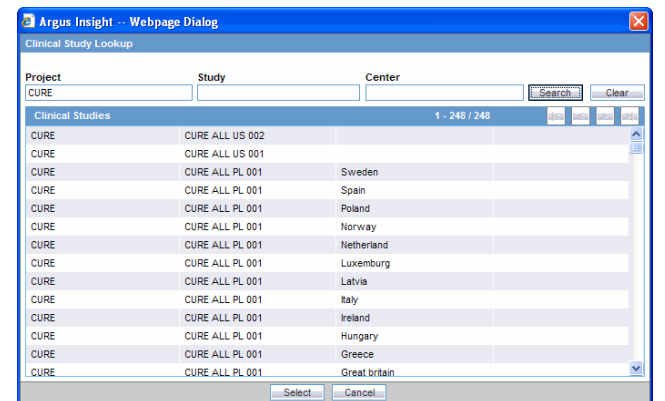

- **4.** Select a study from the **Clinical Studies** listed.
- **5.** Click **Select** in the **Clinical Study Lookup** dialog box. The **Study Protocol # , Study Num (\*)** and **Center ID(\*)** fields in the **Study Information** section of the QBE *form* are automatically selected.

**Note:** The **Study Num** and **Center ID** are optional fields.

#### **Patient Page**

The **Patient** page has two views: **Patient** and **Parent**.

The **Patient** view differs from what you might be used to seeing in Argus in the following ways:

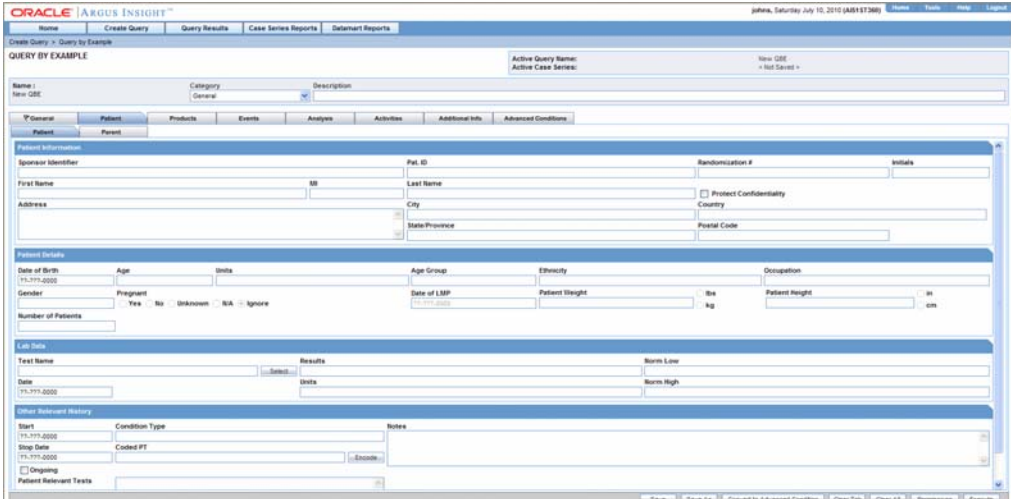

- You can specify information only about one lab data element
- You can specify details of only one relevant history

You need to scroll down the page to view all the fields available.

The following table describes the various fields in the **Patient** view of the **Patient** page. The *field* values you specify are used as the *query* criteria to retrieve matching cases.

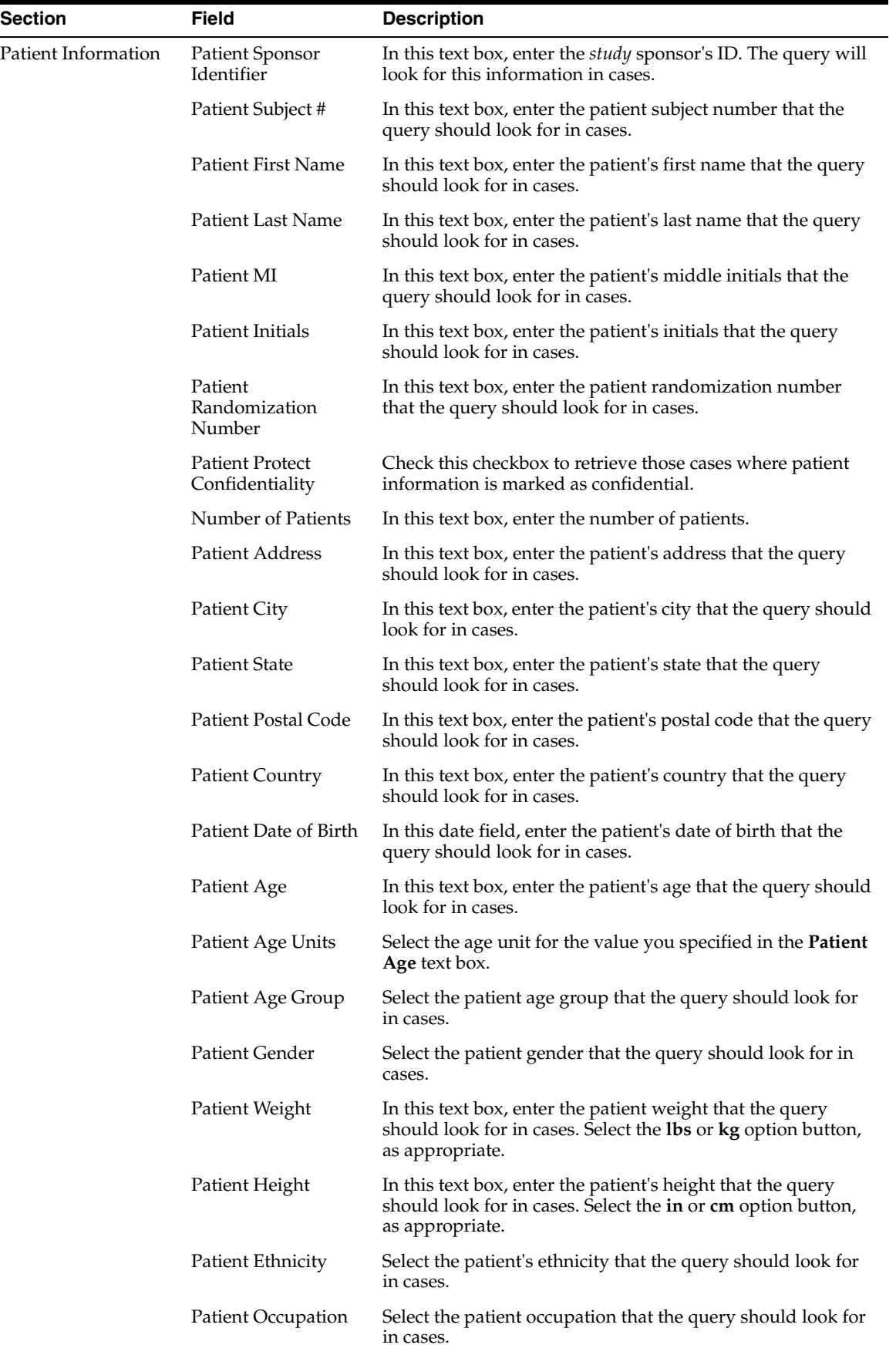

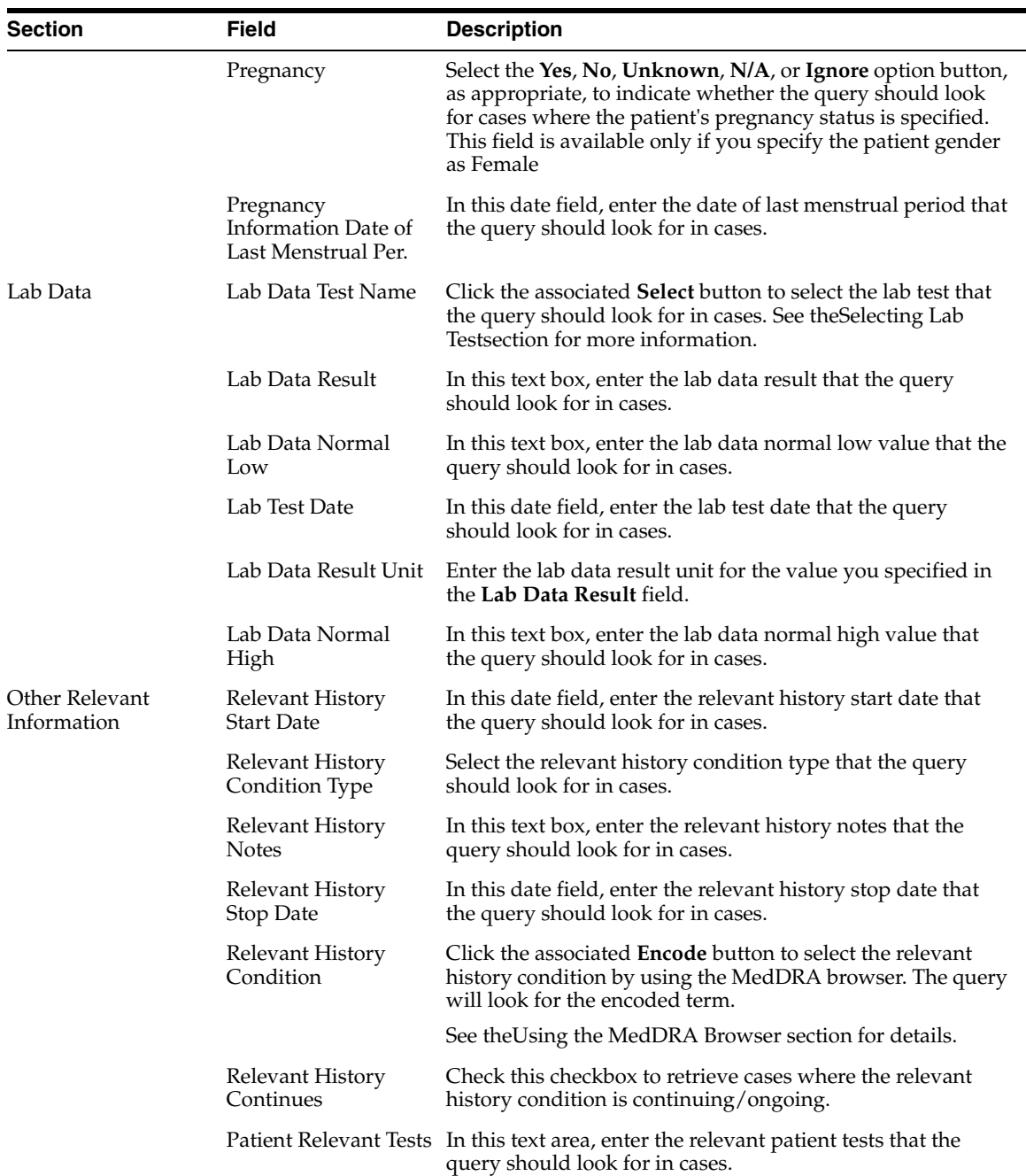

This **Parent** view differs from what you might be used to seeing in Argus in the following ways:

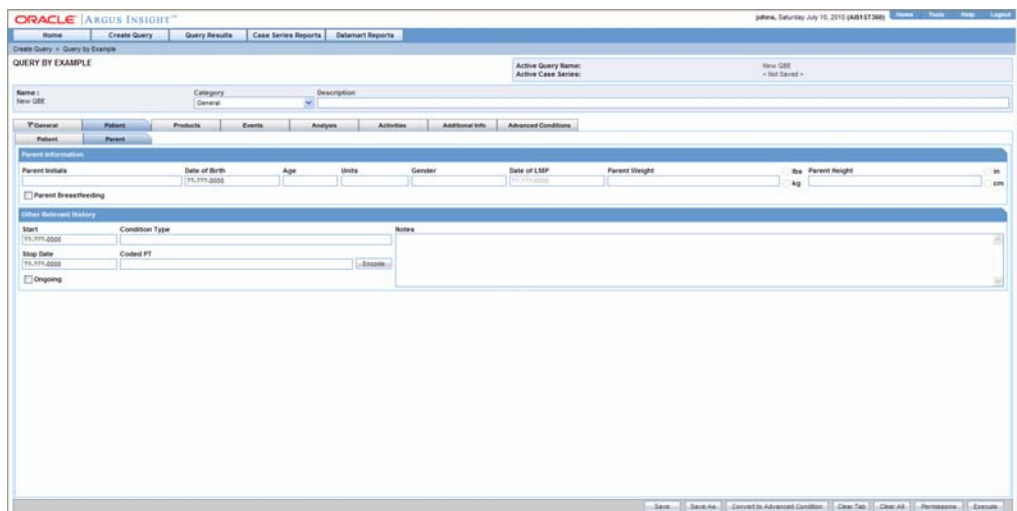

- You can specify details of only one relevant history
- You can specify details of only one medical history

The following tables describes the various fields in the **Patient** view of the **Patient** page. The system uses the field values you specify the query criteria to retrieve matching cases.

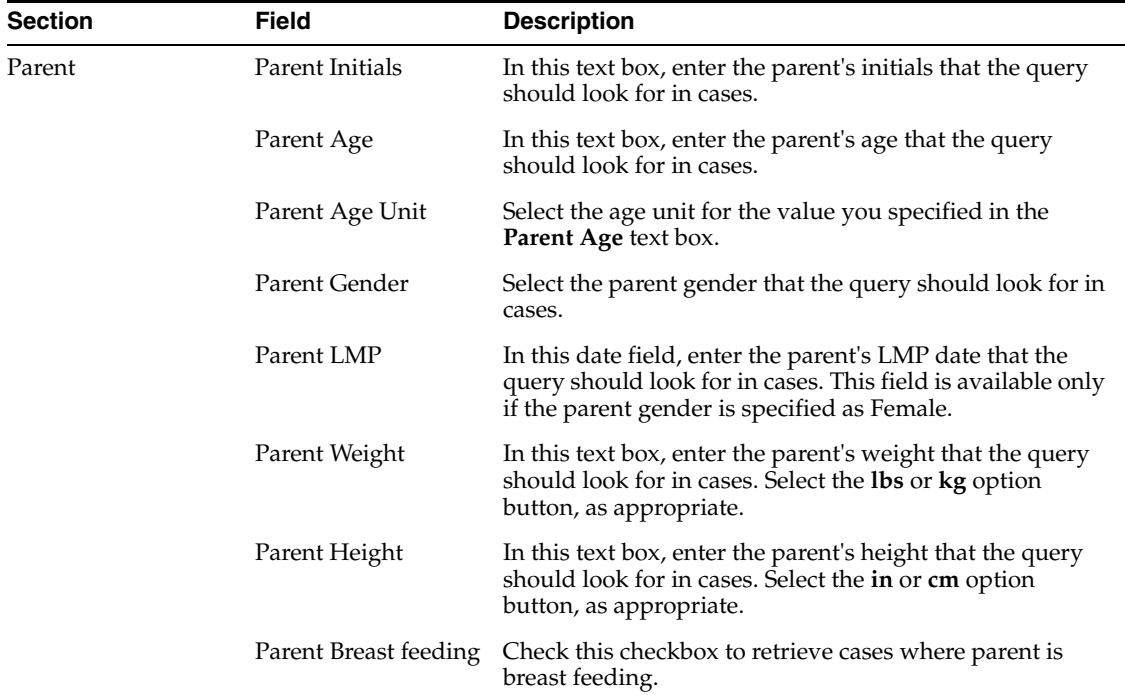

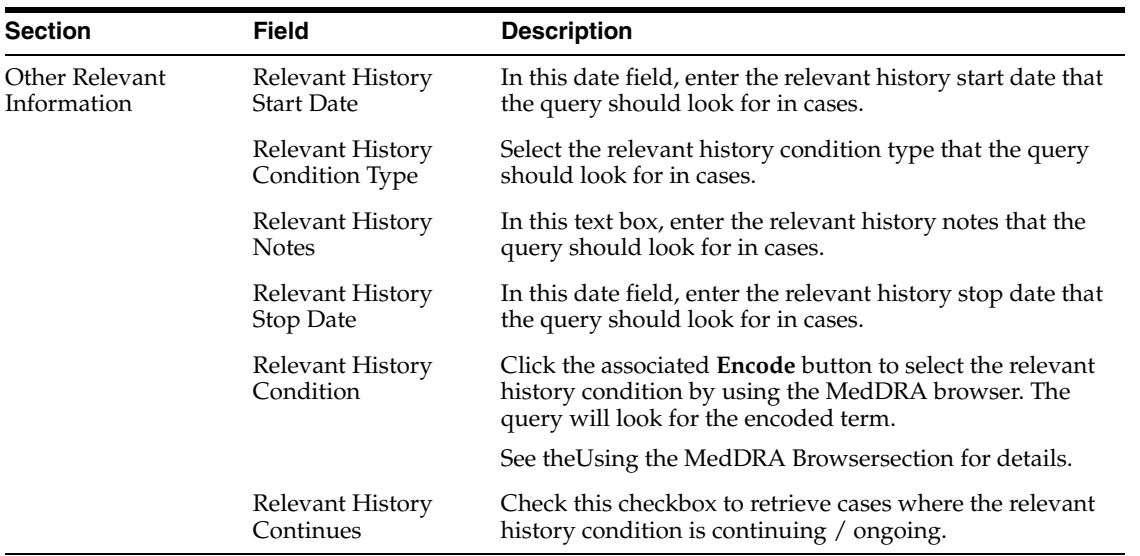

#### **Selecting a Lab Test**

Use the following procedure to select a Lab Test:

**1.** Click the **Select** button associated with the **Lab Data Test Name** field. The **Lab Test Name** dialog box appears.

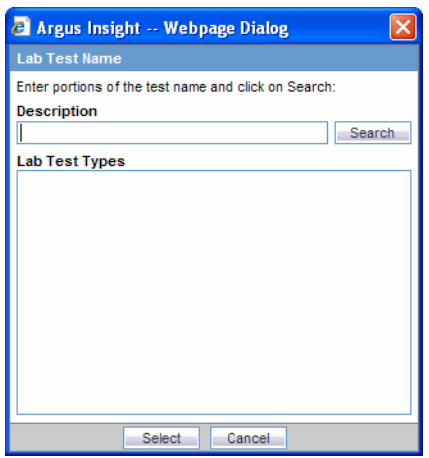

- **2.** Type a few initial letters of the test name.
- **3.** Click **Search**. The matching test names appear in a list.
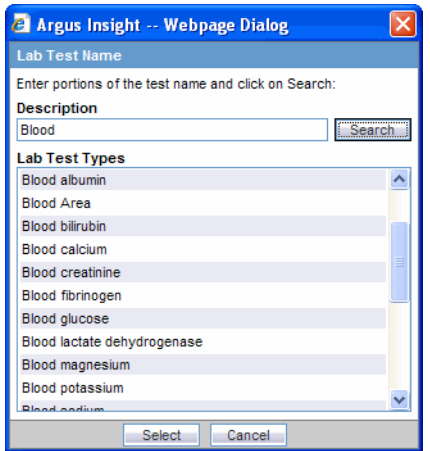

- **4.** Select the required test name.
- **5.** Click **Select**. The test name appears in the **Lab Data Test Name** field in the QBE *form*.

## **Using the MedDRA Browser**

Use the following procedure to use the MedDRA Browser to search and select MedDRA terms for an event.

**1.** Click the **Encode** button associated with the QBE tabs to launch MedDRA browser. The **MedDRA Browser** appears.

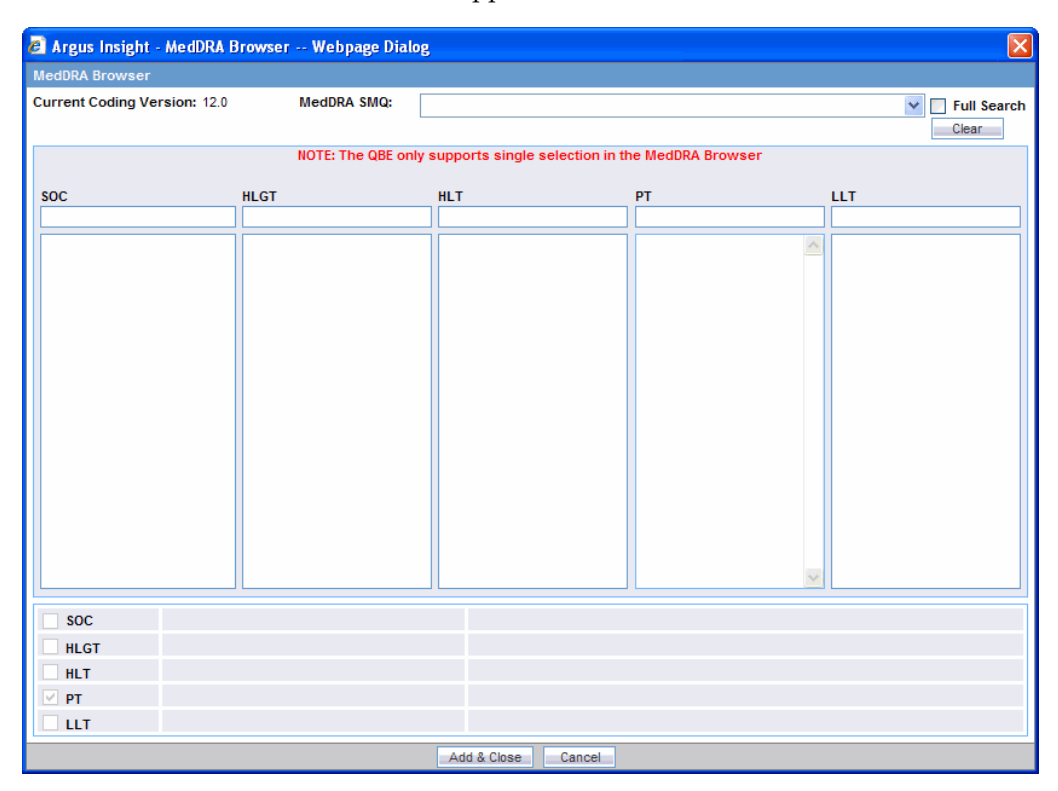

**Note:** The output returned by the MedDRA browser for the **Patient**, **Product** and **Analysis** tabs of QBE is the **Preferred Term (PT)**. The **Events** tab of QBE provides output for multiple options. You can select and search the required term(s), based on the **Seriousness Criteria**.

**2.** Enter the first few letters of the SOC, HLGT, HLT, PT, or LLT term in the respective text box. If you want the system to search for the specified word in the entire event term, check the **Full Search** checkbox.

**Note:** The Special Category drop-down list displays all the SMQs that can be selected. The selected SMQ searches across PT and LLT levels of the MedDRA dictionary.

The Special Category drop-down list is hidden in MedDRA 10. The MedDRA SMQs drop-down list is hidden in versions lesser than MedDRA 9.

**3.** Press Tab. The system searches for the specified word in the event terms. The MedDRA Browser displays the search result in a *column* below the text box in which you entered the text string.

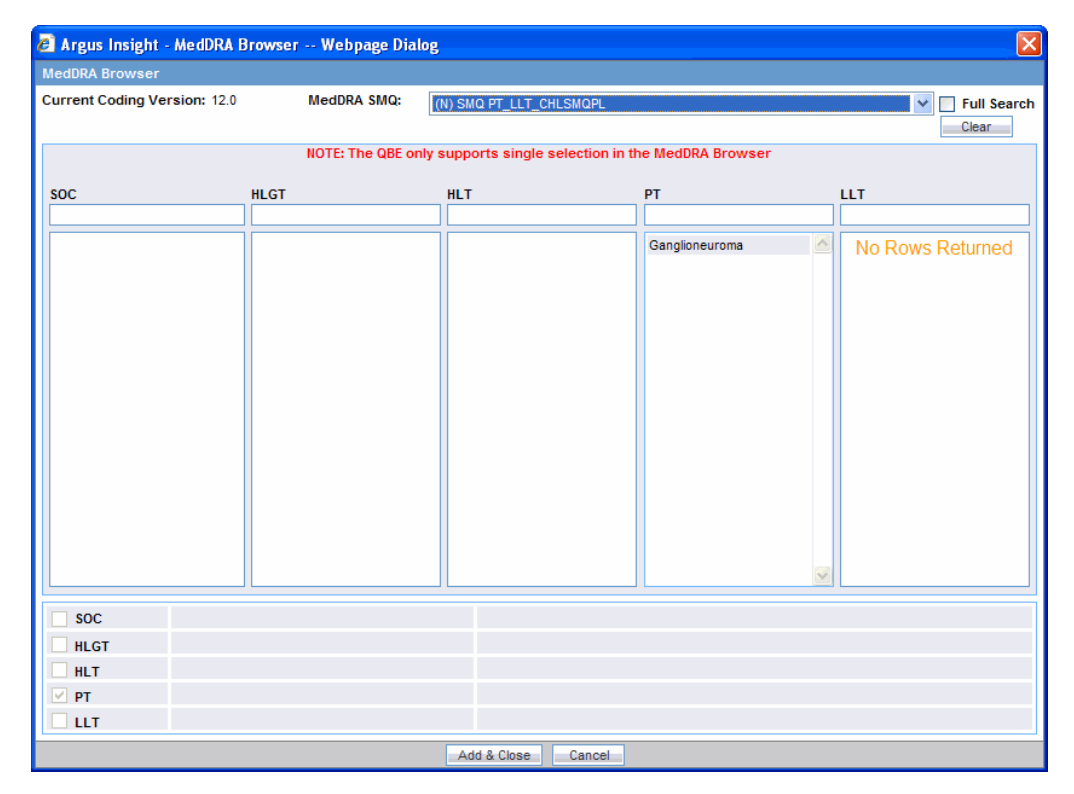

**4.** Select the required event term from the search result. The **SOC**, **HLGT**, **HLT**, **PT**, and **LLT** fields in the MedDRA Browser display the respective terms for the selected event. The fields that are highlighted in the colors listed below have the following significance.

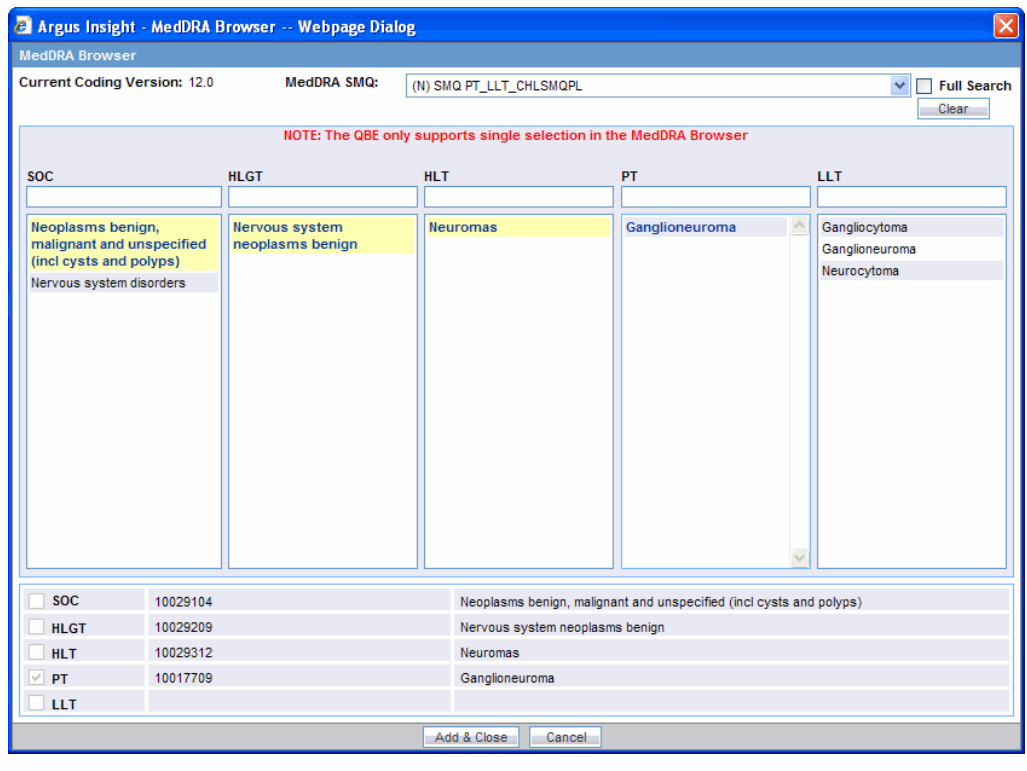

If the row color is... This signifies...

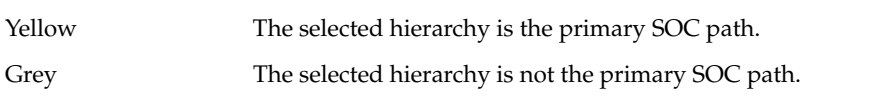

- **5.** Check the **SOC**, **HLGT**, **HLT**, **PT**, and **LLT** checkboxes to populate the corresponding fields in the QBE form.
- **6.** Click **Select**.
- **7.** The selected codes for the selected event are displayed in the respective fields in the QBE form.

### **Products Page**

The **Products** page differs from what you might be used to seeing in Argus in the following ways:

- You can enter information only about one product
- You can specify details of only one dosage regimen
- You need to scroll down the page to view all the fields available.

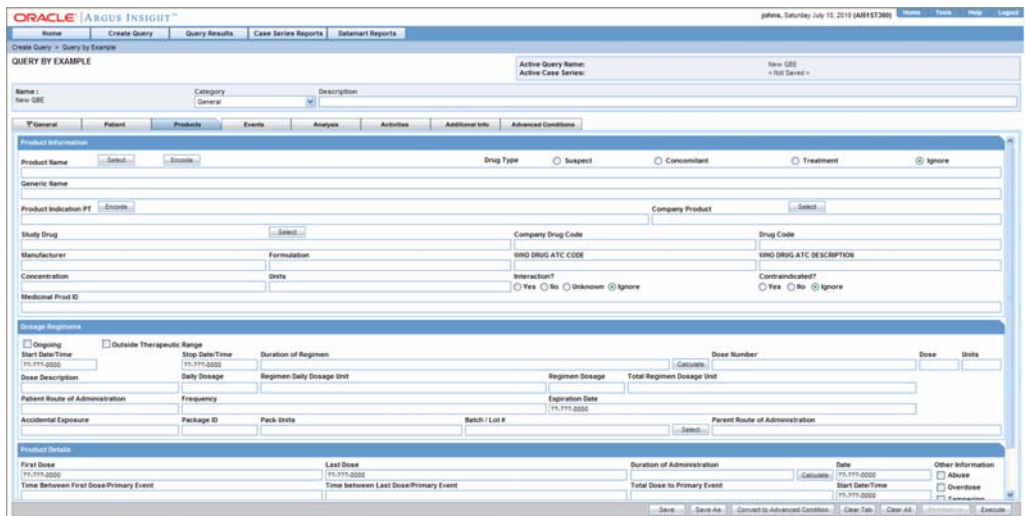

The following table describes the various fields in the **Products** page. The *field* values you specify are used as the *query* criteria to retrieve matching cases.

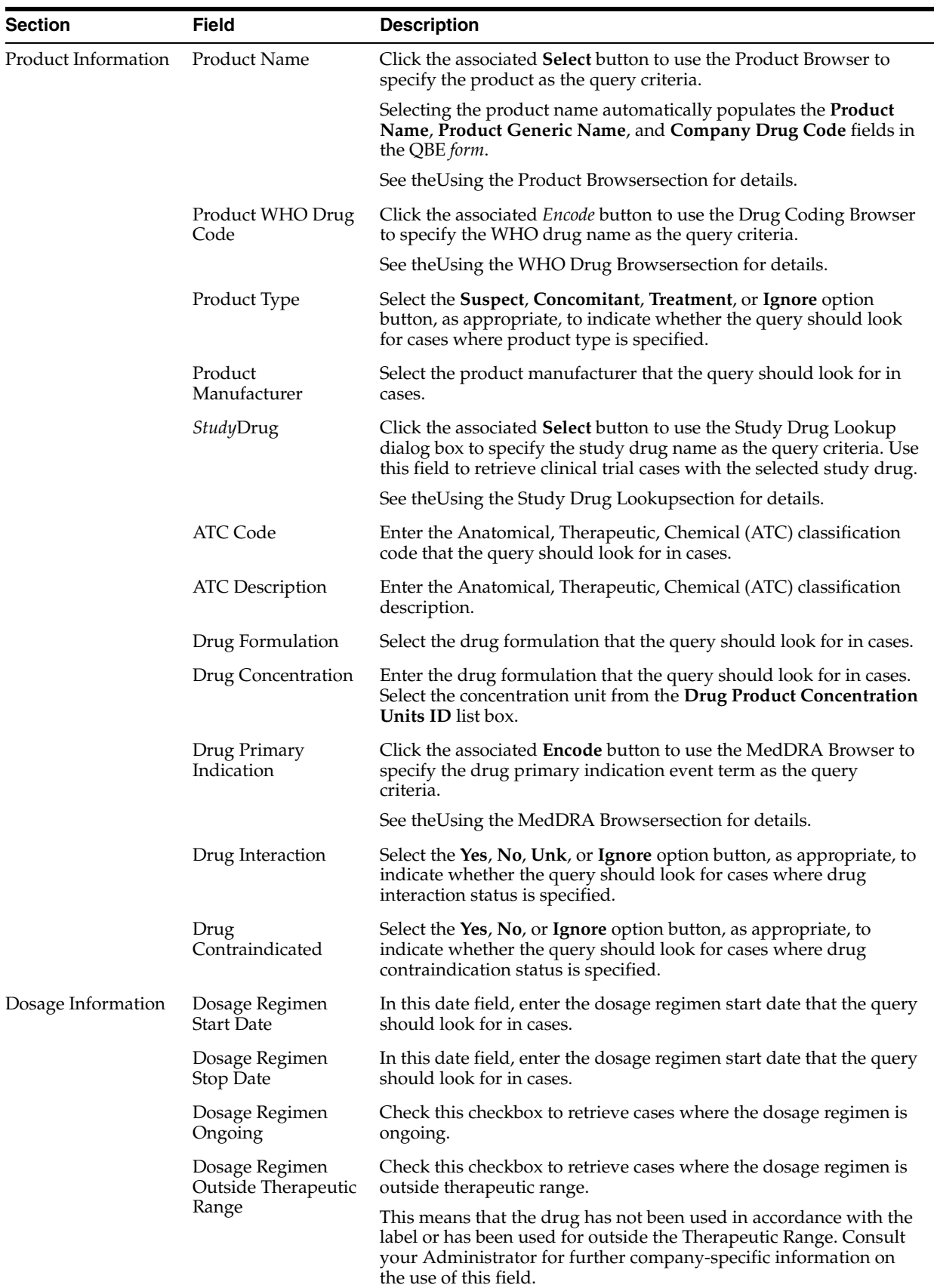

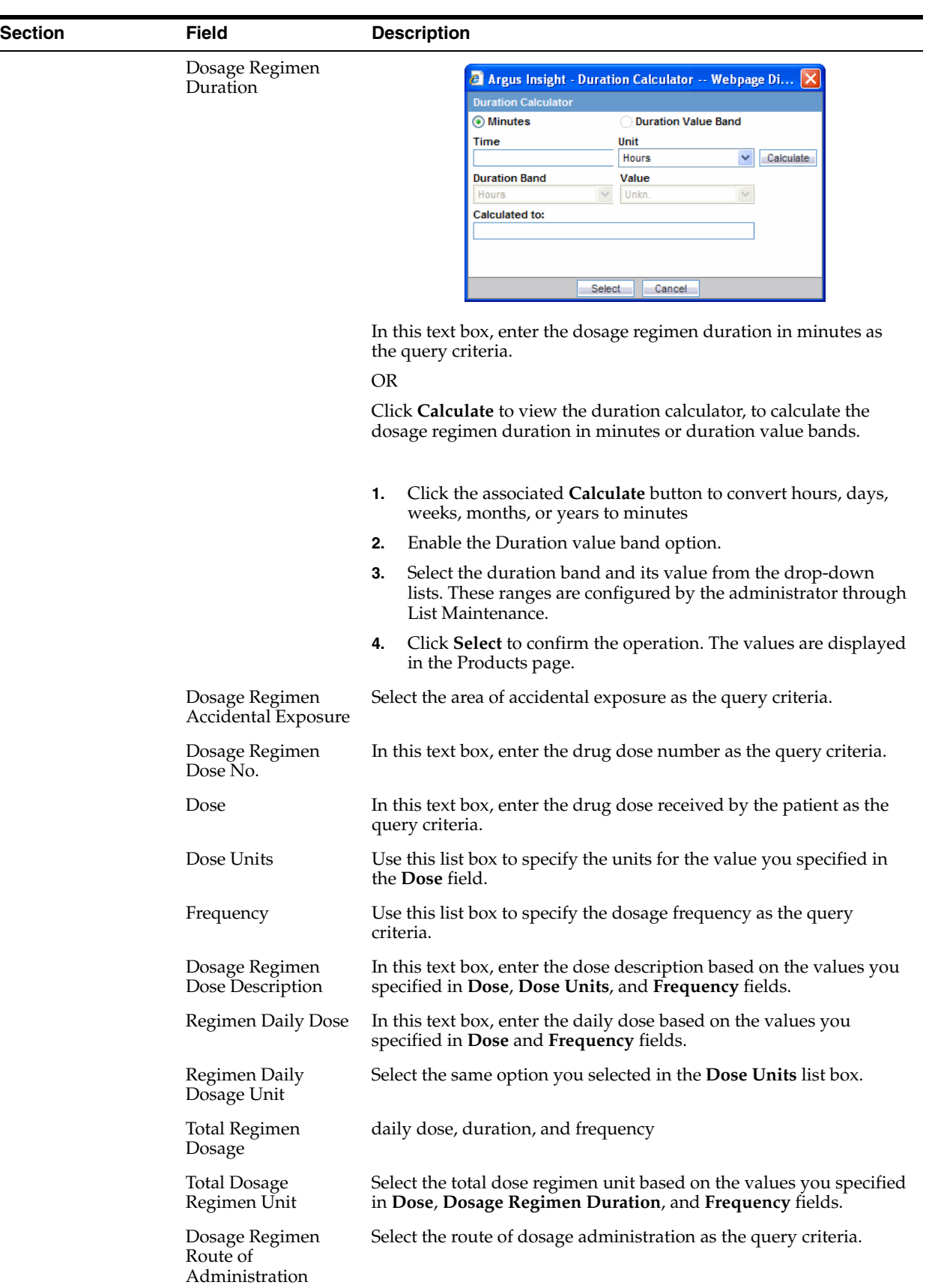

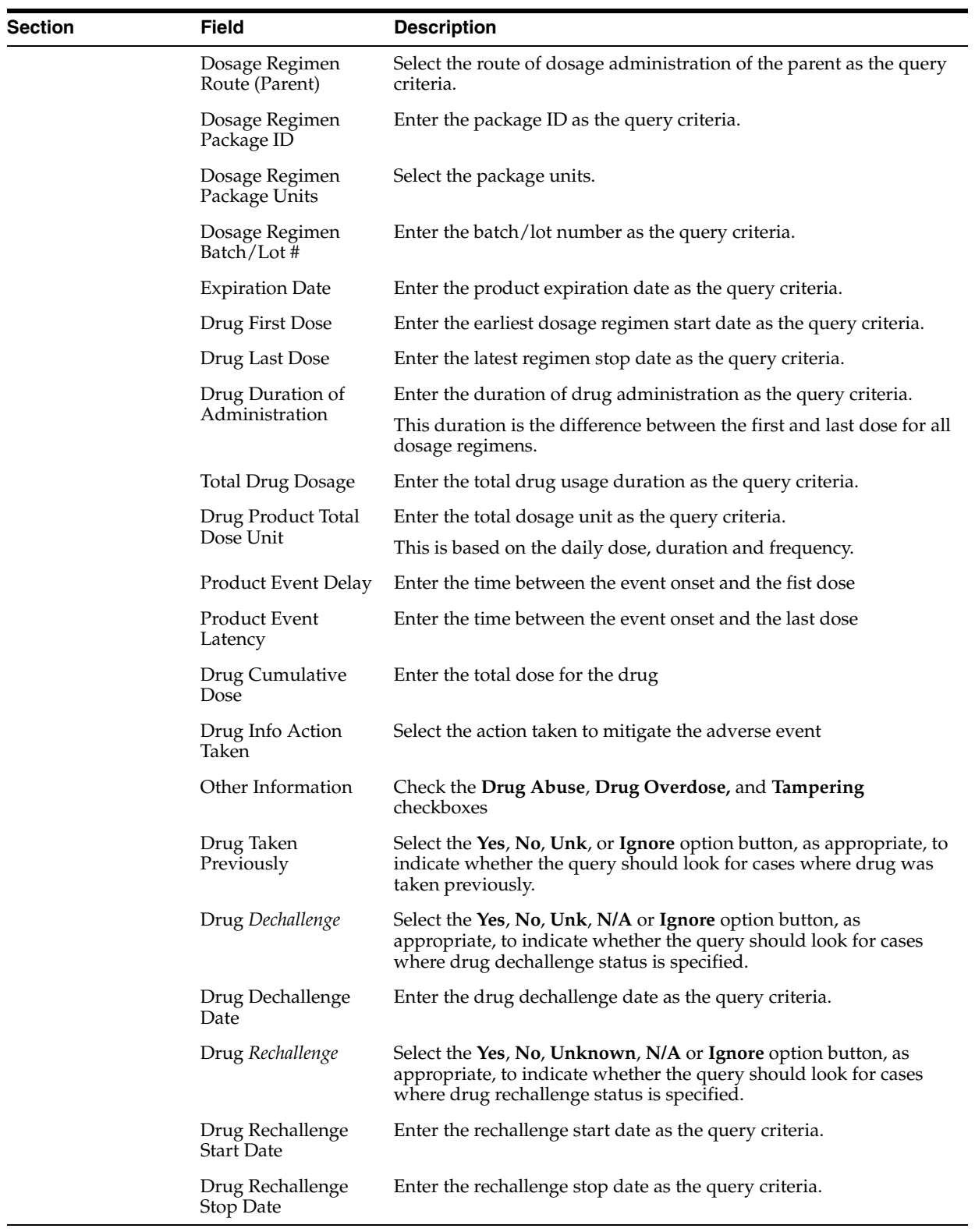

# **Using the Product Browser**

Use the following procedure to explain how to select a product by using the Product Browser.

**1.** Click the **Select** button associated with the **Product Name** field. The Product Browser appears.

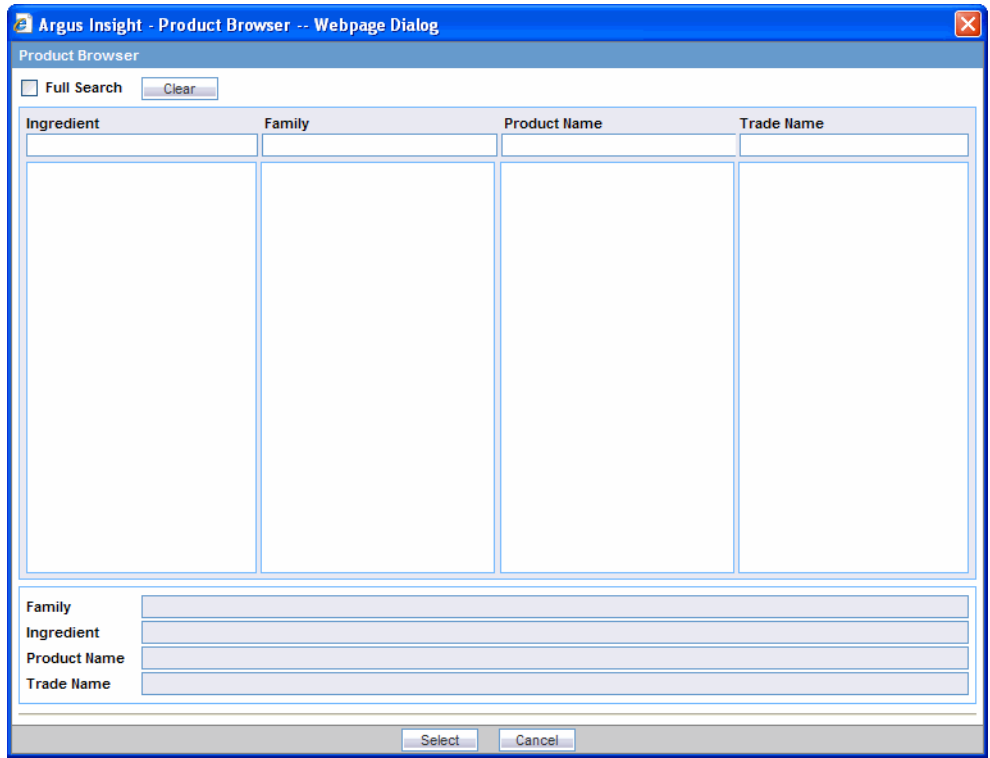

- **2.** Enter the first few letters of the product ingredient, family name, product name, or trade name in the respective text box. If you want the system to search for the specified string in the entire product information, check the **Full Search** checkbox.
- **3.** Press Tab. The system searches the database for the specified search string. The Product Browser displays the search result in a *column* below the text box in which you entered the search string.

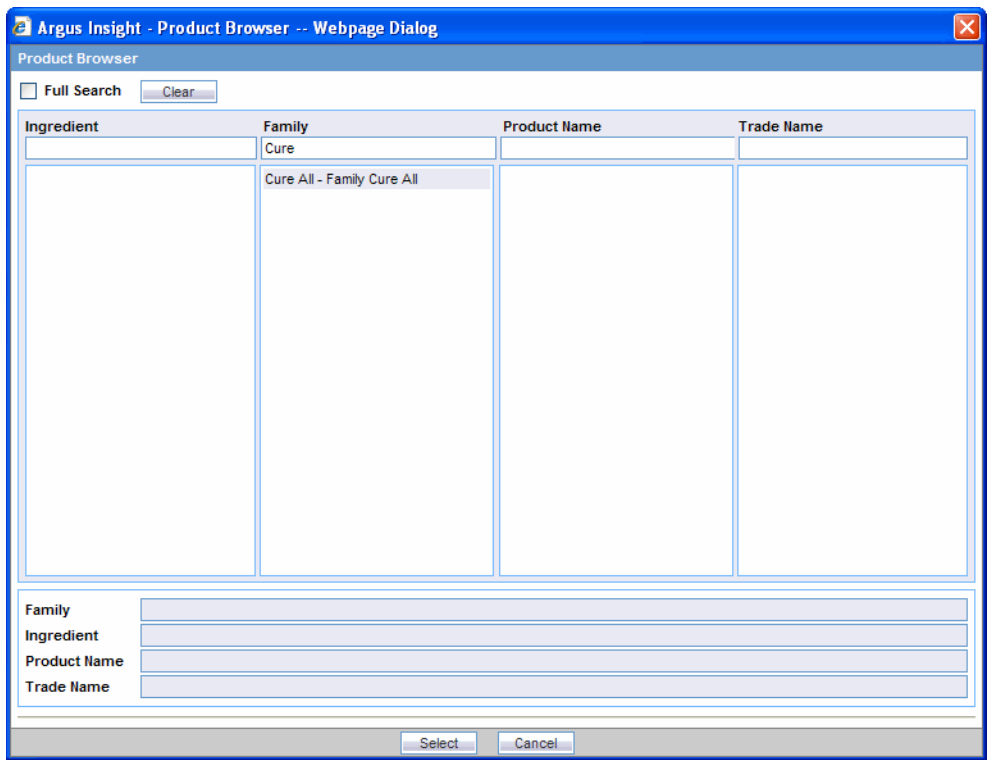

**4.** Select an item from the search result list. The details for the selected item are displayed in all the Product Browser fields.

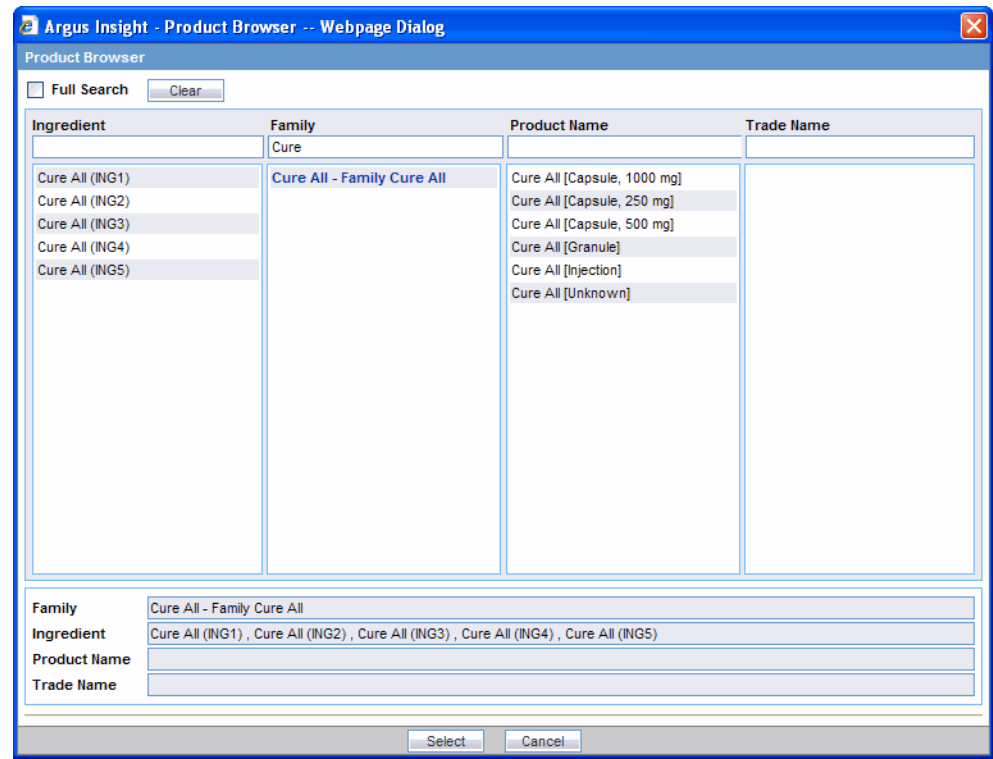

**5.** Select the required product name and trade name, as appropriate. The selection is highlighted in the Product Browser.

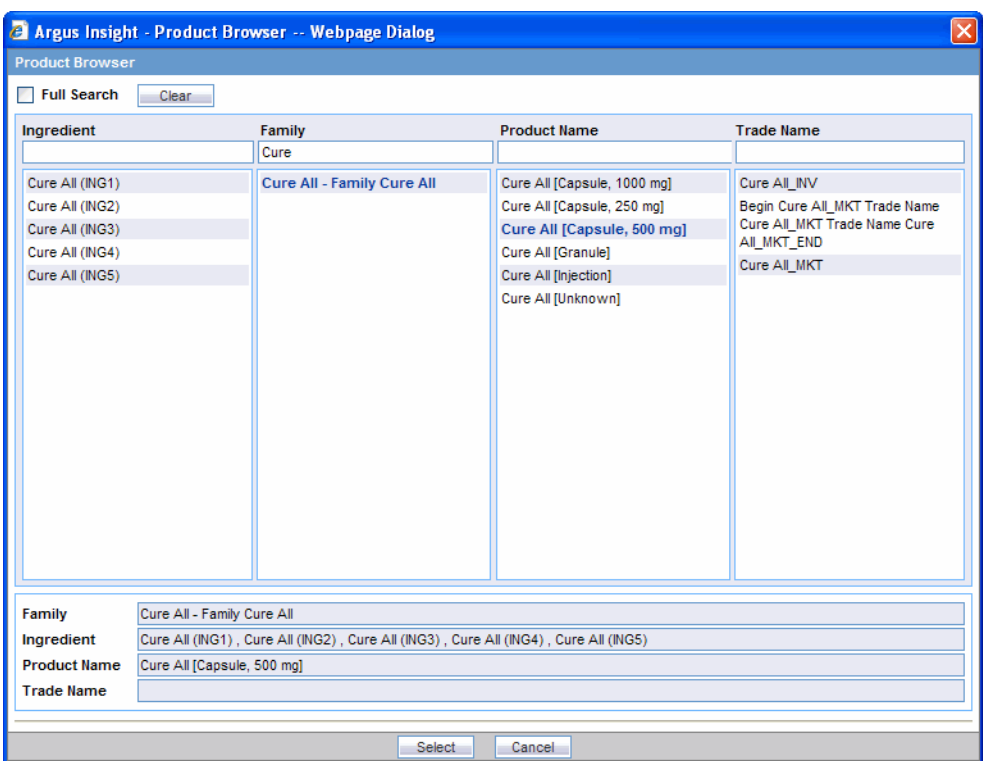

**6.** Click **Select**. The Product Name, Product Generic Name, Company Drug Code, Drug Formulation, Drug Concentration and Drug Product Concentration Units ID fields in the QBE form are automatically populated with the details of the selected product.

### **Using the WHO Drug Browser**

Use the following procedure to select a WHO drug product by using the WHO Drug Browser.

**1.** Click the **Encode** button associated with the **Product Name** field. The **WHO Drug Browser** appears.

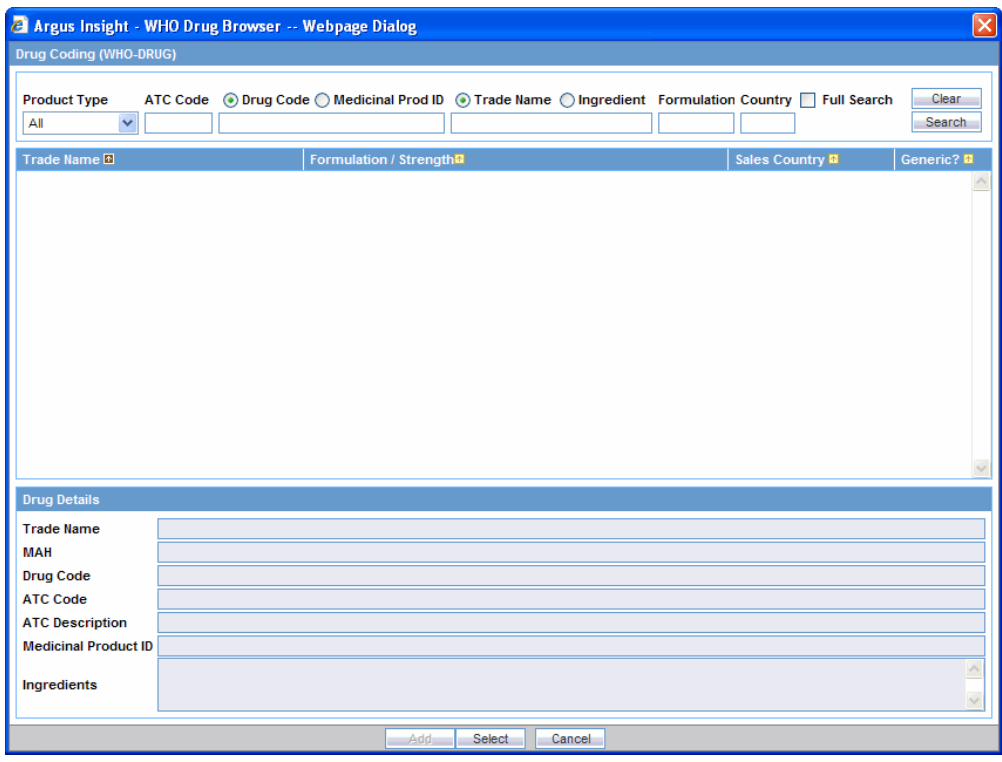

**Note:** The WHO Drug Browser that appears will depend on the configuration settings for your account by the administrator.

The browser categories (B or C) are not displayed in the browser window.

The primary difference between the two browsers is the availability of the following fields in WHO Drug Browser:

- **Product Type:** This is the product type.
- **Medicinal Prod ID**: This is the unique medicinal product id.
- **MAH**: This is the name of the manufacturer.
- **Ingredients:** This is the product substance name.
- **2.** Select the **Product Type** as the drug search criteria. The default value is **All**.
- **3.** Enter the first few letters of the **ATC code**, **ATC description**, **Code**, or **Description** in the respective text box. Check the **Ingredient** checkbox to search for the drugs (whose drug ingredients) match the ingredients in the List Maintenance. Click the **SOUNDEX** checkbox to search for drugs, where the exact spelling of the drug is unknown. Example: Enter antiviral in the ATC description field to view the list of drugs starting with the phonetics closest to anti. This returns a list of drugs closest to the phonetic representation (the way it sounds) of the word.
- **4.** Select either the **Drug Code** or **Medicinal Prod ID** radio button as one of the drug search criterion. The default selection is **Drug Code**.
- **5.** Select either the **Trade Name** or **Ingredient** radio button as one of the drug search criterion. The default selection is **Trade Name**. You can also select multiple trade names in the same WHO Drug selection dialog. If multiple trade names are to be

added, the **Add & Close** button is enabled. Click this button to add the selected multiple trade names and ingredients into the **Drug Detail** section.

- **6.** Enter the **Formulation** and **Country** details for the drug to be searched.
- **7.** If you want the system to search for the specified string in the entire product information, check the **Full Search** checkbox.
- **8.** Click **Search**. The system searches the database for the specified search string. The WHO Drug Browser displays the search result in a grid format.

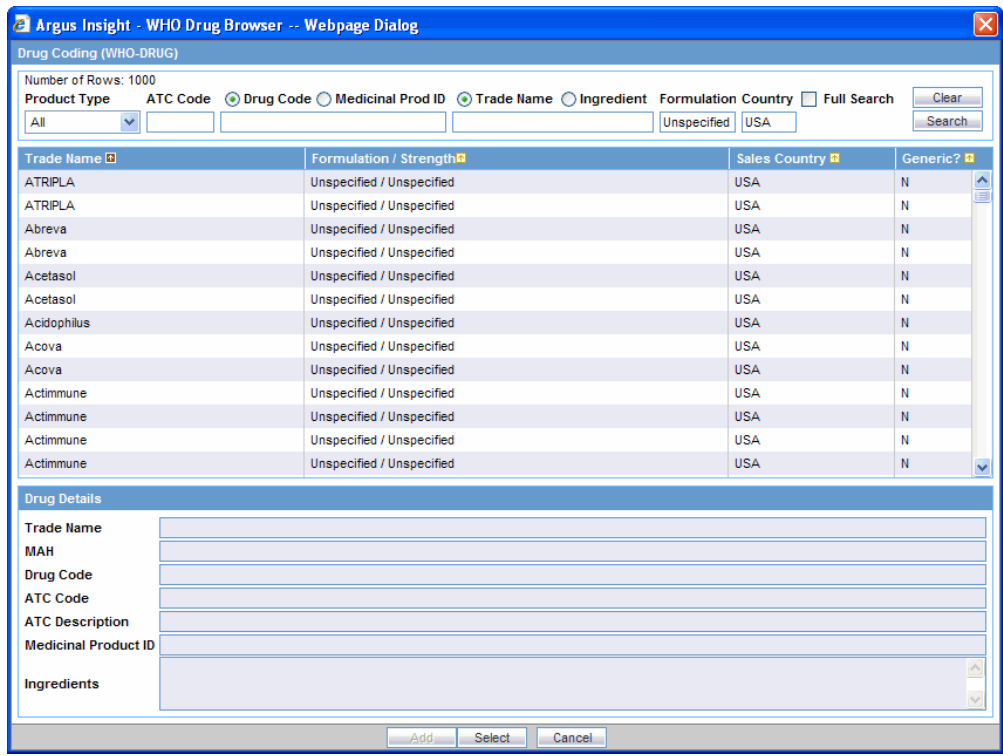

**9.** Select the required WHO drug. The selected item is highlighted.

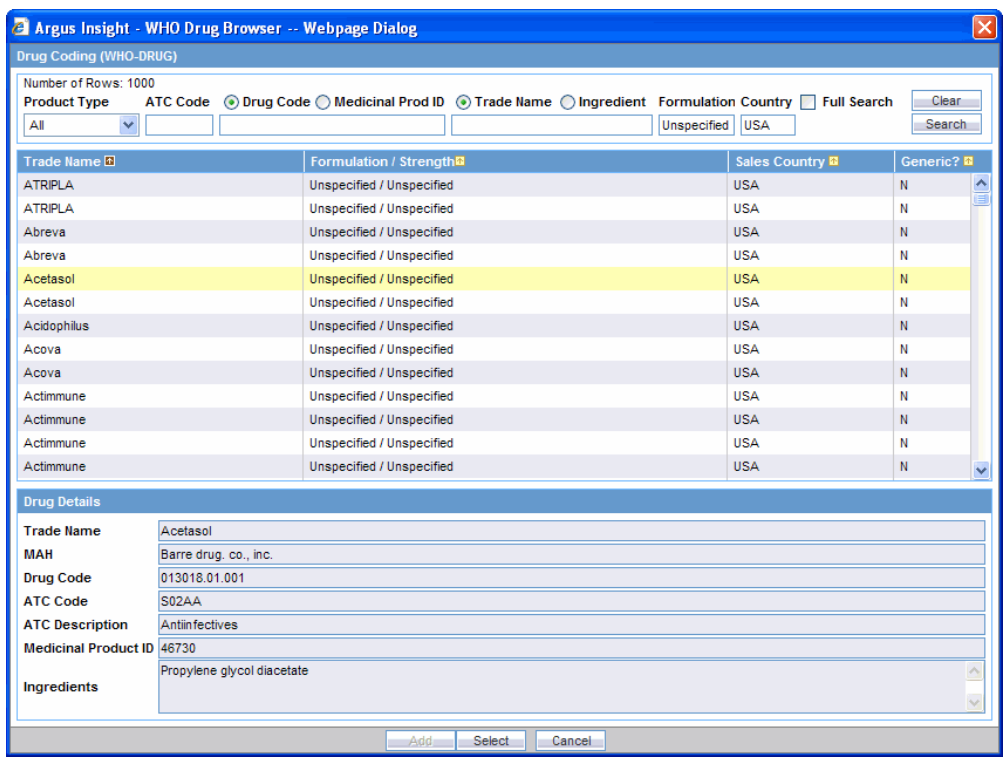

**10.** Click **Select**. The **Product Name**, **Product WHO Drug Code, Generic Name, ATC Code** and **ATC Text** fields in the QBE form are populated with the selected WHO drug code.

**Note:** All the Ingredients for the WHO Drug browser are concatenated and displayed in the **Generic Name** for the WHO Drug separated by a ","

### **Using the Study Drug Lookup**

Use the following procedure to select a study drug:

**1.** Click the **Select** button associated with the **Study Drug** field. The **Study Drug** dialog box appears.

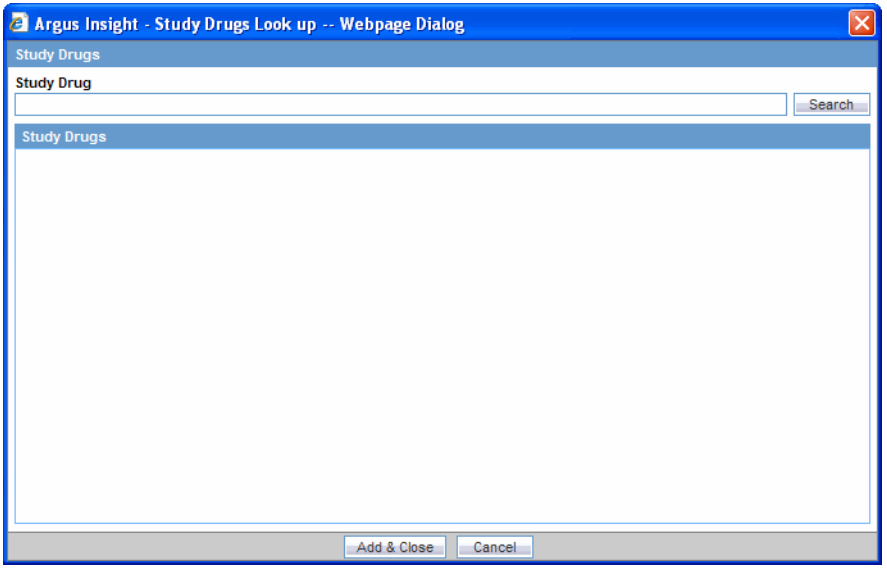

- **2.** Enter the first few letters of the study drug name in the **Study Drug** dialog box.
- **3.** Click **Search**. The system searches the database for the specified search string. The **Study Drug** dialog box displays the search result in a grid format.

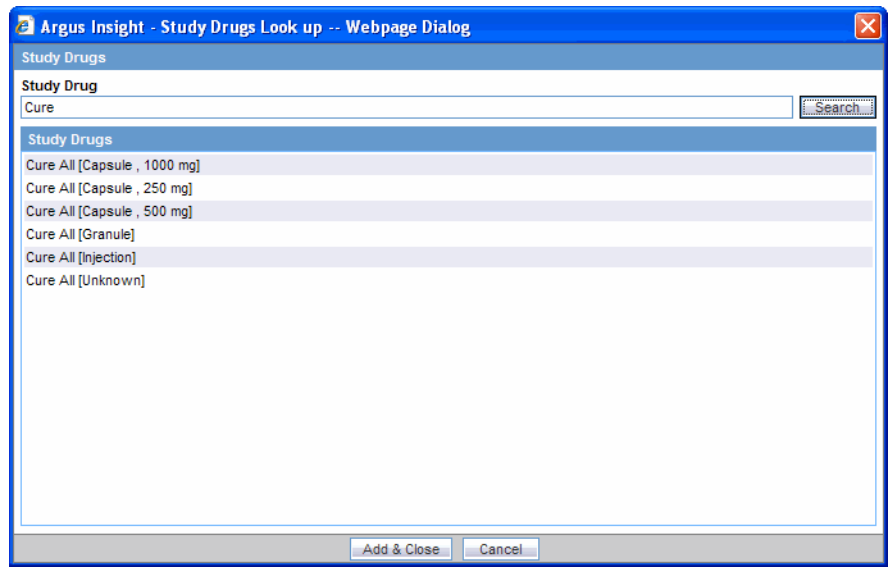

- **4.** Select the required study drug from the search result list.
- **5.** Click **Add & Close**. The system populates the **Study Drug** field with the selected study drug.

### **Events Page**

The **Events** page differs from what you might be used to seeing in Argus in that details of only one event can be specified. You must scroll down the page to view all the available fields.

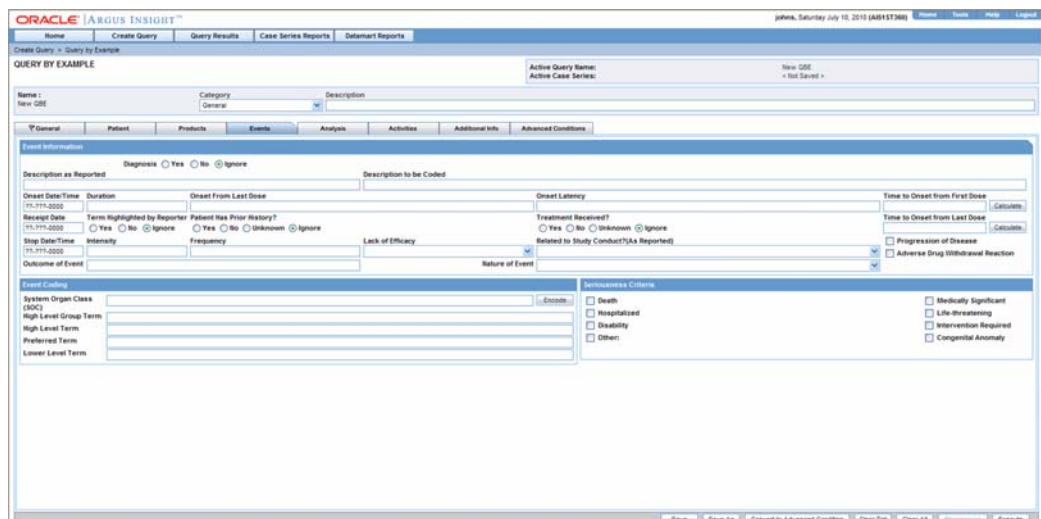

The following table describes the various fields in the **Events** page. The *field* values you specify are used as the *query* criteria to retrieve matching cases.

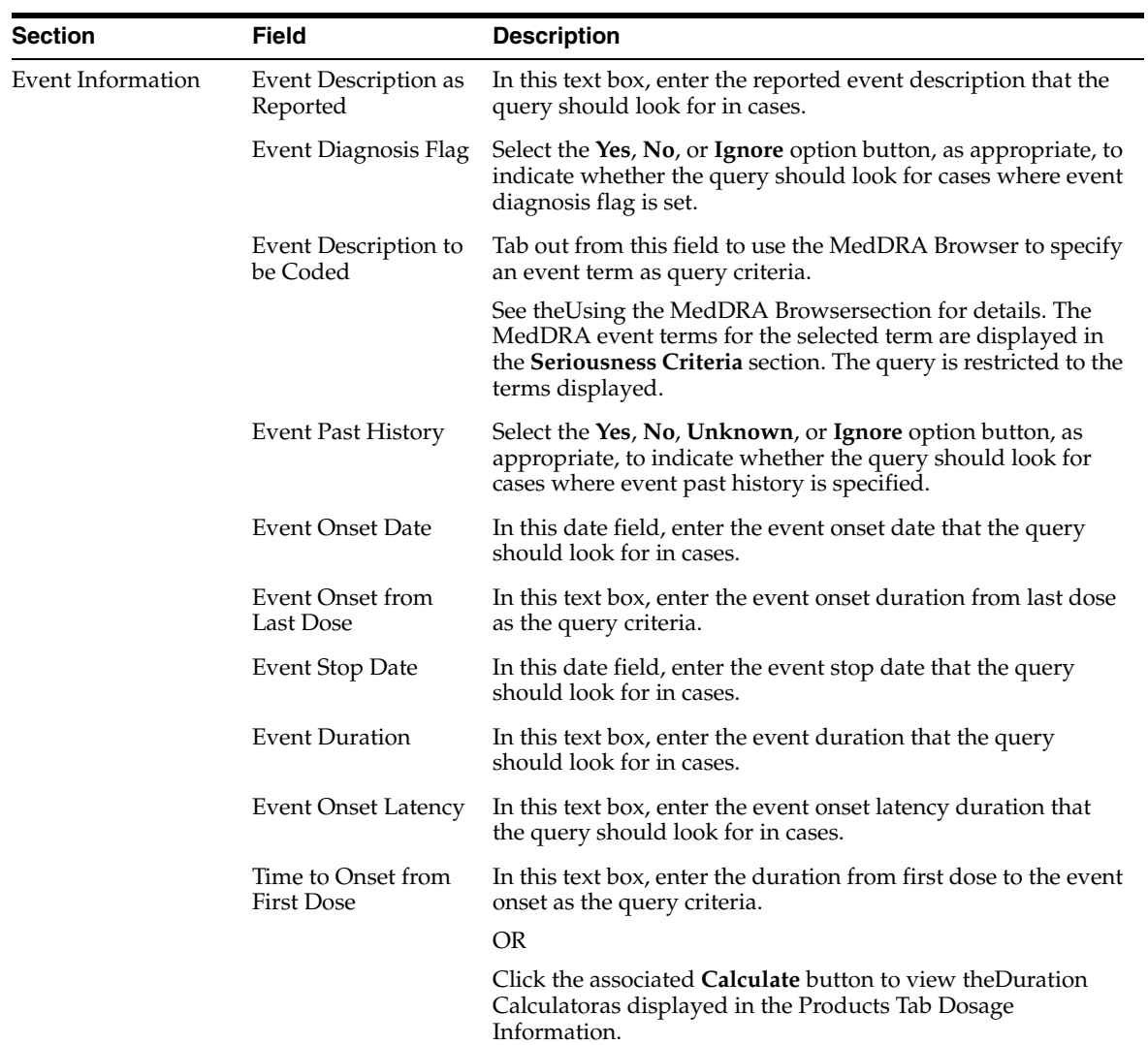

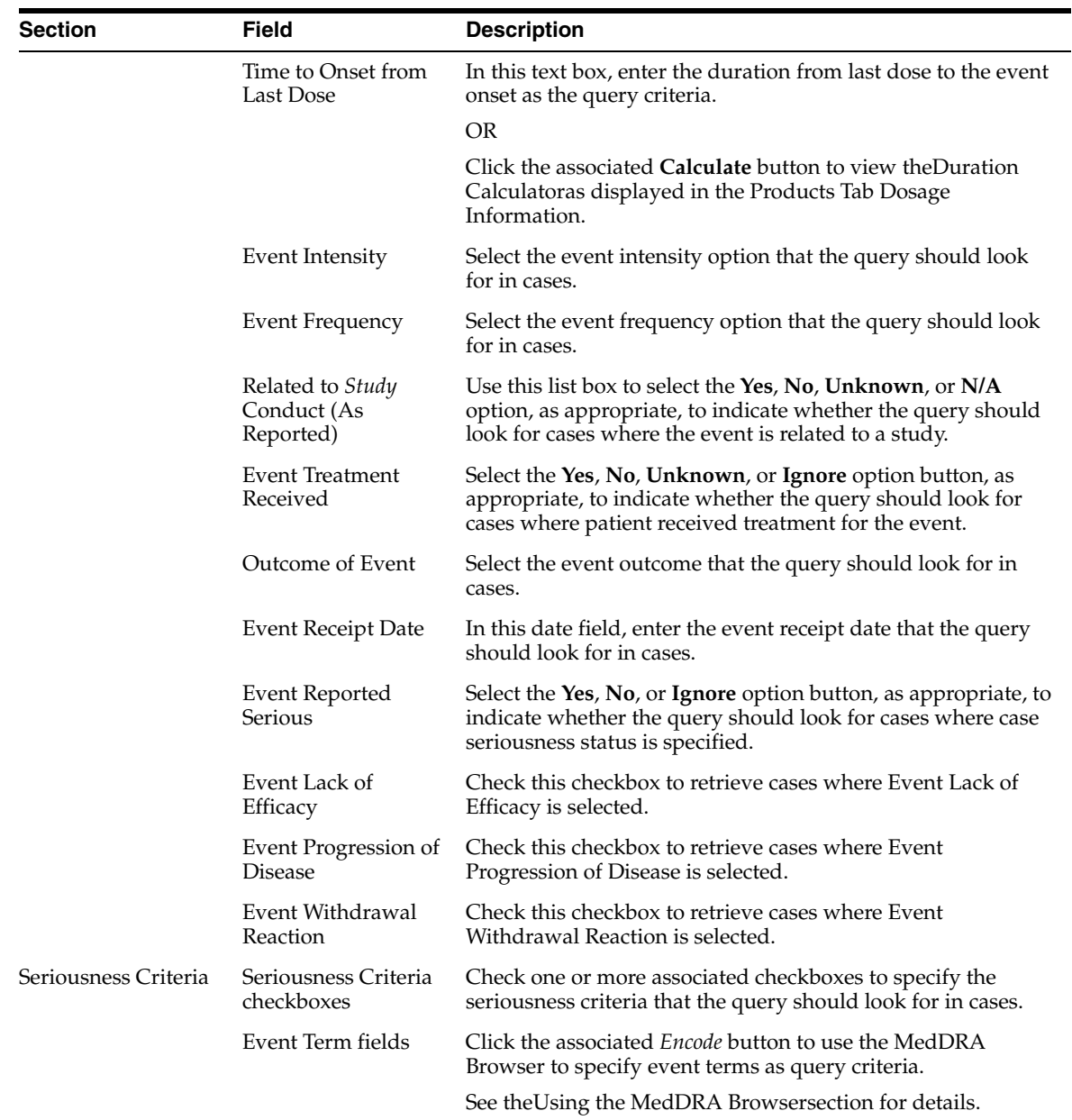

# **Analysis Page**

The **Analysis** page has two views: **Case Analysis** and **AFSSaPS**. Analysis information about Regulatory Information (notification log), MedWatch Information, BfArM Information, and EU devices is not available. For more sophisticated queries, use Filters or Advanced Conditions.

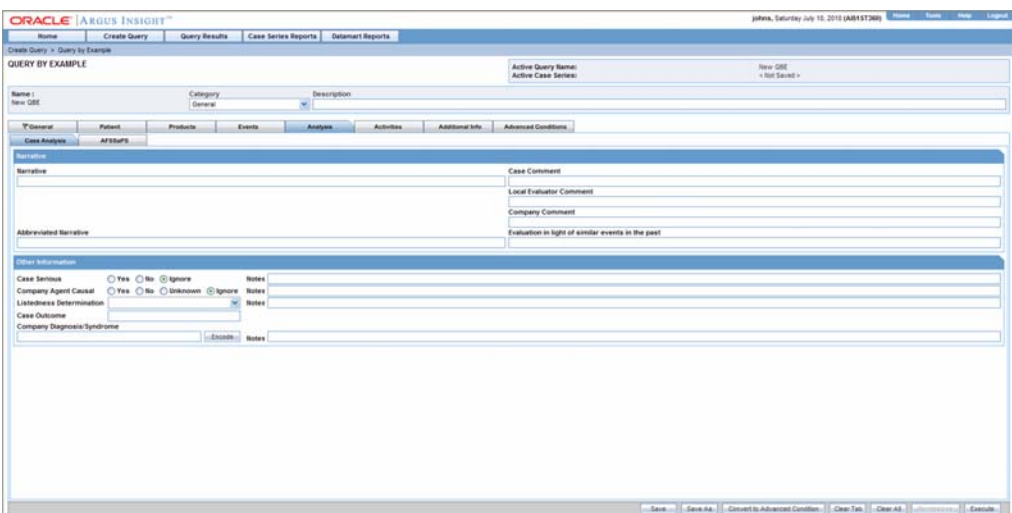

The following table describes all the fields in the **Case Analysis** view. The field values you specify are used as the *query* criteria to retrieve matching cases.

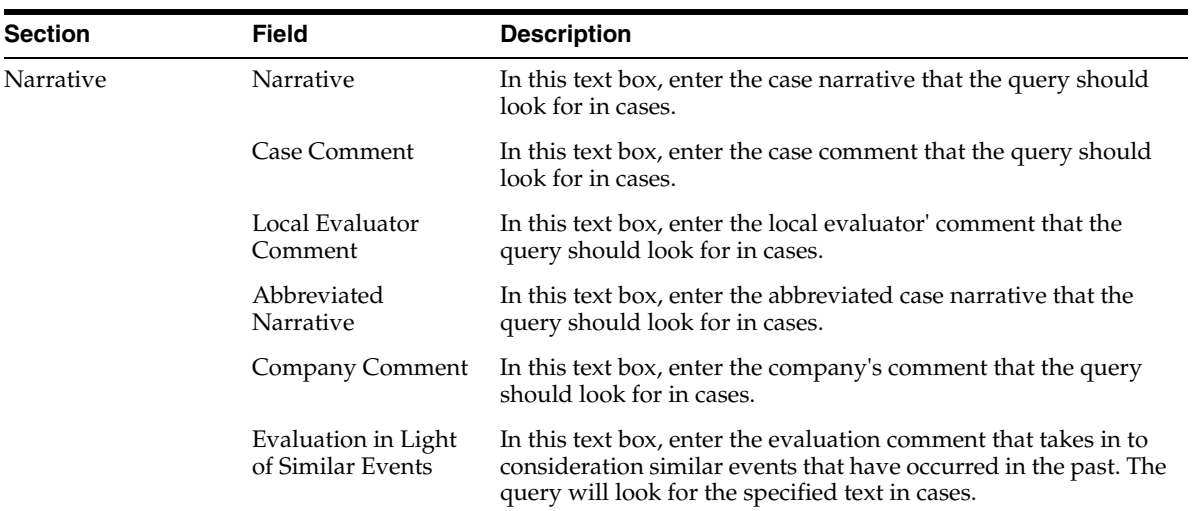

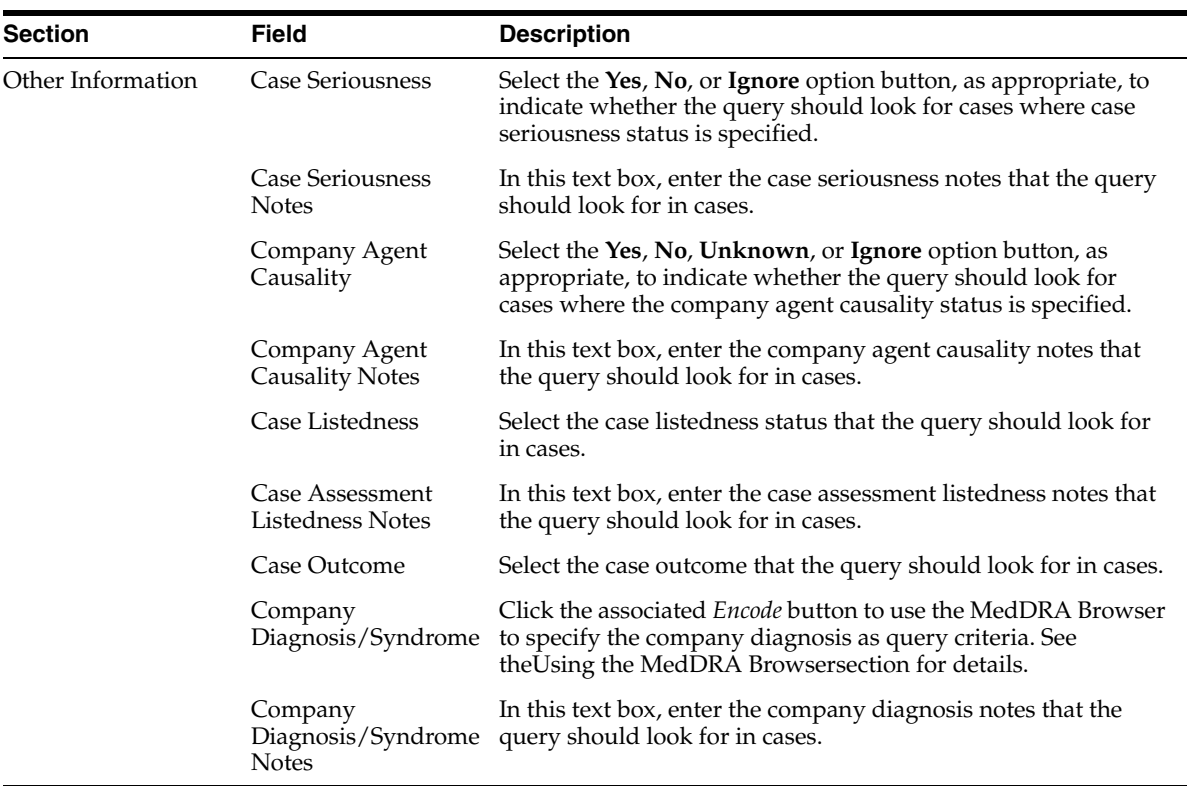

The following table describes all the fields in the **AFSSaPS** page. The field values you specify are used as the query criteria to retrieve matching cases.

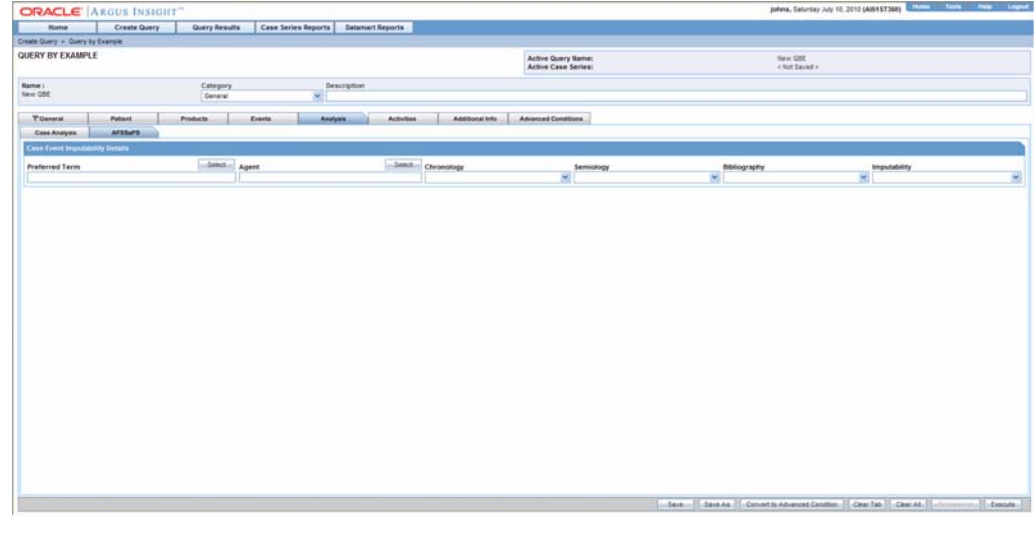

Section Field Description

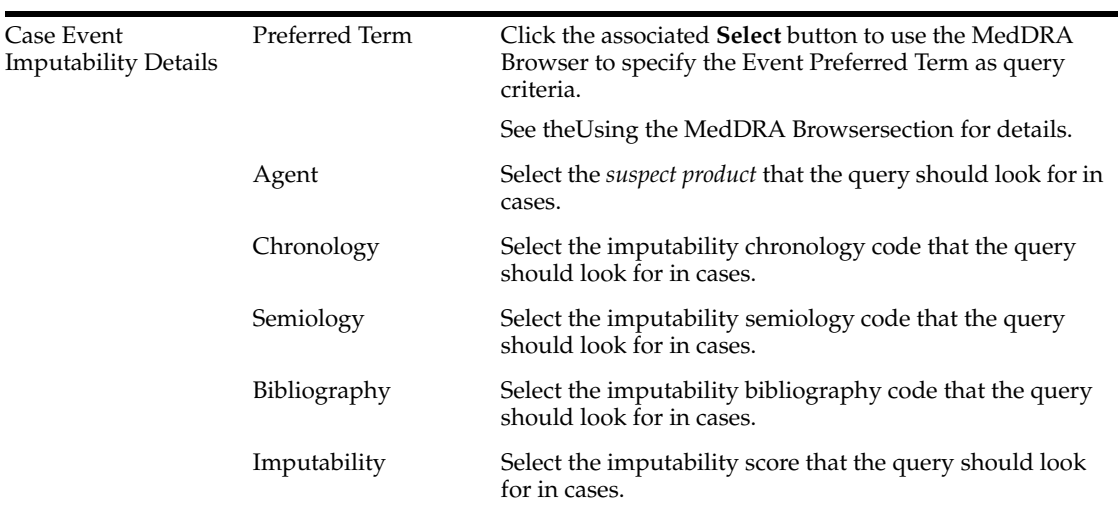

## **Activities Page**

The **Activities** page differs from what you might be used to seeing in Argus in the following ways:

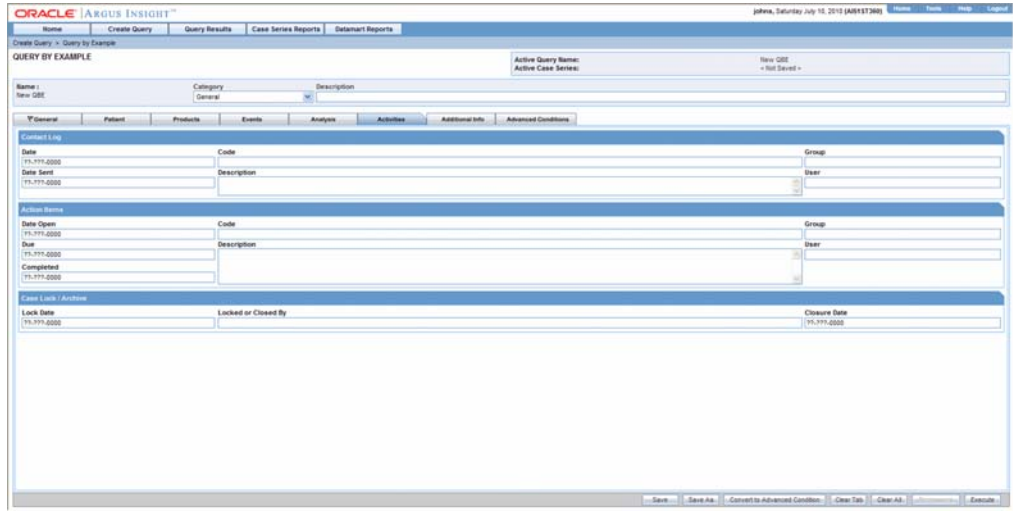

- You can specify information only about one contact log
- You can specify information only about one action item
- Routing search is not applicable

The following table describes all the fields in the **Activities** page. The *field* values you specify are used as the *query* criteria to retrieve matching cases.

Section Field Description

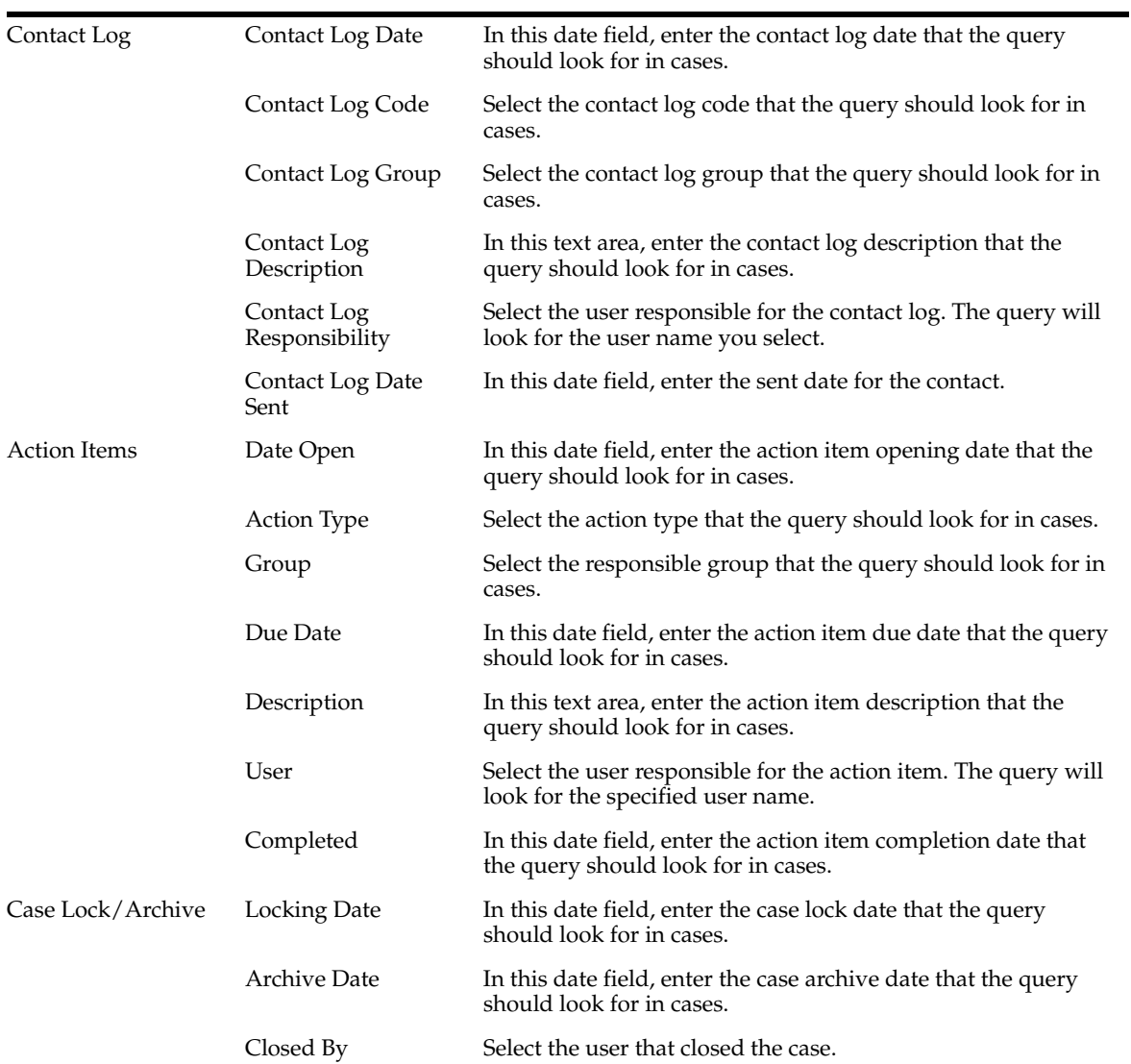

# **Additional Info Page**

This **Additional Information** page differs from what you might be used to seeing in Argus in the following ways:

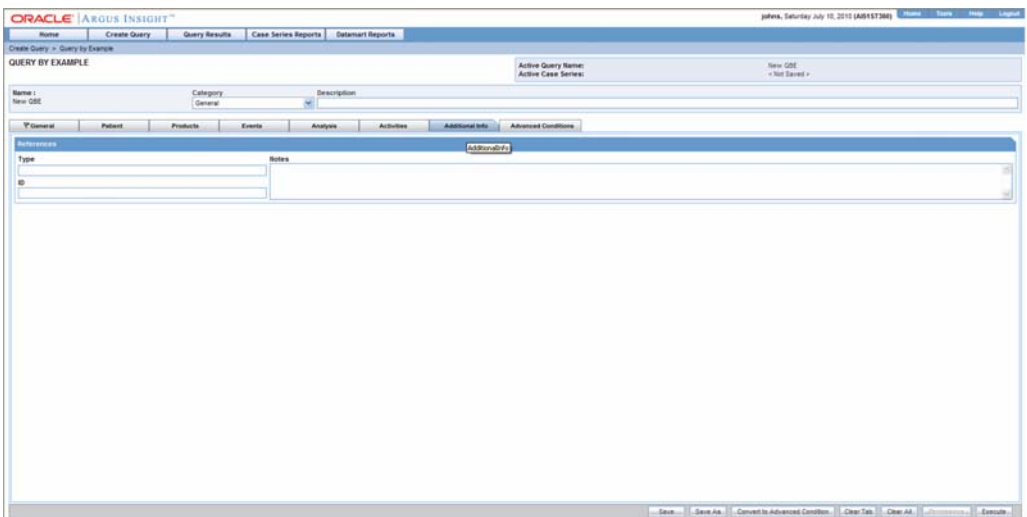

- You can specify information only about one note
- No attachments are permitted
- You can specify information only about one reference

The following table describes all the fields in the **Additional Information** page. The *field* values you specify are used as the *query* criteria to retrieve matching cases.

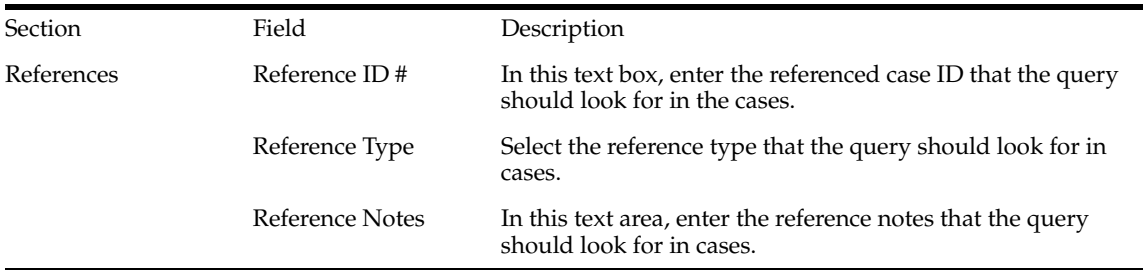

## **Working with the Last Modified or Executed QBE**

This topic explains how to view the QBE you last modified or executed.

The system assigns the Active status to a QBE when you save modifications to it or execute it. Unless you save the modifications to another QBE or execute another QBE, the last QBE you modified or executed remains Active. This is helpful in situations when you want to access a frequently used QBE.

Use the following procedure to view an Active QBE.

- **1.** Select **Create Query > Query by Example > Active**.
- **2.** The **Active Query by Example** page displays the QBE *form* for the last QBE you executed.

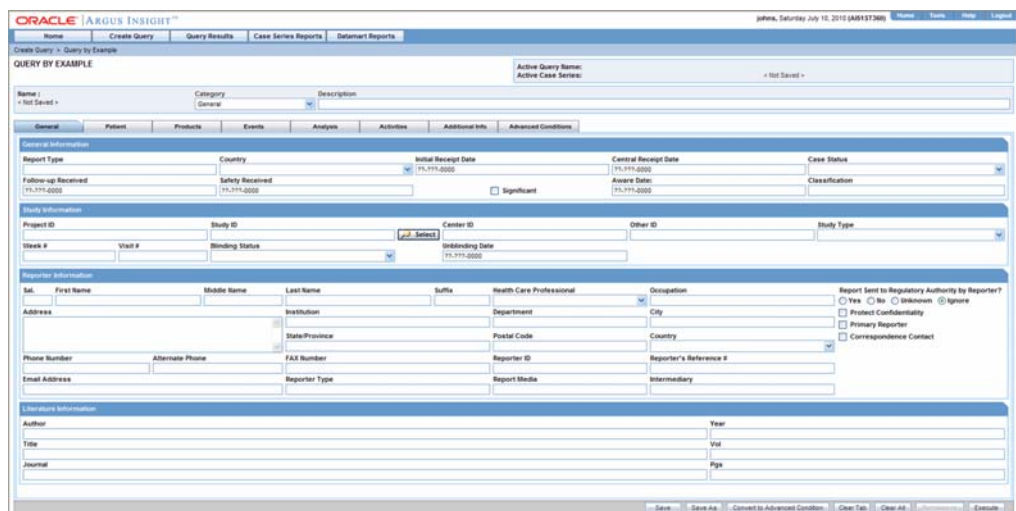

If the Active QBE was saved to the system before executing, the name of the QBE appears next to the **Active Query Name** and **Name** label. However, if the Active QBE was not saved to the system before executing, the text **<Not Saved>** is displayed next to the **Active Query Name** label.

From the **Active Query by Example** page, you can perform the following tasks:

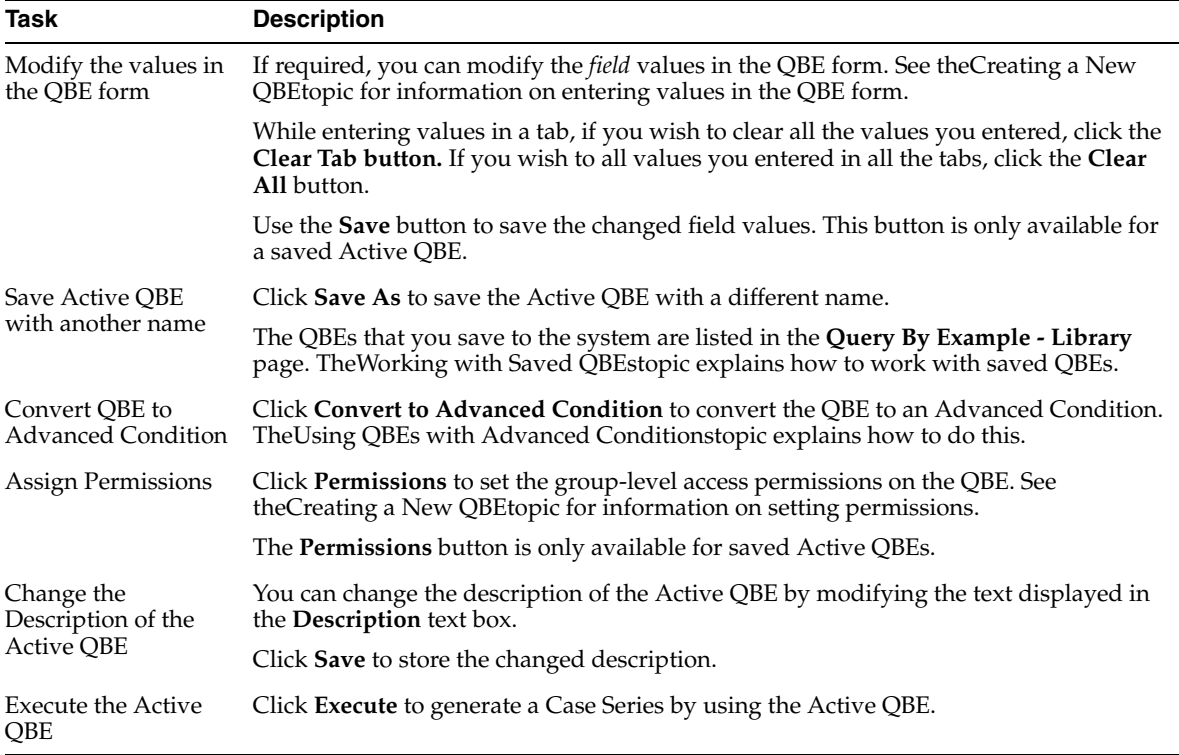

Modifying the field values in the QBE form for an Active QBE or saving the Active QBE with a different name changes the Active QBE to reflect the most recent changes. The Active QBE also changes in case you modify the field values in the QBE form and execute the QBE without saving the QBE form modifications.

## **Working with Saved QBEs**

The **Query By Example - Library** page lists all of the QBEs saved to the system. Use the following procedure to access this page.

**1.** Select **Create Query > Query by Example > Library**. The system opens the Query By Example Library page.

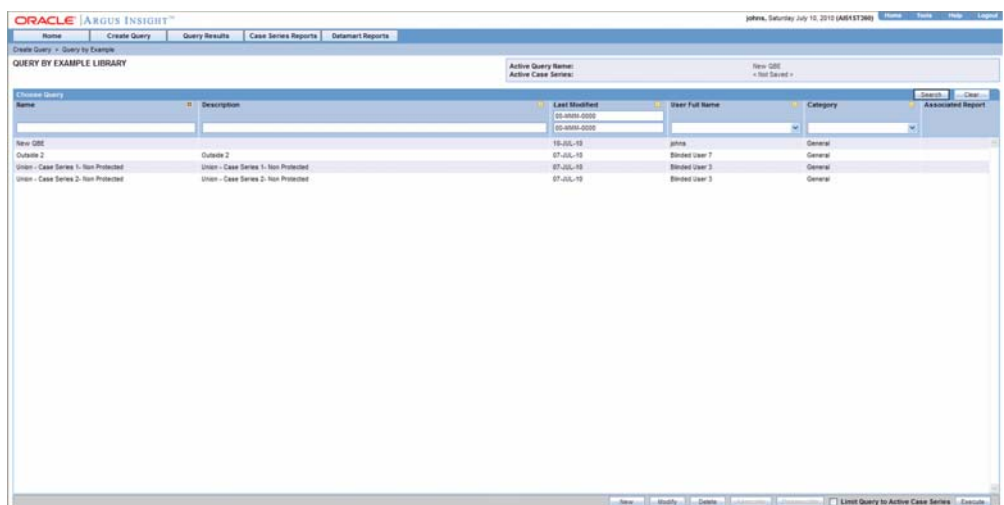

The **Query By Example - Library** page displays a list of the saved QBEs in a grid format. The descriptions of the grid columns follow.

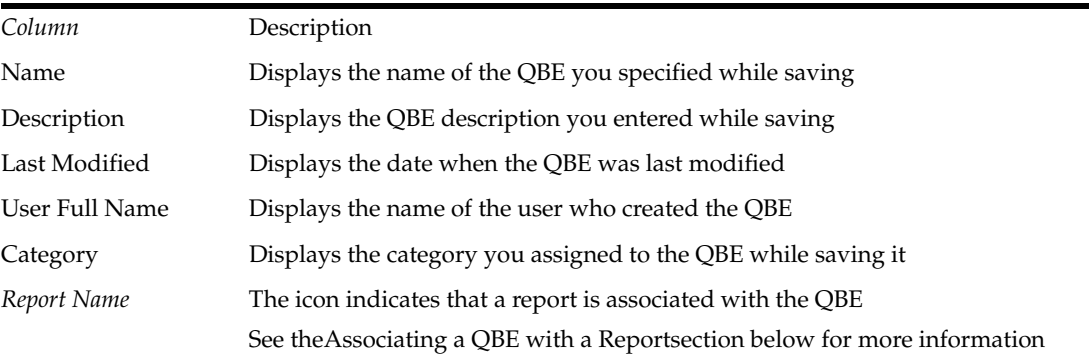

#### **Searching for a Saved QBE**

Use the following procedure to search for a saved QBE:

- **1.** Specify the search criteria, as appropriate:
	- To search for a QBE by its name, type the QBE name in the **Name** text box.
	- To search for a QBE by its description, type the first few words of the description in the **Description** text box. The system searches for the specified search string in all QBE descriptions.
	- To search for a QBE by its date of modification, enter the modification date in the first **Last Modified** date *field*. You can also specify a date range by typing the start and end dates in the first and second date fields, respectively.
	- To search for a QBE by its author, select the author name from the User Full **Name** list box.
- To search for a QBE by its category, select the category from the **Category** list box.
- **2.** Click **Search**. Based on your search criteria, the system displays the search result in a list.
- **3.** You can sort the search result list by clicking the sort icon next to the column headers in the list.
- **4.** To clear the search result and display all the saved QBEs in the list, click the **Clear** button.

#### **Creating a New QBE**

Instead of selecting **Create Query > Query By Example > New**, you can directly open a new QBE *form* by clicking **New** in the **Query By Example - Library** page.

#### **Modifying a Saved QBE**

Use the following procedure to modify a saved QBE:

- **1.** Select a QBE from the list of QBEs in the **Query By Example Library** page.
- **2.** Click **Modify**. The **Query by Example** page displays the QBE form for the selected QBE. You can modify the field values in the QBE form and save the changes by clicking **Save**. You can also save the selected query by another name by clicking **Save As** in the QBE form.

#### **Deleting a Saved QBE**

Use the following procedure to delete a saved QBE.

- **1.** Select a QBE from the list of QBEs in the **Query By Example Library** page.
- **2.** Click **Delete**. The **Delete QBE** dialog box appears.

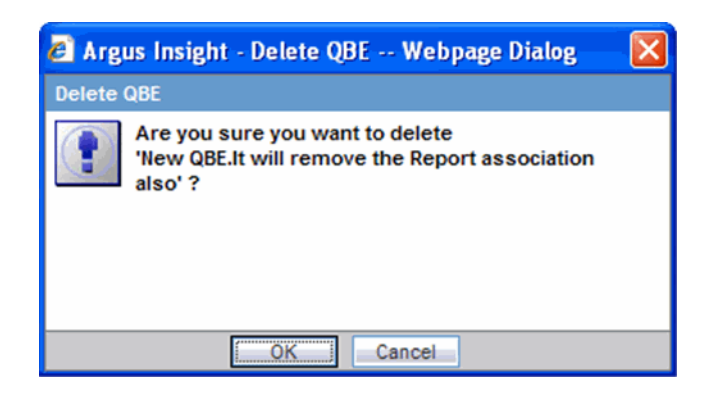

**3.** Click **OK** to delete the QBE. The system deletes the selected QBE; the **Query By Example - Library** page appears.

#### **Associating a QBE with a Report**

Argus Insight lets you associate a QBE to a particular Standard Report and schedule a time when the report needs to be generated and sent to another user through email. This is helpful in situations when you need to generate the latest Case Series and run a report on it each time the datamart is refreshed. Instead of manually executing the QBE to generate the latest Case Series and running the report, you can use the report association functionality of Argus Insight.

**Note:** The user who is scheduling reports should have an enterprise login configured in Cognos to schedule the report.

It is not possible to associate multiple reports with a query by a user. If user associates multiple reports against the same query, the scheduling information is overwritten by the latest schedule mentioned by the user.

Use the following procedure to associate a QBE with a Standard Report:

**1.** In the **Query By Example - Library** page, select the QBE that you wish to associate with a Standard Report.

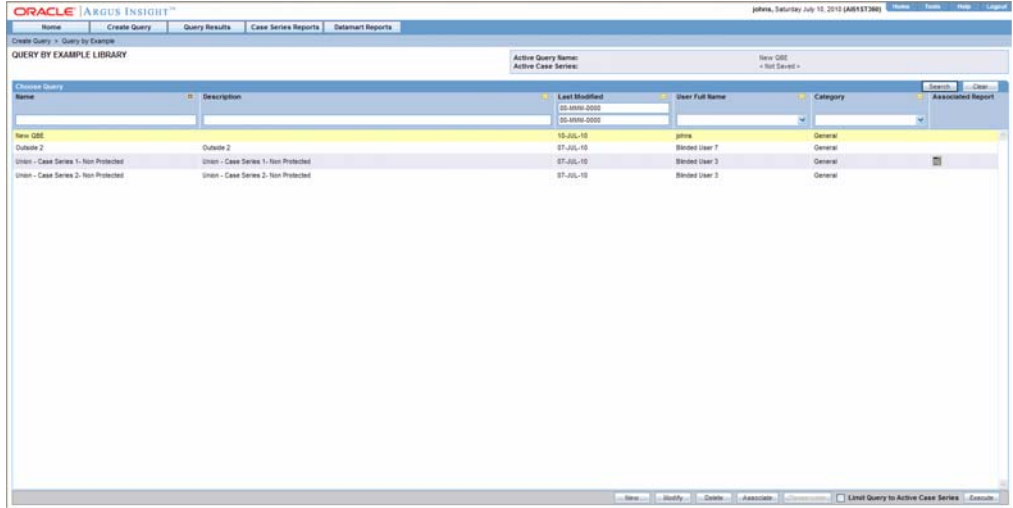

- **2.** Associate the QBE with a Standard Report.
- **3.** Click **Associate**. The **Scheduled Report Groups** window appears. This window displays the information of all the report groups that have been scheduled by the logged-in user.

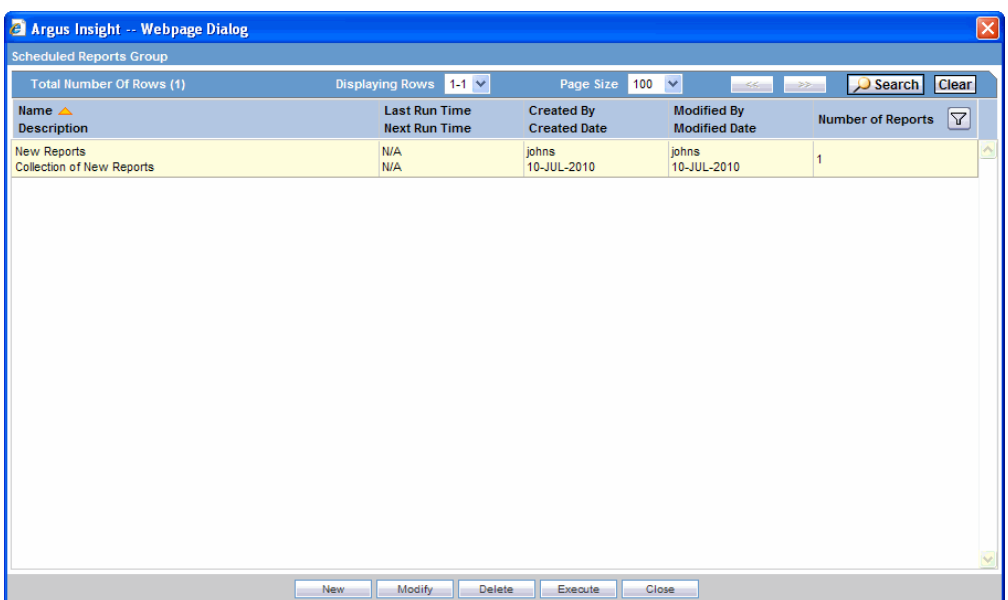

**4.** Click **New**. It enables you to either do Report **Association Only** or to perform Report **Scheduling**.

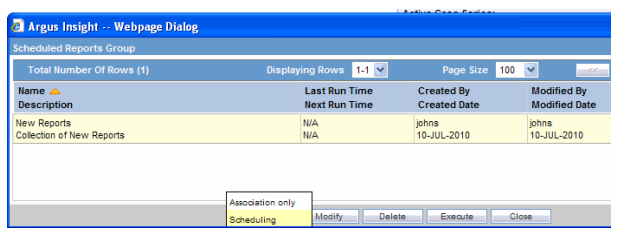

- **5.** Schedule the report.
- **6.** Click the **Scheduling** tab. The **Reports Scheduling** page appears.

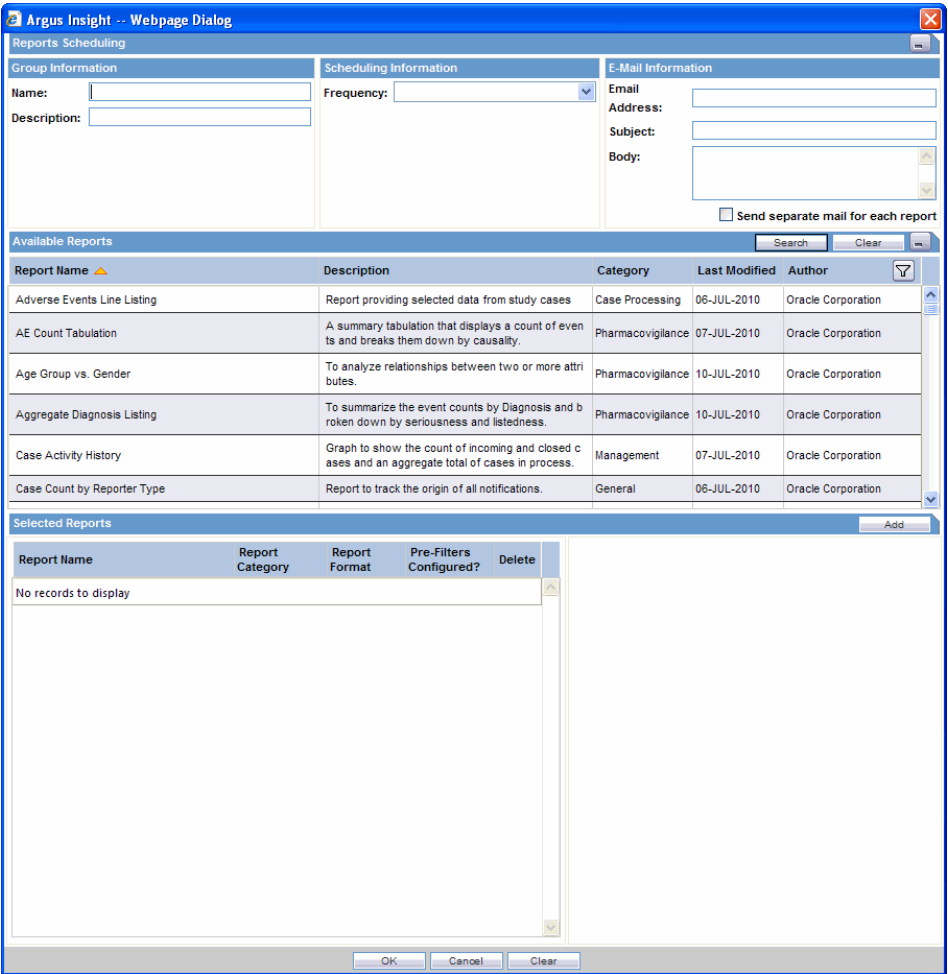

- **7.** Enter the **Name** and **Decription** of the report.
- **8.** Use the **Frequency** list box to specify how often you wish to have the system run the selected QBE and generate the selected report. The options available are: **Once**, **Daily**, **Weekly**, **Monthly**, **Quarterly**, and **Yearly**.
- **9.** Specify the start time in the **Time** field.
- **10.** Based on the option you selected in the step above, specify the instant when you want the report generated as described in the table below.

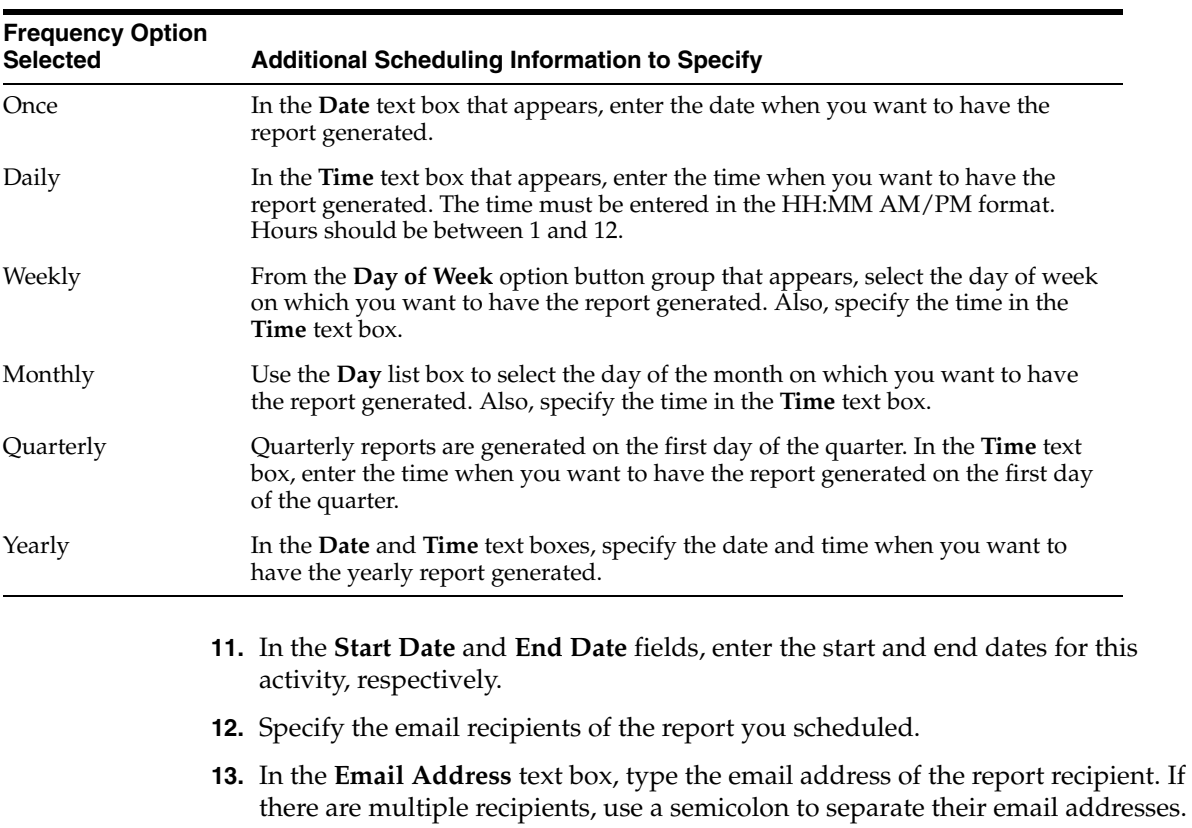

- **14.** Type the subject line in the **Subject** text box.
- **15.** Type the email body text in the **Body** text box.
- **16.** Select the report(s) from under **Available Reports** and click **Add**. The selected reports are displayed under **Selected Reports**.
- **17.** Click the selected report(s) under **Selected Reports**. The prompts are loaded in the right pane.

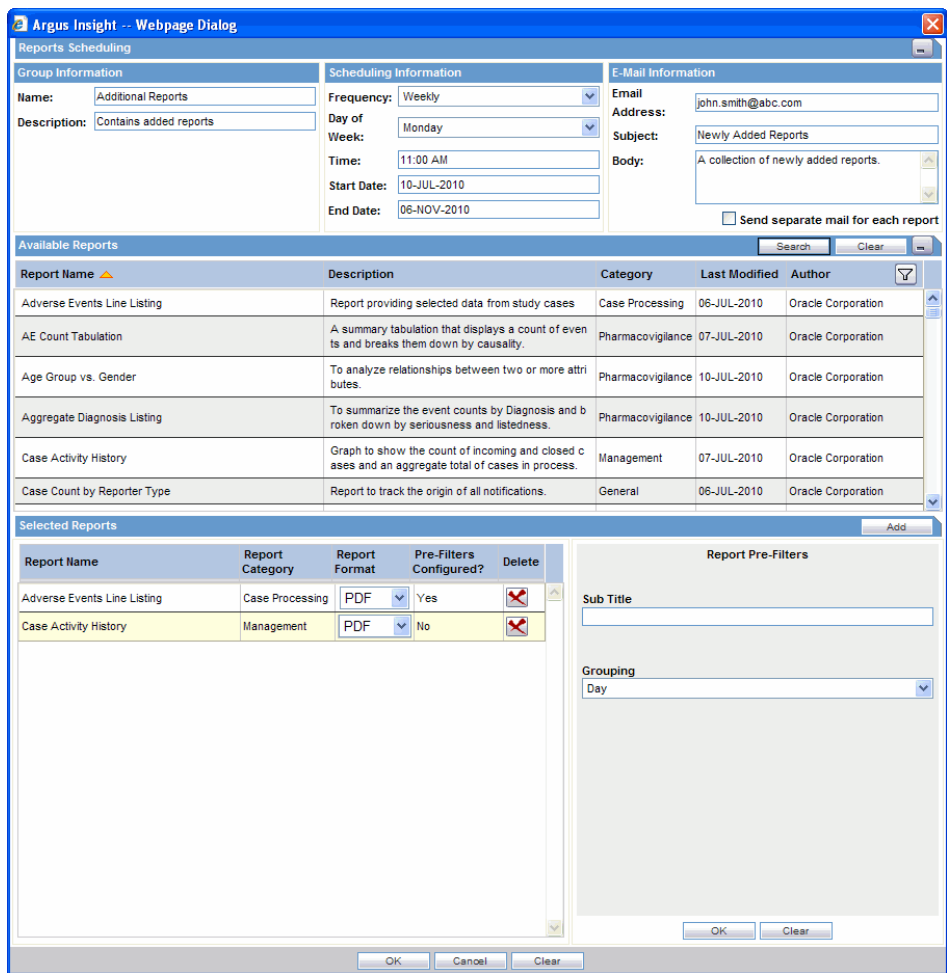

- **18.** Enter the sub title for the report pre-filter and click OK.
- **19.** Click OK in the Reports Scheduling window. In case of Association only, the scheduling steps are not required.
- **20.** Click **OK**. The system associates the QBE with the selected report and saves the scheduling information; **Query By Example - Library** page **appears**. The icon displayed in the **Report** column indicates that the QBE is associated with a report.

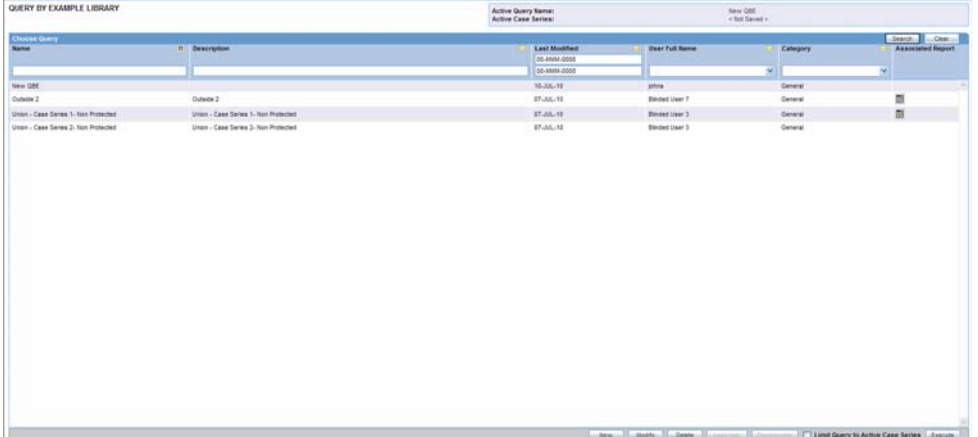

**Note:** Refer to the Associated Library and Query Library sections in the Library chapter, to view the steps on how to disassociate reports in those libraries

#### **Executing a Saved QBE**

Use the following procedure to execute a saved QBE.

- **1.** Select a QBE from the list of QBEs in the **Query By Example Library** page.
- **2.** Click **Execute**. The system executes the QBE; the **Active Case Series** page appears.

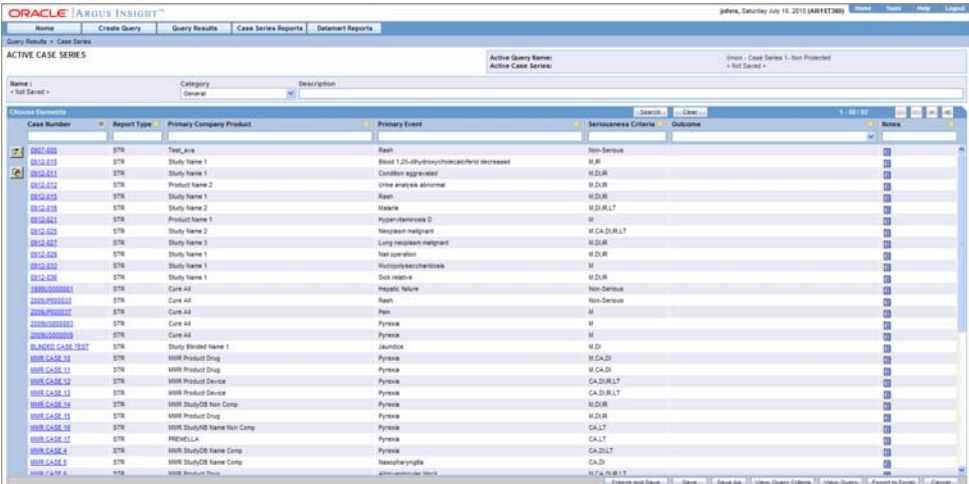

- **3.** If a **report** is associated with the saved QBE, click on **Execute** button. The **Active Case Series** page and **Pre Filter** page of the associated report is displayed.
- **4.** Enter the prompts value in the **Pre Filter** page.
- **5.** Click on the **Execute** button to generate the report.
- **6.** After generating the Case Series, you can manually modify it or save it. See theCase Serieschapter for more information on working with Case Series.

**Note:** You can also export the Case Series results into an excel file. For details see Exporting Case Series to Excel.

#### **Executing a Saved QBE on the Active Case Series**

Just as the system assigns the Active status to a QBE when you save modifications to it or execute it, the last saved or generated Case Series becomes the Active Case Series.

Use the following procedure to narrow down the list of cases in the Active Case Series. You may want to run an existing QBE on an Active Case Series instead of creating and running a new QBE on the entire datamart and generating a new Case Series.

- **1.** Generate the Case Series on which you wish to run another QBE:
	- If the Case Series on which you wish to run another QBE is not yet generated / active, you can either create aNew QBEand execute it or execute a saved QBE as explained in the previous section. This Case Series automatically becomes the Active Case Series and remains so until you execute another query to generate a different Case Series.
- Alternatively, if the Case Series on which you wish to run another QBE is already saved in the system, select Query Results > Case Series > Library. In the Case Series Library page that appears, select the Case Series title and click Make Active.
- **2.** Select Create Query > Query by Example > Library. The Query By Example Library page appears.
- **3.** Select the query you want to run on the Active Case Series you generated in step 1.
- **4.** Check the Limit Query to Active Case Series checkbox.
- **5.** Click **Execute**. The system runs the selected QBE on the Active Case Series and displays the **Active Case Series** page. Note that the Case Series you just generated becomes the Active Case Series.

# **Using QBEs with Advanced Conditions**

Advanced Conditions let you create complex queries that involve Boolean and Set operations among various fields. In Argus Insight, Advanced Conditions are created in the Advanced Conditions editor, which employs a spreadsheet-like approach for adding *query* conditions (fields and their values) and conditional operators (Boolean or Set).

In Argus Insight, QBE is integrated with Advanced Conditions to let you perform the following tasks.

- Converting a QBE to an Advanced Condition
- Integrating a QBE with an Advanced Condition

## **Converting a QBE to an Advanced Condition**

A QBE can be used to start an Advanced Condition that employs Set or Boolean operations between QBE *form* fields that have specific values. When you convert a QBE to an Advanced Condition, all the QBE form fields in which you entered values are listed in the **Active Advanced Conditions Editor** page as Advanced Condition attributes.

Use the following procedure to convert a QBE to Advanced Condition.

- **1.** Open a QBE form by either starting a new QBE, opening the Active QBE, or opening a saved QBE.
- **2.** Verify the *field* values you specified in the various tab pages in the QBE form.
- **3.** Click the **Convert to Advanced Condition** button. The **Active Advanced Condition Editor** page appears; all the fields in which you specified values in the QBE form are listed as Advanced Condition attributes.

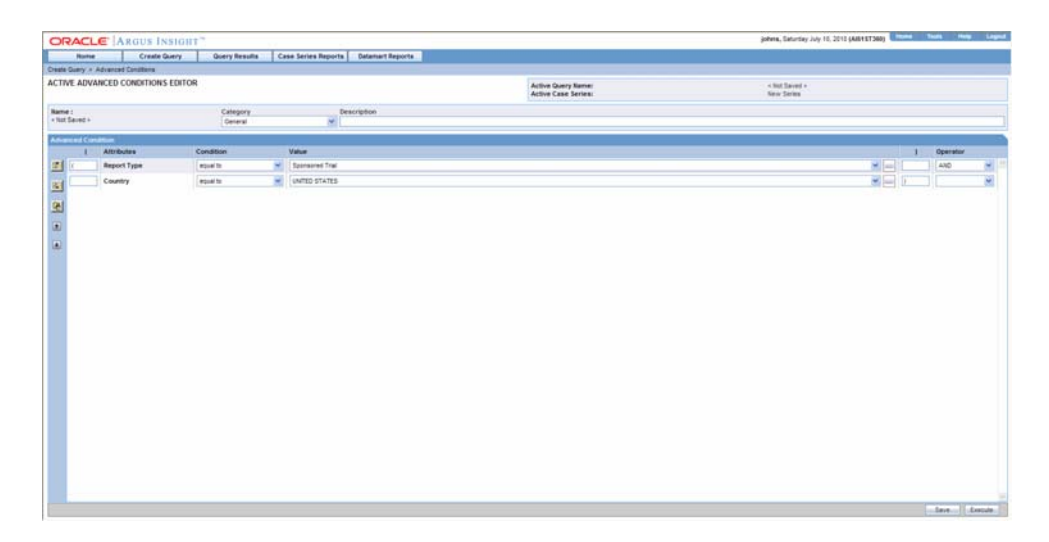

- **4.** In the Advanced Condition editor, you can build your *query* further by:
- Adding additional attributes (fields) and specifying their values
- Adding another Advanced Condition as an attribute
- Placing runtime parameters in attributes
- Placing parentheses to determine the query execution order
- Specifying conditions for attributes values
- Specifying Set and Boolean operators to join the various attributes

See the Advanced Conditionschapter for detailed information on building Advanced Conditions by using the options in the Advanced Condition editor.

#### **Integrating a QBE with an Advanced Condition**

Argus Insight lets you integrate a new, active, or saved QBE with an existing Advanced Condition through these Set operators: Intersect, Minus, or Union. If required, you can integrate your QBE with multiple Advanced Conditions. The multiple Advanced Conditions can have Set or Boolean operations between them.

Use the following procedure to integrate a QBE with existing Advanced Conditions:

- **1.** Open a QBE *form* bystarting a new QBE, opening the Active QBE, or opening a saved QBE.
- **2.** Verify the *field* values you specified in the various tab pages in the QBE form.
- **3.** Click the **Advanced Conditions** tab in the QBE form. The **Advanced Condition** tab page displays the Advanced Condition editor.

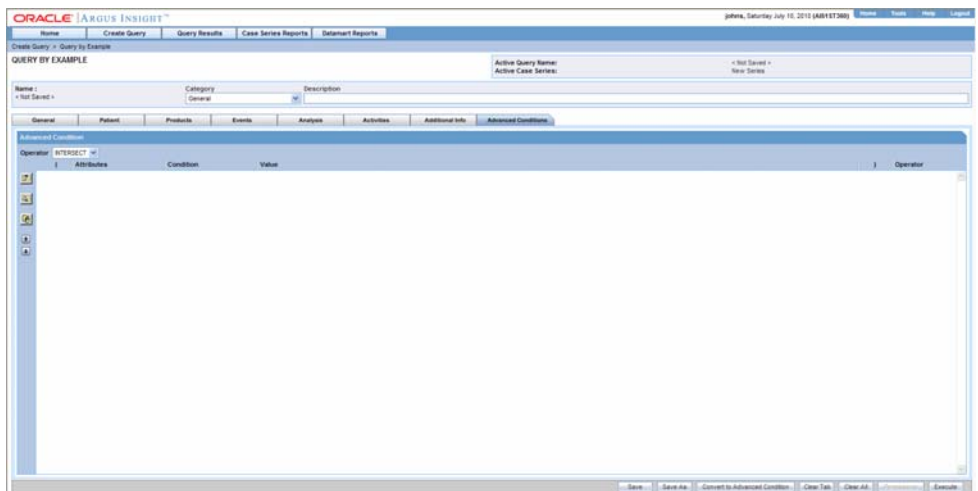

- **4.** Use the **Operator** list box to specify the Set operator you want to use to integrate the QBE and the Advanced Condition. You can select one of these options: **Intersect**, **Minus**, **Union**.
- **5.** Select the Advance Condition you want to integrate with the QBE.
- **6.** Click the icon on the left bar. A context menu appears. In the context menu, all the Advanced Conditions which are stored in the system and are accessible to the user are organized by categories.

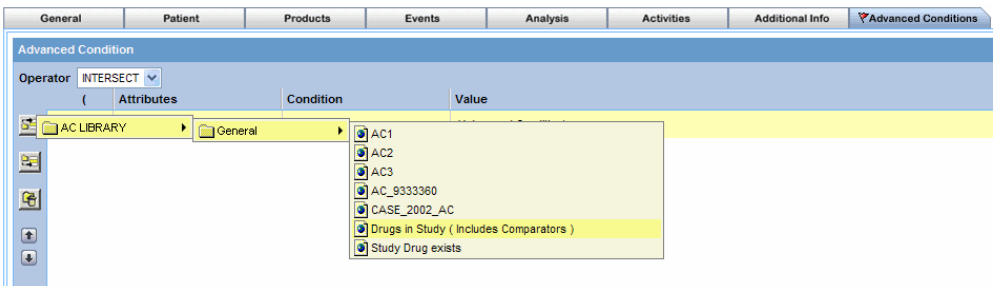

**7.** In the context menu, browse to the appropriate category and select the required Advanced Condition. The selected Advanced Condition appears as a row in the Advanced Condition editor.

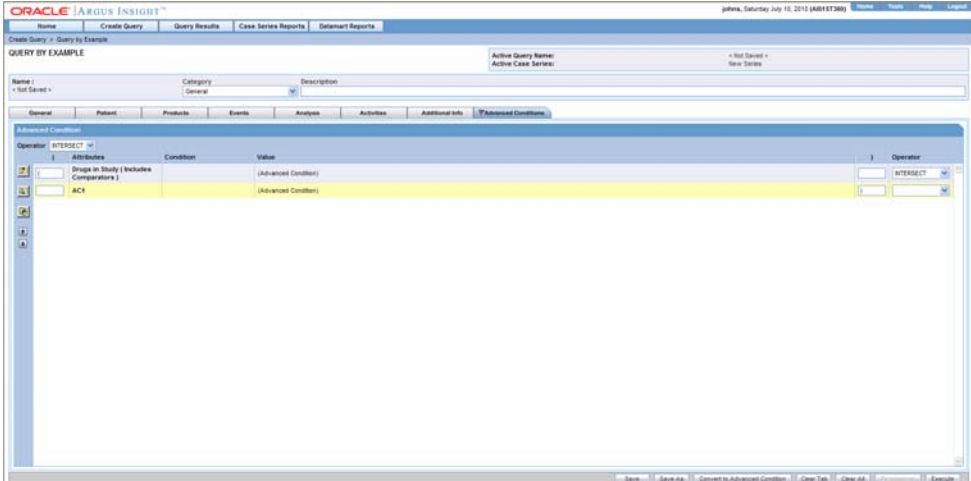

**8.** If required, add other Advanced Conditions. Click the icons on the left bar to insert another Advanced Condition above or below the existing Advanced Condition.

> **Tip:** You can change the structure of the*query* by changing order of rows in the editor. Use the following procedure to To do this, select a row and click the Up or Down buttons to move the row upwards or downwards.

- **9.** Type parentheses in the **(** and **)** columns to determine the order of execution for the selected Advanced Conditions.
- **10.** Use the list box in the **Operator** column to specify the operators between the selected Advanced Conditions. You can select from these options: **AND**, **OR**, **Intersect**, **Minus**, and **Union**.

**Note:** See the Advanced Conditions chapter for detailed information on creating Advanced Conditions by using the options in the Advanced Condition editor.

**11.** Save the integrated query by clicking **Save As**.

**Note:** You can convert the integrated QBE and Advanced Condition into a single Advanced Condition by clicking **Convert to Advanced Condition**. See Converting a QBE to an Advanced Condition for details.

**12.** Click **Execute** to run the integrated QBE and generate the Case Series. The **Active Case Series** page appears; the Case Series is displayed. See the Case Series chapter for more information on working with Case Series.

# **Filters**

WhileQBElets you create queries by specifying unique *field* values in the various tab pages of the QBE *form*, Filters let you create queries by specifying multiple or a range of values (in numeric or date fields) for each field in a set of fields displayed on a single page. Therefore, you may choose Filters in situations when your querying criteria is based on multiple values or a range of values in fields.

Argus Insight provides five predefined Filters. Each predefined *Filter* comprises of a set of specific datamart fields called filter elements. The following table lists the five predefined Filters and the elements associated with them.

**Note:** The Filters field labels are displayed as per the field labels configured in Argus.

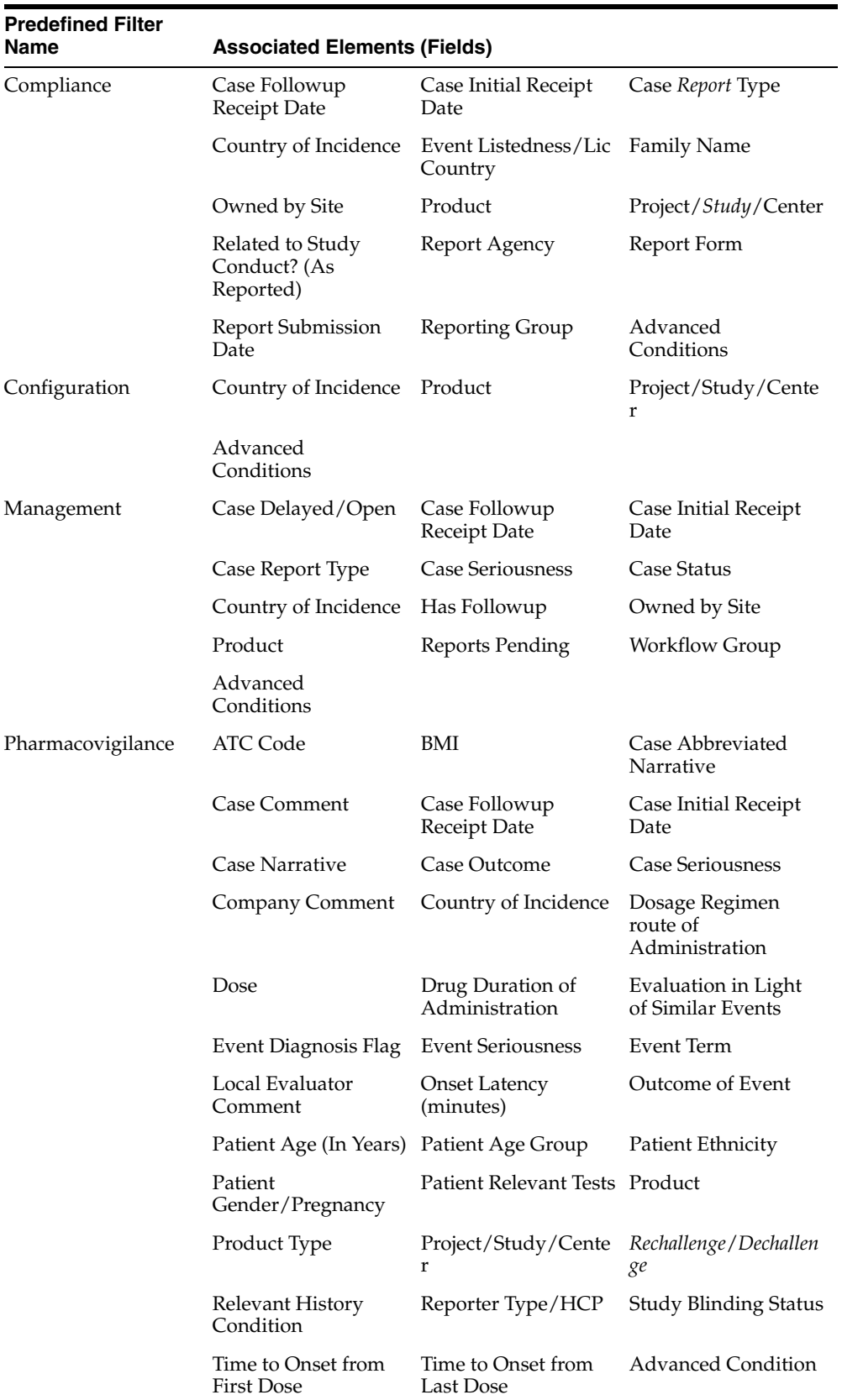

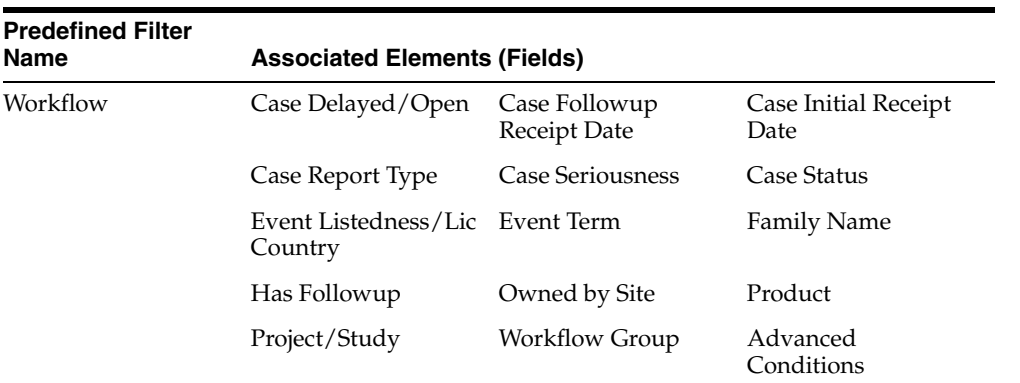

Argus Insight also lets you define custom Filters by letting you select a set of elements (datamart fields) and saving the selection as your own Filter.

To create a filter using queries, select a predefined or custom Filter and specify values (multiple or range) in the desired filter elements associated with the Filter. You can then execute this query (Value Set)to generate a Case Series.

The set of values you specify in the elements associated with a Filter is called a Value Set. For example, a particular Filter may have this Value Set:

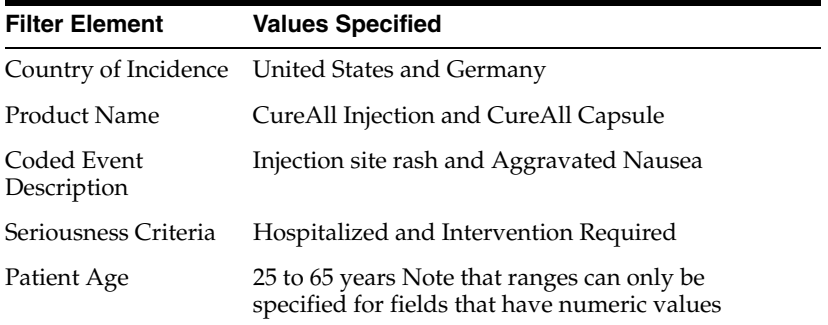

Argus Insight lets you save Value Sets. Therefore, each Filter can have multiple Value Sets. The advantage of saving Value Sets is that this enables you to execute a Value Set later without having to select a Filter and then entering values in the associated elements.

The topics that follow explain how to work with Filters.

- Using Predefined Filters
- **Creating Custom Filters**
- Working with the Last Modified or Executed Value Set
- Working with Saved Filters and Value Sets
- Using Filters with Advanced Conditions

#### **Using Predefined Filters**

This topic explains how to:

- Select a predefined *Filter*
- Create a Value Set for the predefined Filter by entering values in the associated elements

■ Generate a Case Series by executing the Value Set

#### **Selecting a Predefined Filter**

Use the following procedure to select a predefined filter.

**1.** Select Create *Query* > Filters > New Value Set. The Select Filter for New Value Set dialog box appears.

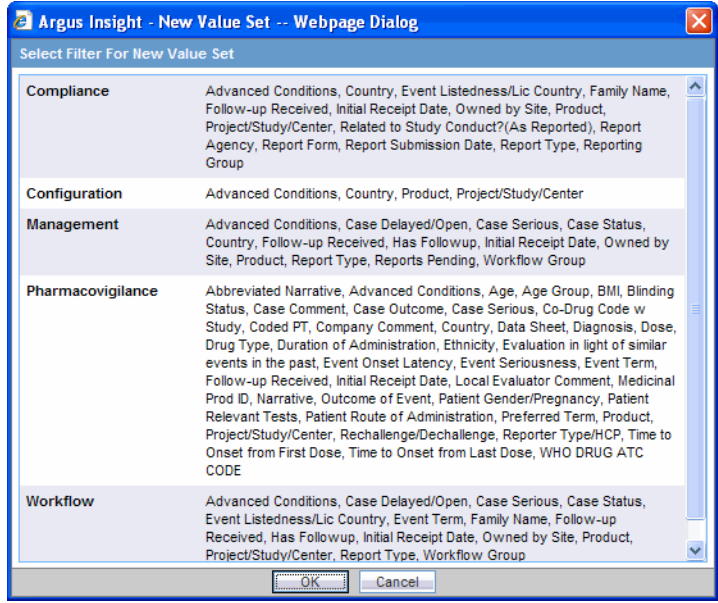

**Note:** The **Select Filter for New Value Set** dialog box displays a list of all the predefined as well ascustom Filters and their associated elements. You need to scroll down the dialog box to view all the Filters.

- **2.** Select a predefined Filter (**Compliance**, **Configuration**, **Management**, **Pharmacovigilance**, and **Workflow)** depending on your reporting needs. For example, select **Compliance**. If there are any custom Filters saved to the system, you can select one of those as well
- **3.** Click **OK**. The **Filter Value Set** page appears.
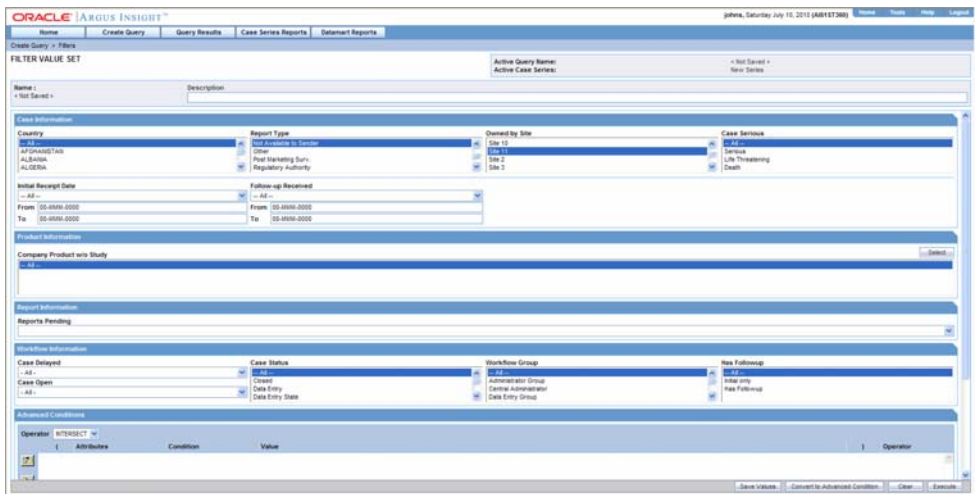

**Note:** In the Filter Value Set page, all the elements associated with the Filter are organized in sections. You need to scroll down the page to view all the sections. All the predefined Value Sets contain the **Advanced Condition** section. You can use the options in this section to select an existing Advanced Condition and integrate your Value Set with it. See theIntegrating a Value Set with an Advanced Condition topic for details. You can also convert the entire Value Set to an Advance Condition. The Converting a Value Set to an Advanced Condition topic explains how to do this.

### **Create a Value Set**

Use the following procedure to create a value set.

**1.** Specify values for the Filter elements in the various sections. Depending on the Filter you selected, the **Filter Value Set** page may contain these sections:

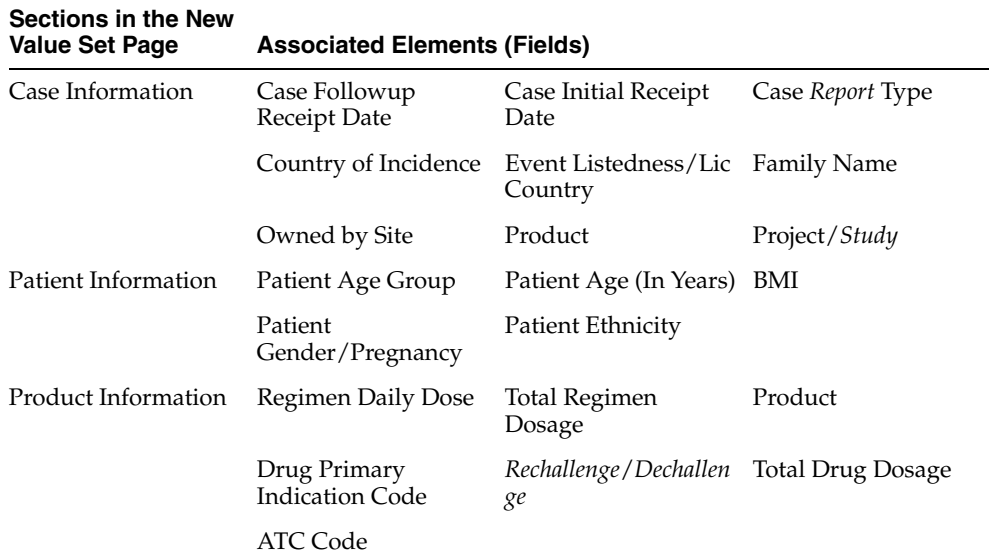

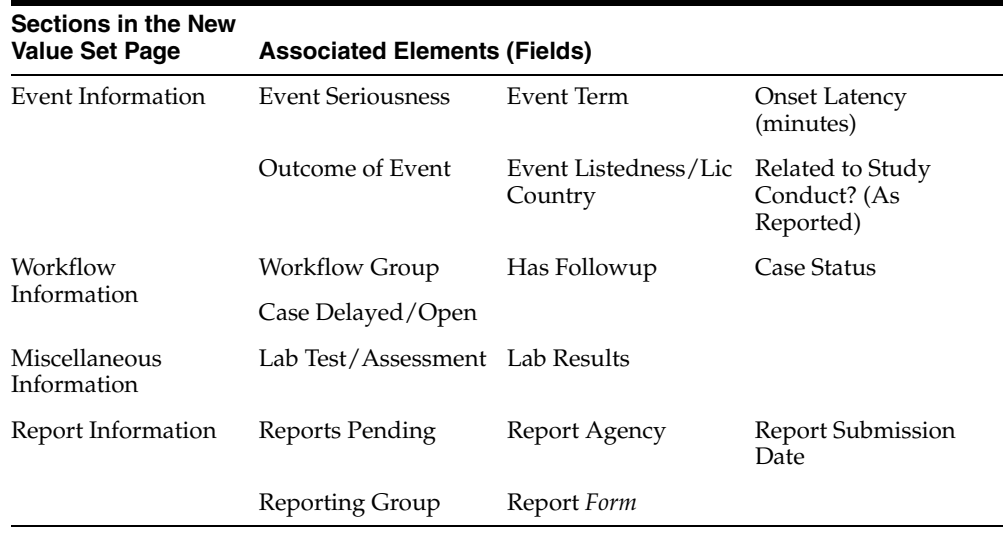

**Note:** The MedDRA browser can be accessed from the Create Query > Filters New Value Set > Pharmacovigilance | Workflow categories. The MedDRA browser for Pharmacovigilance | Workflow filter categories supports the following options specific to Filters: All hierarchy radio-button Use this option to enable a query search based on all/selected hierarchical terms in MedDRA. The search output captured depends on the check-boxes selected in the MedDRA browser window. Term only radio-button Use this option to select multiple terms within a specific AE term. Click on the term(s) you want to include in your search criteria. These terms are highlighted in yellow. The output based on the term(s) selected in the MedDRA browser, is populated in the relevant section of the Filter.

- **2.** Examine the Value Set result.
- **3.** Click **Execute**.
- **4.** While the system searches for matching cases, the following dialog box is displayed.

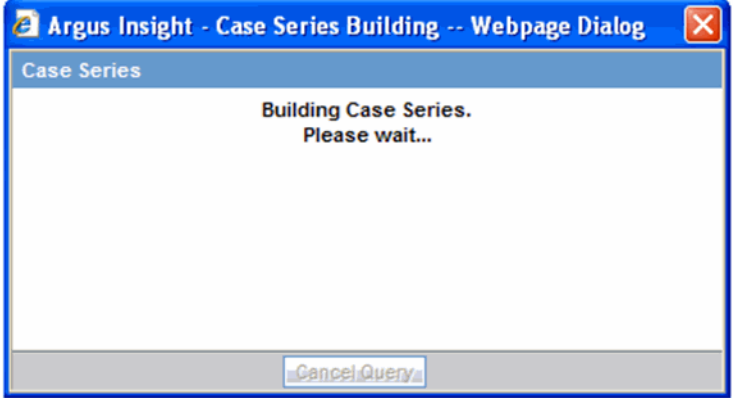

**Tip:** You may cancel the query execution at this point and return to the **Filter Value Set** page by clicking **Cancel Query** in the dialog box above.

If the system finds cases that match the query criteria, a list of such cases is displayed in the **Active Case Series** page.

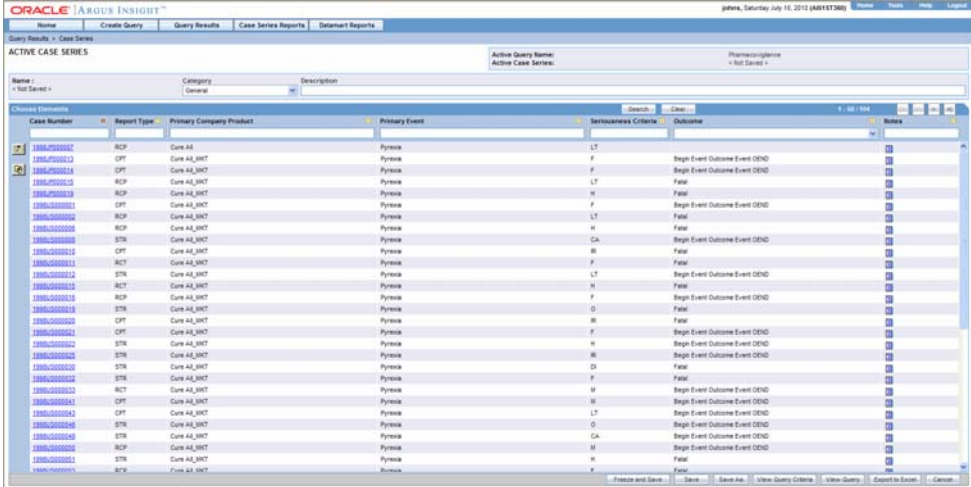

- **5.** Examine the Case Series. If the Case Series is too large, you may want to modify the Value Set to narrow down the Case Series. Alternatively, if you find the Case Series to be appropriate, you can save the Value Set to the system.
- **6.** To return to the **Filter Value Set** page, click **View Query** in the **Active Case Series** page. The **Filter Value Set** page appears.

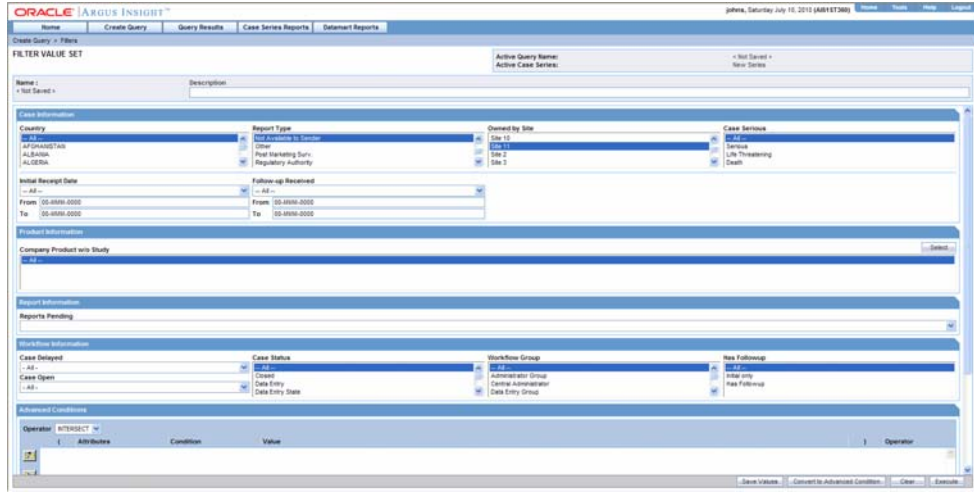

**Note:** When you save the modifications to a Value Set or execute a Value Set, the system assigns the Active status to the Value Set. Therefore, when you return to the Value Set page, the **Active Query Name** label displays the name of the Filter.

**7.** If required, modify the Value Set and examine the result again or proceed to save the Value Set.

- **8.** Save the Value Set to the system.
- **9.** Type a description of the Value Set in the **Description** text box. For example, you can describe the type of cases the Value Set retrieves.
- **10.** Click **Save Values**. The **Save Value Set** dialog box appears.

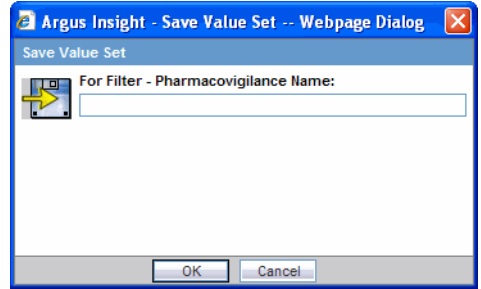

- **11.** Type the name of the Value Set in the **Name** text box.
- **12.** Click **OK**. The system refreshes the **Filter Value Set** page. Note that the following new elements appear on the page.
	- The Name label displays the name of the Value Set page you specified
	- Two new buttons appear at the bottom of the page: Save Values As and Permissions.

**Note:** All the Value Sets you save to the system are listed in the **Filter Library** page. The topicWorking with Saved Filters and Value Sets explains how to work with saved Value Sets.

**Tip:** If you make modifications to the*field* values after you have saved the Values Set to the system, use the **Save Values** button to save the changed field values. To save the Value Set by another name, use the **Save Values As** button. To clear all the field values in the **Filter Value Set** page, click **Clear**.

- **13.** Assign group-level permissions on the saved Value Set.
- **14.** Click the **Permissions** button. The **Permissions** dialog box appears. A list in this dialog box displays the names of all the groups (except the **Administrator** group) that the system administrator has created.

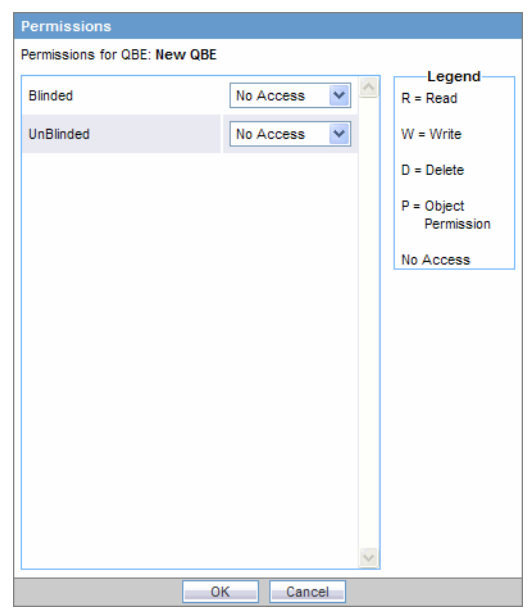

**15.** Use the list box next to a group name to assign permissions to the group members on the Value Set you have created. You can select from these options:

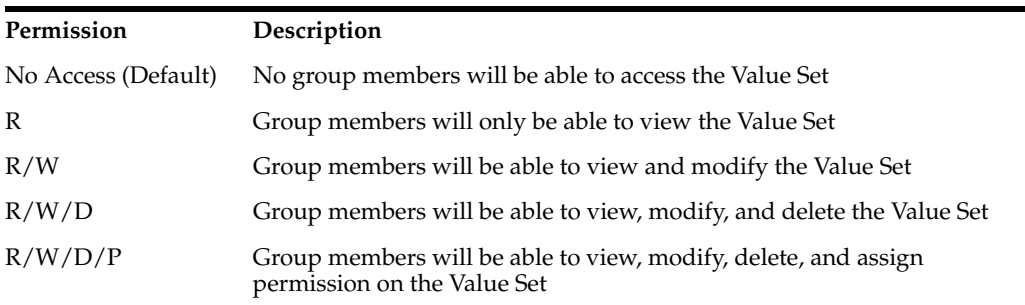

**Note:** The author of the Value Set always has the highest level of permission (R/W/D/P) on it. For example, you belong to the Data Entry group and you assign the **No Access** permission level to the Data Entry group on a Value Set that you create. In this case, while you will continue to have the highest level of permission on your Value Set, other members in your group will not be able to access your Value Set.

**16.** Click **OK**. The system saves the permission settings.

### **Executing a Value Set**

Use the following procedure to execute a Value Set.

- **1.** Click **Execute**.
- **2.** The system retrieves the list of cases that match the Value Set criteria and displays it in the **Active Case Series** page.

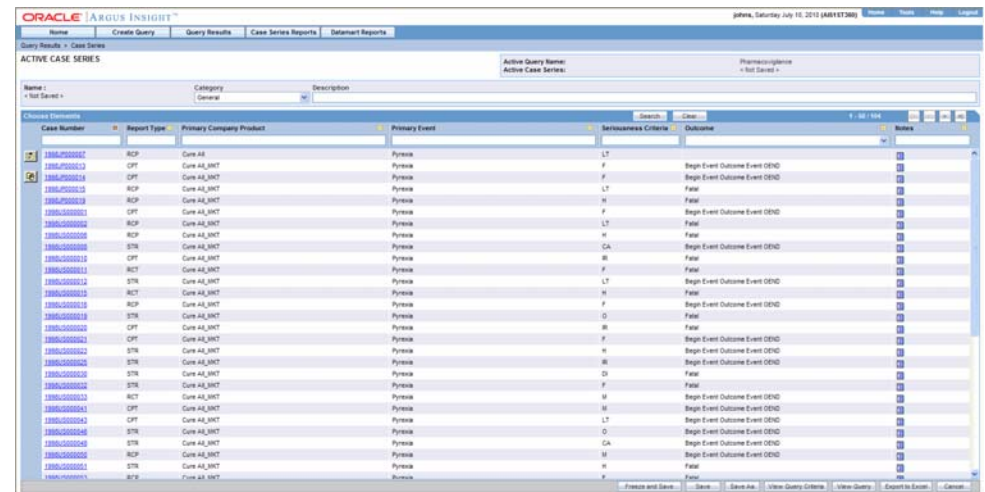

**3.** After generating the Case Series, you can manually modify it or save it. See the Case Serieschapter for more information on working with Case Series.

# **Creating Custom Filters**

This topic explains how to:

- Create a custom *Filter*
- Create a Value Set for the custom Filter
- Generate a Case Series by executing the custom Value Set

# **Creating a Custom Filter**

Use the following procedure to create a custom filter.

**1.** Select **Create Query > Filters > Library**. The **Filter Library** page appears. This page lists the predefined as well as custom Filters and their values sets in a control tree format.

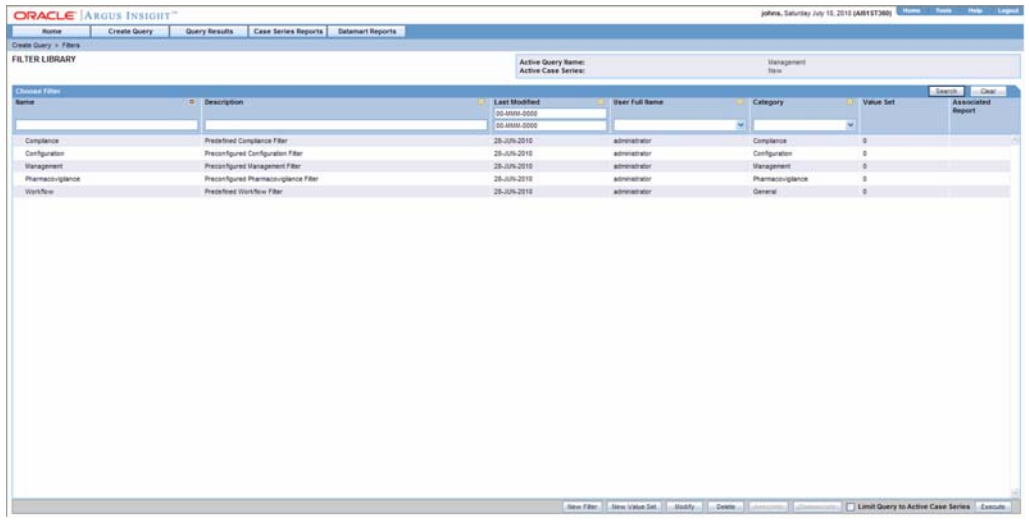

**2.** Click the **New Filter** button. The **Filter Elements** page appears.

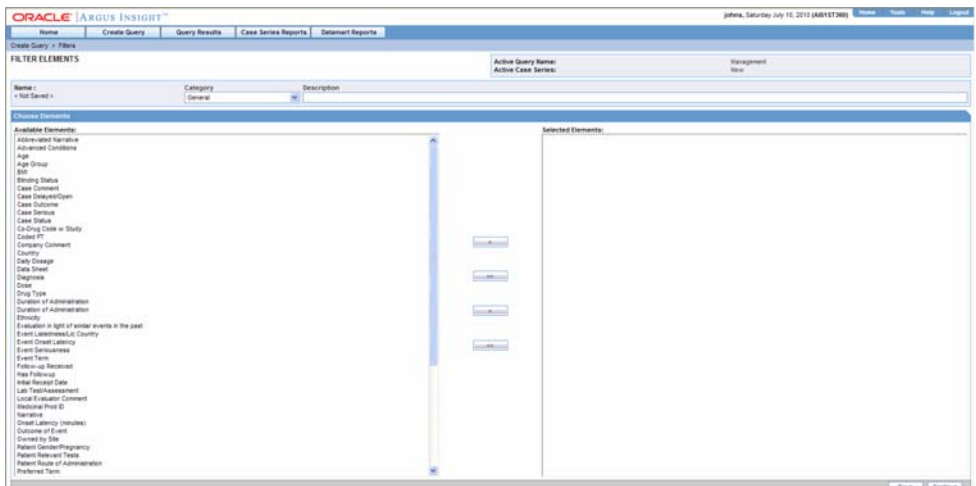

- **3.** From the **Available Elements** list, select an element you want to associate with the custom Filter.
- **4.** Click the **>** button to associate the selected element with the custom Filter. The selected element appears in the **Selected Elements** list.

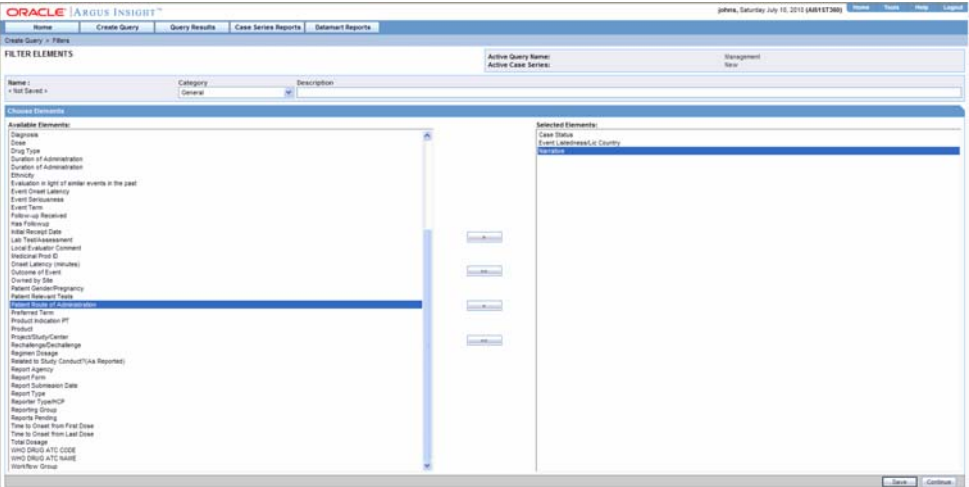

**Tip:** To add all the elements in **Available Elements** list to the **Selected Elements** list, click the >> button.

To remove an element from the **Selected Elements** list, click the > button.

To remove all the elements from the **Selected Elements list,** click >> the button.

- **5.** Save the Filter.
- **6.** Use the **Category** list box to assign a category to the custom Filter. A category indicates the reporting aspect to which your Filter pertains: **Compliance**, **Configuration**, **General**, **Management**, or **Pharmacovigilance**. Specifying the category also helps you in searching the relevant Filters from a list of all the Filters saved in the system.
- **7.** Type a description of the custom Filter in the **Description** text box.

**8.** Click **Save**. The **Save Filter** dialog box appears.

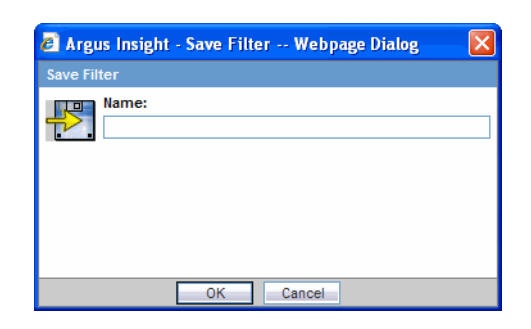

- **9.** Enter the custom Filter name in the **Name** text box.
- **10.** Click **OK**. The system saves the custom Filter; the **Filter Elements** page refreshes. Note that the following new elements appear on the page.
- **11.** The **Name** label displays the name of the saved filter.
- **12.** The **Active Query Name** label in the upper-right corner of the page now displays the name of the Filter you specified.
- **13.** Two new buttons appear at the bottom of the page: **Save As** and **Permissions**.

**Note:** If you make modifications to the Filter elements after you have saved the Filter to the system, use the **Save** button to save the changes. To save the Filter by another name, use the **Save As** button.

- **14.** Assign group-level permissions on the Filter.
- **15.** Click the **Permissions** button. The **Permissions** dialog box appears. A list in this dialog box displays the names of all the groups (except the **Administrator** group) that the system administrator has created.

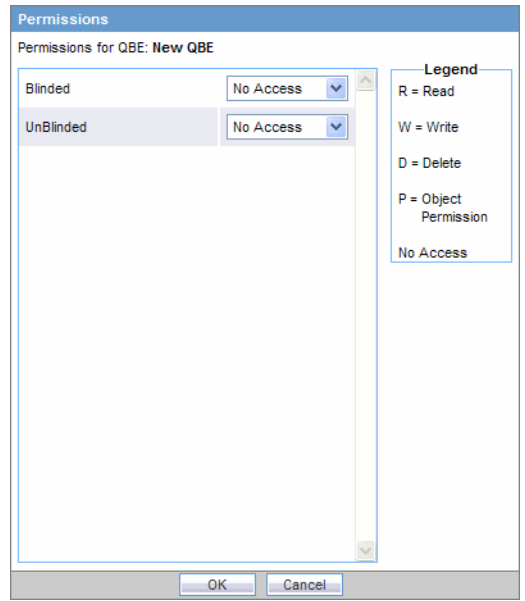

**16.** Use the list box next to a group name to assign permissions to the group members on the Filter you created. You can select from these options:

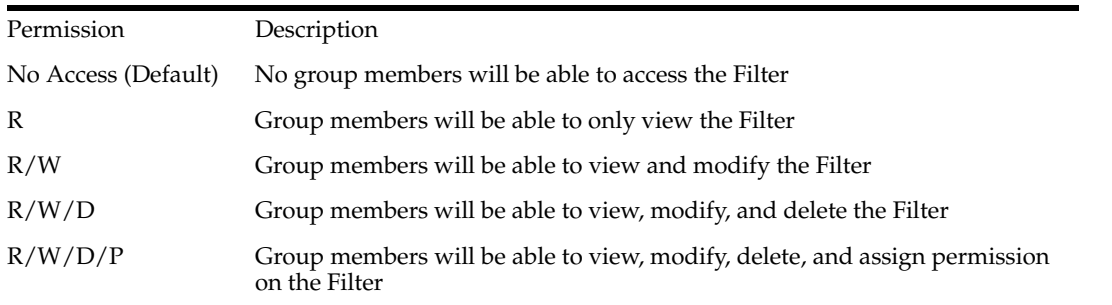

**Note:** The author of the Filter always has the highest level of permission (R/W/D/P) on the Filter. For example, you belong to the Data Entry group and you assign the **No Access** permission level to the Data Entry group on a Filter that you create. In this case, while you will continue to have the highest level of permission on your Filter, other members in your group will not be able to access the Filter.

**17.** Click **OK**. The system saves the permission settings.

### **Creating a Value Set for a Custom Filter**

Use the following procedure to create a value set for a custom filter.

**1.** Click **Continue** in the Filter Elements page. The Filter Value Set page appears.

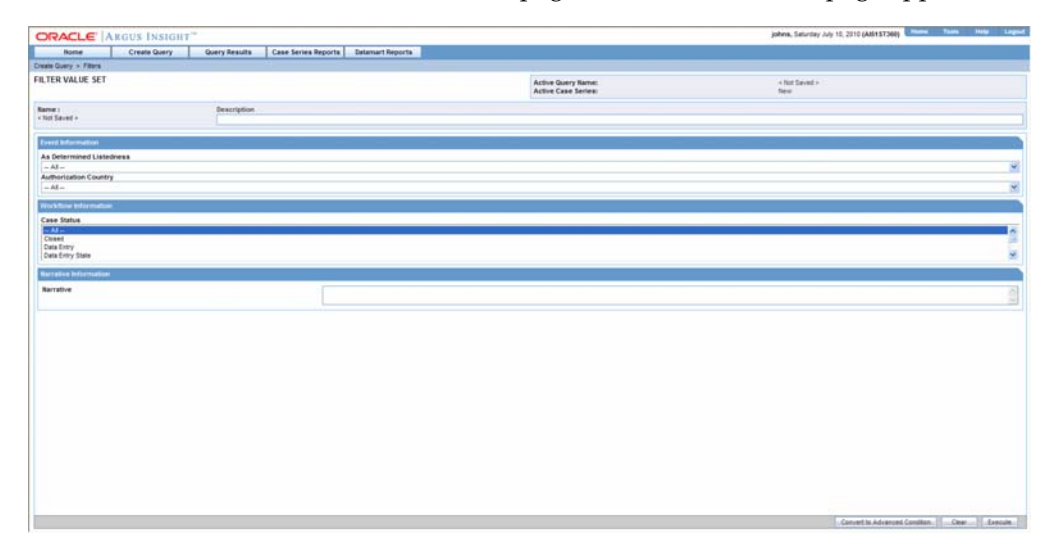

**Note:** In the **Filter Value Set** page, all the elements associated with the Filter are organized in sections. You need to scroll down the page to view all the sections. If you included the **Advanced Condition** element while creating your Filter in step 2, the **Filter Value Set** page displays an additional section **Advanced Condition**. You can use the options in this section to create an Advanced Condition and integrate your Value Set with it. See theIntegrating a Value Set with an Advanced Condition topic for details. You can also convert the entire Value Set to an Advance Condition. The Converting a Value Set to an Advanced Condition topic explains how to do this.

- **2.** Specify values for the Filter elements. See step 2 in the Using Predefined Filters topic for details.
- **3.** Examine the Value Set result.
- **4.** Click **Execute**. While the system searches for matching cases, the following dialog box is displayed.

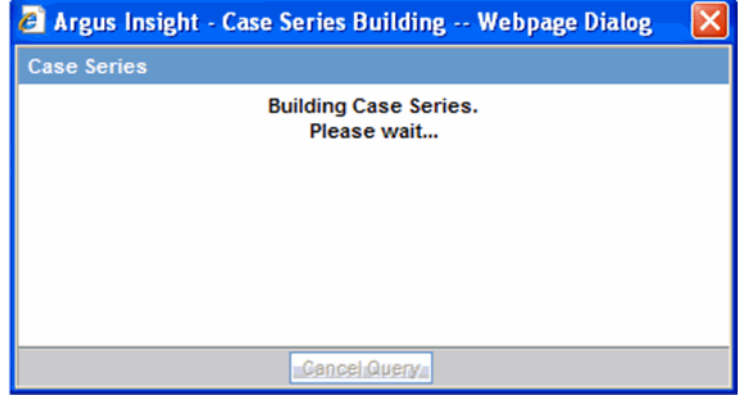

**Note:** You may cancel the query execution at this point and return to the **Filter Value Set** page by clicking **Cancel Query** in the dialog box above.

**5.** If the system does not find any cases that match the querying criteria, the following dialog box is displayed. Click **OK** in this dialog box to return to the Value Set *form*, modify the criteria, and execute the Value Set again.

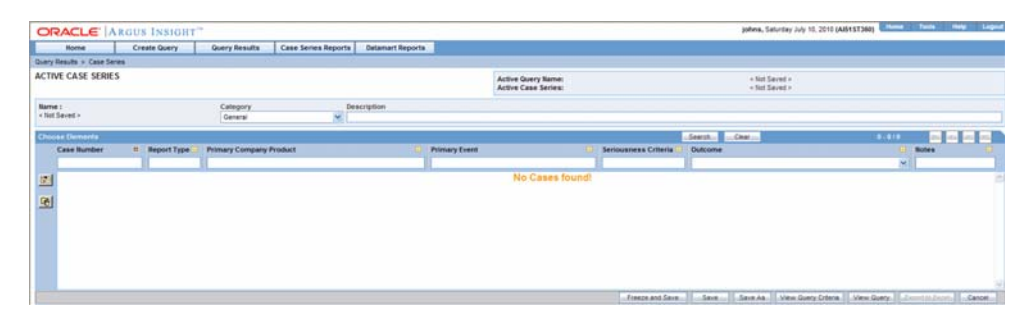

**6.** If the system finds cases that match the query criteria, a list of such cases is displayed in the **Active Case Series** page.

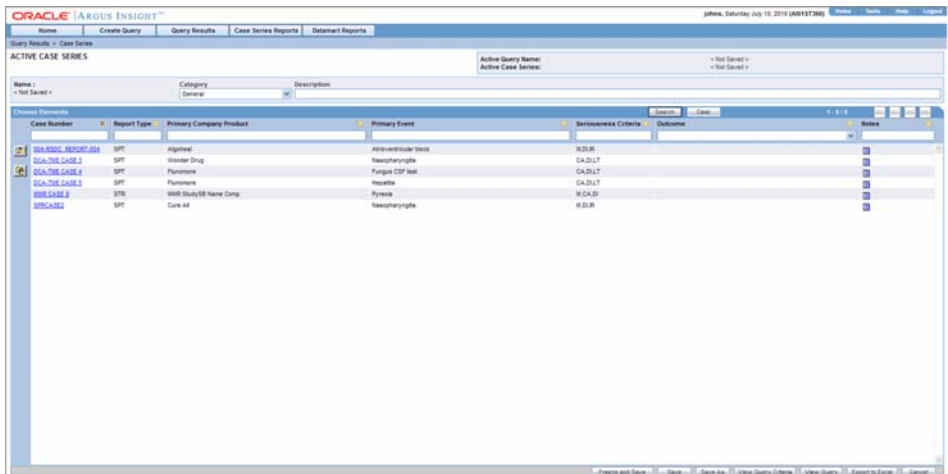

- **7.** Examine the Case Series. If the Case Series is too large, you may want to add additional elements to the Filter or modify the Value Set. Alternatively, if you find the Case Series to be appropriate, you can save the Value Set to the system.
- **8.** To return to the **Filter Value Set** page, click **View Query** in the **Active Case Series** page. The **Filter Value Set** page appears.

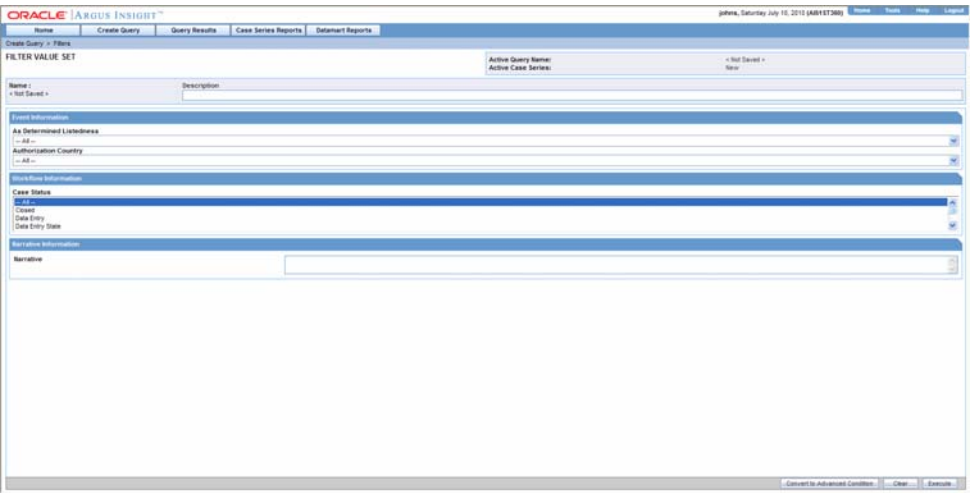

- **9.** If required, modify the Value Set and examine the result again or proceed to save the Value Set.
- **10.** Save the Value Set to the system.
- **11.** Type a description of the Value Set in the **Description** text box. For example, you can describe the type of cases the Value Set retrieves.
- **12.** Click **Save Values**. The **Save Value Set** dialog box appears.

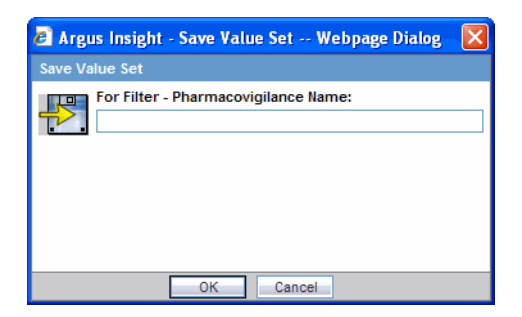

**13.** Type the name of the Value Set in the **Name** text box.

**Note:** The name cannot contain any of the following: **% " ' ^ ~,;|#`**

**14.** Click **OK**. The system refreshes the **Filter Value Set** page. Two new buttons appear at the bottom of the page: **Save Values As** and **Permissions**.

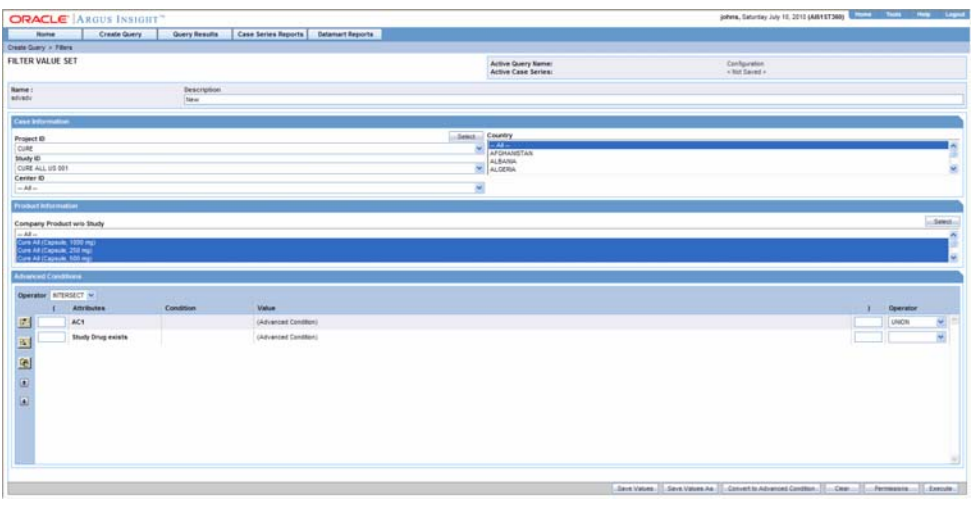

**Note:** The **Filter Library** page displays the custom as well as predefined Filters and their Values Sets in a control tree format. From this page you can select a Value Set and directly execute it. See theWorking with Saved Filters and Value Sets topic for more information on the **Filter Library** page. The saved Filters also appear in the **Select Filter for New Value Set** dialog box from where you can select the desired filter, enter values in the **New Value Set** page and execute. See the Using Predefined Filters topic for more information.

**Tip:** If you make modifications to the field values after you have saved the Values Set to the system, use the Save Values button to save the changed field values. To save the Value Set by another name, use the Save Values As button.To clear all the field values in the Filter Value Set page, click Clear.

**15.** Assign group-level permissions on the saved Value Set.

**16.** Click the **Permissions** button. The **Permissions** dialog box appears. A list in this dialog box displays the names of all the groups (except the **Administrator** group) that the system administrator has created.

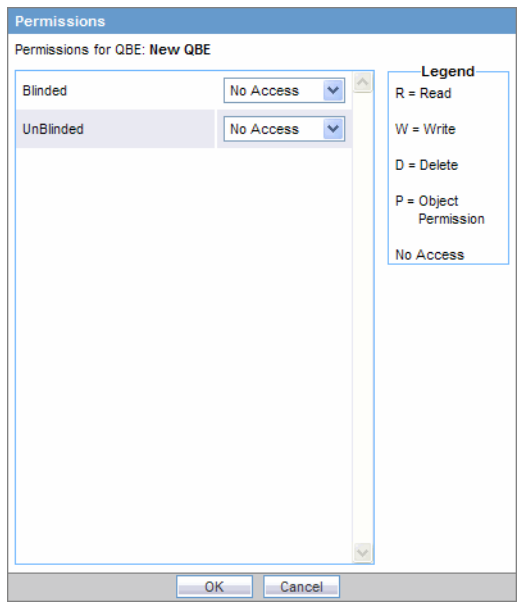

**17.** Use the list box next to a group name to assign permissions to the group members on the Value Set you have created. You can select from these options:

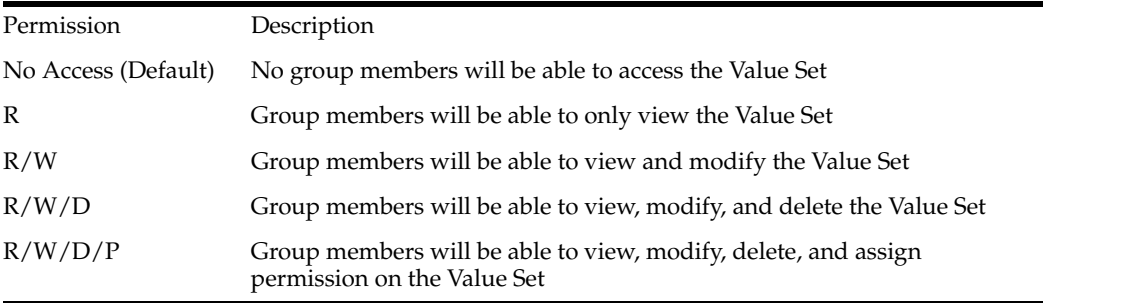

**Note:** The author of the Value Set always has the highest level of permission (R/W/D/P) on it.

- **18.** Click **OK**. The system saves the permission settings.
- **19.** Click **Execute**. The system retrieves the list of cases that match the Value Set criteria and displays it in the **Active Case Series** page. After generating the Case Series, you can manually modify it or save it. See theCase Serieschapter for more information on working with Case Series.

## **Working with the Last Modified or Executed Value Set**

This topic explains how to view the Value Set you last modified or executed.

The system assigns the Active status to a Value Set when you save modifications to it or execute it. Unless you save the modifications to another Value Set or execute it, the last Value Set you modified or executed remains Active. This is helpful in situations when you want to access a frequently used Value Set.

Use the following procedure to view an Active Value Set,

**1.** Select **Create Query > Filters > Active**. The **Filter Value Set** page displays the Value Set you executed or modified last**.**

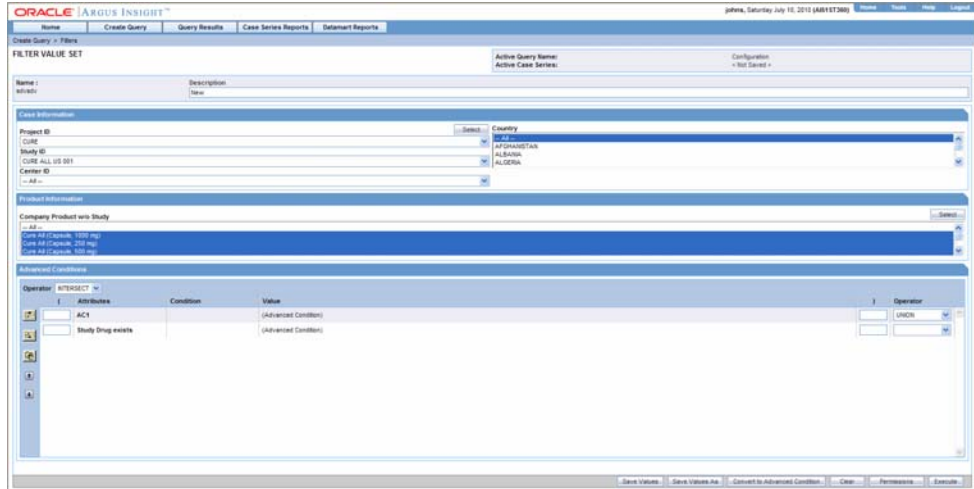

- **2.** If the Value Set was saved to the system before executing, the name of the Value Set appears next to **Name** label. In addition, the name of the Filter appears next to the **Active Query Name** label.
- **3.** However, if the Value Set was not saved to the system before executing, the text <Not Saved> is displayed next to the **Name** label.
- **4.** From the Active **Filter Value Set** page, you can perform the following tasks:

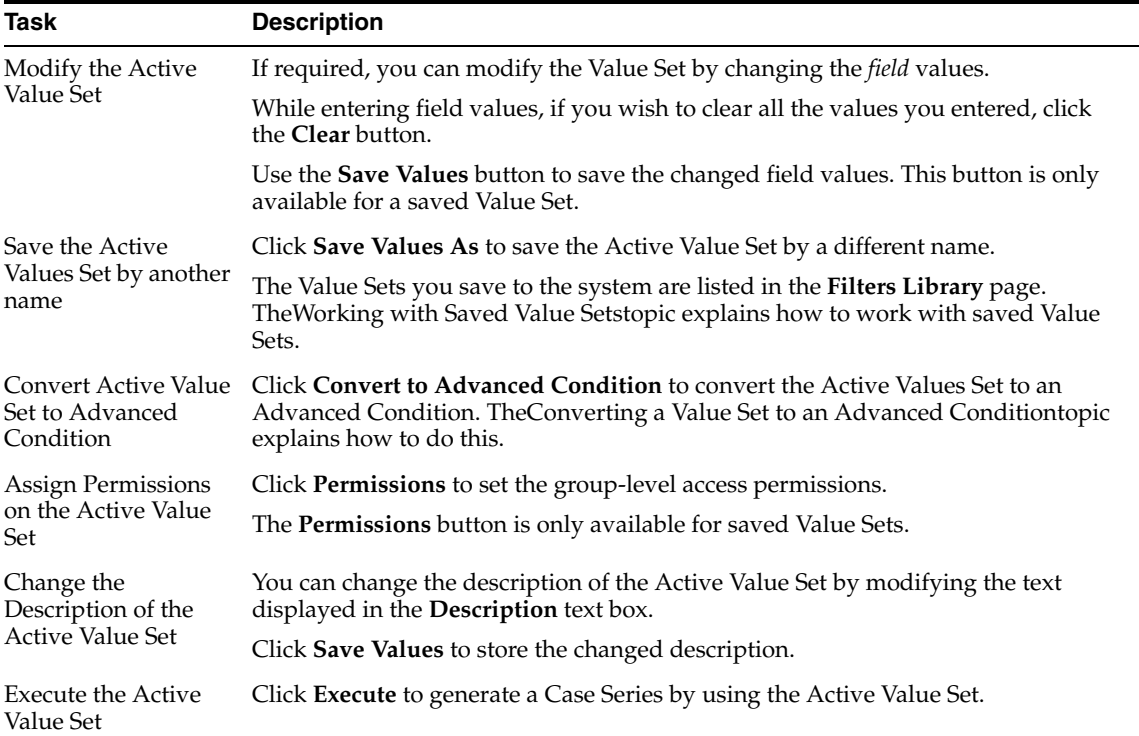

**Note:** When the field values for an Active Values Set are modified or the Active Value Set is saved by a different name, the changes in the Active Value Set reflect the most recent changes. The Active Value Set also changes in case you modify the field values and execute the Value Set without saving the modifications.

# **Working with Saved Filters and Value Sets**

The **Filter Library** page lists all the predefined as well as saved custom Filters and their Value Sets in a control tree format. To access this page, select **Create Query > Filters > Library**.

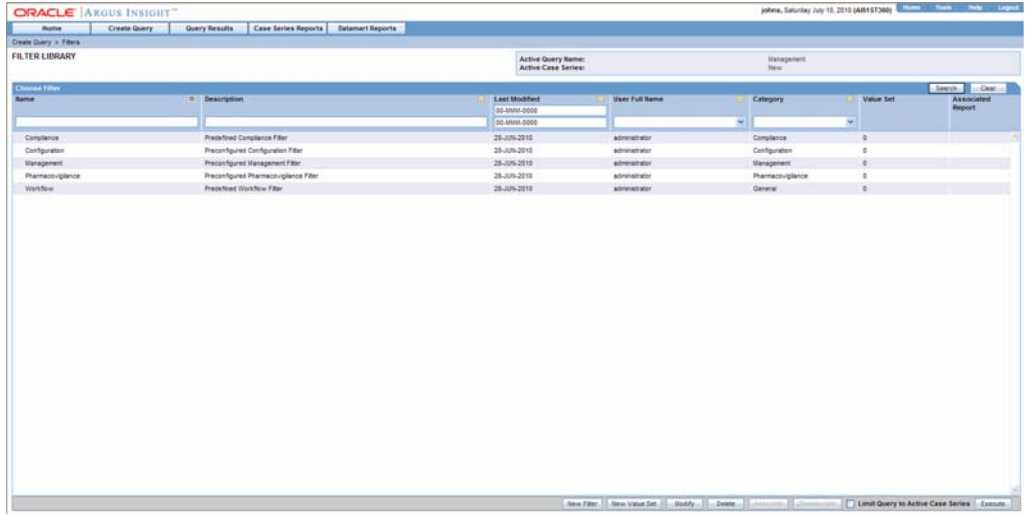

To view the Values Sets associated with a Filter, expand the control tree for a Filter. The saved Value Sets are displayed below each Filter.

The descriptions of the columns in the **Filter Library** page follow.

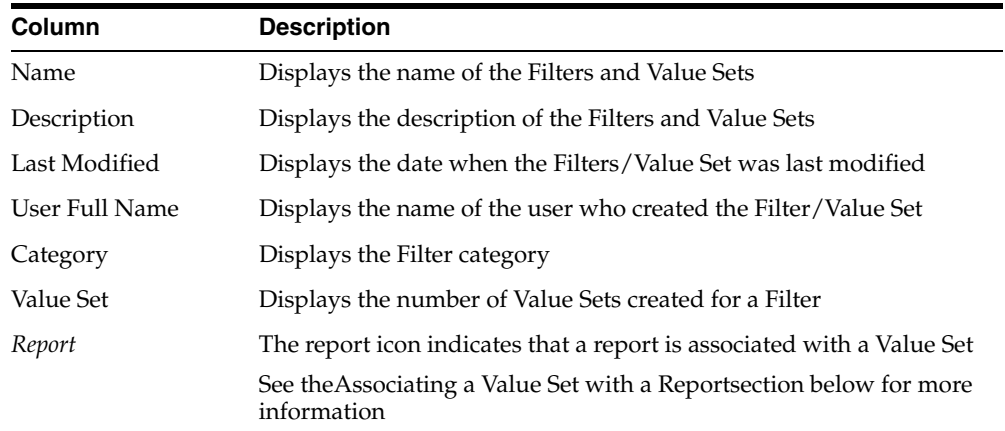

### **Searching Saved Filters and Value Sets**

Use the following procedure to search for a saved Filter or Value Set.

- **1.** Specify the search criteria, as appropriate:
	- To search for a Filter/Value Set by its name, type the Filter/Value Set name in the **Name** text box.
- To search for a Filter/Value Set by its description, type the first few words of the description in the **Description** text box. The system searches for the specified search string in all Filter/Value Set descriptions.
- To search for a Filter/Value Set by its date of modification, enter the modification date in the first **Last Modified** date *field*. You can also specify a date range by typing the start and end dates in the first and second date fields, respectively.
- To search a Filter/Value Set by its author, select the author name from the **User Full Name** list box.
- To search for a Filter by its category, select the category from the **Category** list box.
- **2.** Click **Search**. Based on your search criteria, the system displays the search result in a list.
- **3.** You can sort the search result list by clicking the sort icon next to the column headers in the list.

# **Creating a New Filter**

Click the **New Filter** button in the **Filter Library** page. See theCreating Custom Filterstopic for details.

## **Creating a New Value Set**

Instead of selecting **Create Query > Filters > New Values Set** to create a new Value Set, you can click the **New Value Set** button in the **Filter Library** page. You can create Value Sets for predefined as well as custom Filters by using this method. See theUsing Predefined Filterstopic for details.

# **Modifying a Filter or Value Set**

Use the following procedure to modify a Filter or Value Set.

- **1.** Select the Value Set or the Filter from the list in the **Filter Library** page.
- **2.** Click **Modify**. If you selected a Filter, the **Filter Elements** page appears. If you selected a Value Set, the **Filter Value Set** page appears.

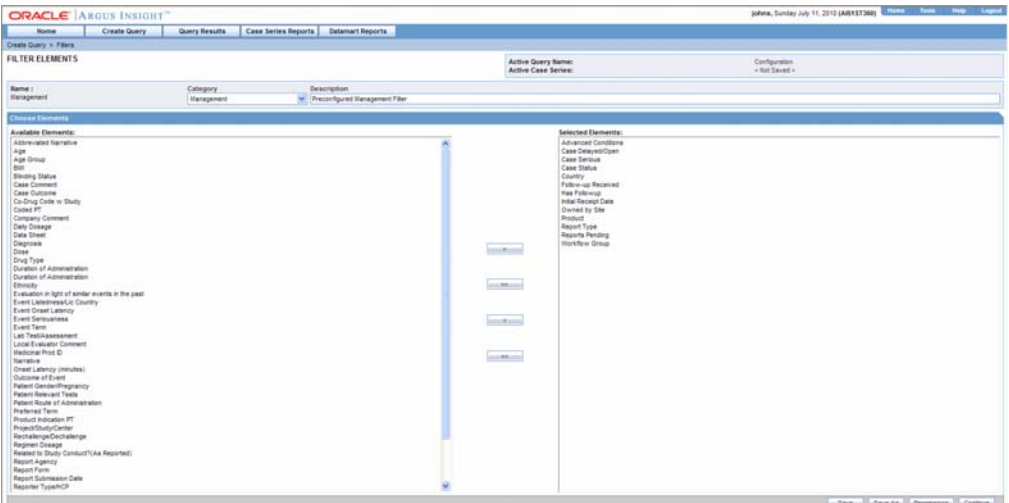

**3.** Make your modifications to the Filter or Value Set, as appropriate.

**4.** Click **Save** to save the modifications you made in the **Filter Elements** page. If you modified a Value Set, click **Save Values** in the **Filter Value Set** page to save the changes.

# **Deleting a Filter or Value Set**

You can delete the Value Sets for predefined as well as custom Filters. You can also delete custom Filters. However, you cannot delete the predefined Filters. When you delete a Filter, all its associated Value Sets are also deleted.

Use the following procedure to delete a Value Set or a custom Filter.

- **1.** Select the Value Set or the custom Filter from the list in the **Filter Library** page.
- **2.** Click **Delete**. The delete confirmation dialog box appears.
- **3.** Click **OK**. The system deletes the selected Filter/Value Set; the **Filter Library** page appears.

## **Associating a Value Set with a Report**

Argus Insight lets you associate a Value Set to a particular Standard Report and schedule a time when the report needs to be generated and sent to another user through email. This is helpful in situations when you need to generate the latest Case Series and run a report on it each time the datamart is refreshed. Instead of manually executing the Value Set to generate the latest Case Series and running the report, you can use the report association functionality of Argus Insight.

**Note:** The user who is scheduling reports should have an enterprise login configured in Cognos to schedule the report.

Use the following procedure to associate a Value Set with a Standard Report:

**1.** In the **Filter Library** page, select the Value Set that you wish to associate with a Standard Report.

Associate the Value Set with a Standard Report.

**2.** Click **Associate**. The **Scheduled Reports Group** dialog box appears. This page displays a list of all groups of reports which were scheduled or associated with the query.

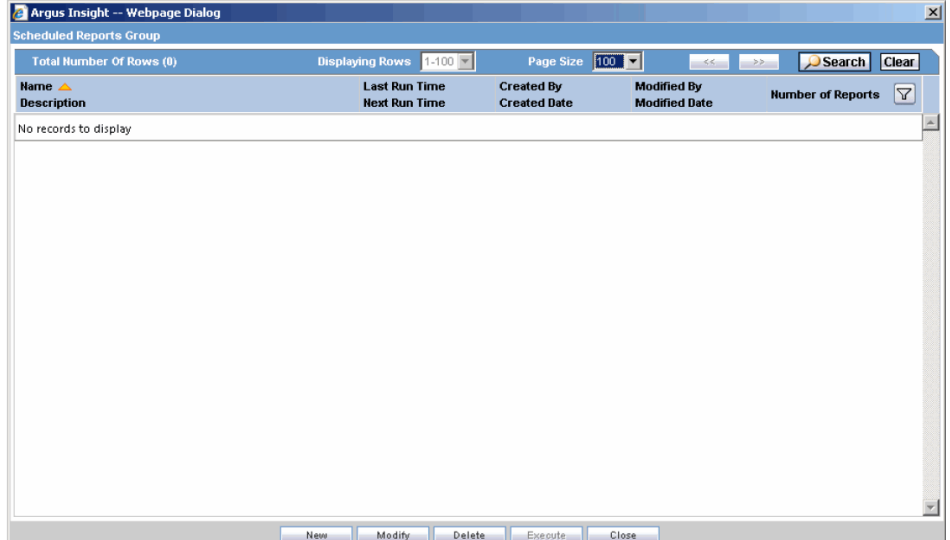

**3.** Click **New** and a context menu appears. Select **Scheduling**.

|                                                        | Andicum Contra Continues                     |                                                                                        |
|--------------------------------------------------------|----------------------------------------------|----------------------------------------------------------------------------------------|
| Argus Insight -- Webpage Dialog                        |                                              |                                                                                        |
| <b>Scheduled Reports Group</b>                         |                                              |                                                                                        |
| <b>Total Number Of Rows (1)</b>                        | $1-1$ $\vee$<br><b>Displaying Rows</b>       | $\checkmark$<br>100<br>Page Size<br>$\leq$                                             |
| Name $\triangle$<br><b>Description</b>                 | <b>Last Run Time</b><br><b>Next Run Time</b> | <b>Created By</b><br><b>Modified By</b><br><b>Created Date</b><br><b>Modified Date</b> |
| <b>New Reports</b><br><b>Collection of New Reports</b> | N/A<br>N/A                                   | johns<br>johns<br>10-JUL-2010<br>10-JUL-2010                                           |
|                                                        |                                              |                                                                                        |
|                                                        |                                              |                                                                                        |
|                                                        | Association only                             |                                                                                        |
|                                                        | Modify<br><b>Delete</b><br>Scheduling        | <b>Execute</b><br>Close                                                                |

**4.** The **Reports Scheduling** window appears.

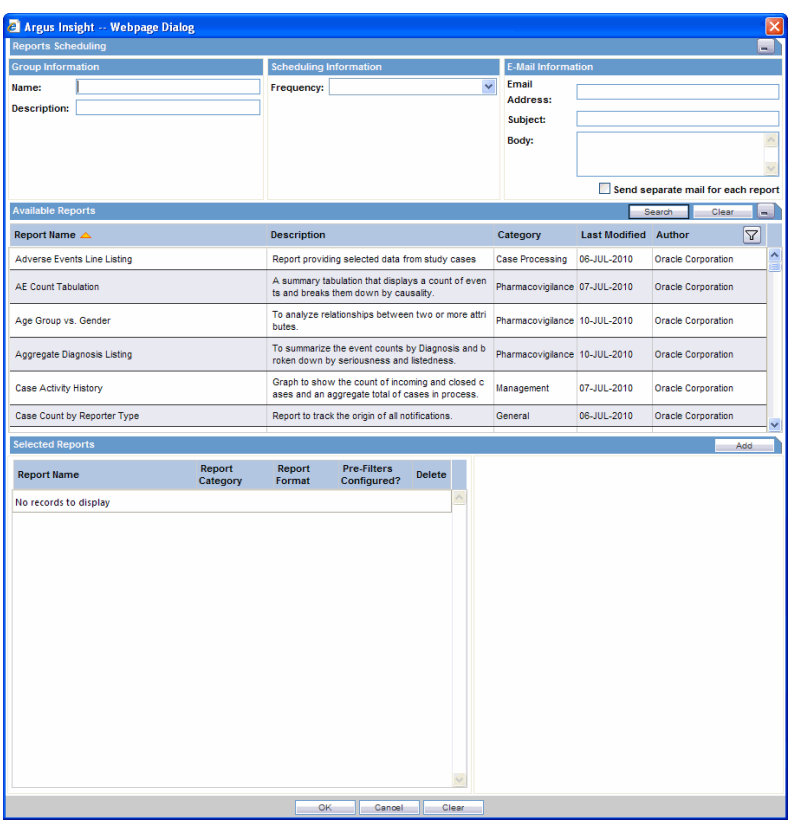

- **5.** On this window, you can schedule multiple reports at once.
- **6.** Schedule the report.
- **7.** This window has 3 main sections:
	- **Scheduling Information** The Schedule timing and E-Mail information.
	- **Available Reports** All the available reports in the system that can be scheduled.
	- **Selected Reports** These reports are scheduled.
- **8.** Provide a Name for your reports group along with description.
- **9.** Use the **Frequency** list box to specify how often you wish to have the system run the selected QBE and generate the selected report. The options available are: **Once**, **Daily**, **Weekly**, **Monthly**, **Quarterly**, and **Yearly**.
- **10.** Specify the schedule time in the **Time** field.
- **11.** Based on the option you selected in the step above, specify the instant when you want the report generated as described in the table below.

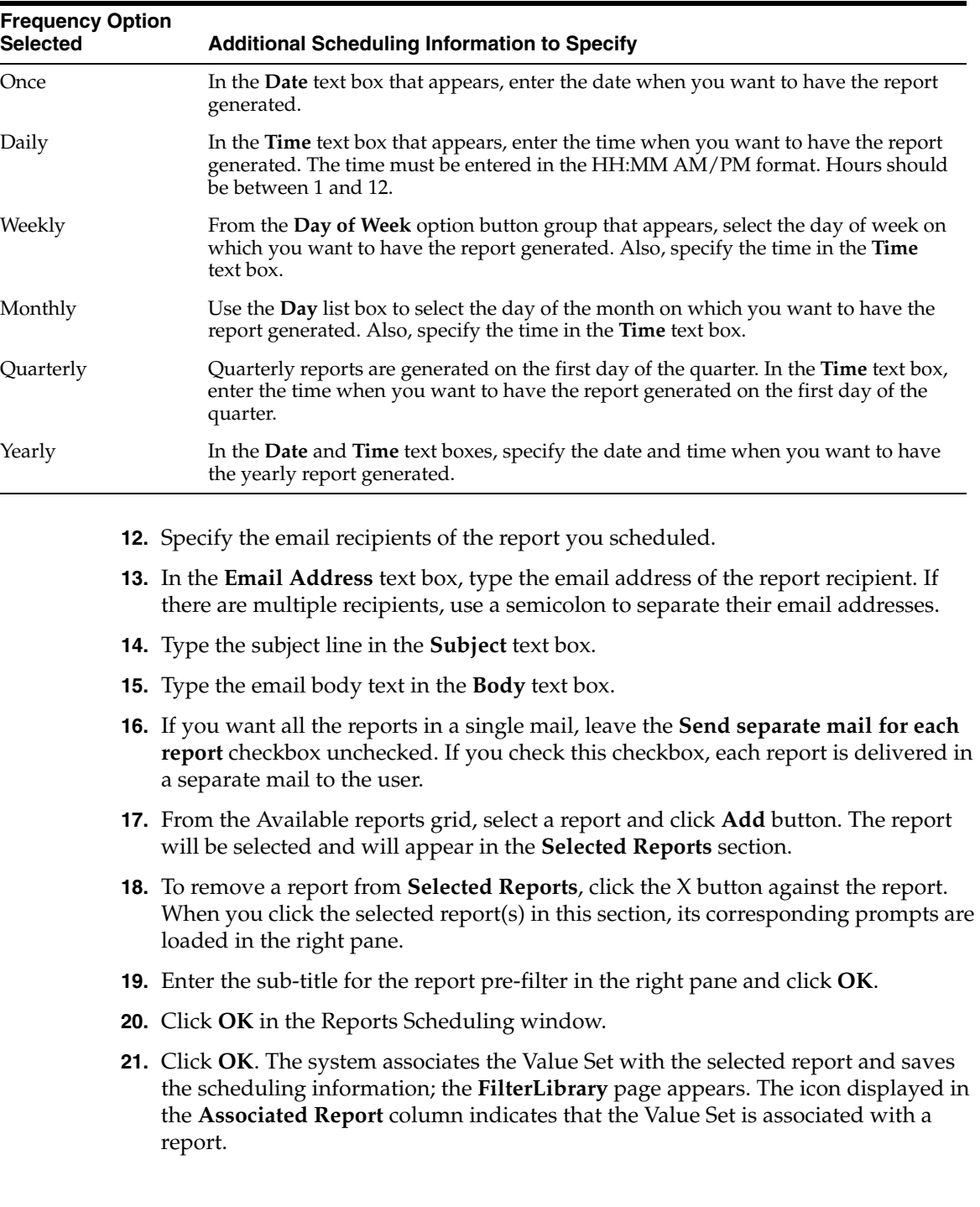

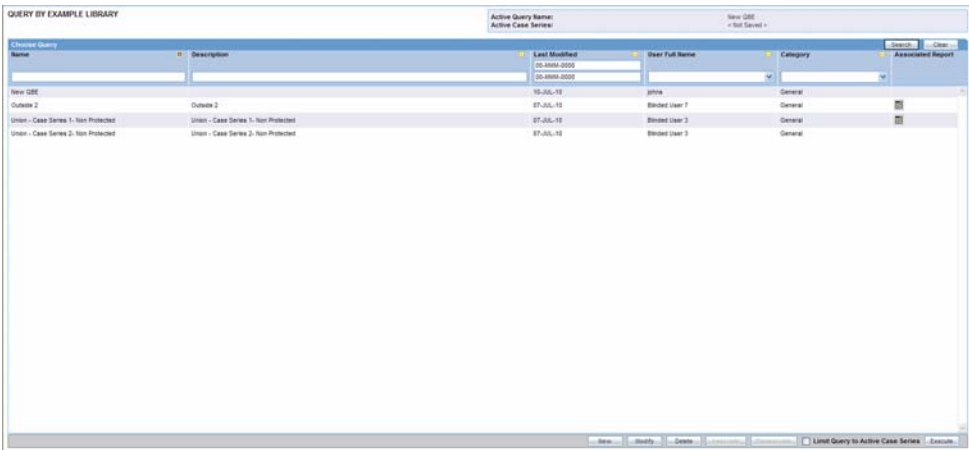

**Note:** Refer to the Associated Library and Query Library sections in the Library chapter, to view the steps on how to disassociate reports in those libraries.

# **Executing a Value Set**

Use the following procedure to execute a Value Set.

- **1.** Select a Value Set from the list in the **Filter Library** page.
- **2.** Click **Execute**. The system executes the Value Set; the **Active Case Series** page appears.

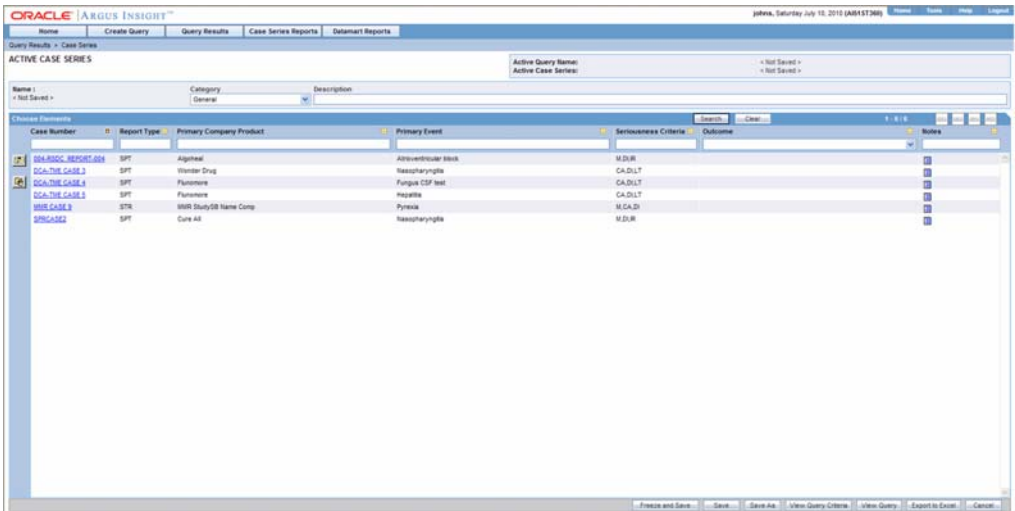

- **3.** If a report is associated with the saved QBE, click **Execute**. The **Active Case Series** page and **Pre Filter** page of the associated report is displayed.
- **4.** Enter the prompts value in the **Pre Filter** page.
- **5.** Click on the **Execute** button to generate the report.

After generating the Case Series, you can manually modify it or save it. See the Case Series chapter for more information on working with Case Series.

## **Executing a Saved Value Set on the Active Case Series**

Just as the system assigns the Active status to a Value Set when you save modifications to it or execute it, the last saved or generated Case Series becomes the Active Case Series.

Use the following procedure to narrow down the list of cases in the Active Case Series, you may want to run a Value Set on an Active Case Series.

- **1.** Generate the Case Series on which you wish to run another Value Set:
	- You can generate the Case Series by Using Predefined Filters or Creating Custom Filters and executing a Value Set. This Case Series automatically becomes the Active Case Series and remains so until you execute another query to generate a different Case Series.
	- Alternatively, if the Case Series on which you wish to run another Value Set is already saved in the system, select **Query Results > Case Series > Case Series Library**. In the **Case Series Library** page that appears, select the Case Series title and click **Make Active**.
- **2.** Select Create Query > Filters > Library. The Filter Library page appears.
- **3.** Select the Value Set you want to run on the Active Case Series you generated in step 1.
- **4.** Check the Limit Query to Active Case Series checkbox.
- **5.** Click **Execute**. The system runs the selected Value Set on the Active Case Series and displays the **Active Case Series** page. Note that the Case Series you just generated becomes the Active Case Series.

## **Using Filters with Advanced Conditions**

Advanced Conditions let you create complex queries that involve Boolean and Set operations among various fields. In Argus Insight, Advanced Conditions are created in the Advanced Conditions editor, which employs a spreadsheet-like approach for adding *query* conditions (fields and their values) and conditional operators (Boolean or Set).

In Argus Insight, Filters are integrated with Advanced Conditions to let you perform the following tasks.

- Converting a Value Set to an Advanced Condition
- Integrating a Value Set with an Advanced Condition

### **Converting a Value Set to an Advanced Condition**

A *Filter* Value Set can be used to start an Advanced Condition that employs Set or Boolean operations between elements that have multiple values. When you convert a Value Set to an Advanced Condition, al its fields are listed in the **Active Advanced Conditions Editor** page as Advanced Condition attributes.

Use the following procedure to convert a Value Set to an Advanced Condition

- **1.** Create a new Value Set by either Using Predefined Filters or Creating Custom Filters. Alternatively, open a saved Value Set from the **Filters Library** page (seeWorking with Saved Value Sets).
- **2.** Verify the *field* values you specified in the various fields in the Value Set.
- **3.** Click the **Convert to Advanced Condition** button. The **Active Advanced Condition Editor** page appears; all the fields in which you specified values in the

Create Query | Query Results | Case Series Reports | Datamart Active Query Name<br>Artist Case Series < Not Sale

QBE *form* are listed as Advanced Condition attributes. The fields in which you selected multiple values are repeated.

In the Advanced Condition editor, you can build your *query* further by:

- Adding additional attributes (fields) and specifying their values
- Adding another Advanced Condition as an attribute
- Placing runtime parameters in attributes
- Placing parentheses to determine the query execution order
- Specifying conditions for attributes values
- Specifying Set and Boolean operators to join the various attributes

See theAdvanced Conditionssection for detailed information on building Advanced Conditions by using the options in the Advanced Condition editor.

### **Integrating a Value Set with an Advanced Condition**

Argus Insight lets you integrate a Value Set with an existing Advanced Condition through these Set operators: Intersect, Minus, or Union. If required, you can integrate a Value Set with multiple Advanced Conditions. The multiple Advanced Conditions can have Set or Boolean operations between them.

**Note:** Only those Value Sets that have the **Advanced Condition** element can be integrated with Advanced Conditions. All Value Sets that you create for predefined Filters contain the **Advanced Condition** element. If you wish to convert a custom*Filter* Value Set to an Advanced Condition, make sure you select the **Advanced Condition** element while creating the custom Filter.

Use the following procedure to integrate a Value Set with existing Advanced Conditions.

**1.** Create a new Value Set by eitherUsing Predefined FiltersorCreating Custom Filters. Alternatively, open a saved Value Set from the **Filters Library** page (seeWorking with Saved Value Sets). If you create a custom Value Set, make sure you include the Advance Condition element.

- **2.** In the **Filter Value Set** page, verify the *field* values you specified you specified for the Value Set.
- **3.** Scroll down to the **Advanced Condition** section in the **Filter Value Set** page.

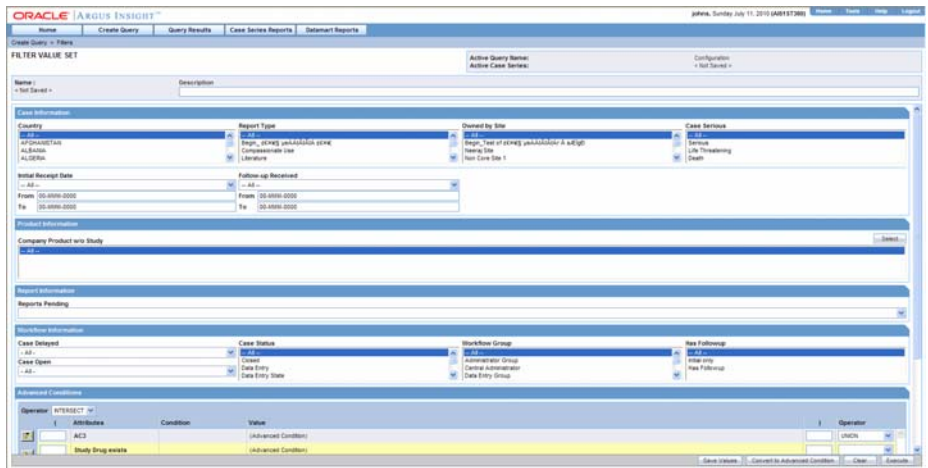

- **4.** Use the **Operator** list box to specify the Set operator you want to use to integrate the Values Set and the Advanced Condition. You can select one of these options: **Intersect**, **Minus**, **Union**.
- **5.** Select the Advance Condition you want to integrate with the QBE.
- **6.** Click the context menu icon. A context menu appears. In the context menu, all the Advanced Conditions stored in the system are organized by categories.

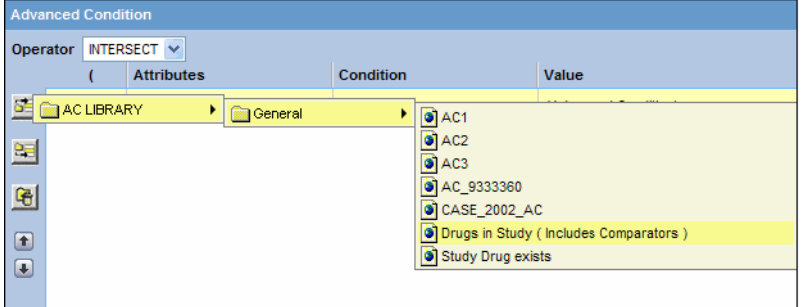

- **7.** In the context menu, browse to the appropriate category and select the required Advanced Condition. The selected Advanced Condition appears as a row in the Advanced Condition editor.
- **8.** If required, add other Advanced Conditions. Click the icon to insert another Advanced Condition above the existing Advanced Condition. Click the icon to insert another Advanced Condition below the existing Advanced Condition.

**Tip:** You can change the structure of the*query* by changing order of rows in the editor. To do this, select a row and click the arrow button to move the row up or down.

**9.** Type parentheses in the **(** and **)** columns to determine the order of execution for the selected Advanced Conditions.

**10.** Use the list box in the **Operator** column to specify the operators between the selected Advanced Conditions. You can select from these options: **AND**, **OR**, **Intersect**, **Minus**, and **Union**.

> **Note:** See theAdvanced Conditions chapter for detailed information on creating Advanced Conditions by using the options in the Advanced Condition editor.

**11.** Save the integrated query by clicking **Save As**.

**Note:** You can convert the integrated Value Set and Advanced Condition into a single Advanced Condition by clicking **Convert to AdvancedCondition**. SeeConverting a Value Set to an Advanced Condition for details.

**12.** Click **Execute** to run the integrated Value Set and generate the Case Series. The **Active Case Series** page appears; the Case Series is displayed. See theCase Serieschapter for more information on working with Case Series.

# **Advanced Conditions**

The Advanced Conditions querying tool is designed to allow the greatest flexibility in designing the most advanced queries. Argus Insight users can use Advanced Conditions to create complex queries that involve Boolean and Set operations using Structured *Query* Language (SQL).

**Note:** The Advanced Conditions field labels are displayed as per the field labels configured in Argus.

In Argus Insight, Advanced Conditions are created in the Advanced Conditions editor, which employs a spreadsheet-like approach for adding query conditions (fields and their values) and conditional operators (Boolean or Set).

Refer to the following topics for more information on working with Advanced Conditions.

- Creating a New Advanced Condition
- Working with the Last Modified or Saved Advanced Condition
- Working with Saved Advanced Conditions

# **Creating a New Advanced Condition**

This topic explains how to:

- **Start a new Advanced Condition**
- Use the Advanced Condition Editor options to build your Advanced Condition
- Generate a Case Series by executing the Advanced Condition

### **Starting a New Advanced Condition**

Use the following procedure to start a new advanced condition.

**1.** Start the new Advanced Condition. Select Create Query > Advanced Conditions > New. The Advanced Conditions Editor page appears.

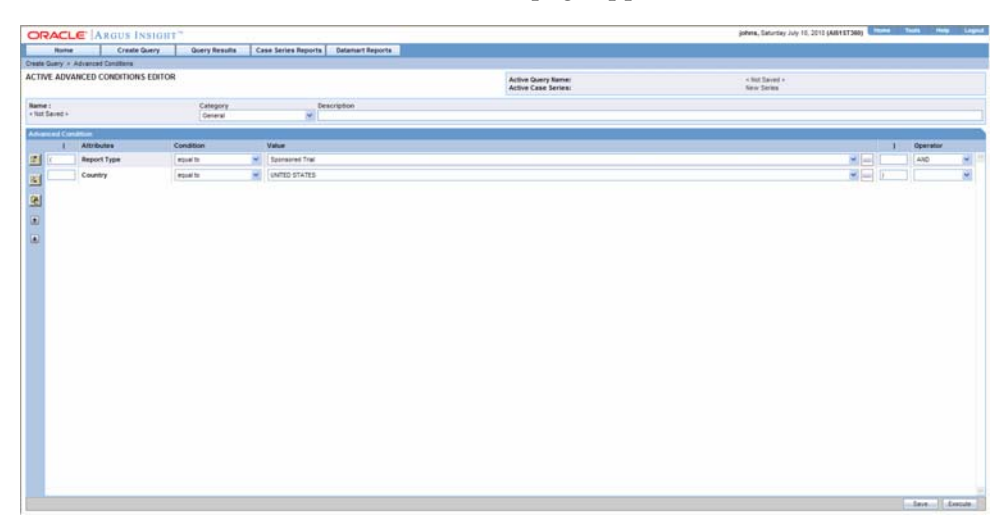

**Note:** You can also start an Advanced Condition by converting a Advanced Condition or a *Filter* Value Set to Advanced Condition. See these topics for details: Converting a Advanced Condition to an Advanced Condition and Converting a Value Set to an Advanced Condition.

- **2.** Enter the Advanced Condition attributes (fields and values)
- **3.** Click the context menu icon. A context menu appears. In the context menu, the first seven categories (**Activities**, **Additional Info**, **Analysis**, **Events**, **General**, **Patients**, and **Products**) represent the Argus case form tabs. In these categories, the various datamart fields that pertain to case information are organized in this hierarchy: Argus case form tab > sections within the tab page > Fields within the section. You can browse through the appropriate hierarchy and select the required *field* as an Advanced Condition attribute.

The eighth category **Reports** contains attributes that pertain to the reporting information of a case. You can browse through the **Reports** category and select the required Advanced Condition attribute.

The ninth category **AC Library** lists all the Advanced Conditions stored in the system. You can browse through the **AC Library** category and select a stored Advanced Condition as an attribute for the new Advanced Condition.

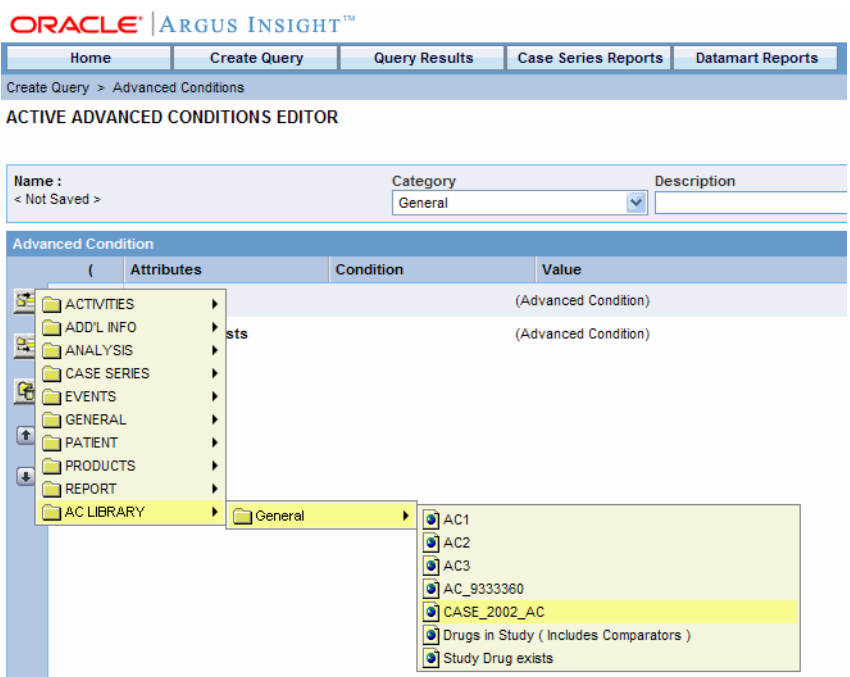

**4.** Browse through the appropriate category hierarchy and select the required attribute. The selected attribute appears as a row in the editor.

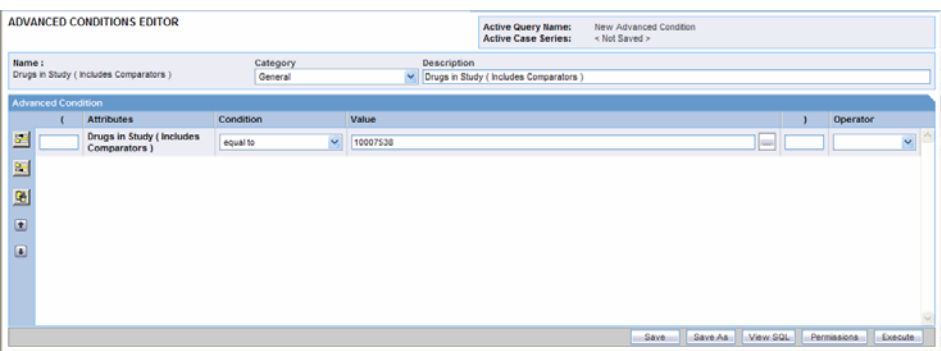

**Note:** The user defined fields in Argus which have been converted as a look up are also available as attributes for the advanced condition search.

- **5.** In the **Value** field, enter the value for the selected attribute. Depending on the type of attribute you selected, the system lets you populate the **Value** field by using a:
	- List box to select from a set of predefined values
	- Text box to enter text strings or numerals
	- Date field to enter dates
	- Browser to select MedDRA dictionary terms, company products, WHO drugs, clinical *study* IDs, Drugs in Study (incl. Comparators) and Investigational Drugs.

■ Use the following procedure to use a Browser to populate the **Value** field, click the ellipsis button next to the **Value** field; in the context menu that appears, select the option corresponding to the browser name to launch the browser.

**Note:** The MedDRA browser for **Create Query > Advanced Conditions** tab, can be called for search criteria based on specific terms. The search criteria can be based on the specific term codes or descriptions depending on your requirement. Refer to the following**example** for more information.

- **1.** Select the **Attribute** from the **Advanced Condition** *form*.
- **2.** The Attribute chosen in the sample example is **Product > Product Drug > Product Indication PT.**The PT description of the **Product Indication** is returned to the Advanced Condition Page.

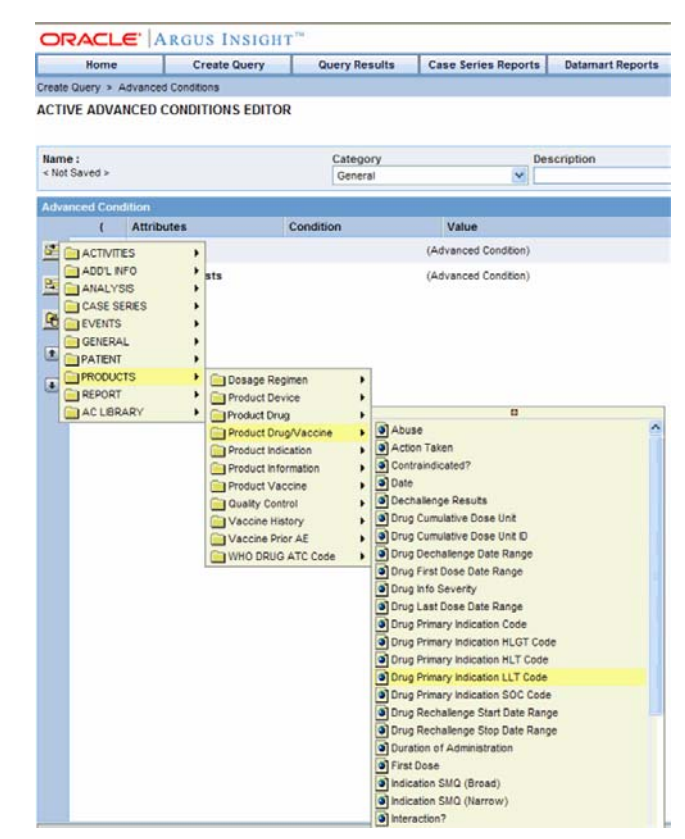

- **3.** Select the **Condition**, **Value** and **Operator** depending on your search-criteria.
- **4.** Click **Execute** to run the Advanced Condition *query*.
- **6.** Specify the condition for the attribute value. Use the **Conditions** list box to specify a condition as explained below:

**equal to** - select this option if you want to retrieve cases where the selected attribute's value is equal to what the **Value** field specifies

**not equal to** - select this option if you want to retrieve cases where the selected attribute's value is not equal to what the **Value** field specifies

**greater than -** select this option if you want to retrieve cases where the selected attribute's value is greater than what the **Value** field specifies

**less than** - select this option if you want to retrieve cases where the selected attribute's value is less than what the **Value** field specifies

**missing** - select this option if you want to retrieve cases where the selected attribute's value has not been specified

**begins with** - select this option if you want to retrieve cases where the selected attribute's value begins with what the **Value** field specifies

**does not contain** - select this option if you want to retrieve cases where the selected attribute's value does not contain what the **Value** field specifies

**not in** - select this option if you want to retrieve cases where the selected attribute's value does not exist in what the Value field specifies

Add more attributes. Follow steps 2 through 4 to add more attributes to your Advanced Condition. Click the icons on the left bar to insert another attribute above or below the existing attribute.

**greater than or equal to -** select this option if you want to retrieve cases where the selected attribute's value is greater than or equal to what the **Value** field specifies

**ess than or equal to** - select this option if you want to retrieve cases where the selected attribute's value is less than or equal to the **Value** that the field specifies

**exists -** select this option if you want to retrieve cases where the selected attribute has any value

**contains** - select this option if you want to retrieve cases where the selected attribute's value contains what the **Value** field specifies

**in** - select this option if you want to retrieve cases where the selected attribute's value exists in what the Value field specifies

Specify the operator. Use the **Operator** list box to specify the Boolean or Set operator through which you want to join the attribute with another attribute.

**Tip:** You can change the structure of the **Advanced Condition** query by changing the order of attribute rows in the editor. Use the following procedure to do this, select a row and click the Up or Down arrow buttons to move the row up or down. To delete a row from the editor, select the row and click the Delete icon.

**7.** Specify runtime parameters, as appropriate.

**Note:** Argus Insight lets you create Advanced Conditions which when executed, ask for user-specified values for certain attributes to generate the Case Series. For example, you may create an Advanced Condition in which the Case Number or the Product name may be specified only at the time of execution. In this case, the Advanced Condition would only retrieve those cases where the Case Number/Product Name is as specified at the time of execution.

Creating an Advanced Condition using same field name multiple times requires to change the Parameter name so that while executing the advanced condition different parameters values can be entered.

- **8.** Identify the attribute row where you want to specify runtime parameters.
- **9.** Click the ellipsis button next to the **Value** field. A context menu appears.
- **10.** Select the **Parameters** option.

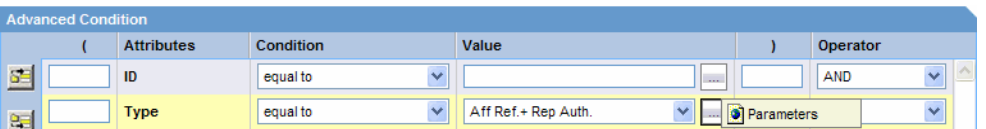

**11.** Click **Parameter**. The following dialog box appears.

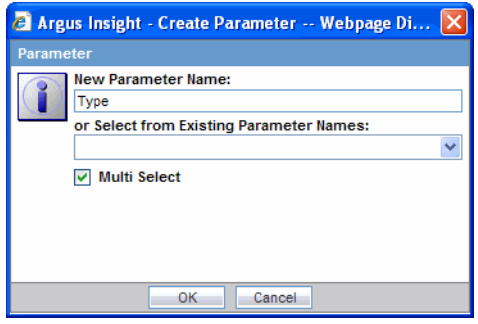

- **12.** Check the **Multi Select** checkbox if you want to pass multiple runtime values for a single attribute. For example, you might want to pass more than one case number or product name as runtime parameters.
- **13.** Click **OK**. The field you configured as a runtime parameter is displayed in the **Value** text box enclosed within % symbol. For example, %Product Type% If you configured the field to accept multiple runtime parameters, the field name appears in the **Value** text box enclosed within %% symbol. For example, %%Product Type%%.
- **14.** Type parentheses in the **(** and **)** columns to determine the order of execution for the selected Advanced Conditions, as appropriate.

**Note:** Refer the **Advanced Condition Creation Process** section for further details on creating an **Advanced Condition**.

- **15.** Examine the Advanced Condition result.
- **16.** Click **Execute**. While the system searches for matching cases, the following dialog box is displayed.

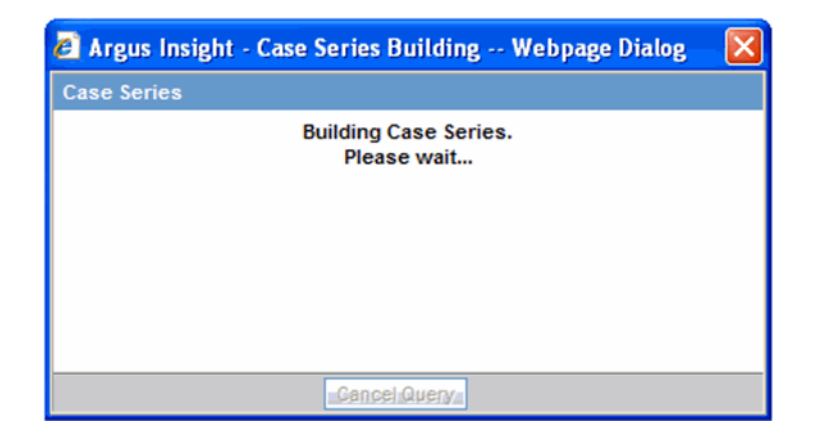

**Tip:** You may cancel the query execution at this point and return to the Advanced Condition Editor by clicking **Cancel Query** in the dialog box above.

If you configured any runtime parameters, the **Parameters** dialog box appears. Specify the parameter values by using the options in the dialog box. Next, click **Execute**; the system retrieves the matching cases from the datamart and displays them in the **Active Case Series** page.

**Tip:** If you select one run-time parameter and execute the search, you must enter a field.

If you select multiple run-time parameters and execute the search, you have the option to ignore the run-time parameters.

If the system does not find any cases that match the querying criteria, the following screen is displayed. Click **View Query** in this screen to return to the Advanced Condition Editor, modify the criteria and execute again.

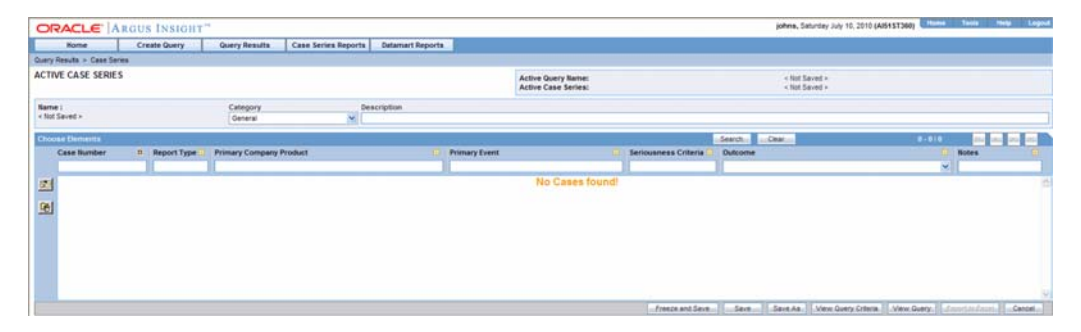

If the system finds cases that match the query criteria, a list of such cases is displayed in the **Active Case Series** page.

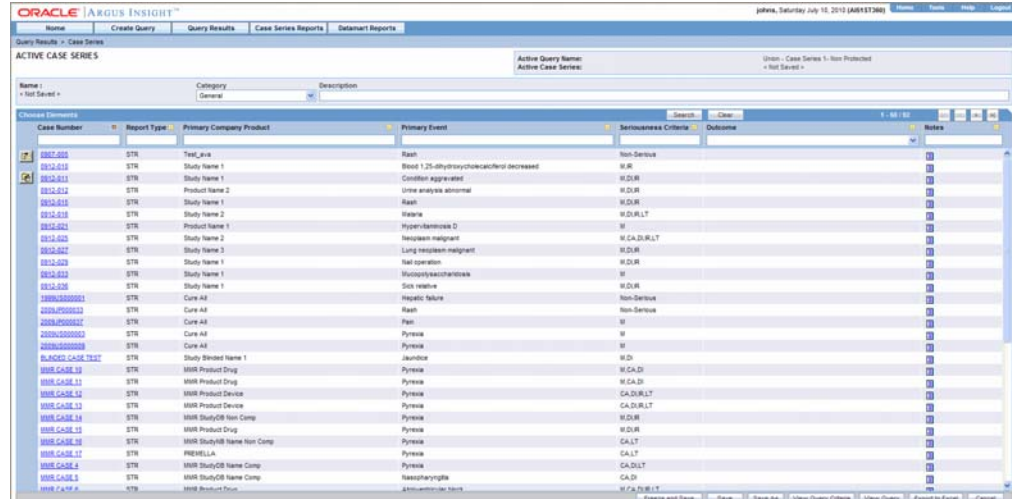

**17.** Examine the Case Series. If the Case Series is too large, you may want to modify the Advanced Condition by specifying additional attributes or changing values. Alternatively, if you find the Case Series to be appropriate, you can save the Advanced Condition to the system.

The system retrieves the matching cases from the datamart and displays them in the **Active Case Series** page.

## **Returning the to Advanced Condition Editor**

Use the following procedure to return to the Advanced Condition Editor.

**1.** Click **View Query** in the **Active Case Series** page. The **Active Advanced Condition Editor** page appears.

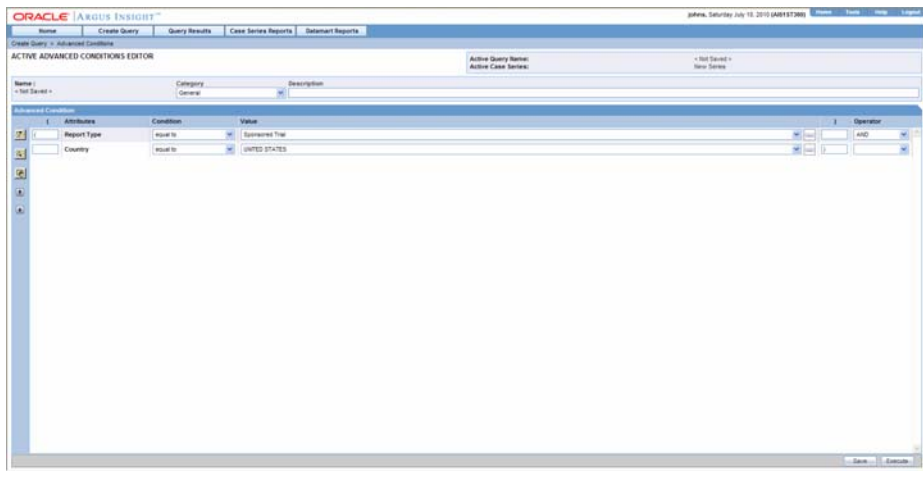

**Note:** When you save the modifications to an Advanced Condition or execute it, the system assigns the Active status to the Advanced Condition. Therefore, when you return to the editor after executing the Advanced Condition, the page title changes to **ActiveAdvanced Condition Editor**. The field values you specified in the editor before executing are retained. See theWorking with the Last Modified or Saved Advanced Condition topic for details on Active Advanced Conditions.

- **2.** If required, modify the Advanced Condition and examine the result again or proceed to save the Advanced Condition.
- **3.** Save the Advanced Condition.

### **Assigning a Category to an Advanced Condition**

Use the **Category** list box to assign a category to the Advanced Condition. A category indicates the reporting aspect to which your Advanced Condition pertains: **Compliance**, **Configuration**, **General**, **Management**, or **Pharmacovigilance**. Specifying the category also helps you in searching the relevant Advanced Conditions from a list of all the Advanced Conditions saved in the system.

- **1.** Type a description of the Advanced Condition in the **Description** text box. For example, you can describe the type of cases the Advanced Condition retrieves.
- **2.** Click **Save** in the Active Advanced Condition Editor page. The Save Advanced Condition dialog box appears.

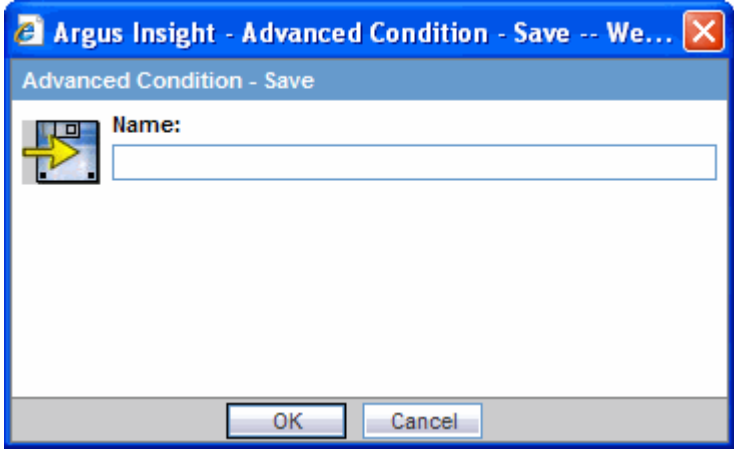

- **3.** Type the name of the Advanced Condition in the **Name** text box.
- **4.** Click **OK**. The system refreshes the Active **Advanced Condition Editor** page. Note that the following new elements appear on the page.
- **5.** The **Active Query Name** field in the upper-right corner of the page now displays the name of the Advanced Condition you specified while saving the Advanced Condition.
- **6.** Three new buttons appear at the bottom of the page: **Save As**, **View SQL** and **Permissions**.

**Note:** All the Advanced Conditions that you save to the system are listed in the **Advanced Condition Library** page. TheWorking with Saved Advanced Conditions topic explains how to work with saved Advanced Conditions

**Tip:** If you modify the field values after saving the Advanced Condition to the system, use the **Save** button to save the changed field values.

**7.** Click **View SQL** to view the underlying SQL query for the Advanced Condition.

**View SQL** helps you to view and edit the underlying SQL for the Advanced Condition created.

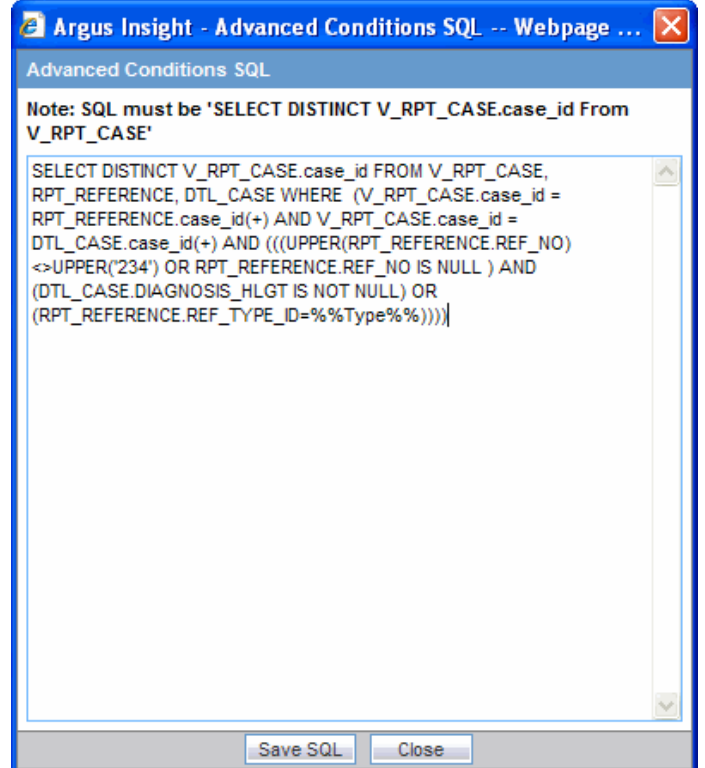

■ Click Save SQL after editing the query.

**Note:** When using this Save SQL functionality the Advanced Condition can be executed only from the Advanced Conditions library and the Query Library page.

The View SQL textbox can have a maximum of 4000 characters.

**Tip: Revert to Original** helps you to revert back to the original advanced condition.

- Click Close.
- **8.** Assign group-level permissions on the saved Advanced Condition.
- **9.** Click the **Permissions** button. The **Permissions** dialog box appears. A list in this dialog box displays the names of all the groups (except the **Administrator** group) that the system administrator has created.

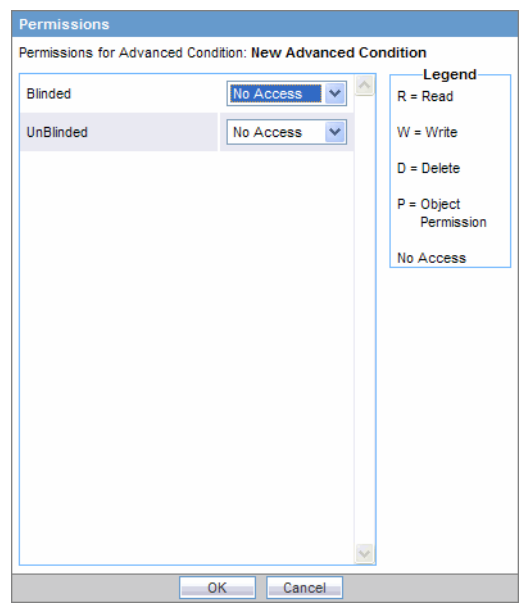

**10.** Use the list box next to a group name to assign permissions to the group members on the Advanced Condition you have created. You can select from these options:

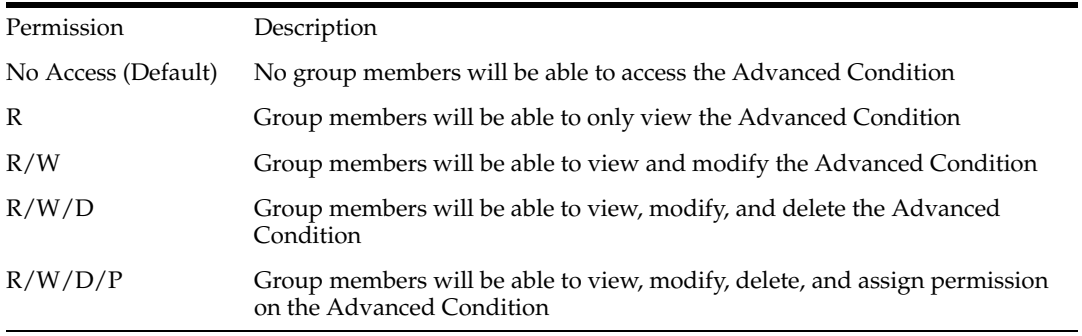

**Note:** The author of the query always has the highest level of permission  $(R/W/D/P)$  on the query. For example, you belong to the Data Entry group and you assign the **No Access** permission level to the Data Entry group on a Advanced Condition that you create. In this case, while you will continue to have the highest level of permission on your Advanced Condition, other members in your group will not be able to access your Advanced Condition.

- **11.** Click **OK**. The system saves the permission settings.
- **12.** Click **Execute** to generate the Case Series.
	- The system retrieves the matching cases from the datamart and displays them in the **Active Case Series** page.
	- If you configured any runtime parameters, the **Parameters** dialog box appears. Specify the parameter values by using the options in the dialog box. Next, click **Execute**; the system retrieves the matching cases from the datamart and displays them in the **Active Case Series** page. See the Case Series chapter for more information on working with Case Series.

# **Creating an Advanced Condition**

Use the following Order of precedence for the various operators selected when creating an Advance Condition.

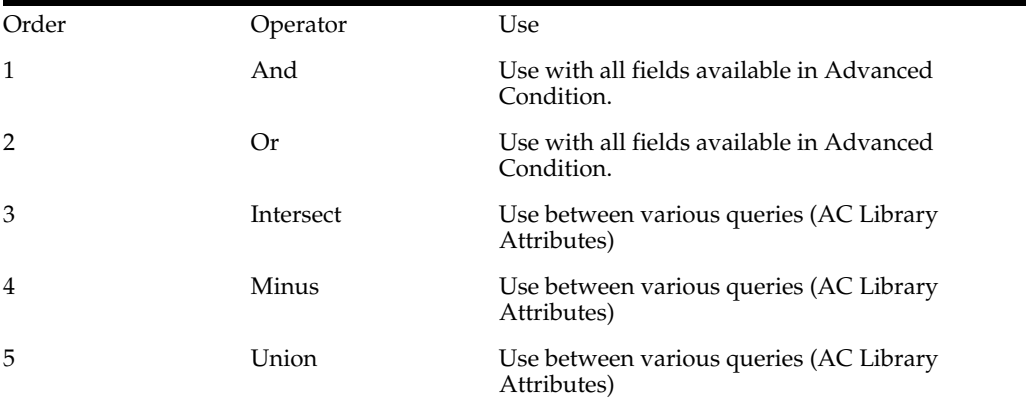

Using an **Intersect**, **Minus** or **Union** operator results in the creation of two separate select clauses. Therefore, use these operators between different queries.

PL/SQL syntax should be kept in mind while creating an Advanced Condition.

### **PL/SQL syntax:**

# **SELECT**

table1.common\_column

## **FROM**

Table1, table2, table3

# **WHERE**

Table1.column2 = table2.column2

# **AND**

Table2.column3 = table3.column3

**INTERSECT**

### **SELECT**

Table4.common\_column

# **FROM**

Table4, table5, table6

# **WHERE**

Table4.column2 = table5.column2

# **AND**

Table5.column3 = table6.column3

Now suppose you want to create an Advanced Condition as follows:

Where country = "Australia" AND Co-Drug Code w Study = "LAS+TAB" OR Co-Drug Code w Study = "LAS+" AND Overdose = "Yes" AND Interaction? = "Yes"

And wants to intersect the results of this Advanced Condition with the existing Advanced Condition

*Where country = "United States" or country = "Australia"*

Then you should create the Advanced Condition as shown in the screen shot below.

The user needs not to take care of parenthesis if the PL/SQL syntax and the order and precedence of operators are taken care off.

The following SQL will get generated in this case.

**SELECT DISTINCT**v\_rpt\_case.case\_id

**FROM** v\_rpt\_case, rpt\_product

**WHERE** v\_rpt\_case.case\_id = rpt\_product.case\_id

 $AND ( (v_rpt\_case.country_id = 13)$ 

**AND** ( **UPPER** (rpt\_product.co\_drug\_code) = 'LAS+TAB'

**OR** (pat\_exposure **IN** (

**SELECT** product\_id

**FROM** lm\_product

**WHERE UPPER** (lm\_product.drug\_code) ='LAS+TAB')))

**OR**(**UPPER** (rpt\_product.co\_drug\_code) = 'LAS+'

**OR** (pat\_exposure **IN** (**SELECT** product\_id **FROM** lm\_product

**WHERE UPPER** (lm\_product.drug\_code) ='LAS+')))

**AND** (rpt\_product.is\_overdose = 1)

**AND** (rpt\_product.interaction = 1))

INTERSECT

**SELECT DISTINCT**v\_rpt\_case.case\_id

**FROM** v\_rpt\_case

**WHERE** v\_rpt\_case.case\_id IN (

**SELECT DISTINCT** v\_rpt\_case.case\_id

**FROM** v\_rpt\_case

**WHERE** ( $v$ \_rpt\_case.country\_id = 13)

**OR** ( $v$ \_rpt\_case.country\_id = 223))

## **Working with the Last Modified or Saved Advanced Condition**

The system assigns an Active status to a Advanced Condition when you modify and save it or when you execute it. Unless you save the modifications to another Advanced Condition or execute another Advanced Condition, the last Advanced Condition you modified or executed remains Active. This is helpful in situations when you want to access a frequently used Advanced Condition.

Use the following procedure to view an active Advanced Condition,

**1.** Select Create *Query* > Advanced Condition > Active. The **Active Advanced Conditions Editor** page displays the Advanced Condition you executed or modified last.
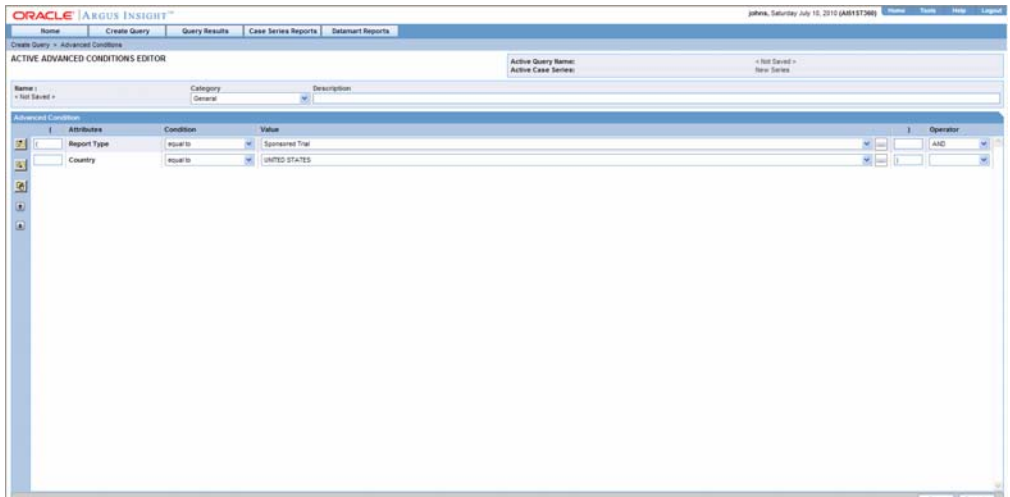

**2.** If the Active Advanced Condition was saved to the system before executing, the name of the Advanced Condition appears next to the **Active Query Name** and **Name** label. However, if the Active Advanced Condition was not saved to the system before executing, the text **<Not Saved>** is displayed next to the **Active Query Name** label.

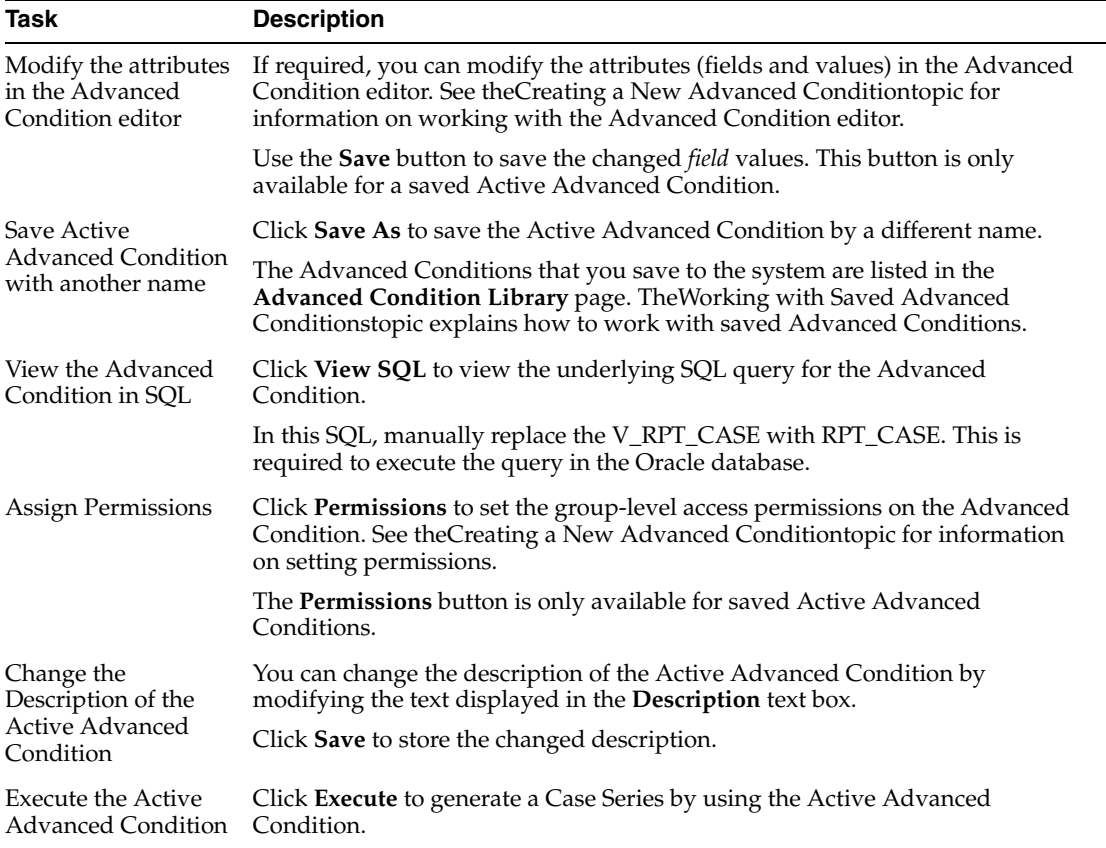

From the **Active** Advanced Condition page, you can per*form* the following tasks:

Note that modifying the field values in the Advanced Condition editor for an Active Advanced Condition or saving the Active Advanced Condition by a different name changes the Active Advanced Condition to reflect the most recent changes. The Active Advanced Condition also changes in case you modify the field values in the Advanced Condition editor and execute the Advanced Condition without saving the modifications.

## **Working with Saved Advanced Conditions**

The **Advanced ConditionsLibrary** page lists all of the Advanced Conditions saved to the system. To access this page, select **Create Query > Advanced Conditions > Library.**

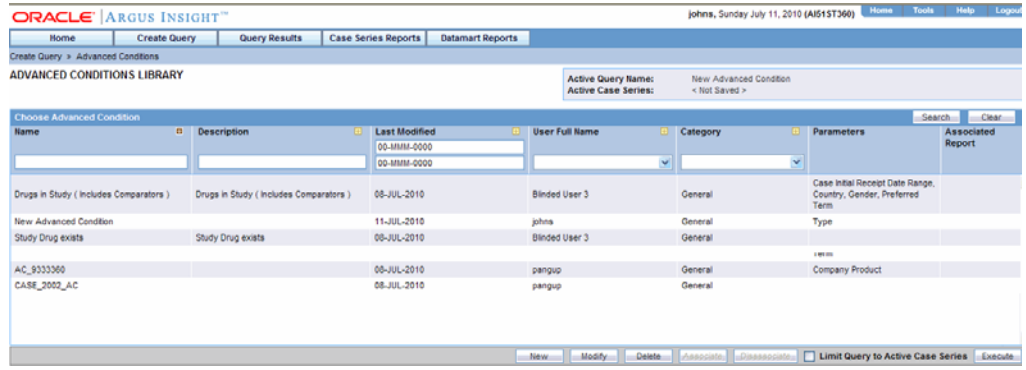

The **Advanced Condition Library** page displays a list of the saved Advanced Conditions in a grid format. The descriptions of the grid columns follow.

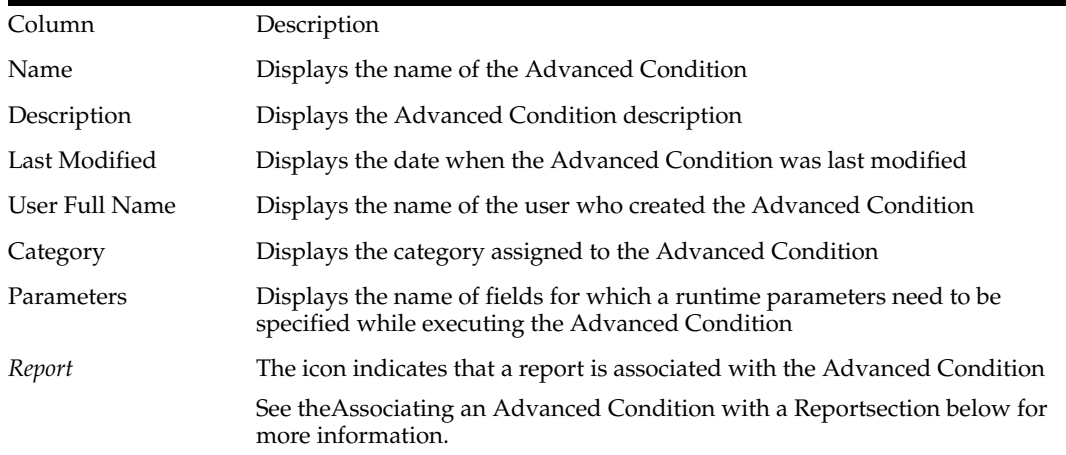

#### **Searching Saved Advanced Conditions**

Use the following procedure to search for a saved Advanced Condition:

- **1.** Specify the search criteria, as appropriate:
	- To search for an Advanced Condition by its name, type the Advanced Condition name in the **Name** text box.
	- To search for an Advanced Condition by its description, type the first few words of the description in the **Description** text box. The system searches for the specified search string in all Advanced Condition descriptions.
	- To search for an Advanced Condition by its date of modification, enter the modification date in the first **Last Modified** date *field*. You can also specify a date range by typing the start and end dates in the first and second date fields, respectively.
- To search for an Advanced Condition by its author, select the author name from the **User Full Name** list box.
- To search for an Advanced Condition by its category, select the category from the **Category** list box.
- **2.** Click **Search**.
- **3.** Based on your search criteria, the system displays the search result in a list.
- **4.** You can sort the search result list by clicking the sort icon next to the column headers in the list.
- **5.** To clear the search result and display all the Advanced Conditions in the list, click the **Clear** button.

#### **Creating a New Advanced Condition**

Use the following procedure to create a new Advanced Condition.

**1.** Click the **New** button in the **Advanced Condition Library** page.

See theCreating a New Advanced Condition topic for details.

## **Modifying an Advanced Condition**

Use the following procedure to modify an Advanced Condition:

- **1.** Select the Advanced Condition from the list in the **Advanced Condition Library** page.
- **2.** Click **Modify**. The Advanced Condition editor appears
- **3.** Make your modifications to the Advanced Condition, as appropriate.
- **4.** Click **Save** to save the modifications you made. Alternatively, click **Save As** to save the modified Advanced Condition by another name.

## **Modifying the SQL of an Advanced Condition**

Use the following procedure to modify the SQL of an Advanced Condition:

- **1.** Go to the Advanced Conditions Library page.
- **2.** Select a particular Advanced Condition and click **Modify**. **The Active Advanced Conditions Editor** screen appears.

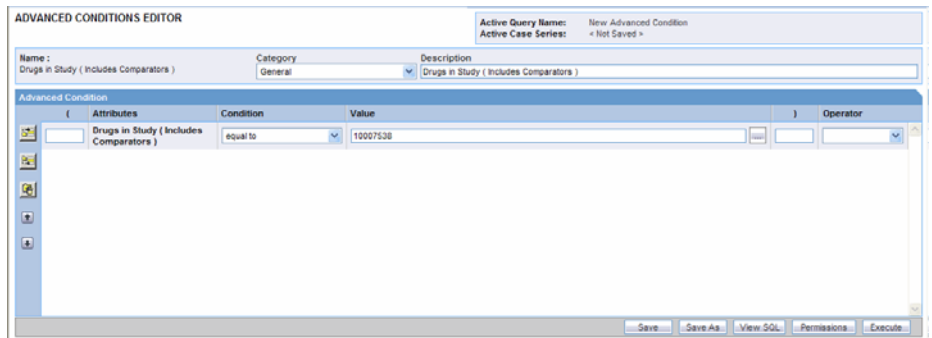

**3.** Click View SQL. The **Advanced Conditions SQL** dialog appears.

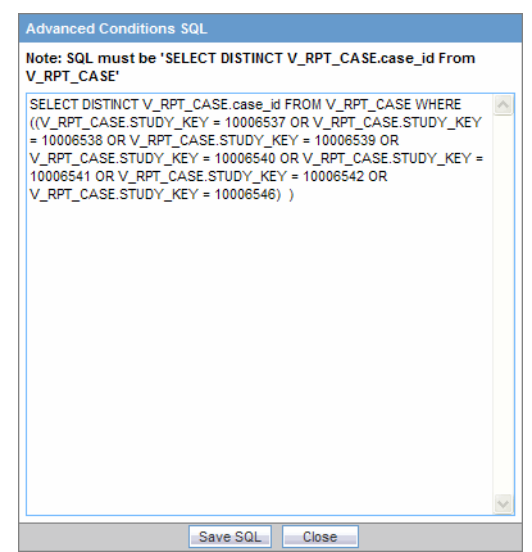

- **4.** Modify the SQL as per your requirement and click Save SQL. The SQL is saved and the **Advanced Conditions SQL** dialog appears.
- **5.** Click Close. The **Advanced Conditions Library** page appears.
- **6.** Select the modified Advanced Condition and click Execute. You will get the results as per modified SQL.

**Note:** You can not modify an Advanced Condition once you have added user defined SQL in that, you can modify SQL but can not add new items in Advanced Condition.

If you want to add new items, you have to revert the SQL to original by clicking on the Revert to Original button.

#### **Deleting an Advanced Condition**

Use the following procedure to delete an Advanced Condition

- **1.** Select the Advanced Condition from the list in the **Advanced Condition Library** page.
- **2.** Click **Delete**. The delete confirmation dialog box appears.
- **3.** Click **OK**. The system deletes the selected Advanced Condition; the **Advanced Condition Library** page appears.

#### **Associating an Advanced Condition with a Report**

Argus Insight lets you associate an Advanced Condition to a particular Standard Report and schedule a time when the report needs to be generated and sent to another user through email. This is helpful in situations when you need generate the latest Case Series and run a report on it each time the datamart is refreshed. Instead of manually executing the Advanced Condition to generate the latest Case Series and running the report, you can use the report association functionality of Argus Insight.

**Note:** The user who is scheduling reports should have an enterprise login configured in Cognos to schedule the report.

Use the following procedure to associate an Advanced Condition with a Standard Report:

- **1.** On the **Advanced Condition Library** page, select the Advanced Condition that you wish to associate with a Standard Report.
- **2.** Associate the Advanced Condition with a Standard Report.
- **3.** Click **Associate**. The **Scheduled Reports Group** dialog box appears. This page displays a list of all groups of reports which were scheduled or associated with the query.

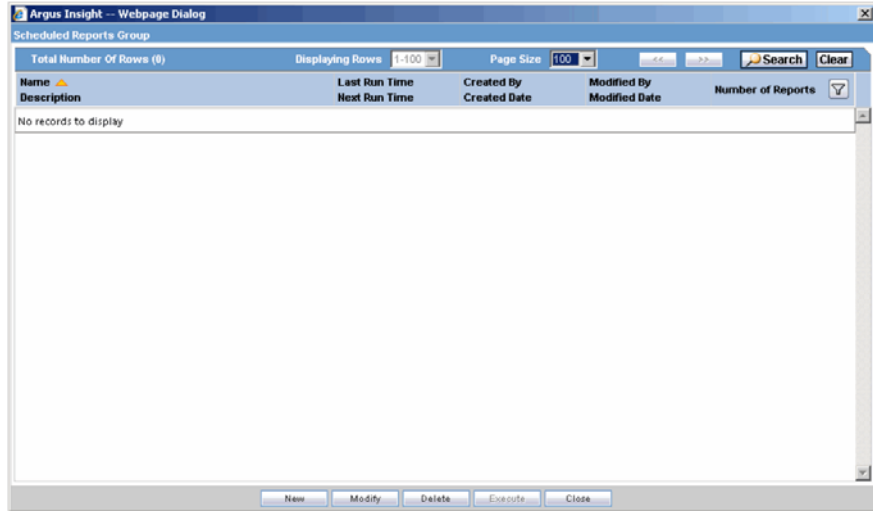

- **4.** Click **New** and a context menu will appear. Select **Scheduling** option.
- **5.** The **Reports Scheduling** window will appear.
- **6.** On this window, you can schedule multiple reports at once.
- **7.** Schedule the report.

This window has 3 main sections:

- **Scheduling Information The Schedule timing and E-Mail information**
- Available Reports All the available reports in the system that can be scheduled.
- **Selected Reports These reports will be scheduled.**

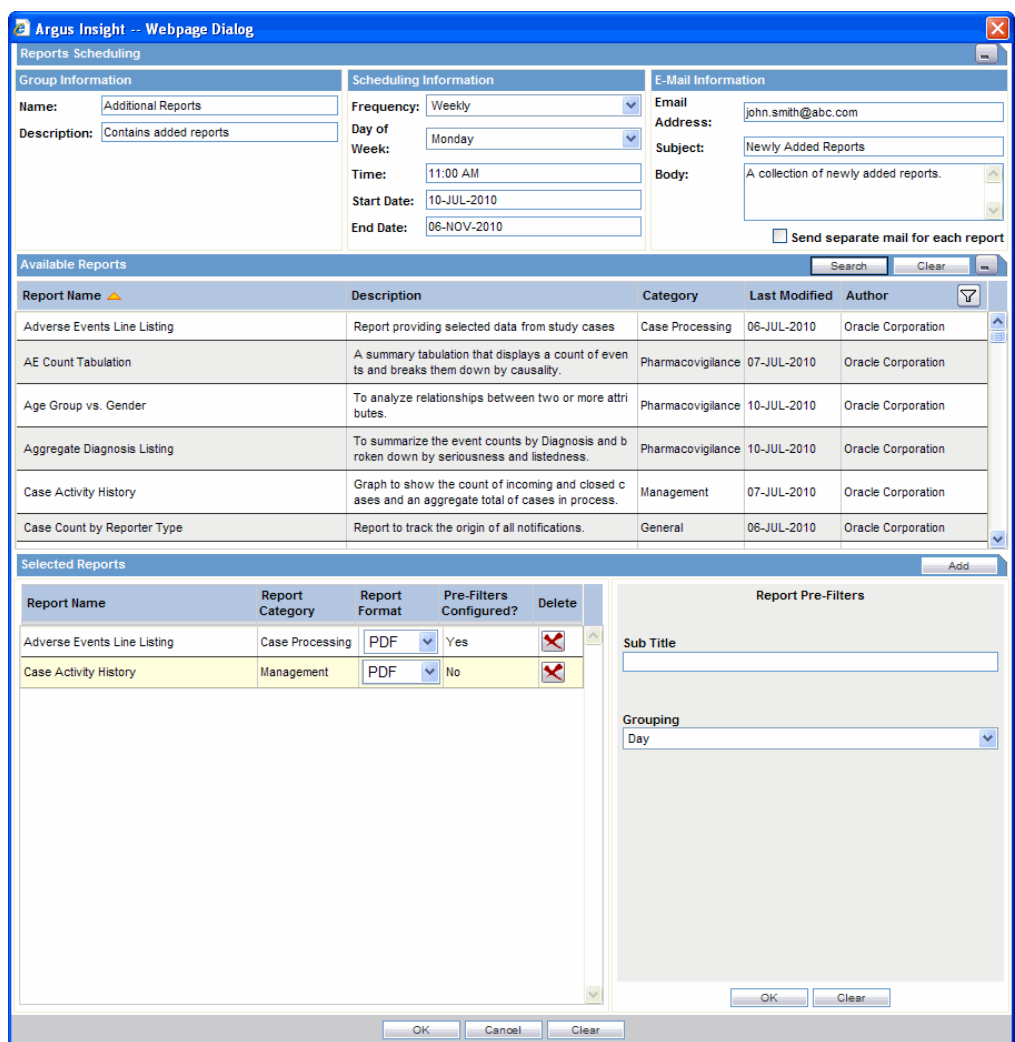

- **8.** Provide a Name for your reports group along with description.
- **9.** Use the **Frequency** list box to specify how often you wish to have the system run the selected QBE and generate the selected report. The options available are: **Once**, **Daily**, **Weekly**, **Monthly**, **Quarterly**, and **Yearly**.
- **10.** Specify the schedule time in the **Time** field.
- **11.** Based on the option you selected in the step above, specify the instant when you want the report generated as described in the table below.

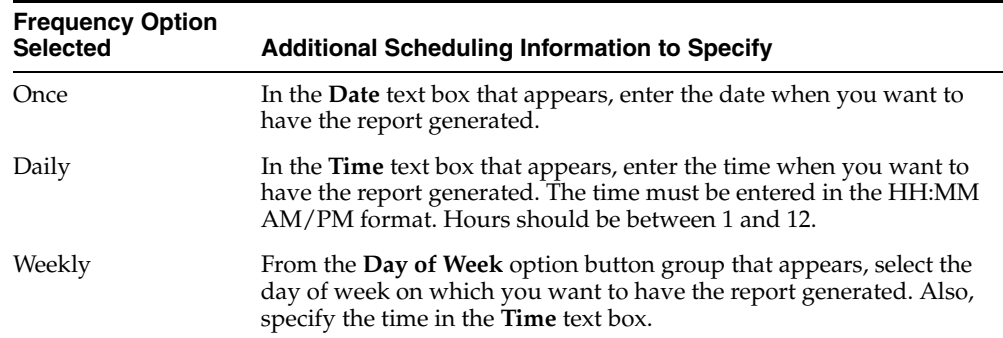

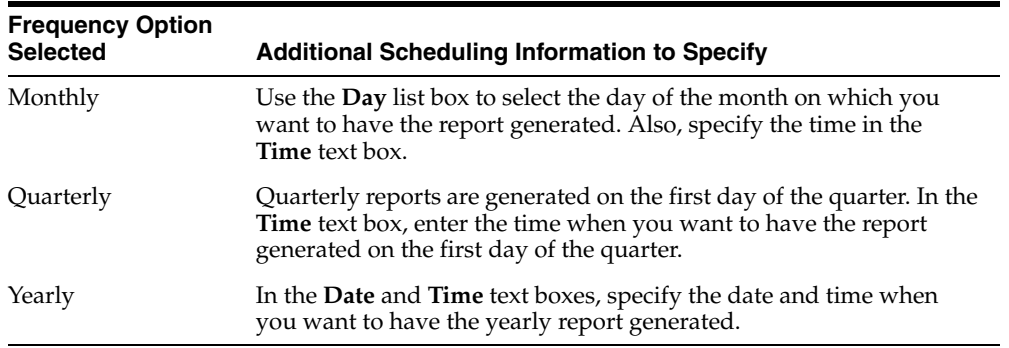

- **12.** Specify the email recipients of the report you scheduled.
- **13.** In the **Email Address** text box, type the email address of the report recipient. If there are multiple recipients, use a semicolon to separate their email addresses.
- **14.** Type the subject line in the **Subject** text box.
- **15.** Type the email body text in the **Body** text box.
- **16.** If you want all the reports in a single mail, leave the **Send separate mail for each report** checkbox unchecked. If you check this checkbox, each report will be delivered in a separate mail to the user.
- **17.** From the Available reports grid, select a report and click **Add** button. The report will be selected and will appear in the **Selected Reports** section.
- **18.** To remove a report from **Selected Reports**, click the X button against the report.
- **19.** For each selected report, you must fill the Pre-filters associated with each report. To do this, click on any report in the **Selected Reports** grid and the pre-filters will appear beside it. Fill them and click the **OK** button of Report Pre-Filters section.
- **20.** Click **OK**. The system associates the Advanced Condition with the selected report and saves the scheduling information; the **Advanced Condition Library** page appears. The icon displayed in the **Report** column indicates that the Value Set is associated with a report.

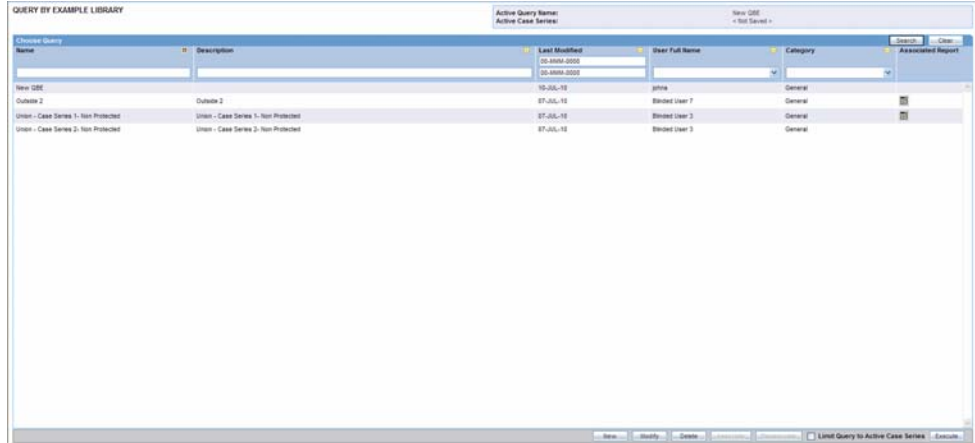

Refer to the Associated Library and Query Library sections in the Library chapter, to view the steps on how to disassociate reports in those libraries.

#### **Executing an Advanced Condition**

Use the following procedure to execute an Advanced Condition:

- **1.** Select an Advanced Condition from the list in the **Advanced Condition Library** page.
- **2.** Click **Execute**. The system executes the Advanced Condition; the **Active Case Series** page appears.

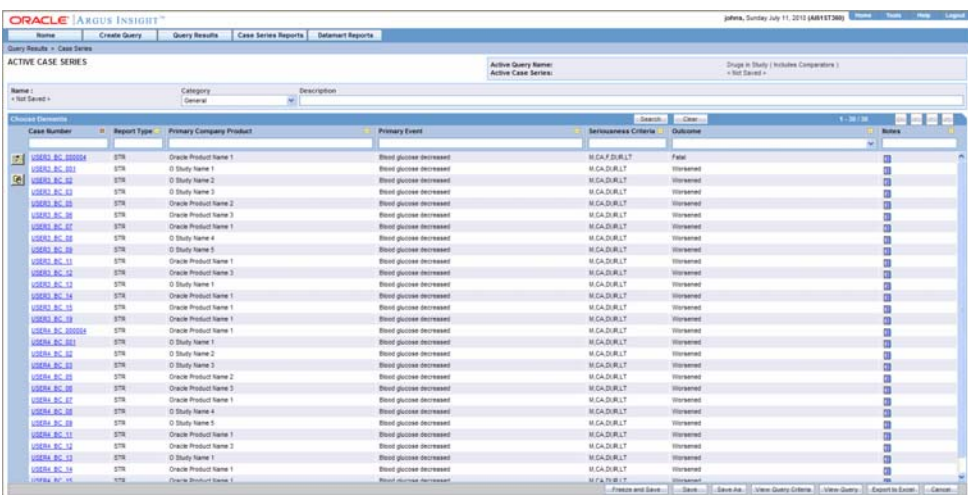

- **3.** If a **report** is associated with the saved Advanced Condition, click on **Execute** button. The **Active Case Series** page and **Pre Filter** page of the associated report is displayed.
- **4.** Enter the prompts value in the Pre Filter page.
- **5.** Click on the Execute button to generate the report.

After generating the Case Series, you can manually modify it or save it. See the Case Series chapter for more information on working with Case Series.

#### **Executing a Saved Advanced Condition on the Active Case Series**

Just as the system assigns the Active status to an Advanced Condition when you save modifications to it or execute it, the last saved or generated Case Series becomes the Active Case Series.

Use the following procedure to narrow down the list of cases in the Active Case Series, you may want to run an Advanced Condition on an Active Case Series.

- **1.** Generate the Case Series on which you wish to run another Value Set:
	- You can generate the Case Series by either using QBE, Filters, or Advanced Conditions. This Case Series automatically becomes the Active Case Series and remains so until you execute another query to generate a different Case Series.
	- Alternatively, if the Case Series on which you wish to run another Value Set is already saved in the system, select **Query Results > Case Series > Case Series Library**. In the **Case Series Library** page that appears, select the Case Series title and click **Make Active**.
- **2.** Select Create Query > Advanced Conditions > Library. The Advanced Condition Library page appears.
- **3.** Select the Advanced Condition you want to run on the Active Case Series you generated in step 1.
- **4.** Check the Limit Query to Active Case Series checkbox.

**5.** Click **Execute**. The system runs the selected Advanced Condition on the Active Case Series and displays the **Active Case Series** page. Note that the Case Series you just generated becomes the Active Case Series.

## **Library**

Argus Insight provides a library that serves as a repository for all queries. This library comprises all the query searches performed for QBE, Filters, and Advanced Conditions. In addition, the Associated Library feature enables you to search for those queries, which have a report associated with them.

Go to **Create Query>Library** to view the components of the **Library** menu.

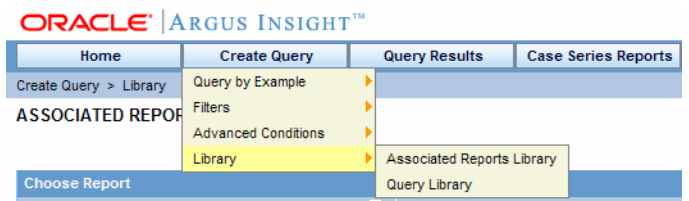

This chapter discusses the following components that comprise the Library menu in Argus Insight:

- Associated Reports Library
- Query Library

**Note:** To use LDAP configuration in Argus Insight, your Cognos administrator must configure LDAP on the Cognos Server.

## **Associated Reports Library**

The Associated Library feature enables you to view all the reports associated with a query.

**1.** Open **Create Query>Library>Associated Reports Library** to view a list of all the reports that are associated with a query.

The following screen is displayed:

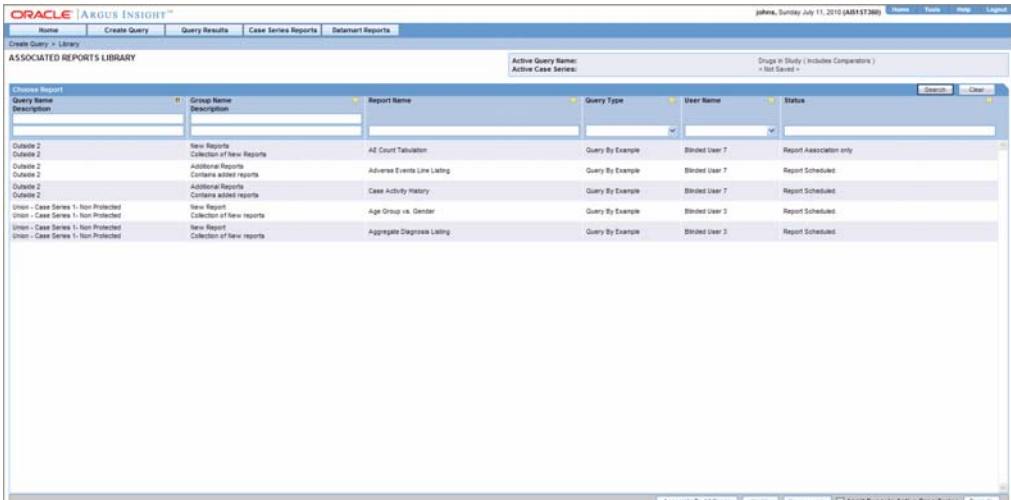

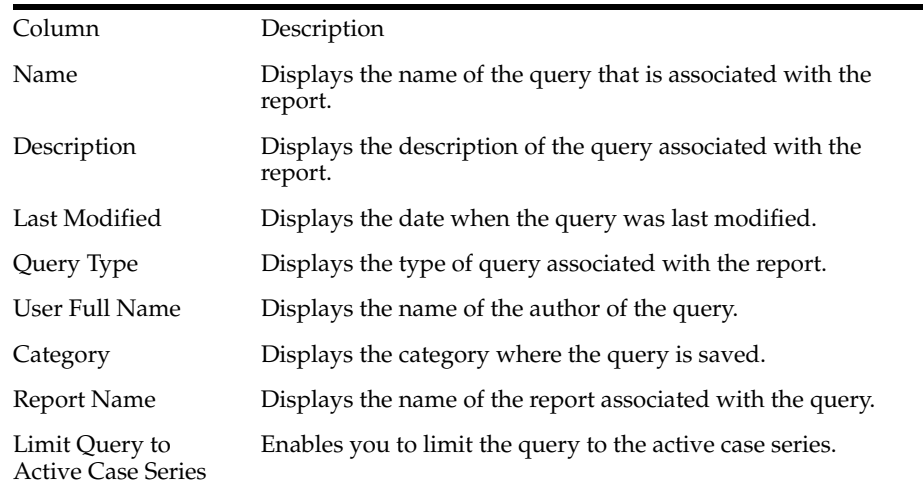

The following table describes the columns in this page:

## **Modifying a Query in the Associated Reports Library**

Use the following procedure to modify a query in the associated library:

- **1.** Select the query from the list in the **Associated Reports Library** page.
- **2.** Click **Modify**.

This displays the **Scheduled Reports Group** page.

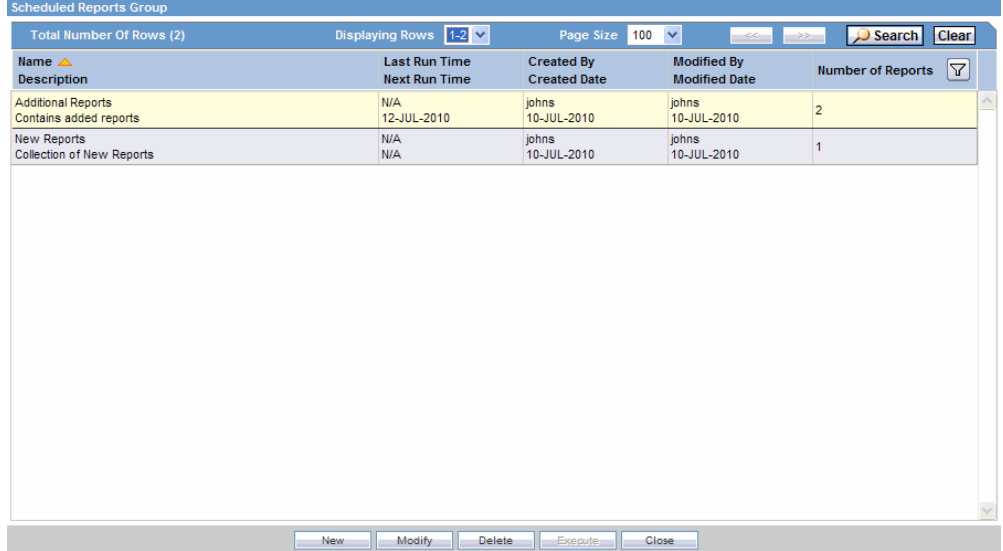

- **3.** Select any report group and click Modify button.
- **4.** Make the necessary modifications and click **OK**.
- **5.** Click **Execute** to execute a report. The **Execute** button is available only if a group has just one report in it.

#### **Deleting a Query in the Associated Reports Library**

Use the following procedure to delete a query from the associated library.

- **1.** Select the query from the list in the Associated Reports Library page.
- **2.** Click **Delete**.
- **3.** The **Delete Confirmation** dialog appears.
- **4.** Click **OK**.

## **Disassociating a Report in the Associated Reports Library**

Use the following procedure to disassociate a report from the associated report library:

- **1.** Select the report from the list in the **Associated Reports Library** page.
- **2.** Click **Disassociate**.
- **3.** The **Disassociate Report** dialog appears.
- **4.** Click **OK**.

## **Query Library**

The **Query Library** feature enables you to view all the queries. Select **Create Query>Library>Query Library** to view a list of all the queries.

The following screen is displayed:

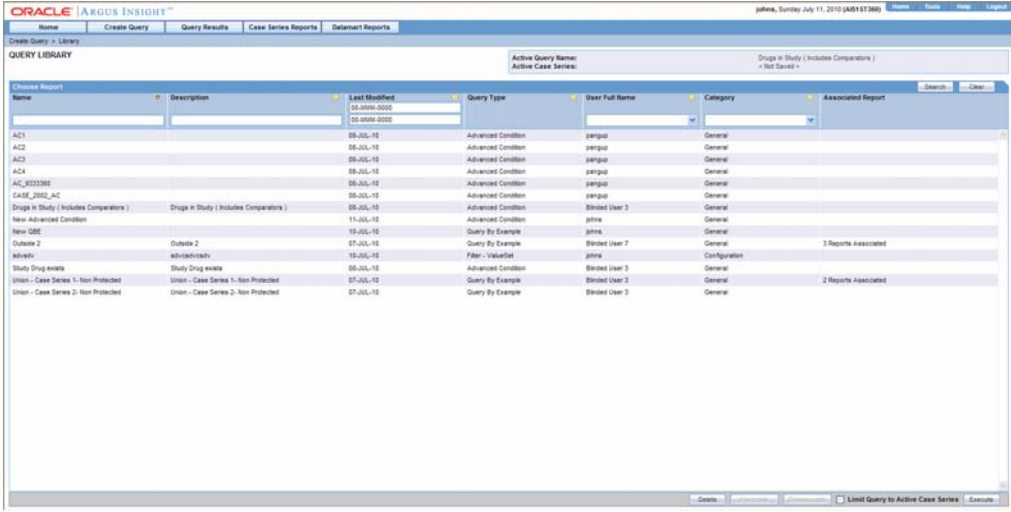

The following table lists the descriptions of the columns in this page:

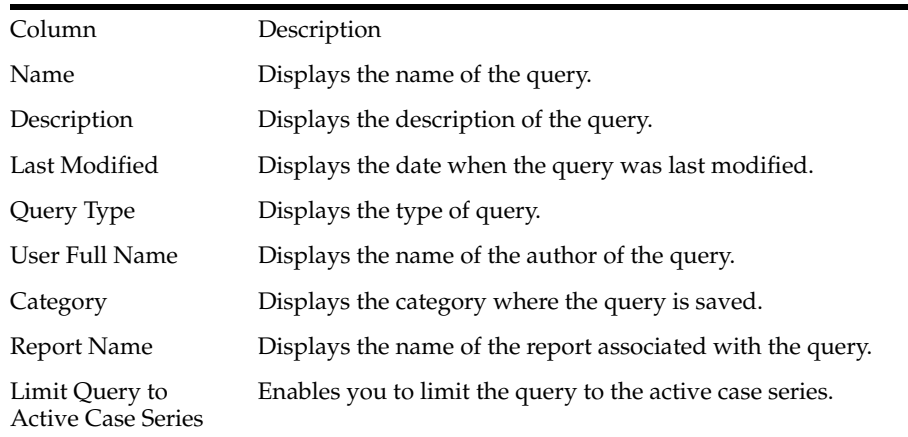

## **Associating a Query in the Query Library**

Use the following procedure to modify a query in the query library:

**1.** Select the query from the list in the **Query Library** page.

#### **2.** Click **Associate**.

This displays the **Scheduled Reports Group** page.

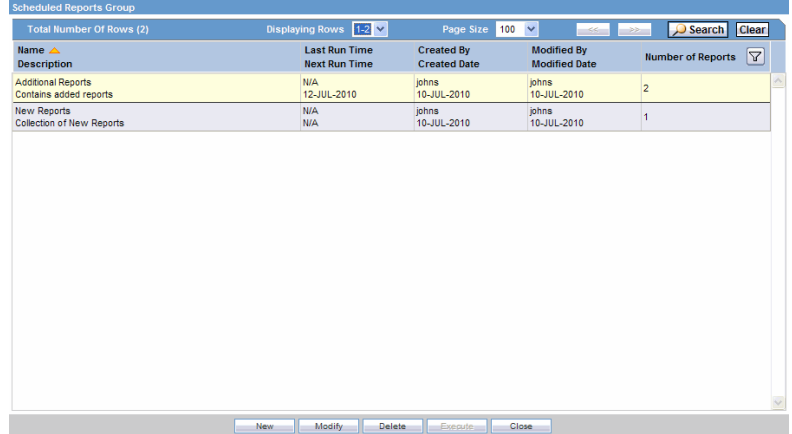

- **3.** Select any report group and click **Modify**.
- **4.** Make the necessary modifications and click **OK**.
- **5.** Click **Execute** to execute a report. The **Execute** button will be available only if a group has just 1 report in it.

## **Deleting a Query in the Query Library**

Use the following procedure to delete a query from the query library:

- **1.** Select the query from the list in the **Query Library** page.
- **2.** Click **Delete**.
- **3.** The **Delete Confirmation** dialog appears.
- **4.** Click **OK**.

#### **Disassociating a Report in the Query Library**

Use the following procedure to disassociate a report from the query library:

- **1.** Select the report from the list in the **Query Library** page.
- **2.** Click **Disassociate**.
- **3.** The **Disassociate Report** dialog appears.
- **4.** Click **OK**.

**5**

# <sup>5</sup>**Working with Case Series**

# **Working with Case Series**

When you execute a QBE, *Filter*, or an Advanced Condition, Argus Insight generates a list of cases that match the querying criteria. This list of cases is called a Case Series. The Case Series output is displayed in a listing format in the **Active Case Series** page.

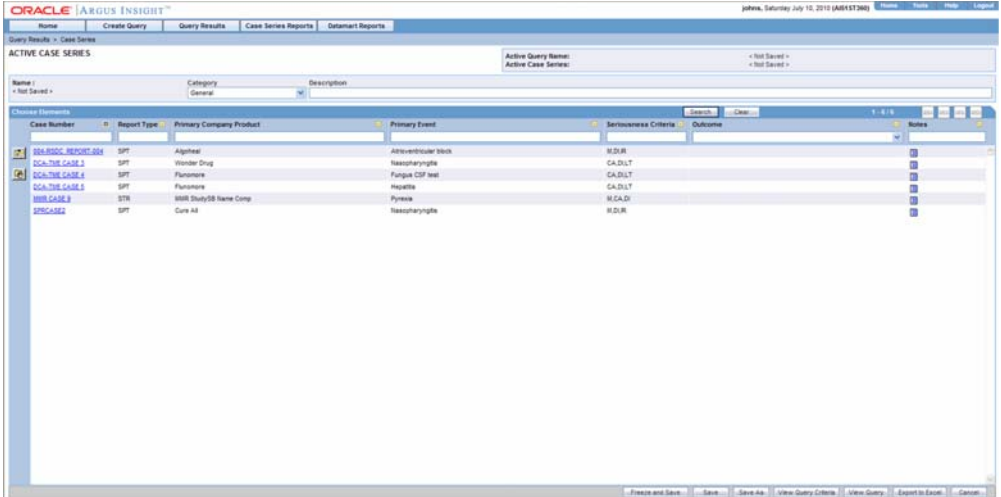

The Case Series is the communication foundation between all modules of Argus Insight. All the predefined reports you generate in Argus Insight are run on the Case Series. This means that the *report* output contains information from only those cases that are part of the Case Series.

In addition to letting you generate a Case Series by using a *query*, Argus Insight enables you to:

- Save the Case Series with a name and description for future reference.
- Search the saved Case Series by their name, description, category, source, date of modification, and author.
- Assign group level access permissions on the Case Series.
- Combine two Case Series through Union, Intersect, or Minus set operators.
- Import a Case Series from external sources such as TXT, XLS, or CSV files.
- Manually modify the Case Series after it has been generated.

**Note:** The Case Series might become obsolete each time the datamart is refreshed by running an ETL. This is because new cases with similar attributes might get added to the datamart.

## **General Usage Information**

Before working with Case Series, you should be aware of information about the following:

- Case Series Hyperlink to Medical Review
- **Freezing Case Series Data**

## **Case Series Hyperlink to Medical Review**

Be aware of the following:

- The case series dialog enables the user to open the Medical Review dialog in Read Only mode from the Active case Series dialog.
- All of the reports that can be executed from Medical Review are available to the user.
- Even if a Single Sign On user has no protection in Argus Safety and Blinded Protection is applied in Argus Insight, the user can still view the Medical Review screen. The Medical Review screen can display all the products of the Blinded security-enabled case.
- If the user does not have access to the case from an Argus Safety perspective, the system presents the following message:

*" <user> does not have access to the case in Argus Safety".*

■ If the case the user is trying to access has been deleted since the last ETL, the system presents the following message:

*"This case has been deleted in Argus Safety since the last ETL".*

■ If the user has logged into Insight without logging through Argus, the system presents the following message:

*"<user> is not logged into Argus."*

## **Freezing Case Series Data**

## **Business Context**

Once the alerts are configured, customers are interested in analyzing the case series that is generated by the alert. The system does the following as part of the analysis:

- Freezes the Case Series data that needs to be analyzed
- Displays case details using either the standard reports or the CIOMS II line listing (available in Insight) after the regular queries, case series, and their subsets are completed.

#### **Feature Details**

Be aware of the following:

- The system allows the use to freeze a case series as follows:
	- **–** The user can freeze a custom case series when editing the case series from the Case Series Library page.
	- **–** The user can freeze any system-generated case series (active or inactive) (e.g., Using Insight queries, filters and advanced conditions) by clicking the "Freeze and Save" button.

The system freezes the case series and presents the user with the standard Case Series Save dialog. The user must enter the name of the saved case series.

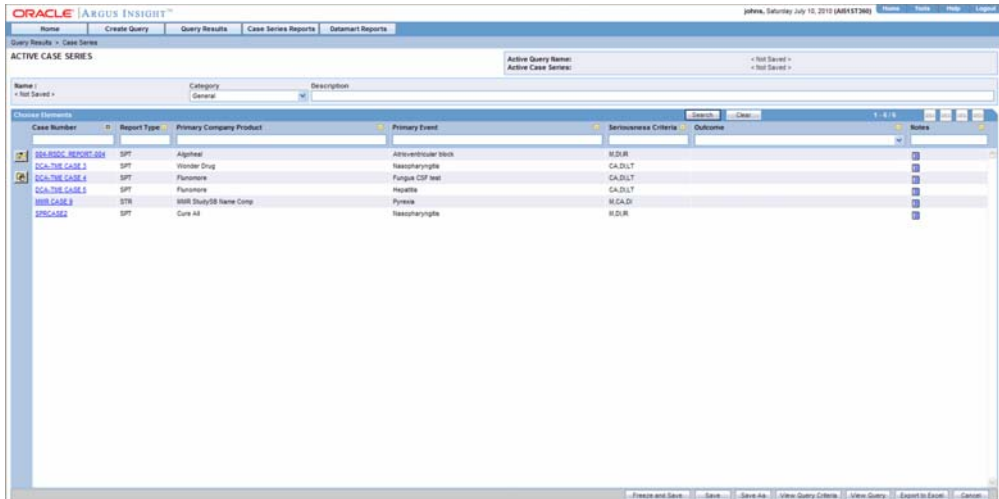

- If the user has not yet saved the case series from the active case series screen and clicks the Freeze and Save button, the system saves only one copy of the frozen case in the library. The frozen case series should then be the active case series.
- In the Case Series Library the User can view a frozen case series by clicking the icon next to the case number.

Hovering over this icon shows the Date the user froze the case series.

- The system enables the user to freeze existing cases in the case series by clicking the "Freeze Case Series button."
	- **–** When the user clicks this button, the system prompts the user to provide and additional name for the frozen case series.
	- **–** The Frozen Case Series has icon beside case number to identify it as frozen.

■ When the user clicks "Un-freeze Case Series," the system removes the icon beside the case number and fetches the latest information for the cases.

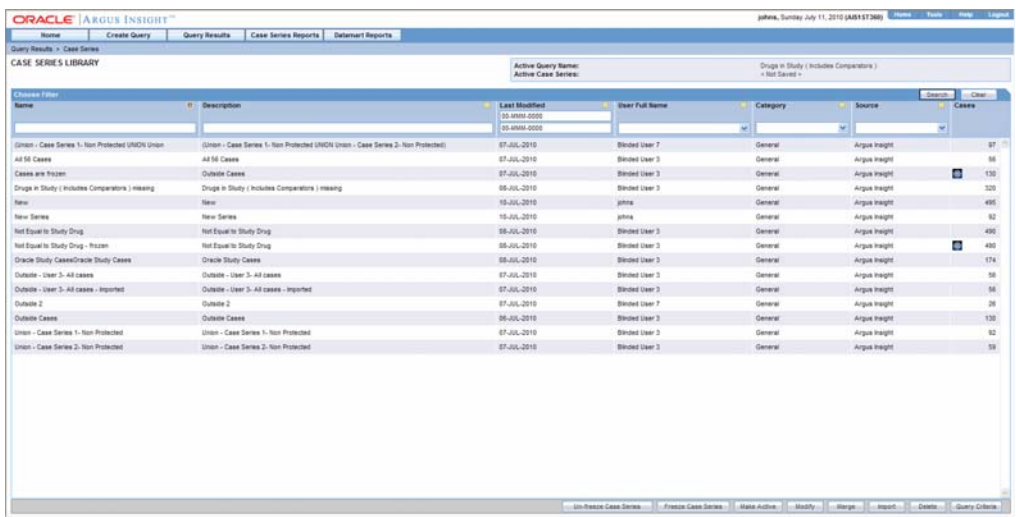

- **–** The user must provide a justification when unfreezing a case series.
- **–** The user adds the justification to the Case Series Criteria.
	- **\*** The user types a new justification when the case series is unfrozen or can user a pre-configured justification.

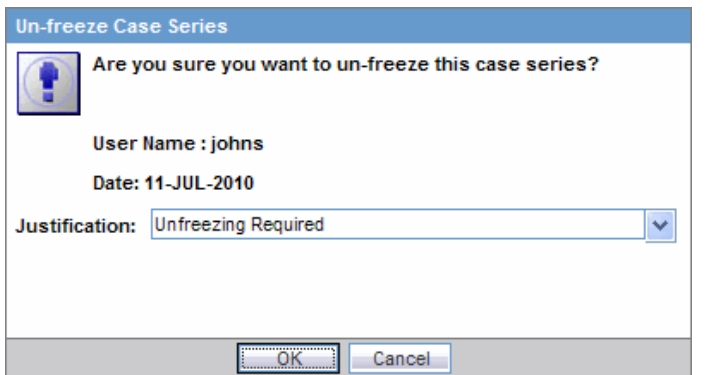

- **\*** A list maintenance item, "Case Series Un-freezing Justification," enables the user to configure justifications for use when unfreezing a case series.
- **\*** The Add, Modify and Delete functionality is the same as that of the Case Series Modification Justification UI.
- **–** The administrator can configure the freeze case series function so that it reflects Insight security settings
- **–** The user has the option of freezing and unfreezing case series by clicking the appropriate check boxes on the Access Right tab.
- **–** The user **cannot** insert cases into a frozen case series.
- The user can delete cases from the frozen case series.
- **–** When an Advanced Condition or query is run against a frozen case series, frozen data is used.
- **–** By default, the Report Writer displays all the versions (both frozen and current) for a case.
- **\*** Use the "Display Latest Data" filter if the report needs to contain only the current case version.
- If user selects the Active Case Series filter, then report contains only the Frozen case data if active case series is frozen otherwise the report contains the current case version if the active case series is a normal case series.
- **–** The frozen case series data is available after reinitializing the ETL.
- **–** Reports run on frozen case series data, show the following next to the case series name:

*"The data in this report was frozen as of <particular date and time>".*

Time is the database system time with the GMT offset.

- Reports run on normal case series data, show the follow message next to the case series name: should
- "The case series was last modified on <Case series modification date and time>".
- List Maintenance items are not frozen. Therefore, some reports will have a mismatch of LM Items and the frozen case series data.
- The derivation rules operate against current case data if the LM Rules are being modified. The frozen case series are shown if there is a change in the case data resulting from the derivation rules.
- If suppress condition is checked in the derivation rule, then LM records related to the derivation rule will not be deleted in cases used in the frozen case data table.
- The hyperlink for the medical review access, links to the latest data for the case.
- Frozen case series **are not** available to Perceptive.
- Frozen case series **cannot** be shared with Argus Safety.
- The following portions of the Argus Insight application **do not** all case data to be frozen:
	- **–** Dashboard
	- **–** Copy Configuration Utility
	- **–** BO and CO standard cubes
	- **–** Standard Cubes Drill Through reports
	- **–** Report scheduling
	- **–** Derivation Rules

## **Working with the Last Generated Case Series**

This section provides information for working with the last generate case series and includes discussions of the following:

- Saving a Case Series
- Viewing Case Series Generation Criteria within the Query Interface
- Modifying the Case Series
- Deleting a Case from a Case Series

The system assigns the Active status to a Case Series that you generated last by executing a *query*. Only one Case Series can remain active at a time. Unless you generate another Case Series or save modifications to one, the last Case Series you generated remains active.

**Note:** You can also make a Case Series active by manually assigning it the Active status. This option works only for Case Series you have saved to the system. See theMaking a Case Series Active topic for details.

To view an Active Case Series, select **Query Results > Case Series > Active**. The **Active Case Series** page displays the Case Series you executed, modified, or manually made active last.

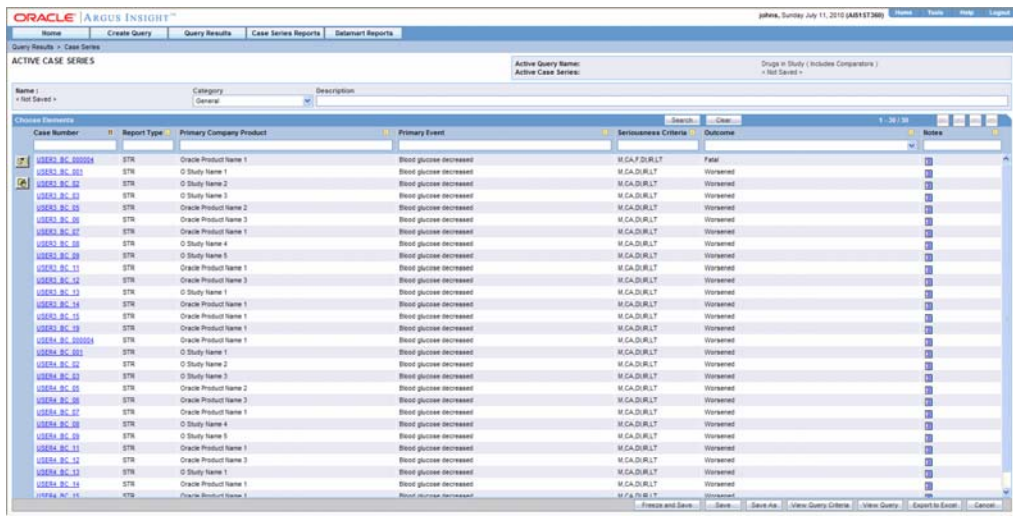

In the **Active Case Series** page, the **Active Query Name** label displays the name of the saved query (QBE, *Filter*, or Advanced Condition) that generated the Case Series. If the query was not saved, the label displays the text **<Not Saved>**.

The **Active Case Series** label displays the text **<Not Saved>** until you save the Case Series by a name. Similarly, the **Name** label displays the text **<Not Saved>** until you save the Case Series by a name.

If the active Case Series has more than 50 cases, they are displayed in multiple pages. Use the arrows in the button group to navigate the Case Series pages.

The column headers in the Case Series grid can also be sorted, as shown by the circled icons in the following image.

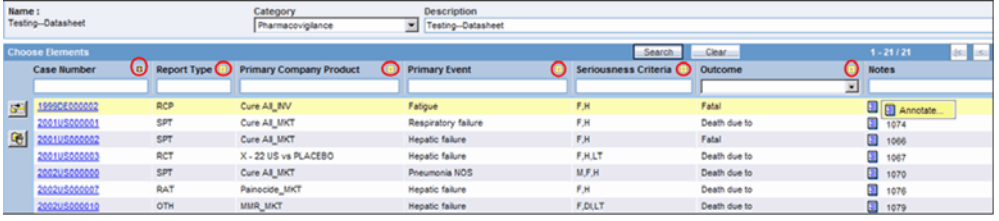

You can sort the column data by clicking on the arrows displayed in the image. The sorted grid retains its sorting and filtering order even after being exported to Excel. To filter for any column, such as the Seriousness Criteria column, enter the filtering criteria in the textbox under the column header. The grid also supports context menus.

## **Saving the Case Series**

If you have not saved the active Case Series to the system yet, click either the **Save** or **SaveAs** buttons to save the Case Series to the system by assigning a name to it. You need to enter the Case Series description in the **Description** text box before saving the Case Series.

If you are modifying a Case Series that is already saved, click the **Save** button to save the modification or click **Save As** to save the Case Series by another name.

## **Viewing Case Series Generation Criteria within the Query Interface**

Click the **View Query** button to the see the querying criteria in the query tool interface (QBE *form*, Values Set page, or Advanced Condition Editor) that was used to generate the Case Series.

This button is only available for an Active Case Series that is not saved to the system.

If you have saved your Active Case Series, then refer to the section on**Viewing the Case Series Generation Criteria in a Single Page**

#### **Setting Access Permissions**

You can set group-level access permissions for the Case Series. This determines which user groups will be able to view, modify, or delete a Case Series.

**Note:** You can set permissions only on Case Series you have saved to the system.

Use the following procedure to set Case Series permissions.

**1.** In the **Active Case Series** page, click the **Permissions** button. The **Permissions** dialog box appears. A list in this dialog box displays the names of all the groups (except the **Administrator** group) that the system administrator has created.

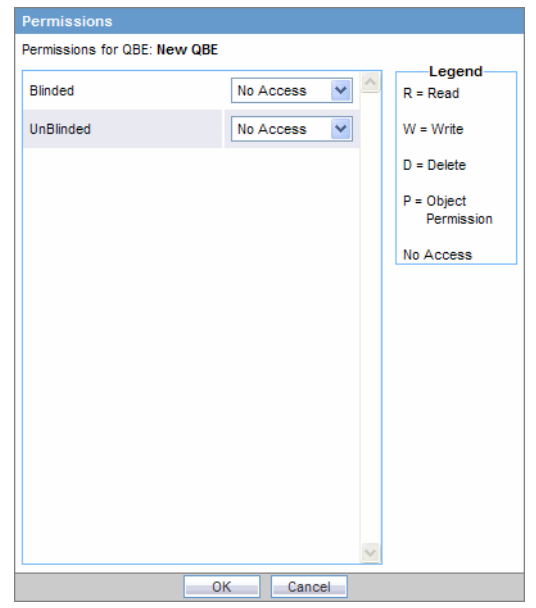

**2.** You can set permissions only on Case Series you have saved to the system.

Use the list box next to a group name to assign permissions to the group members on the Case Series you have generated. You can select from these options:

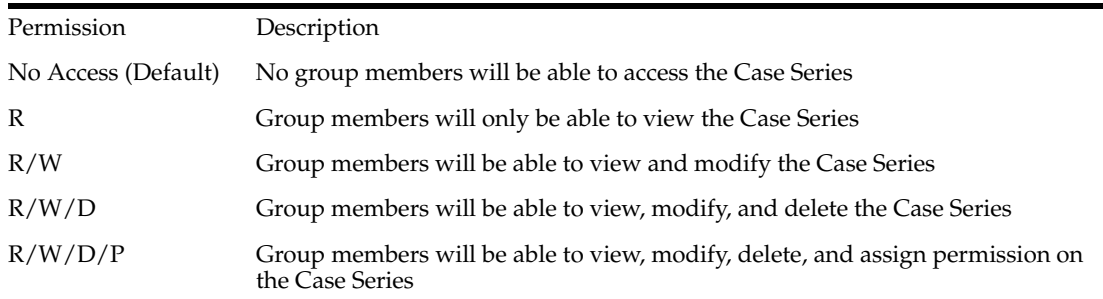

**Note:** The author of the Case Series always has the highest level of permission (R/W/D/P). For example, you belong to the Data Entry group and you assign the **No Access** permission level to the Data Entry group on a Case Series that you generate. In this case, while you will continue to have the highest level of permission on your Case Series, other members in your group will not be able to access your Case Series.

**3.** Click **OK**. The system saves the permission settings.

## **Viewing the Case Series Generation Criteria in a Single Page**

Use the following procedure to view the case series generation criteria.

**1.** Click the **View Query Criteria** button to view the Case Series Generation criteria in a statement format within a dialog box.

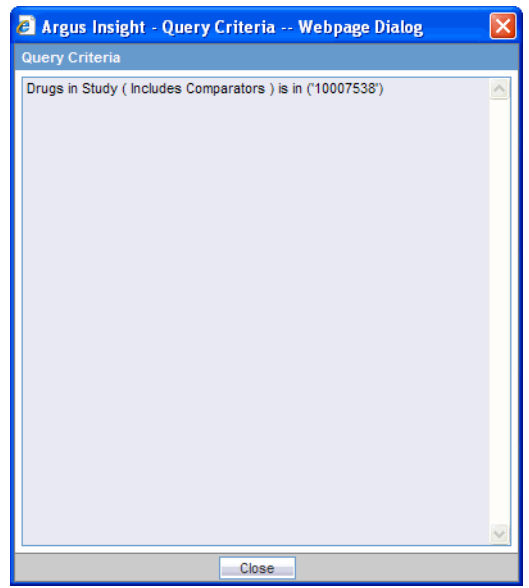

## **Modifying the Case Series**

If required, you can modify the Case series by deleting or adding cases manually. Use the following procedure to add a case to the Case Series:

**1.** Click the icon on the left bar in the **Active Case Series** page. The **Add Case to Case Series** dialog box appears.

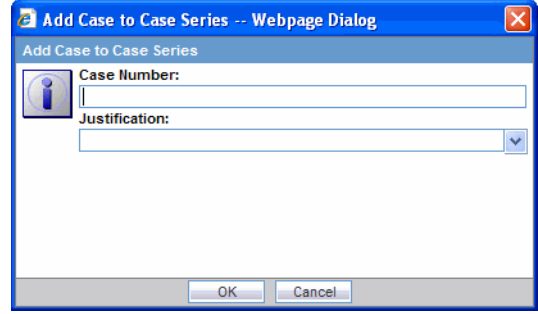

- **2.** In the Case Number text box, type the case number you want to add to the Case Series.
- **3.** Use the **Justification** list box to specify a justification for modifying the Case Series.

**Note:** You can also type your own justification text for modifying the case series.

**4.** Click **OK**. If the Case number you specified exists in the datamart, the system adds the case to the Case Series and save the changes. If the Case number you specified does not exist in the datamart, a message appears. Click **OK** to continue.

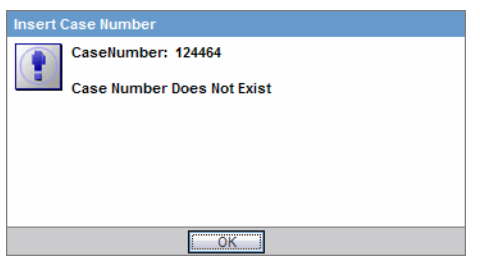

**5.** Click **Save As** to save the modified Case Series by another name. Note that if you have not yet saved the Case Series to the system, clicking either the **Save** or **Save As** buttons will prompt you to save the Case Series to the system by assigning a name to it.

## **Deleting a Case from a Case Series**

Use the following procedure to delete a case from the Case Series.

- **1.** In the **Active Case Series** page, select the case you want to delete.
- **2.** Click the icon on the left bar in the **Active Case Series** page. The **Delete Case Number** dialog box appears.

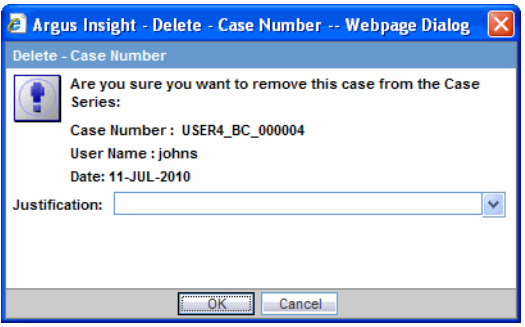

- **3.** Use the **Justification** list box to specify a justification for deleting the case.
- **4.** Click **OK**. The system deletes the case from the Case Series and save the changes.

## **Working with Saved Case Series**

The **Case Series Library** page lists all of the Case Series saved to the system. Select *Query* Results > Case Series > Library to access the Case Series Library page.

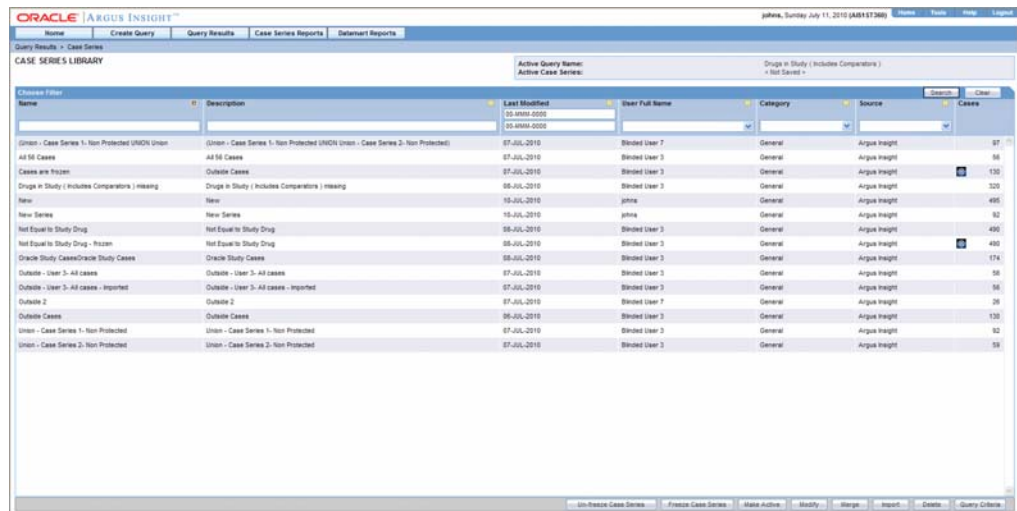

The **Case Series Library** page displays a list of the saved Case Series in a grid format. The descriptions of the grid columns follow.

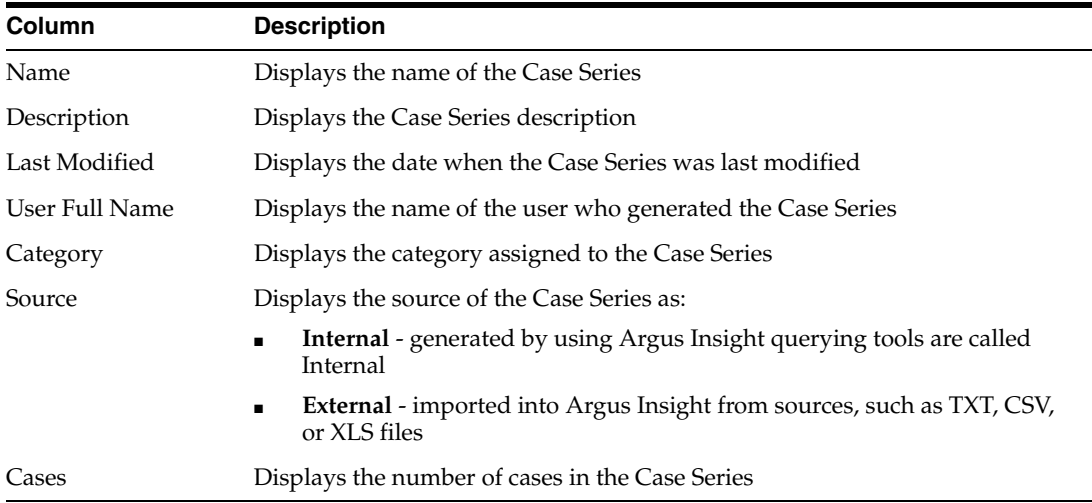

## **Searching for a Saved Case Series**

Use the following procedure to search for a saved Case Series.

- **1.** Specify the search criteria, as appropriate:
	- To search for a Case Series by its name, type the Case Series name in the **Name** text box.
	- To search for a Case Series by its description, type the first few words of the description in the **Description** text box. The system searches for the specified search string in all Case Series descriptions.
	- To search for a Case Series by its date of modification, enter the modification date in the first **Last Modified** date *field*. You can also specify a date range by typing the start and end dates in the first and second date fields, respectively.
	- To search for a Case Series by its author, select the author name from the **User Full Name** list box.
	- To search for a Case Series by its category, select the category from the **Category** list box.
- **2.** Click **Search**. Based on your search criteria, the system displays the search result in a list.
- **3.** You can sort the search result list by clicking the sort icon next to the column headers in the list.
- **4.** To clear the search result and display all the saved Case Series in the list, click the **Clear** button.

## **Making a Case Series Active**

Use the following procedure to make a case series active.

- **1.** In the Case **Series Library** page, select the Case Series you want to make Active.
- **2.** Click **Make Active**. The **Active Case Series** label in the upper-right corner of the **Case Series Library** page displays the name of the Case Series you made Active.

#### **Modifying a Case Series**

You may want to modify an existing Case Series by adding cases to it or deleting existing cases. You can also change the group-level access permissions on the Case Series.

Use the following procedure to modify a Case Series.

- **1.** In the **Case Series Library** page, select the Case Series you want to modify.
- **2.** Click **Modify**. The Case Series is displayed in the **Active Case Series** page. See the Working with the Last Generated Case Series for detailed information about making modifications to the Case Series and setting permission.

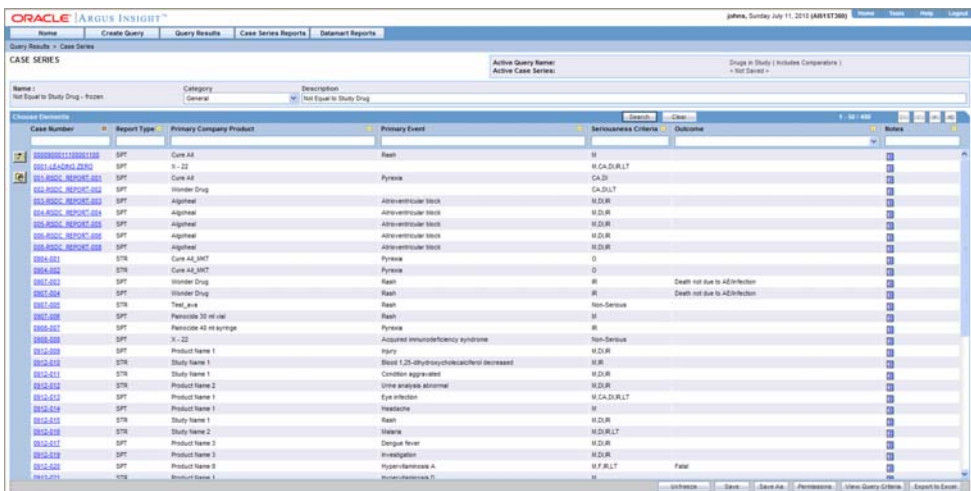

## **Merging Case Series**

Argus Insight allows creating a new Case Series by merging two Case Series through a Set operator. The Set operator you select works on the Case numbers. The case numbers included in the merged Case Series depend on the type of Set operator you use:

- Union creates a new Case Series that consists of all the cases in both Case Series; common case numbers are included, and are listed only once
- Intersect creates a new Case Series that consists of only those case numbers that exist in both Case Series

■ Minus - creates a new Case Series that contains only those case numbers that are present in the first Case Series, but are not present in the second Case Series.

Use the following procedure to generate a merged Case Series:

**1.** In the Case Series Library page, click **Merge**. The Case Series Merge page appears.

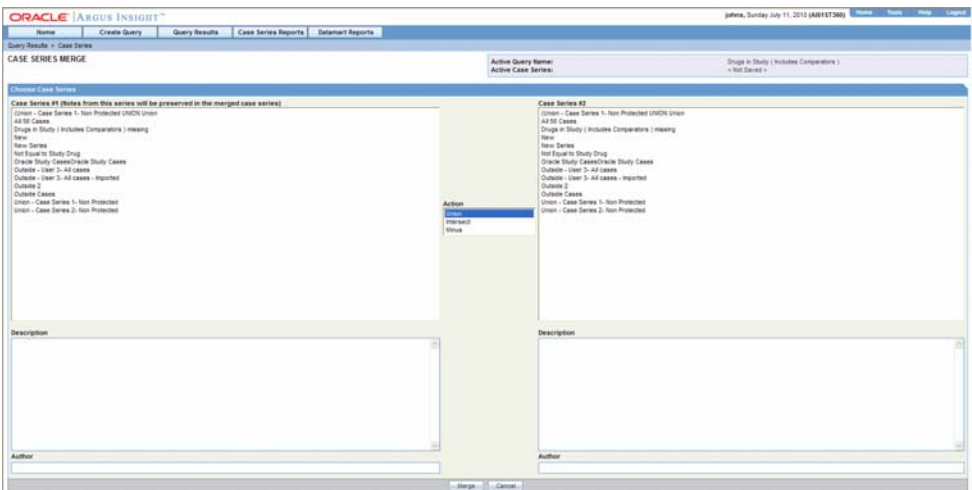

- **2.** Select the two Case Series you wish to merge.
- **3.** Select the first Case Series from the **Case Series # 1** list.
- **4.** Select the second Case Series from the **Case Series # 2** list.
- **5.** From the **Action** list, select the Set operator you wish to use to merge the two selected Case Series you selected. The two Case Series and the operator are selected.

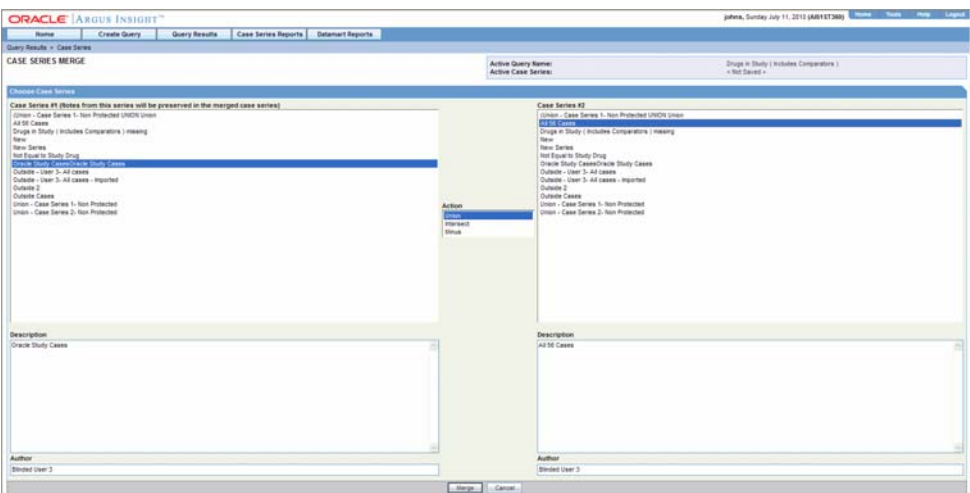

**6.** Click **Merge**. The system merges the selected Case Series and displays the resultant Case Series in the **Active Case Series** page.

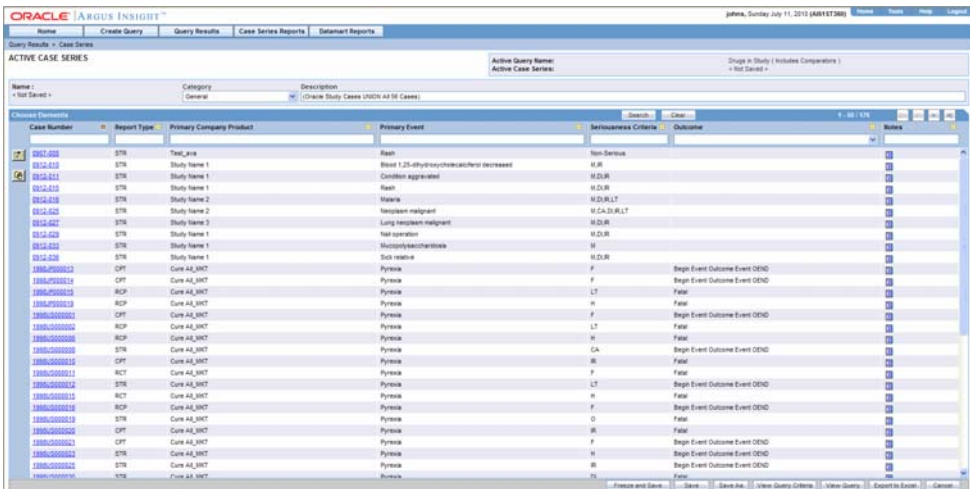

## **Importing a Case Series from an External Source**

Use the following procedure to import a Case Series from anexternal sources, such as TXT or CSV, into Argus Insight.

**1.** In the **Case Series Library** page, click **Import**. The **Select File for Import** dialog box appears.

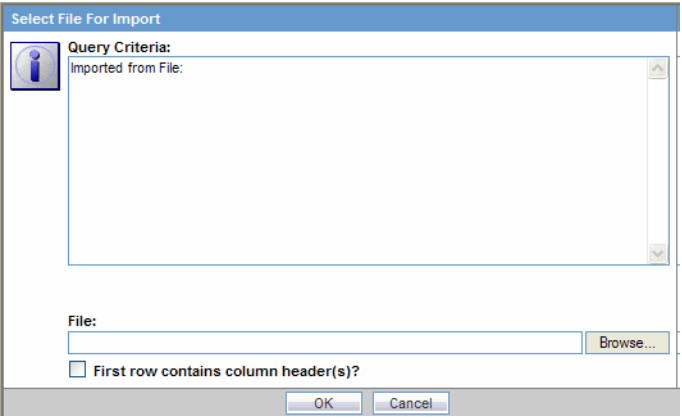

- **2.** Click **Browse** to locate the external Case Series source file. Alternatively, type the file name with complete system path. Each case number in the file must be on a new line.
- **3.** If the first row in your TXT or CSV is the column-header row, check the **First row contains column header(s)** checkbox.
- **4.** Click **OK**.
- **5.** The **Import Case Series** dialog box displays the status of the import operation.

**Note:** You can view the import operation log by clicking the **View Log** button.

**6.** Click **OK** to view the imported Case Series in the **Active Case Series** page.

## **Deleting a Case Series**

Use the following procedure to delete an existing Case Series.

- **1.** In the **Case Series Library** page, select the Case Series you wish to delete.
- **2.** Click **Delete**. A confirmation dialog box appears.

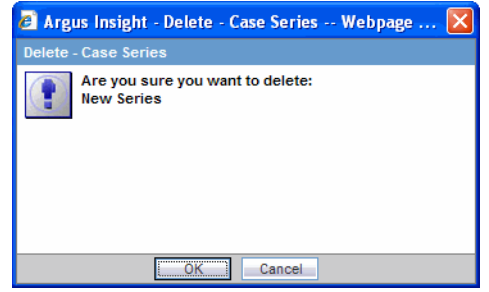

**3.** Click **OK**. The system deletes the selected Case Series; the **Case Series Library** page appears.

## **Viewing the Details of the Query that Generated the Case Series**

Use the following procedure to view the details of the query that generated a Case Series:.

- **1.** In the **Case Series Library** page, select a Case Series.
- **2.** Click **Query Criteria**. The **Query Criteria** dialog box displays the criteria.

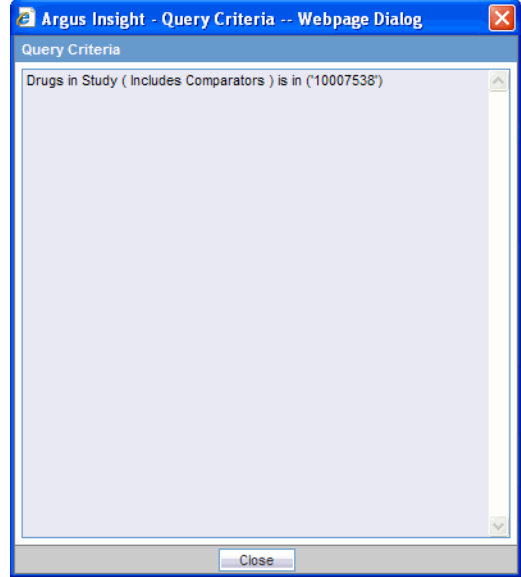

**Note:** For a saved Case Series, the system displays the query details only in an SQL-statement format within the **Query Criteria** dialog box. However, for an Active Case Series that is not yet saved to the system, you can view the query details within the query tool interface (QBE*form*, Values Set page, or Advanced Condition Editor) as well as in the SQL-statement format.

# **Sharing Case Series with Argus Safety Web**

The system enables you to share cases between Argus Safety Web and Argus Insight using **Query Results > Make Active from Argus**.

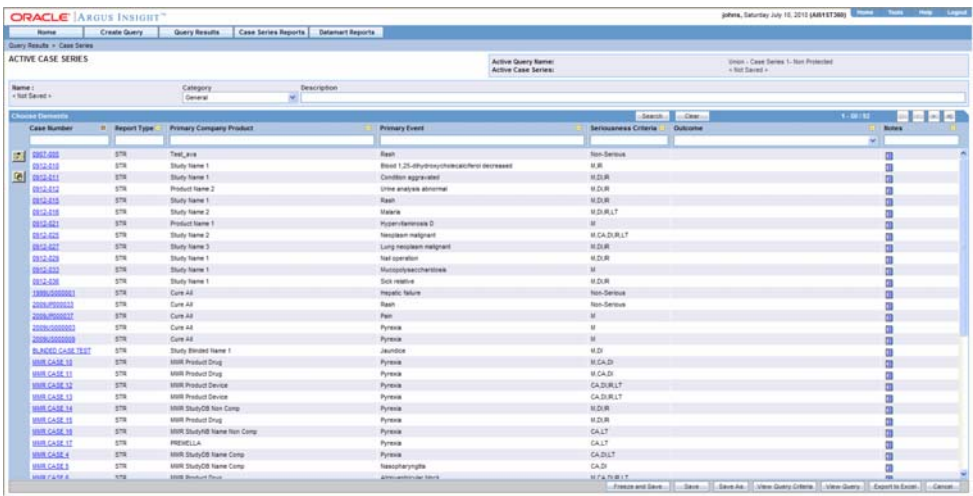

Use the following procedure to share cases between Argus Insight and Argus Safety Web.

**1.** Login to Argus Insight with your user id and password.

**Note:** You need a common user id and password for Argus Safety Web and Argus Insight to enable case sharing between the two applications.

An error message stating "Your user id is not present in Argus" appears if you do not have a valid user id in Argus Safety Web

**2.** Select **Query Results > Case Series > Make Active From Argus** to view the Active Cases in the Argus Safety Web application. The Active Case Series of Argus appear on the screen. The Active Case Series present in Argus are now the active case series in Argus Insight.

**Note:** If there are no cases present in the active series of Argus, an error message appears indicating the same.

**3.** Save the case series using the **Save** or **Save As** feature.

# **Exporting Case Series to Excel**

Use the following procedure to export a case series to an Excel file.

- **1.** Create a new query from Query By Example, Filter or an Advanced Condition, or open a saved query from the Library of Query By Example, Filter or an Advanced Condition.
- **2.** Click **Execute** to open the Case Series page with the list of cases.

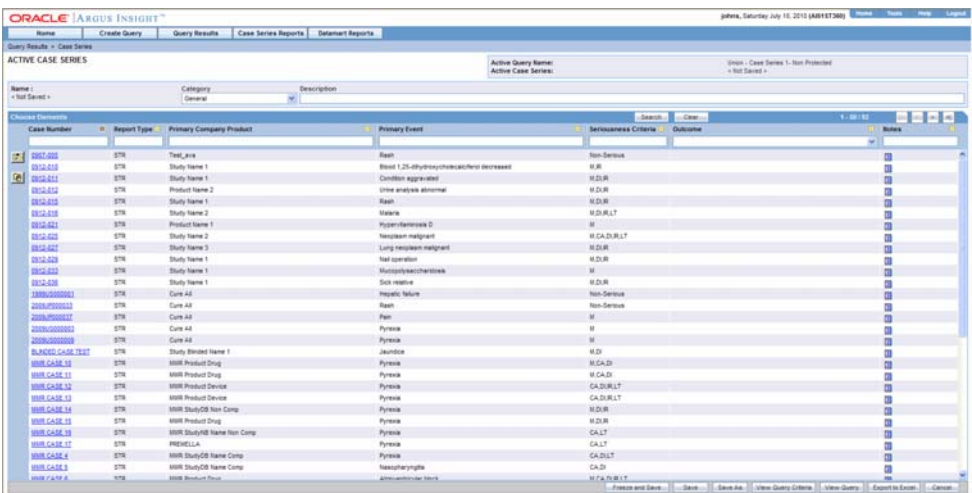

**3.** Now, click **Export to Excel** at the lower right end of the web page.

A dialog box displays for saving or opening an excel file.

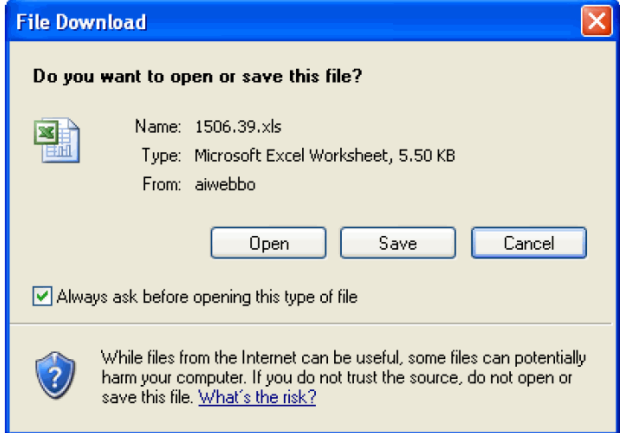

**4.** Click Open to open the excel file and view the Case Series results in excel. Click Save to save the excel file in your system for future reference.

In the excel file you can see the case Series results in Case Series tab and Case Series details, i.e., Name, Case Count, Description and Criteria in Case Series Details tab.

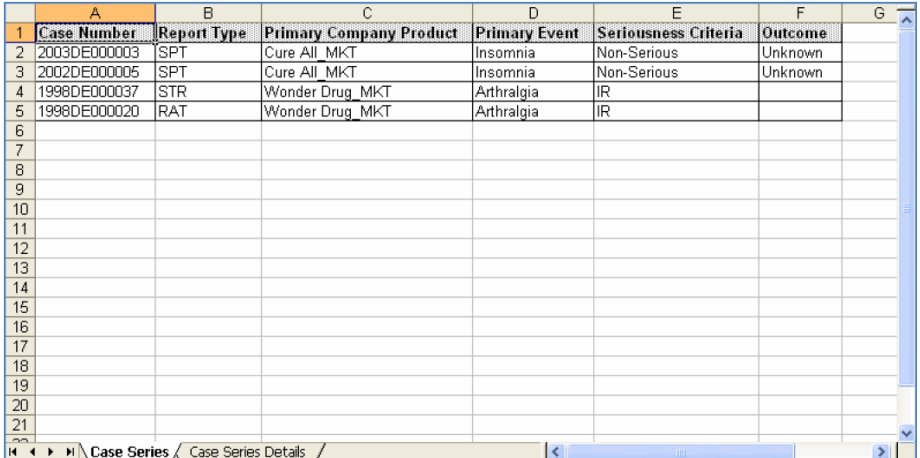

**6**

# <sup>6</sup>**Generating Standard Reports**

# **General Report Usage Information**

Argus Insight provides built-in Standard Reports which can be run on Active Case Series to analyze your company's safety, workflow, and product data.

Although Standard Reports are predefined reports, you can define pre-filters before generating a Standard *Report* to have the report output display information only about specific type of cases. Pre-filters let you narrow down the Case Series further so that the system runs the report only on those cases that confirm to the pre-filter criteria. For example, your Case Series might consist of cases that were reported in all the countries for a particular product.

However, you may only wish to see information about those cases in your report that were reported in the United States. In this case, you can specify a pre-filter to have the system display only those cases in the report output that were reported in the United States.

**Note:** Since a Case Series might become obsolete each time the datamart is refreshed by running an ETL, you may need to generate the Case Series again before generating a Standard Report.

Alternatively, you can directly associate a*query* (QBE, *Filter*, or Advanced Condition) to a Standard Report to avoid manual generation of Case Series. See the Associating a QBE with a Report, Associating a Value Set with a Report, and Associating an Advanced Condition with a Report topics for details.

Before using Argus Insight to generate the Standard Reports, configure the browser as defined in the Argus Insight Installation Guide.

## **Using Reports**

Before generating reports, you should be aware of information regarding the following:

- **Event Level Reporting**
- **Report Scheduling**

## **Executing Reports**

Use the following procedure to access the Reports page for any category. For instance, if you select Compliance Reports, execute the following steps:

**1.** Select the **Case Series Reports > Standard Reports >Compliance**. The **Standard Reports** page displays a list of all the standard Compliance reports. The description of a report is displayed next to its name.

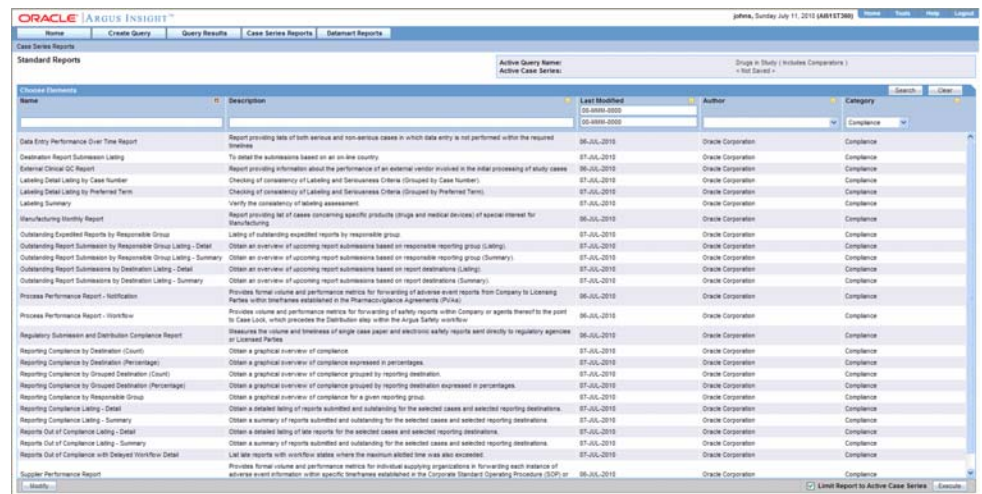

- **2.** Select the report that you want to generate.
- **3.** Select the **Limit to Active Case Series** checkbox to generate the report on the Active Case Series.

**Note:** Select the **Limit to Active Case Series** checkbox before generating the report. This prevents the report from querying the entire datamart and slowing down the report output generation. Use the following procedure to view the **Active Case Series**, select **Query Results > Case Series > Active** in Argus Insight. If you want to make another Case Series active, select **Query Results > Case Series > Library** in Argus Insight. In the **Case Series Library** page that appears, check the Case Series you want to make active and click **Make Active**.

**4.** Click **Execute** to generate the report. A new browser window displays the pre-filter options in the Report *Filter* page. The following pre-filter elements may be available depending on the type of information the report displays.

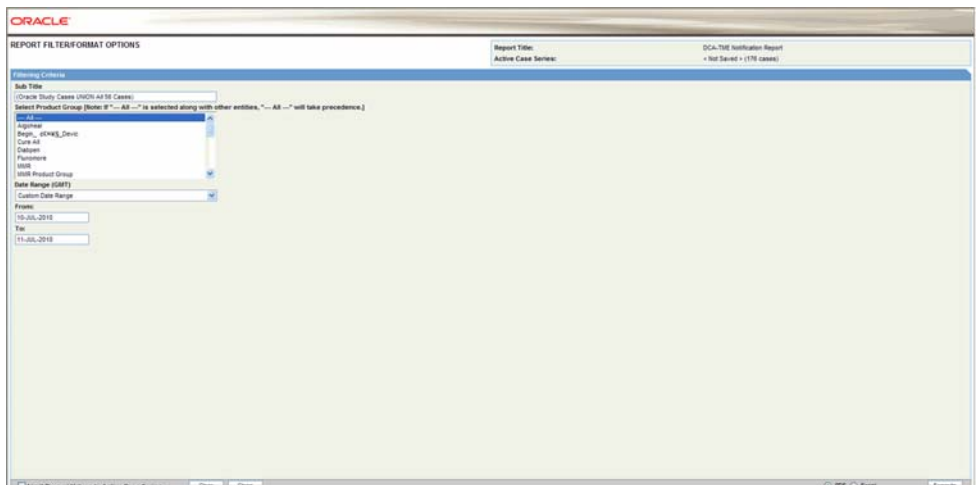

- List box this element lets you filter the report output by specifying a single value from the list; for example, the country of incidence, a regulatory authority, or a pre-defined date range. List boxes may also contain options for grouping the report output; for example, grouping by age group or product name
- Multiple selection lists this element lets you filter the report output by multiple values you select from the list; for example, license countries or report types.

**Note:** If **All** is selected along with other entities for a category, then all the items under that category are searched.

- Text boxes this element lets you filter the report output by specifying a numerical value for timelines or dates for date ranges. All the report pre-filter pages contain a text box for specifying a sub-title for the report
- The Pre-filter page can display values in Prompts. By default, prompts on the Pre-filter page display values from LM tables.
- By default, a checkbox called Limit Prompts Values to Active Case Series is displayed on the Pre-filter page. You can check this checkbox to generate pre-filter prompts and view values limited to the cases in the case series. This impacts only those prompts which are populated from case tables and corresponding LM tables exist for that prompt.
- Custom prompts created by the user for ad-hoc reporting do not have the option of displaying values in prompts from LM tables. Custom prompts always display data as per the conditions (SQL) that were defined during the creation of the prompts.
- **5.** Specify the pre-filter options, as appropriate.
- **6.** Select the **PDF** or **Excel** option button to specify the report output format.
- **7.** Click **Execute** in the **Report Filter** page. The system generates the report output and displays it in the selected format. You can print this report or save it to the system drive, if required.
- **8.** Close the new browser window to return to the **Standard Reports** page.

## **Event-Level Reporting**

Currently, Insight Reports are focused on cases. This permits event level report in Insight Report output.

## **Feature Details**

Extended reporting in the standard reports enables the user to produce event-level reports. To produce an event-level report, the user must click the "Limit to events within Query Criteria" checkbox shown in the following illustration.

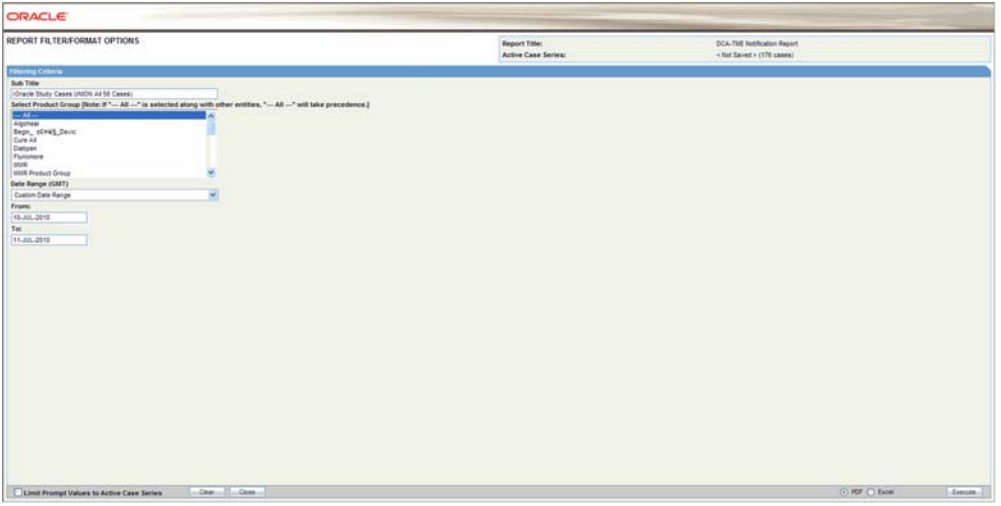

- The event group information is populated from the Event Groups configured in the Perceptive application.
- The user can select multiple Event Groups.
- If the user selects the Event groups, the system limits the output to only the Events selected in the Event Group definition.
- If the user clicks "Limit to Events within the Query Criteria," the system limits report output to the Events chosen in the report output query criteria.
	- **–** This applies to all queries executed from QBE, Filters, or Advanced Conditions
	- **–** This applies for Event Terms for the entire hierarchy (i.e., SOC, HLGT, HLT, PT, LLT for the MedDRA Coded events only).
	- **–** This cannot be executed with hard-coded SQL queries.
	- **–** This feature **cannot** be used with a case series from Safety.
	- **–** This feature **cannot** be used with an imported case series.
- If the user uses a power query to generate a case series, the following terms are respected as the event query in the reports:
	- **–** From QBE Events tab Event Coding
		- **\*** System Organ Class (SOC)
		- **\*** High Level Group Term
		- **\*** High Level Term
		- **\*** Preferred Term
		- **\*** Lower Level Term
- **–** From Filters Event Information
	- **\*** Event Term
		- i. SOC
		- ii. HLGT
		- iii. HLT
		- iv. PT
		- v. LLT
	- **\*** Preferred Term
- **–** From Advanced Conditions
	- **\*** EVENTS:Event Information Event Body System Code
	- **\*** EVENTS:Event Information System Organ Class (SOC)
	- **\*** EVENTS:Event Information Event High Level Group Term Code
	- **\*** EVENTS:Event Information High Level Group Term
	- **\*** EVENTS:Event Information Event High Level Term Code
	- **\*** EVENTS:Event Information High Level Term
	- **\*** EVENTS:Event Information Preferred Term
	- **\*** EVENTS:Event Information Preferred Term Code
	- **\*** EVENTS:Event Information Event Low Level Term
	- **\*** EVENTS:Event Information Lower Level Term
	- **\*** EVENTS:Event Information Event Included Term Code
	- **\*** EVENTS:Event Information Event SMQ (Broad)
	- **\*** EVENTS:Event Information Event SMQ (Narrow)
	- **\*** EVENTS:Primary Event Event SMQ (Broad)
	- **\*** EVENTS:Primary Event Event SMQ (Broad)
- **–** This feature is available in the following reports:
	- **\*** Event term frequency listing by HLGT
	- **\*** Event term frequency listing by HLT
	- **\*** Event term frequency listing by PT
	- **\*** Event term frequency listing by SOC
	- **\*** AE count tabulation (case causality)

## **Report Scheduling**

Report Scheduling comprises the following:

- Scheduling Multiple Reports Against a Single Query
- Scheduling a Report without a Query

## **Scheduling Multiple Reports Against a Single Query**

The system enables users to schedule multiple reports in a single query. A set of

reports run on a weekly or periodic basis can be scheduled with the same report and run as a package.

On clicking the Associate button from the query library, only one report is selected. If a different report is chosen for the query, the system prompts the user is to change. The system permits the user to associate many reports with a single query.

- The user can select any query from any library (QBE/Filters/AC) and click Associate.
- The user can use the Query Library and the Associated Query Library to schedule an association.
- Since multiple reports can be associated with a single query on these Query pages, the Execute button does not open any pre-filters page after generating the case series.

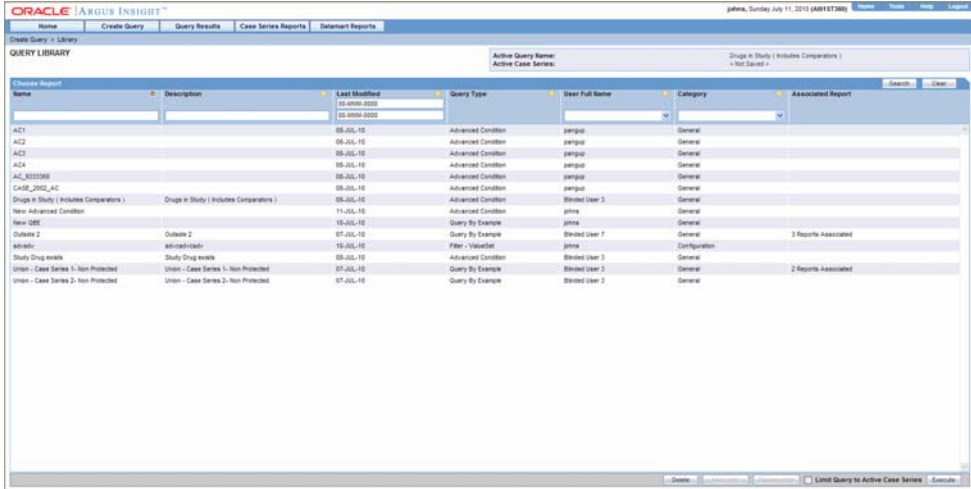

When you select a query and click Associate, the *Scheduled Report Groups* window is displayed.

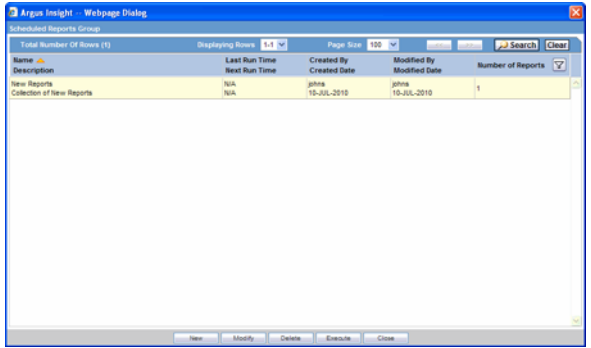

This window includes the following features:

- This window displays information about all the report groups scheduled by the logged-in user.
- Sorting and Search functionality is available for all columns.
- Pagination is also available.
- Each group can contain one or more reports. "Group" means that all the reports are scheduled at the same time.
- This window has the following buttons:
	- **New:** Redirects the user to the *Report Scheduling* page with blank values. The system presents the context menu to enable the user to choose Report Association Only or for Scheduling.
	- **Modify:** Redirects the user to the *Report Scheduling* page and enables the user to modify an existing *scheduled report group*.
	- **Delete:** Deletes a selected *scheduled report group*.
	- **Execute:** Closes the window and executes the query in parent window to show case series and launch pre-filter for the selected report on this page. This button is enabled on if the *scheduled report group* has a single report.
	- **Close:** Closes the window without any other action.
- The system opens the Schedule Information page when the user selects Association Only from the drop-down list.

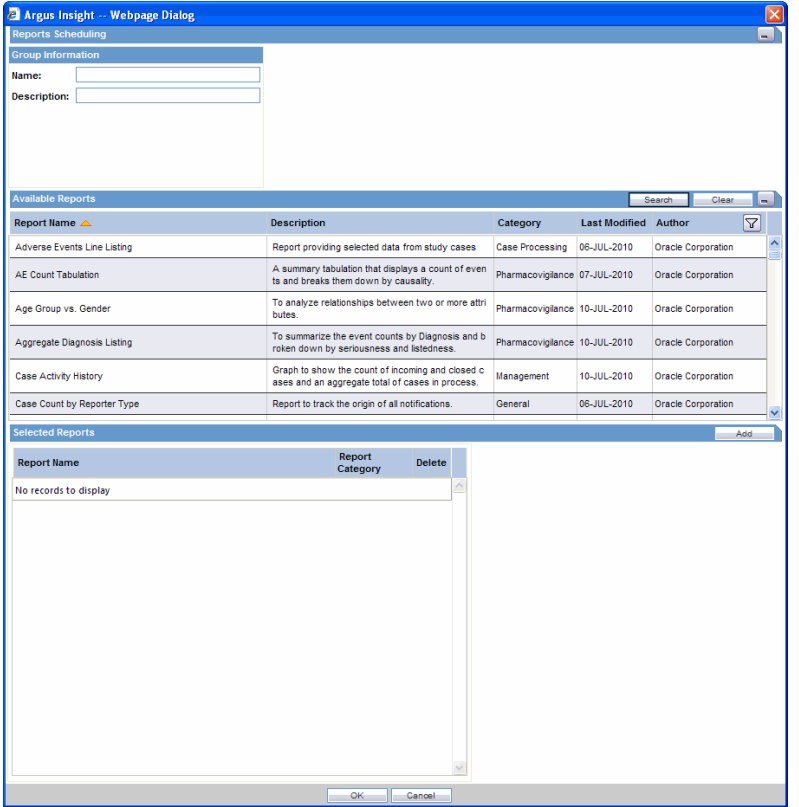

- This the main scheduling page in Insight. On this page, user can select any number of reports for scheduling.
- The *Reports Scheduling* page has four (4) sections as follows:
	- **Group Information:** The user provides the group name and description.
	- **Schedule Information:** The user provides the scheduling frequency.
	- **Email Information:** The user provides e-mail information for the receivers.
	- **Available Reports:** The user selects the reports to schedule. Select any report and click Add to add the report to Selected reports. The user can select multiple reports and add them at the same time.
- **Selected Reports:** Reports associate with the query (as per the selection by the user from Available Reports section) are listed in this field.
	- **\*** User can remove a selected report by clicking the **X** button against report's row in the grid from the Selected Reports section.
	- **\*** Sorting and Search functionality is available for all the columns in the Available Reports Section.
	- **\*** Pagination is also available on the Available Reports Section.
- **–** The system does not permit the user to save a schedule without entering the pre-filter information for each report. The system uses the value in the Pre-Filters Configured? Column in the Selected Reports section to detect whether the pre-filter configuration is complete.
- **–** The user can enter pre-filter information by selecting any report in the Selected Reports section. When the user selects the report, the system loads the pre-filter information for the report in the sidebar and enables the user to enter the information.
- **–** Side bar has OK and Cancel buttons
	- **\* OK:** Save the pre-filter information for the selected report.
	- **\* Clear:** Reset the pre-filter page to blank values after confirming with user.
- **–** The *Schedule Information* page has the following buttons:
	- **\* OK:** Saves the scheduling information to the database and returns to the *Scheduled Report Groups* page.
	- **\* Cancel:** Returns to the *Scheduled Report Groups* page without making any changes.
	- **\* Clear:** Resets the *Schedule Information* page to blank values after confirming with user

#### **Scheduling a Report without a Query** ■

Reports can be scheduled without a query from the Associated Library Page.

- **–** This page has a button named "Associate to <All Cases>."
- The user can configure Text All Cases can from the List Maintenance items.
	- **–** The system appends configured text to "Associate to <LM Text>". For example, if we configure All System Cases in the LM item, the text of this button would be "Associate to All System Cases".
- The default value is All Cases.
- The name of the LM Item is "All Cases Query Name".
- When the user clicks this button, the system opens the *Scheduled Report Groups* window and behaves exactly the same way as described in the section, "Multiple Reports on a Single Query".
- The Associated Reports Library page includes the following features:
	- **–** This page is the main status page for all scheduled reports.
	- **–** The user can see all reports in different/same groups at the same time. For example, if a user has two (2) report groups with three (3) reports in each group, the library has six (6) rows, one for each report association.
	- **–** The Status column displays the current status of the reports association.
- **–** This page has the following buttons:
	- **\* Modify:** Enables the user to modify a selected association. This opens the *Scheduled Report Groups* page to query of the selected association. The system highlights the current group of the selected association.
	- **\* Execute:** Executes the selected query to get the case series and opens the Pre-Filter page for the associated report.

## **Standard Reports**

The **Standard Reports** page displays a list of all the Standard Reports built into Argus Insight. Select **Case Series Reports > Standard Reports > All** to display the **Standard Reports** page. This page displays a list of the saved Standard Reports in a grid format. You can search for specific types of reports by specifying values for any of the columns as the search criteria and clicking **Search**.

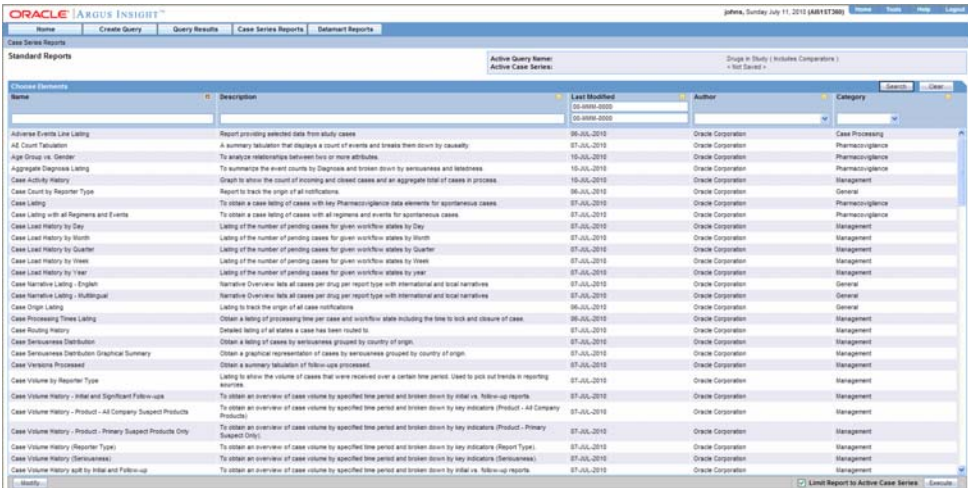

The descriptions of the grid columns follow.

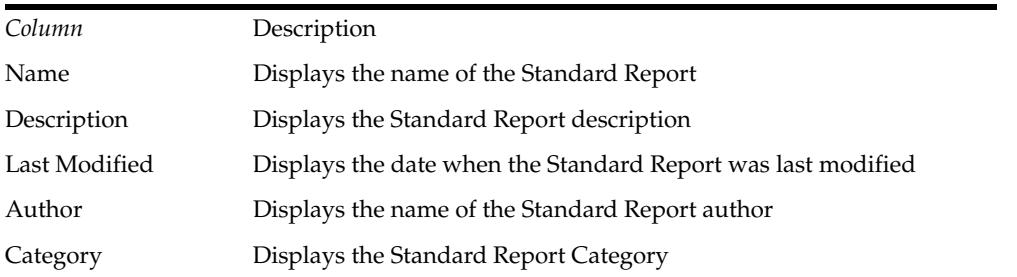

Standard Reports are grouped into six categories and can be accessed from the Argus Insight folder in the Installation CD. The following topics explain the various standard reports.

- Case Processing Reports
- Compliance Reports
- Configuration Reports
- General Reports
- Management Reports

■ Pharmacovigilance Reports

## **Reports - Cover Page**

The following image displays the Cover page of the report when it is generated in PDF format.

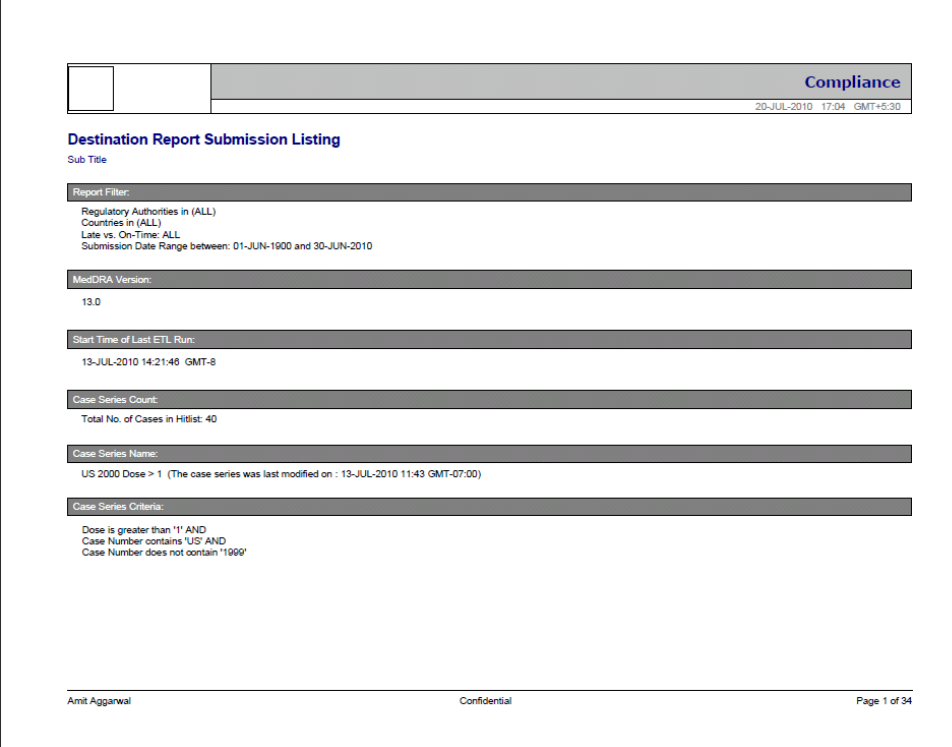

The following table describes each component of the cover page shown in the above image.

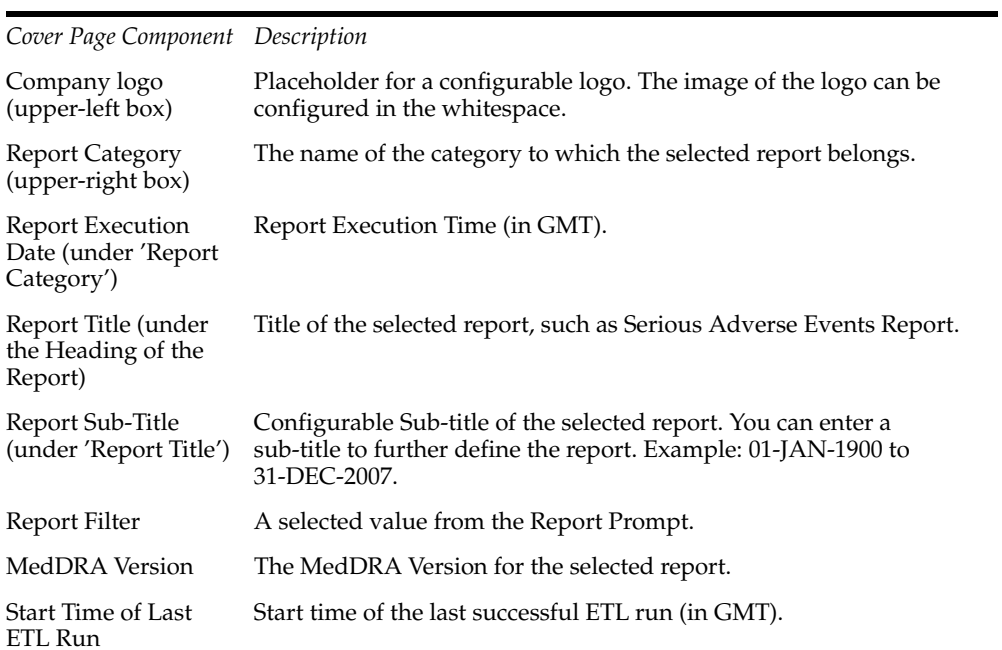

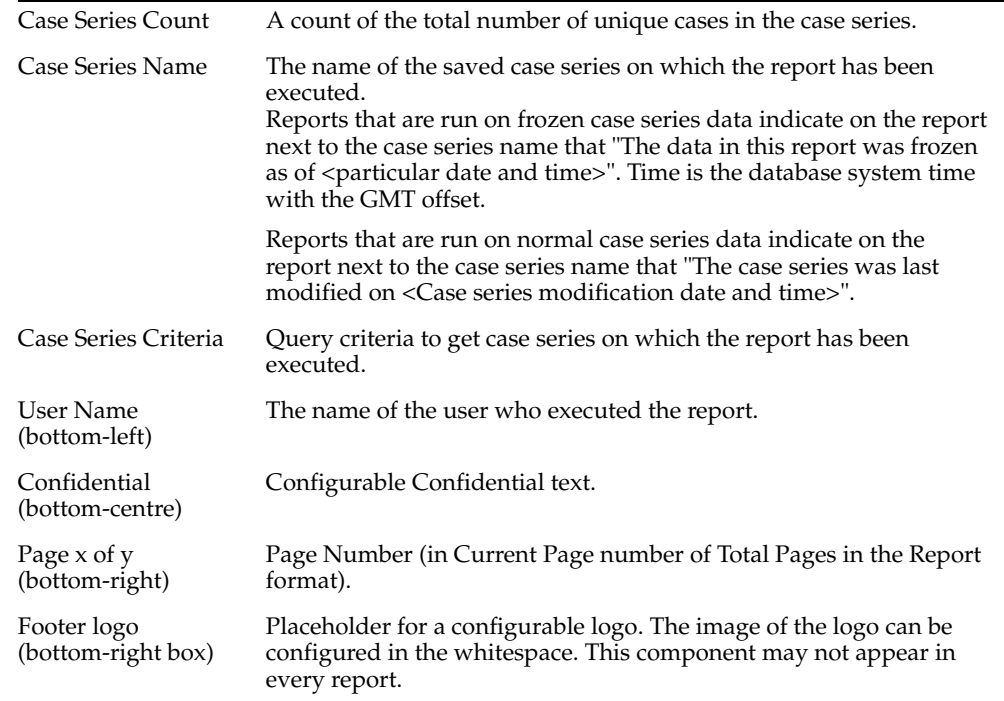

## **Case Processing Reports**

The following table describes each Case Processing Report.

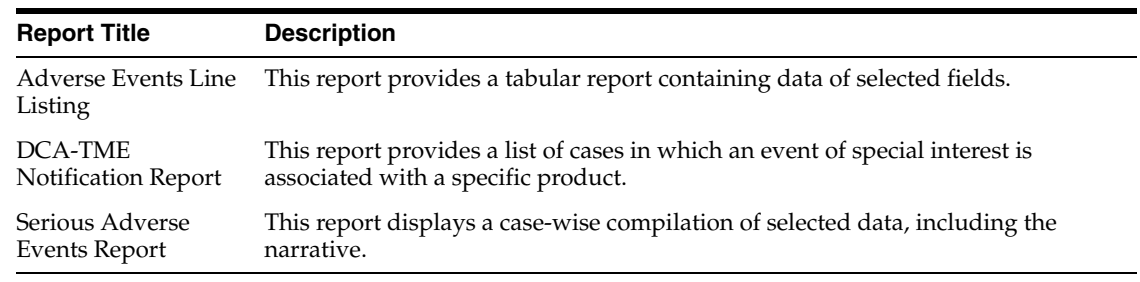

# **Compliance Reports**

The following table describes each Compliance Report.

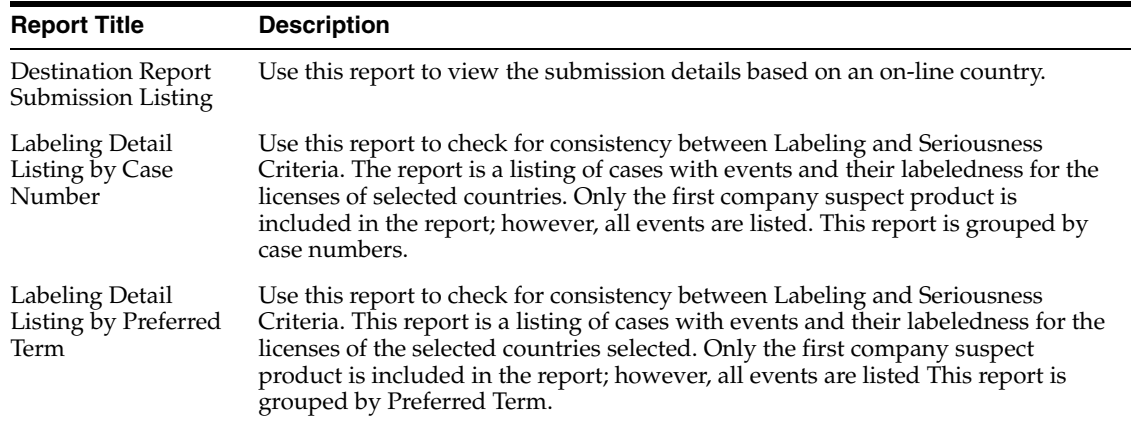

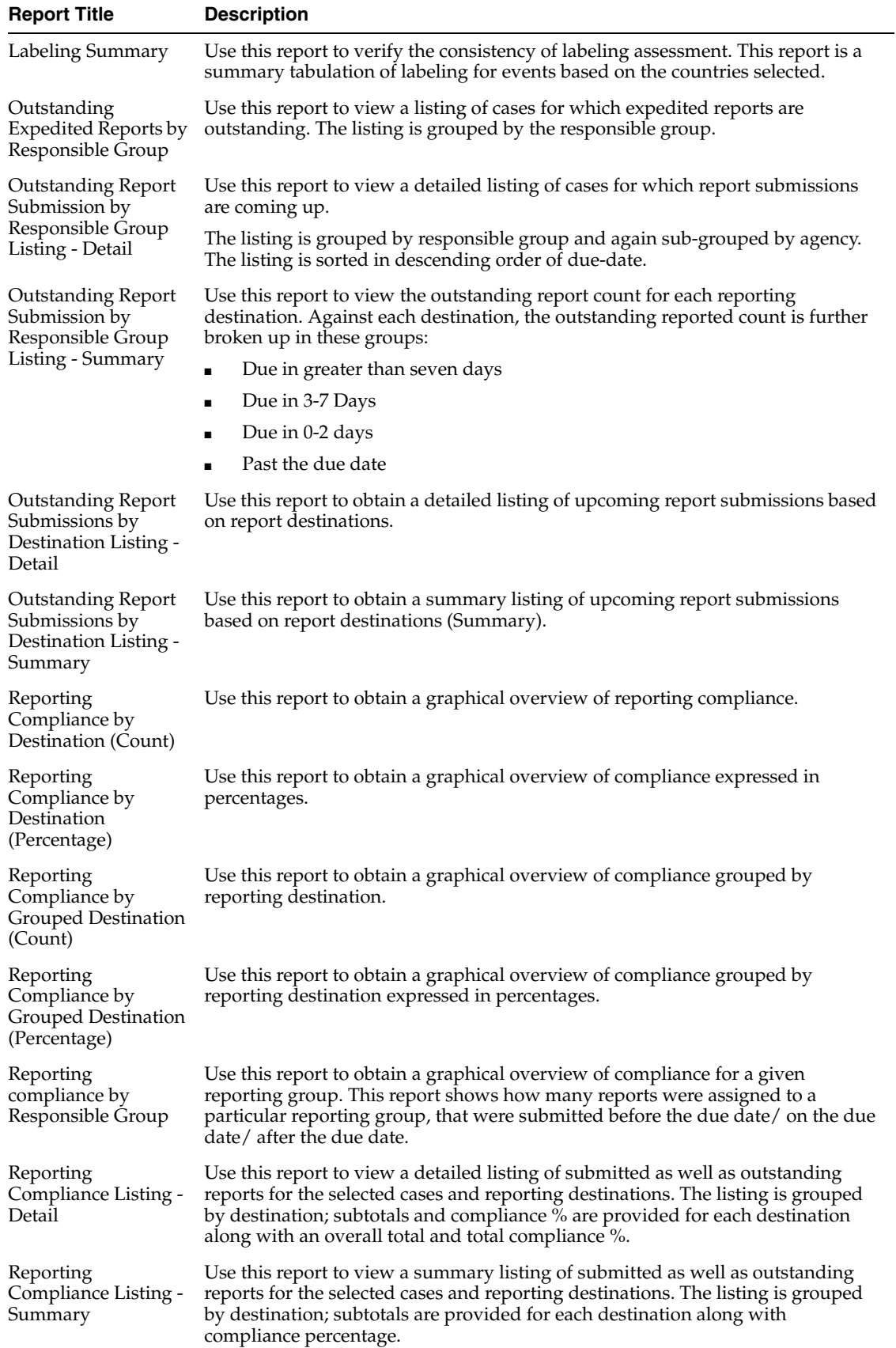

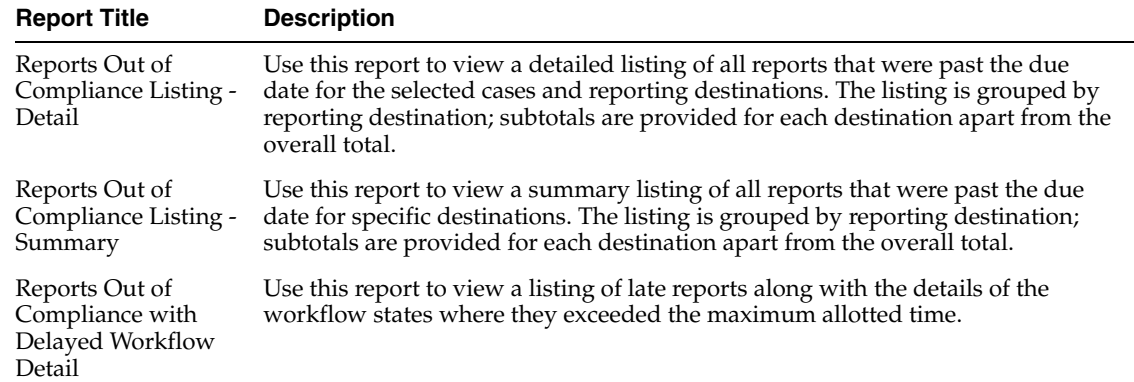

## **Configuration Reports**

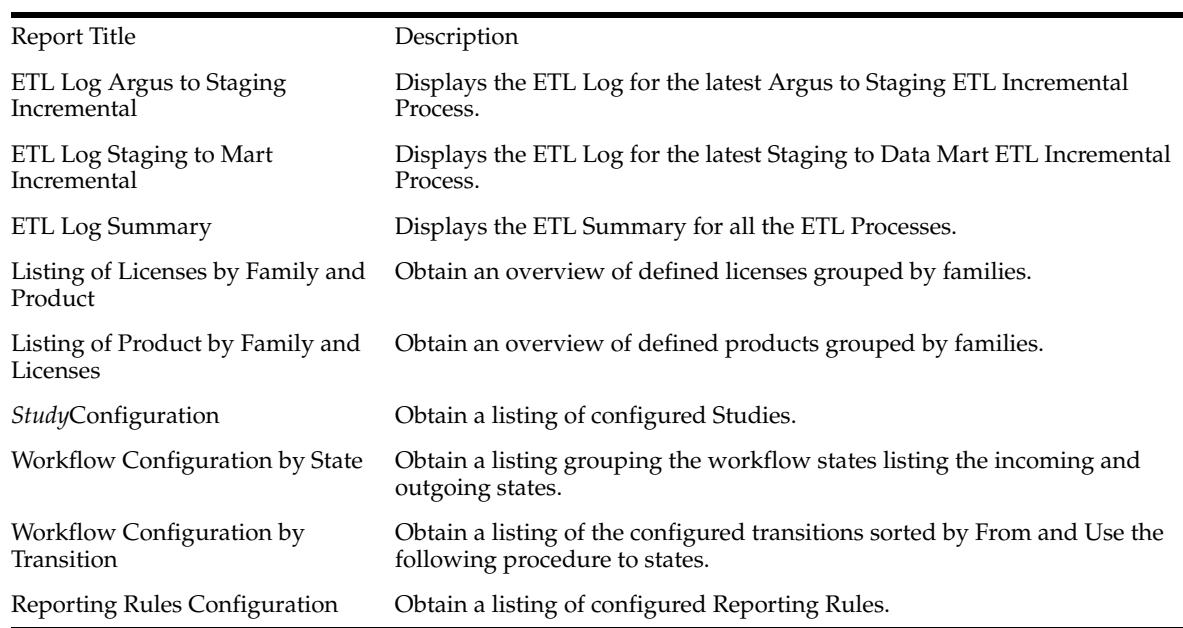

The following table describes each Configuration Report.

# **General Reports**

The following table describes each General Report.

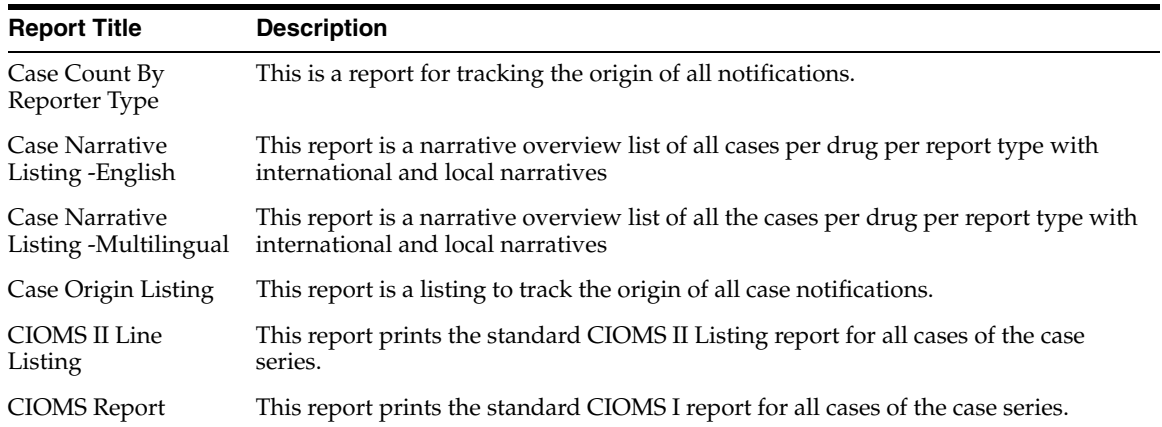

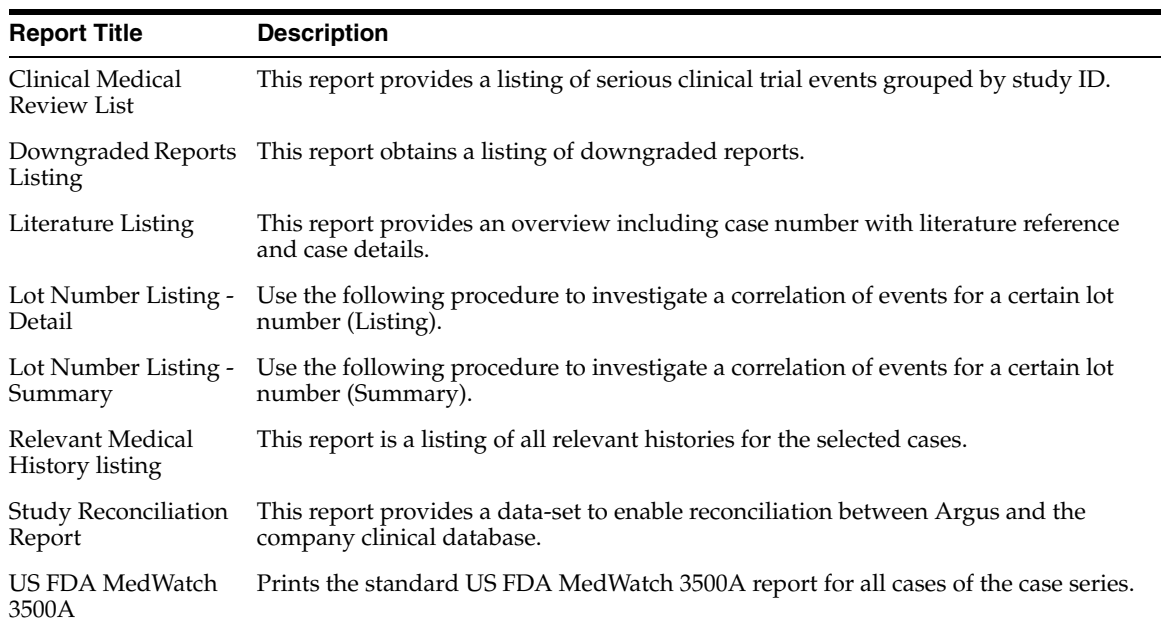

# **Management Reports**

The following table describes each Management Report.

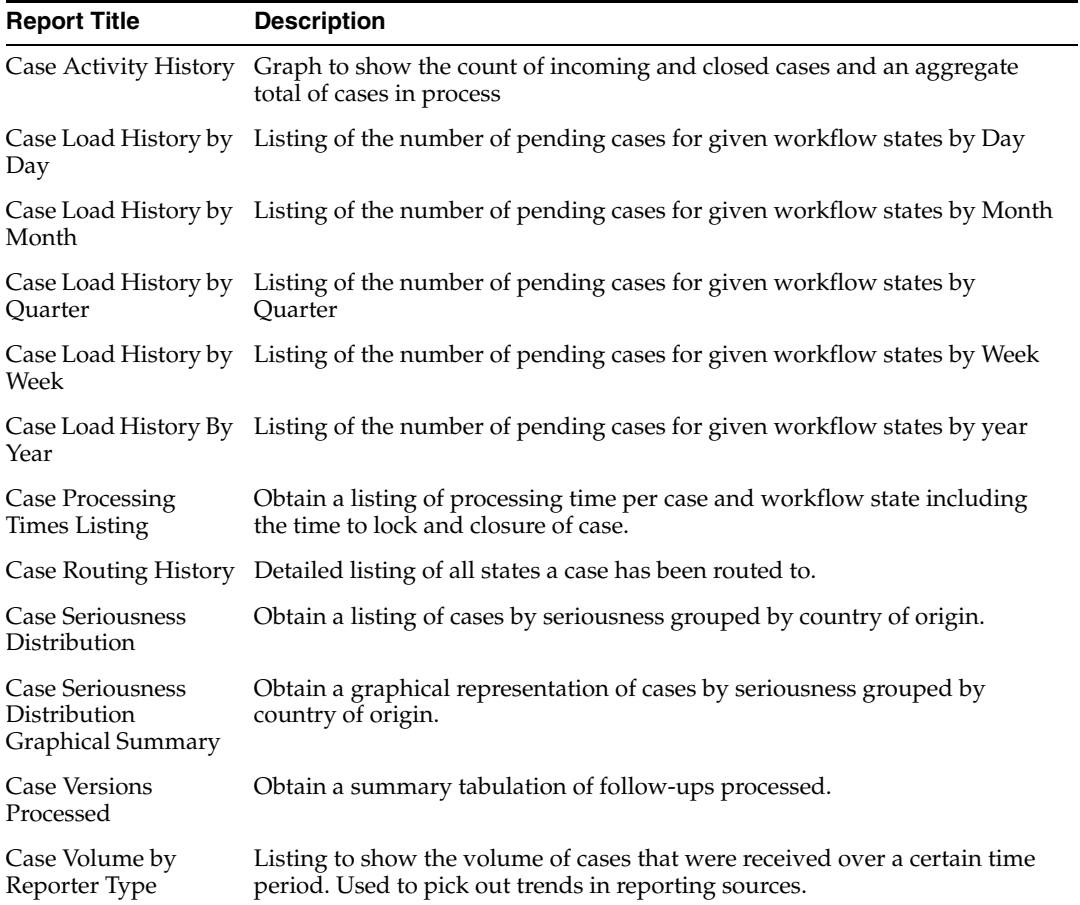

÷,

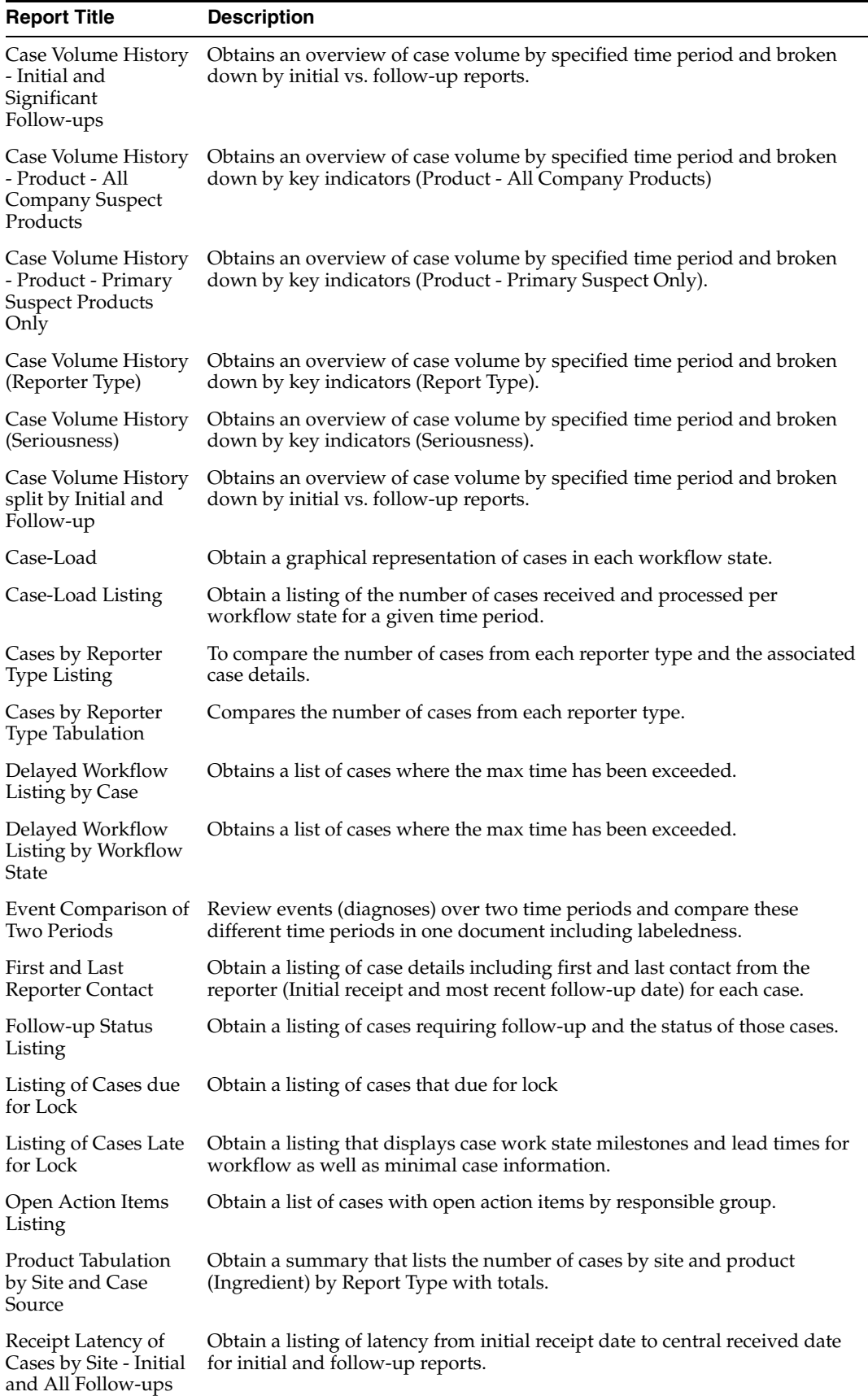

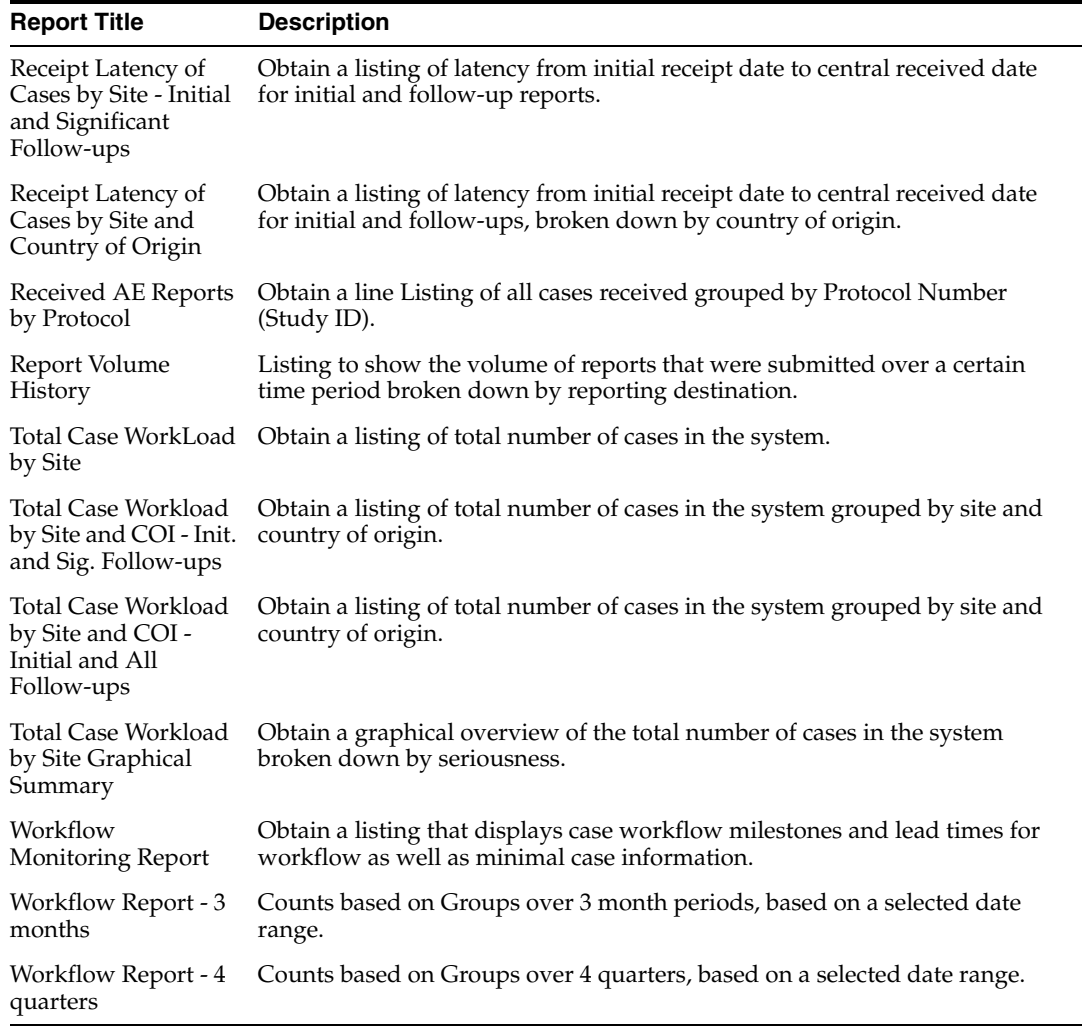

# **Pharmacovigilance Reports**

The following table describes each Pharmacovigilance Report.

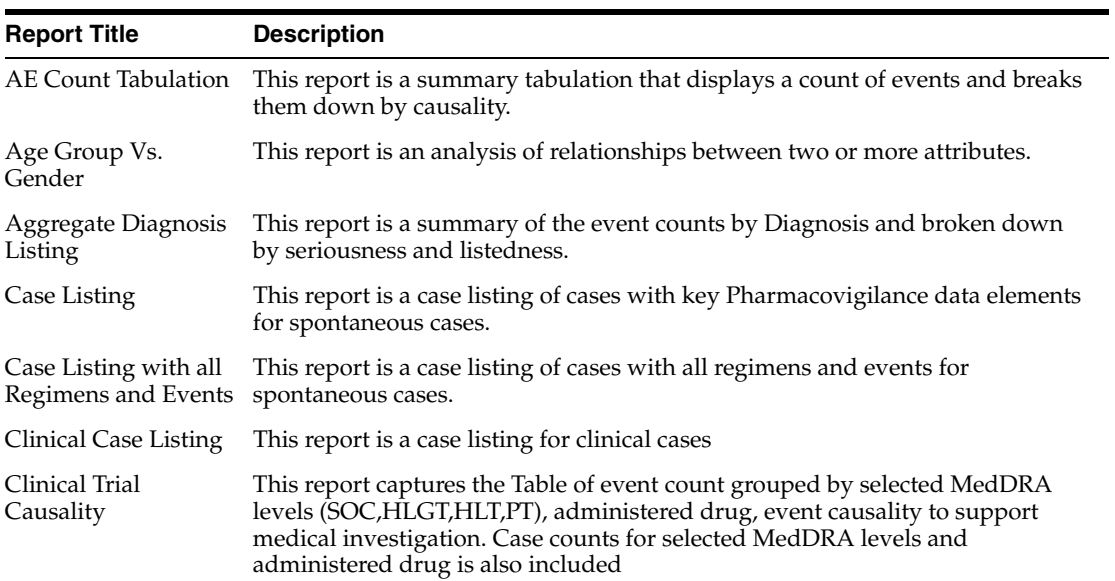

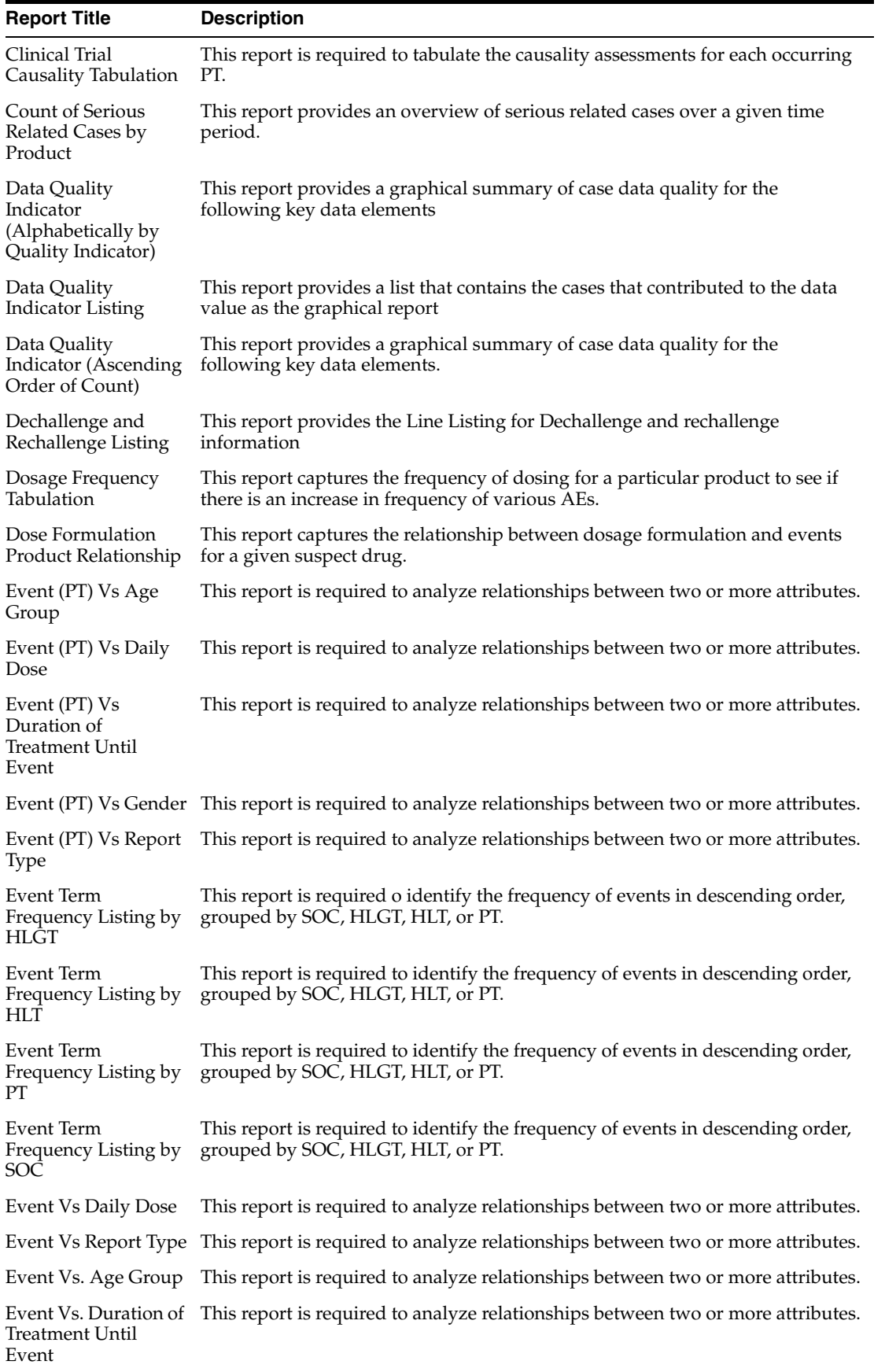

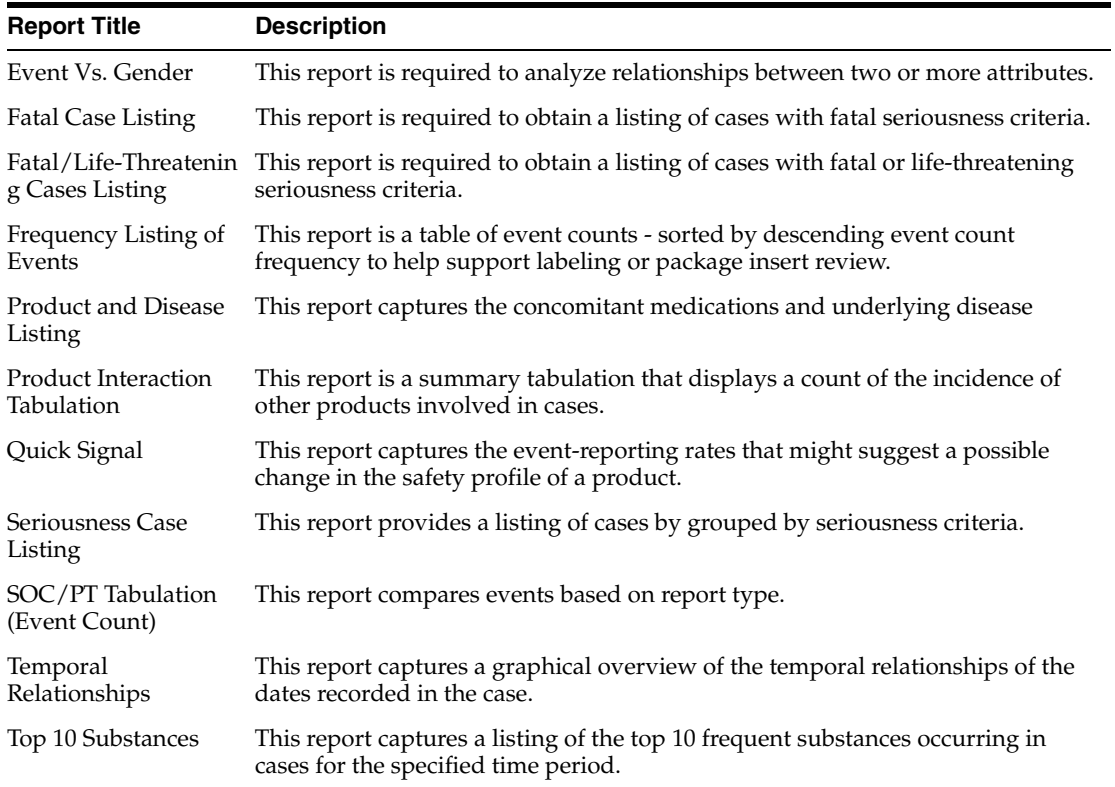

# <sup>7</sup>**Custom Reports**

# **Creating Custom Reports**

In addition to the preformatted Standard Reports, Argus Insight provides Report Writer, Cubes, and Dashboard Indicators tools that let you create custom reports for ad hoc/special reporting requirements.

Report Writer is used to create a custom report by directly selecting datamart fields and applying filters on them. The report output can be displayed in various layouts and can be saved in file formats, such as PDF, XLS, or CSV.

A Cube is a data model that contains multiple dimensions (key reporting elements). You can observe and analyze the interactions between reporting elements by performing operations such as nesting, drill, sort, count, and total. Argus Insight provides six built in Cubes pertaining to varied reporting aspects.

Dashboard Indicator reports are configured by the administrator and made available to users based on their profile. These reports pull the latest data from the datamart and provide information on key product performance and workflow efficiency parameters.

The following topics explain how to use the custom report tools.

- Using Report Writer
- Using AdHoc Reports

### **Using Report Writer**

In this version of Argus Insight, Report Writer utilizes the features of Business Objects® XI™ Java Report Panel to let you create custom reports by directly selecting datamart fields and viewing the customized result (report output). The Report Writer interface provides a list of database fields organised in a tree structure. To create a report, expand the trees corresponding to the required database fields and select the fields to be displayed as columns in your report.

Once you have created your report, you can edit the report, change the report layout, run the report in specific formats, and save the report.

The following topics explain how to use Report writer for creating and managing custom reports.

- Creating a New Report
- **Editing Reports**
- Changing the Report Layout
- Saving and Accessing Reports
- Using SMQs in Report Writer
- **Using Case Annotations**

#### **Creating a New Report**

This topic explains how to start Report Writer and create a new report. Use the following procedure to create a new report..

**1.** In Argus Insight, select **Case Series Reports > Report Writer > New**. The Business Objects® XI™ Java Report Panel appears. In the left frame, the **Report Writer** panel contains all the fields (i.e. classes and dimensions). These are used as the filtering criterion for data analysis.

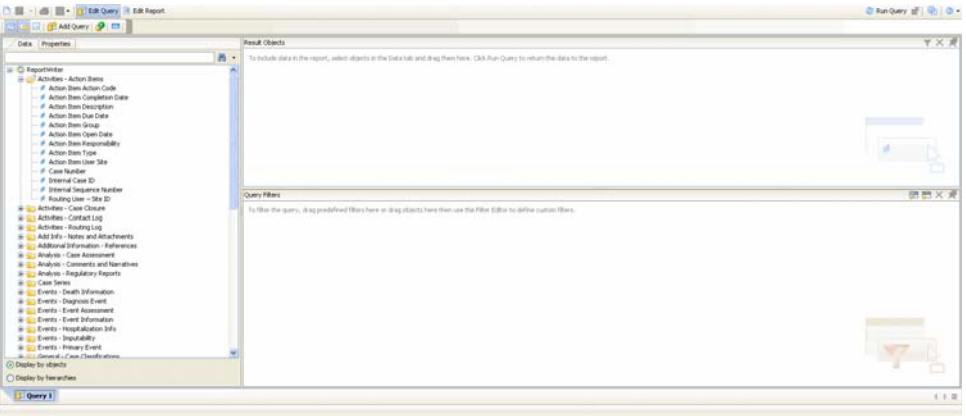

**Note:** The fields that you select here are displayed as columns in your report output.

**2.** Select the Active Case Series Filter.

**Note:** We recommend selecting the **Active Case Series Filter** before selecting the datamart fields for your report. This prevents Report Writer from querying the entire datamart and slowing down the report output generation. To view the Active Case Series, select **Query Results > Case Series > Active** in Argus Insight. If you want to make another Case Series active, select **Query Results > Case Series > Library** in Argus Insight. In the **Case Series Library** page that appears, check the Case Series you want to make active and click **Make Active**.

**3.** In the left frame, expand the class folders under **Report Writer**.The dimensions for the class category are displayed.

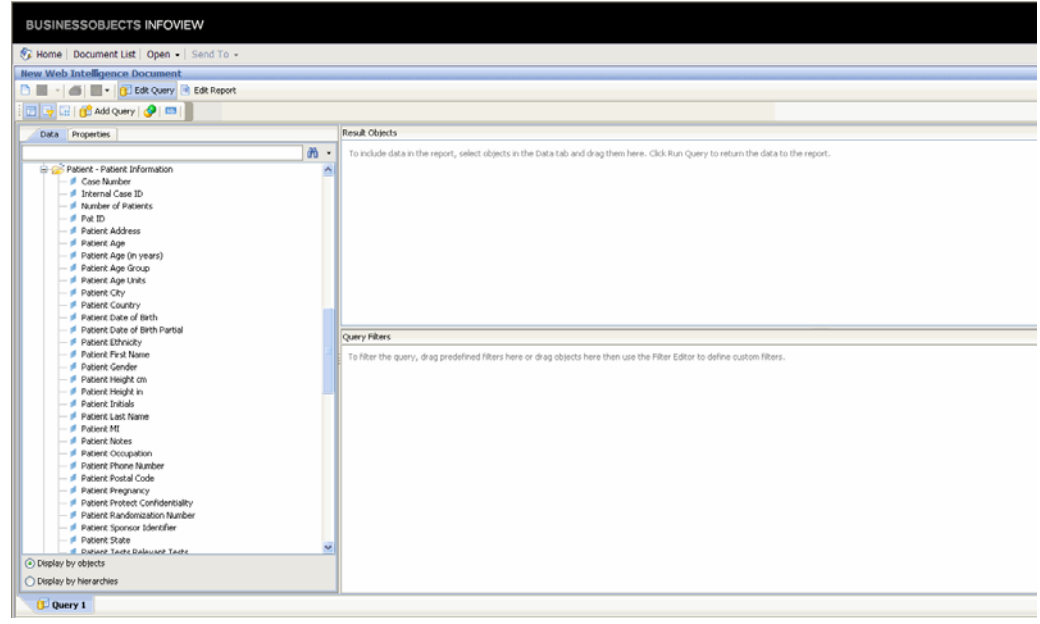

#### **Tip: Classes and Dimensions**

In this example, we will discuss a class and its dimension.

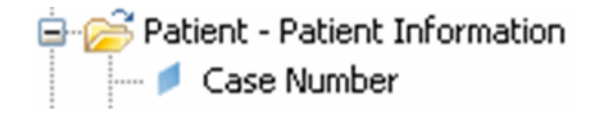

In the illustration displayed above, **Patient- Patient Information** is a class and **Case Number** is a dimension.

When you expand the **Patient- Patient Information** class, you can see all the associated dimensions of this class.

For instance, the dimension **Case Number** captures the Case Number for all the reported cases.

You can use any combination of dimensions as filtering criterion. Each dimension you include in your query, appears as a column in the report output section.

Using the required combination of dimensions you can collate data to analyze your information better.

#### **Filtering**

In this example, we will discuss the concept of filtering.

An example of filtering is, when you want to list case numbers, where female patients, were associated with an overdose of drug.

In this scenario, **Case Number** and **Dug Overdose** are the two dimensions which will appear in the report output. To ensure that only female patient cases are listed, use the panel to define the exact filtering requirements.

To ensure that only female patient cases are listed, use the **Query Filters** panel to define the exact filtering requirements.

When you execute this query, the report output section displays the tabulated data for female patients, with **Case Number** and **Dug Overdose** data displayed in columns.

- **4.** Scroll down the list of views so that the **Active Case Series Filter** folder is visible.
- **5.** Expand the **Filters** folder. The built in **Active Case Series Filter** is displayed.

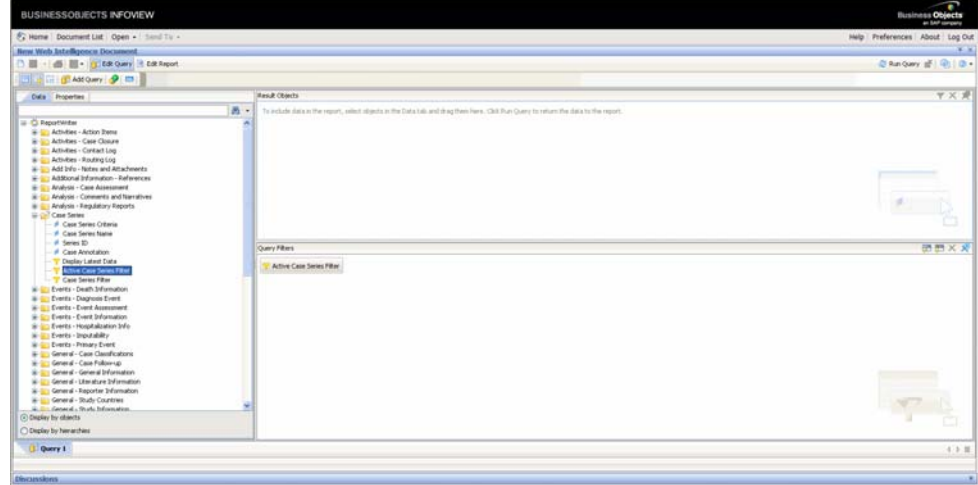

- **6.** Select the Filter.
- **7.** Drag and drop the filter into the **Query Filters** panel. The selected filter appears in the right frame.
- **8.** Select the datamart fields to include in your report.
- **9.** In the left frame, expand the dimensions under **Report Writer**. The dimensions are displayed.

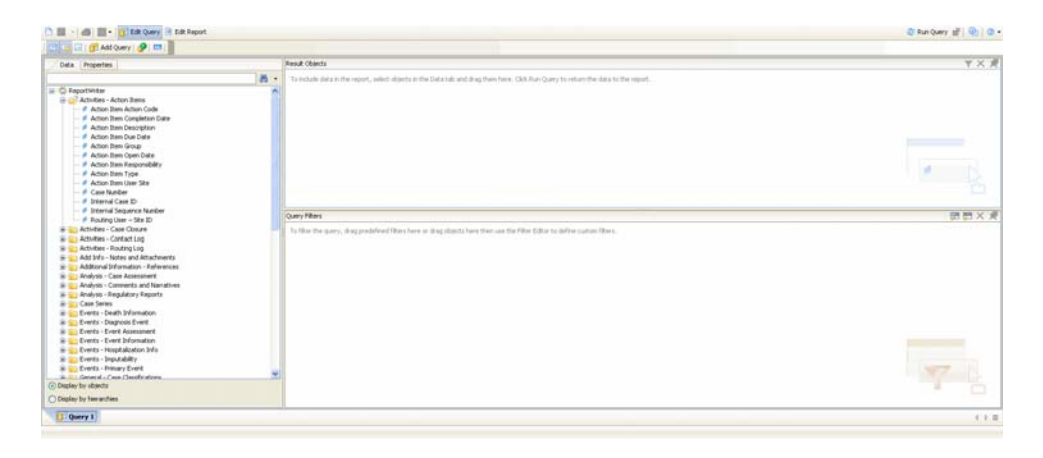

**10.** Select the fields (dimensions), as appropriate.

**WARNING: If your report consists of fields from the Event and Product tables, it will only display data for those cases where event assessment has been done. This is because event assessment is the only way of defining relationship between an event and a product.**

**11.** Drag and drop fields from the **Report Writer** panel into the **Result Objects** panel.

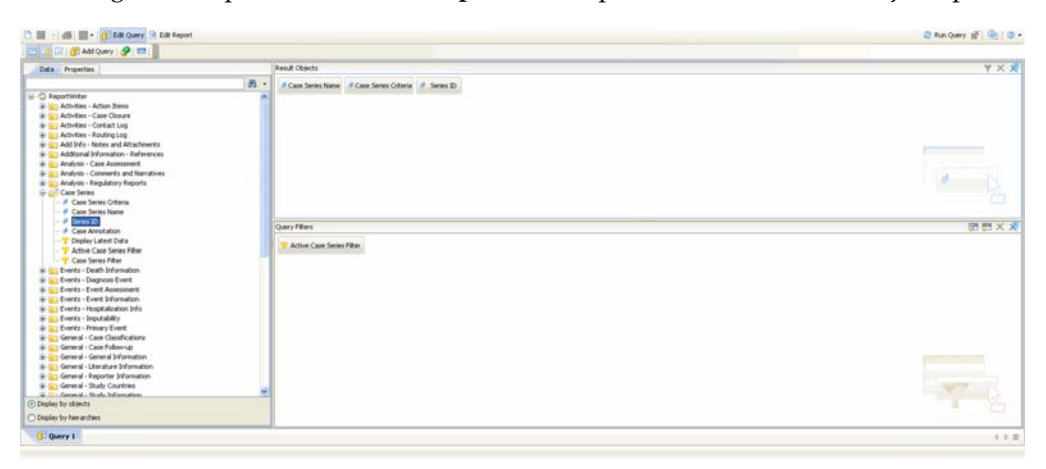

**Tip:** To select multiple fields, hold down the **CTRL** key and select the fields. Then drag the field entities to the report output area (in the right panel).

If you wish to delete a *column* from the report output, select the column, right click to access the Remove button from the context menu.

You can revert any action you perform in the **Java Report Panel** by clicking the **Undo** toolbar button, respectively.

**12.** Execute the query. Click the **Run Query** toolbar button in the BOXI web browser to execute the query.

The Report Writer queries the datamart, automatically executes the query for every *field* you selected, and displays the data for the selected fields in the report output area within the right frame. The fields you selected are displayed as columns in the report output. The **Report** section appears.

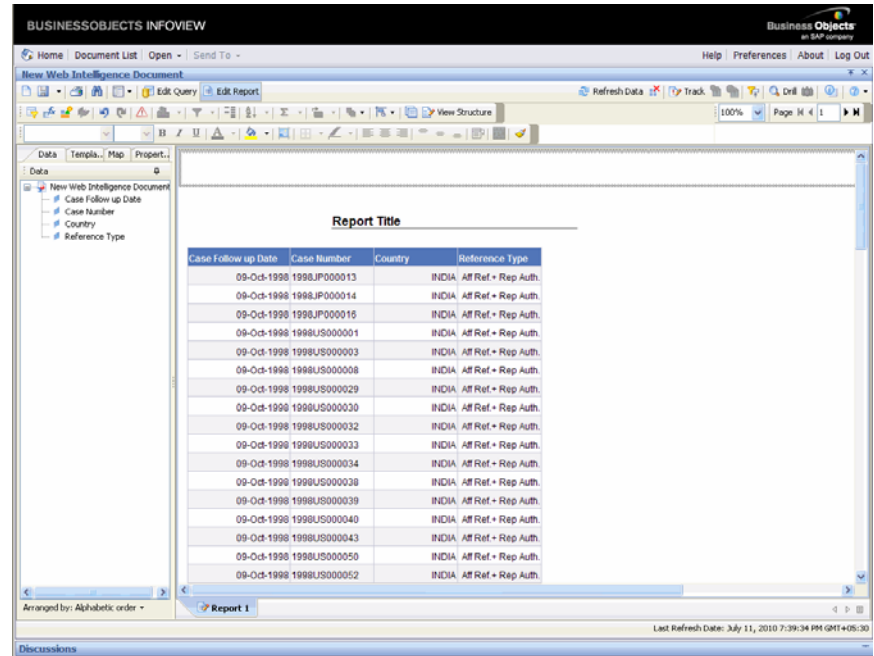

The example in the illustration captures the cases (limited to the active case series) listed by their case numbers and the associated overdose information (as yes, no or unknown).

#### **Using Case Series Criteria and Case Series Name in new Report**

Use the following procedure to generate a report for displaying all the **Case Series Criteria** and **Case Series Name**.

- **1.** Drag and drop the **Case Series Criteria** and **Case Series Name** objects from the **Case Series** class into the Results pane.
- **2.** Click the Run Query toolbar button in the BOXI web browser to execute the query.
- **3.** The Report Writer queries the datamart, to get all the **Case Series Criteria** and **Case Series Name**.

**Note:** The system does not display Temporary Case Series Criteria or Case Series names.

#### **Using Case Series Criteria and Case Series Name with Other Objects**

Use the following procedure to use case series criteria and the case series name with other objects.

**1.** In the left frame, expand the class folders under Report Writer. The dimensions for the class category are displayed.

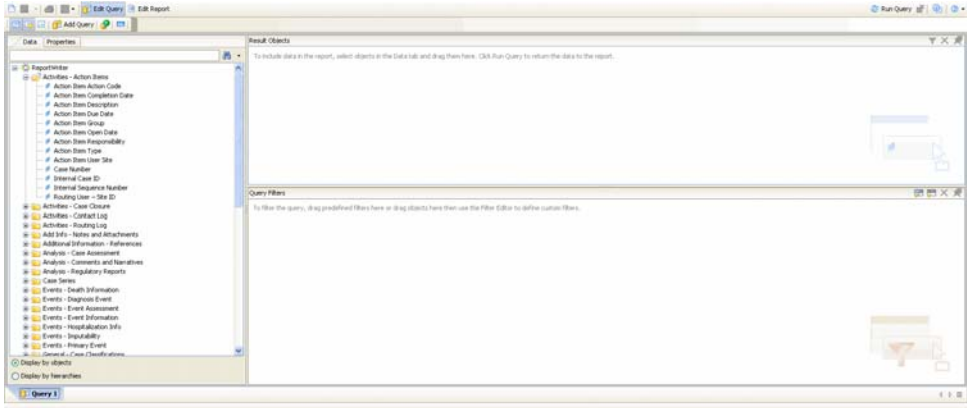

- **2.** Scroll down the list of views so that the **Case Series** folder is visible.
- **3.** Expand the **Case Series** folder. The built-in **Active Case Series Filter** is displayed.
- **4.** Drag and drop the Active Case Series Filter into the Query Filters panel. The selected filter appears in the right frame.
- **5.** Drag and drop the Case Series Criteria and Case Series Name in the Results pane with other objects on which you want to create the report.

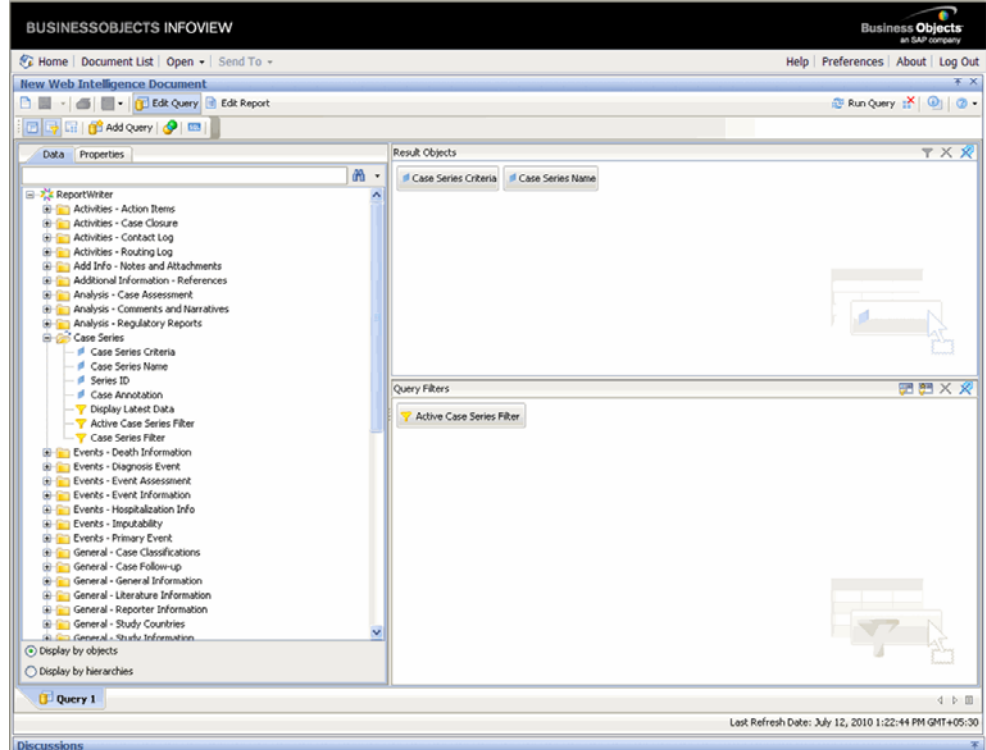

**6.** Click Run Query to run the query.

**Note:** Always use Active Case Series Filter while using Case Series Criteria and Case Series Name with other objects.

To view the Active Case Series, select Query Results > Case Series > Active in Argus Insight. If you want to make another Case Series active, select Query Results > Case Series > Library in Argus Insight. In the Case Series Library page that appears, check the Case Series you want to make active and click Make Active.

**Tip:** If you wish to rename the report, click on the existing report title to select it. If the report title is not visible in the formula toolbar, then click the Formula Toolbar icon to view the toolbar. Edit the Report name as required and click Enter. The new report title is displayed in the Report Section.

After selecting the required datamart fields and generating the output, use use the various Java Report Panel options to edit the report, change the report layout, and save the report.

#### **Editing Reports**

You can access Business Objects® XI™ Java Report Panel's report editing options by selecting the **Edit Query** menu option**.** The report querying options let you control the data that appears in your report as well as how it is formatted, calculated, and sorted. None of the edit operations you perform are stored in the database.

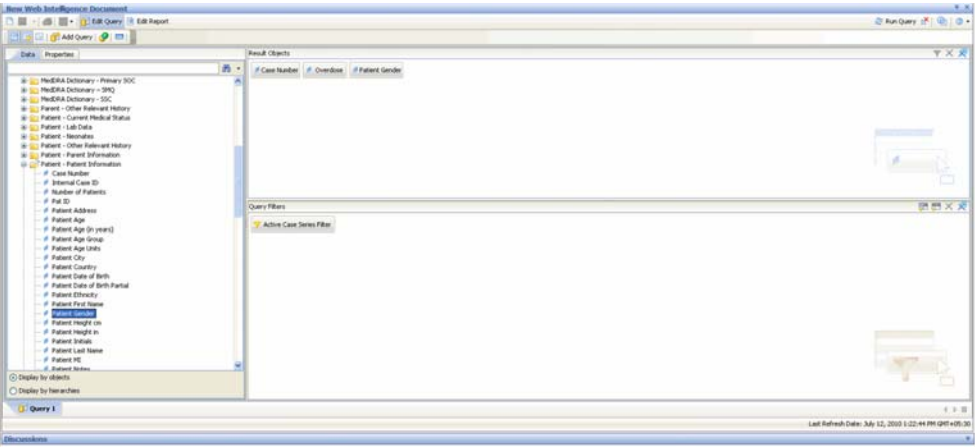

#### **Filtering Data**

You can use the filtering option to select data fields with specific filtering criterion for your report.

- **1.** In the toolbar menu, click **Edit Query** to view the **Data** (objects) and the **Result Objects** panes.
- **2.** In the left frame, expand the dimensions under **Report Writer**.The dimensions are displayed.

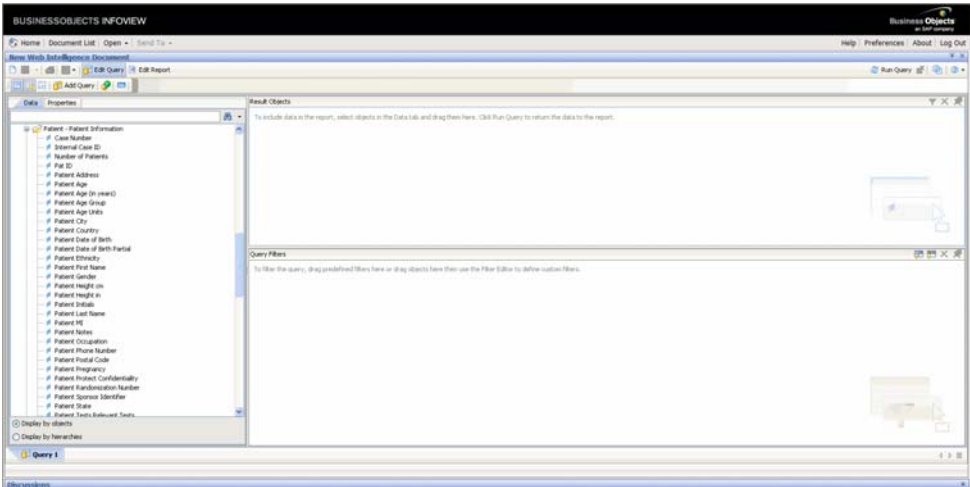

**3.** From the **Data** (objects) panel, drag and drop the data fields into the **Result Objects** panel. The objects are placed in the **Result Objects** panel.

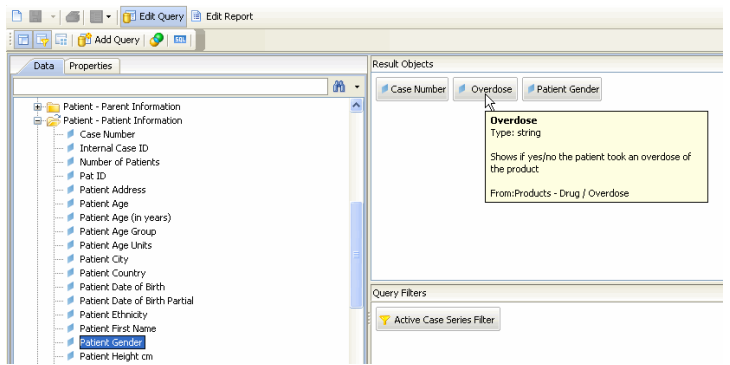

**4.** From the **Data** (objects) panel, drag and drop the filter criterion into the **Query Filters** panel.The selected filter appears in the right frame.

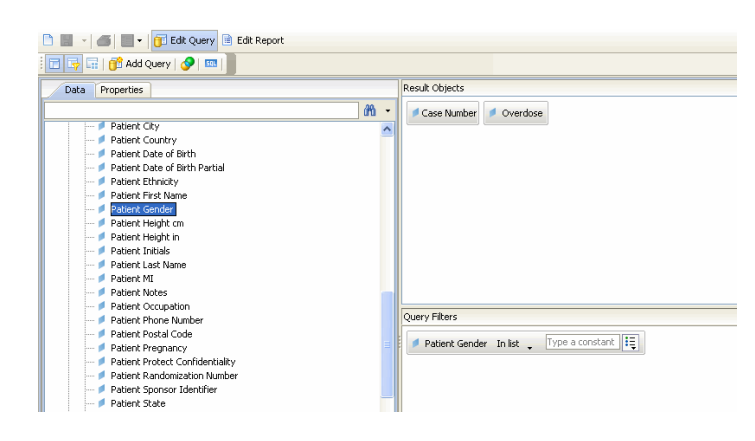

**5.** Select the **operator type** from a drop-down list by clicking the drop-down icon. The operator selected in the illustration is the **In list** operator. Using this operator, the filter is limited to any one or all of the values defined in the list.

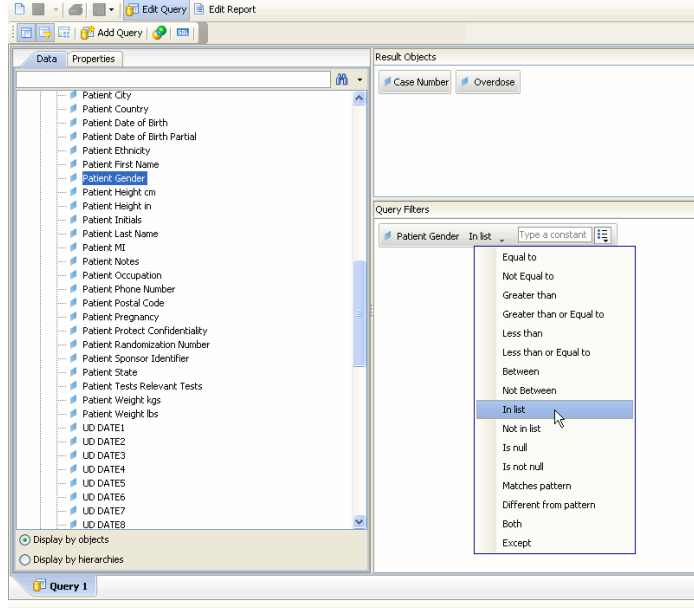

**6.** To select the value(s) associated with the operator, click the icon next to the text field, as shown below. The value is defined using the **Value(s) from list** option

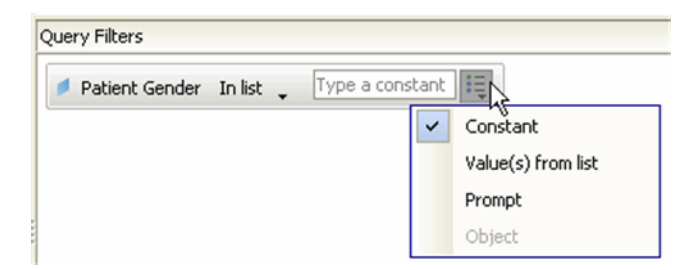

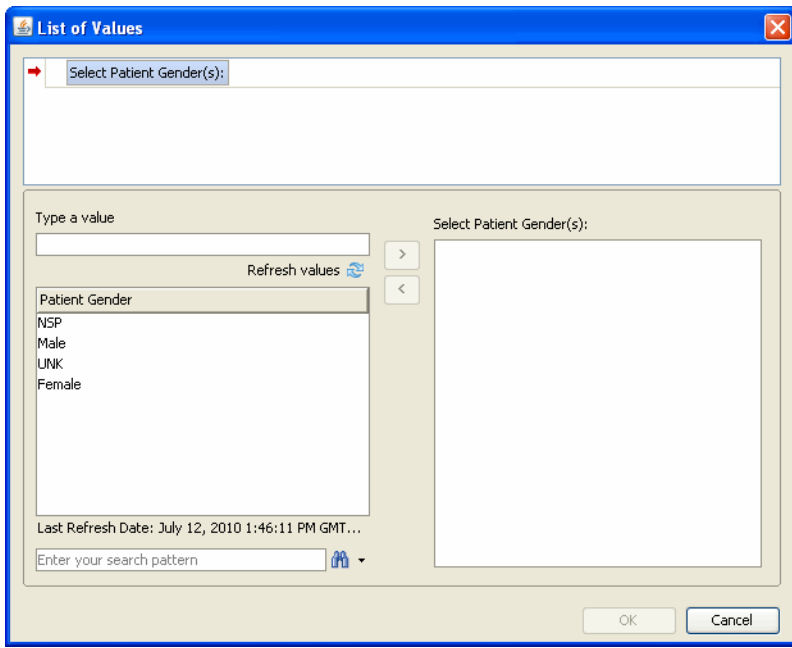

**7.** Define the value by selecting the term/word to be used as a filtering criterion. Click **OK** to confirm the action.

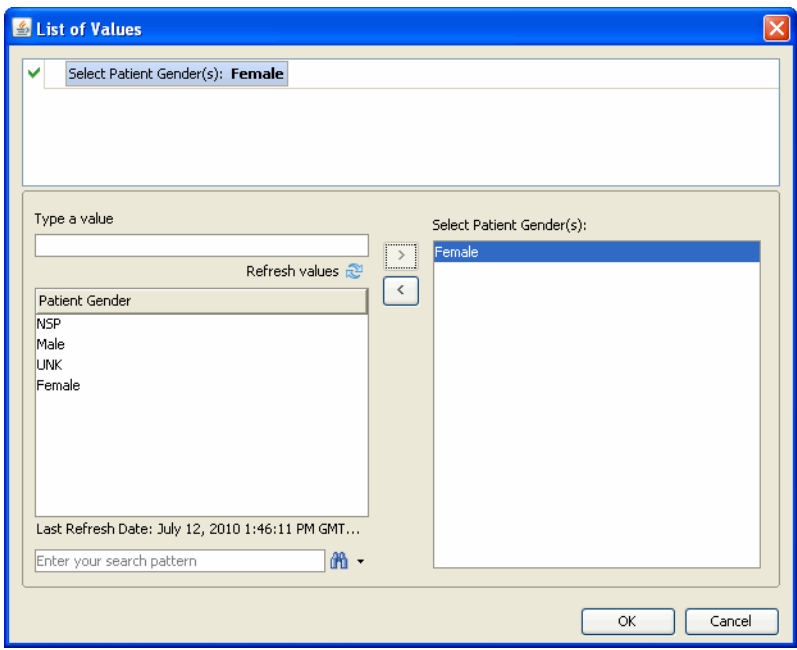

**8.** The **Query Filters** panel refreshes automatically to display the complete filtering criterion.

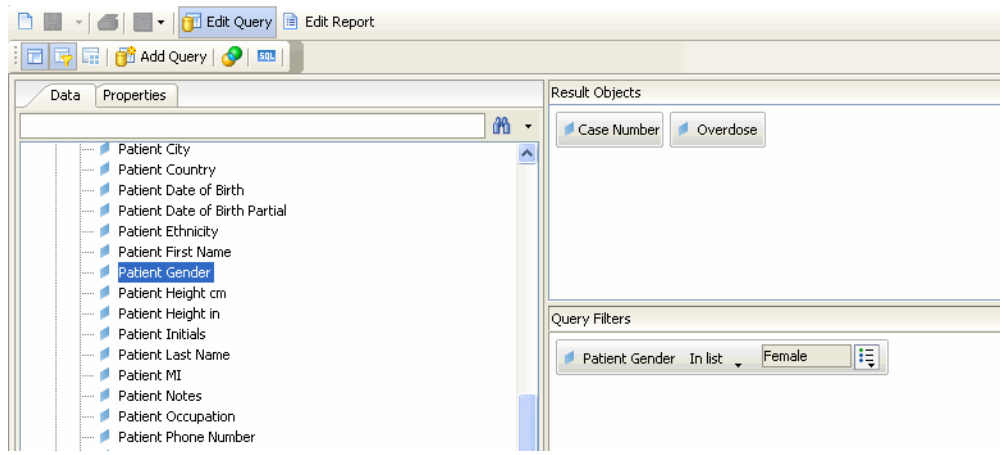

**9.** Click the Run Query toolbar option in the BOXI web browser, to execute the query. The **Report** section appears in the right frame. The example in the illustration captures the cases that have been filtered and limited to female patients. For each female patient, the case number and the associated overdose information (as yes, no or unknown) is displayed.

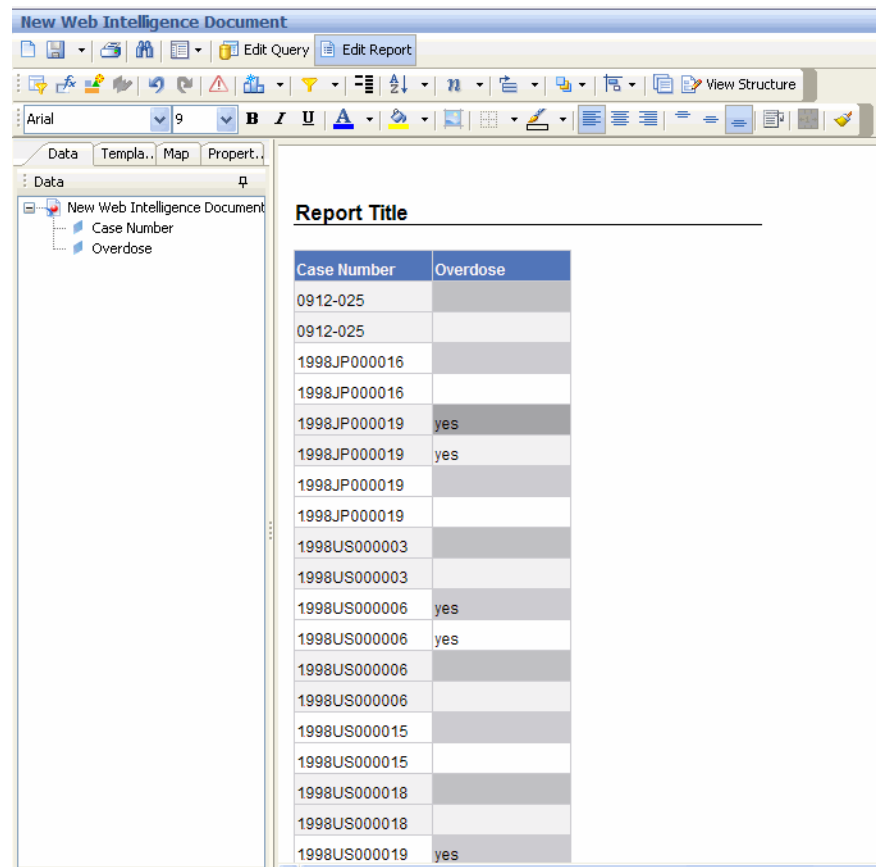

**10.** To modify or remove a filter, click the **Edit Query** tab. From the **Result Objects** panel, drag and drop the data fields (as the filtering criterion) into the **Data** (objects) panel

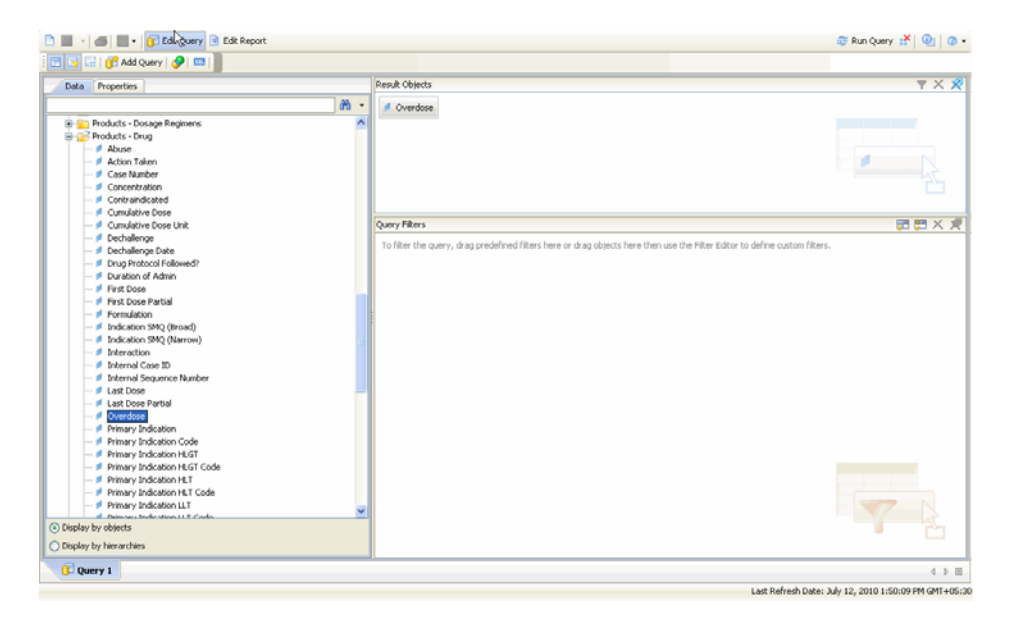

**11.** Repeat steps 1 to 5 to add new dimensions as filtering criterion and execute the query.

#### **Sorting Data**

You can use the sorting option to change the order in which data appears in your report. Use the following procedure to sort data in your report.

**1.** In the **Report** section, select (or click) the column values that you wish to sort for the report output. The selected column is highlighted.

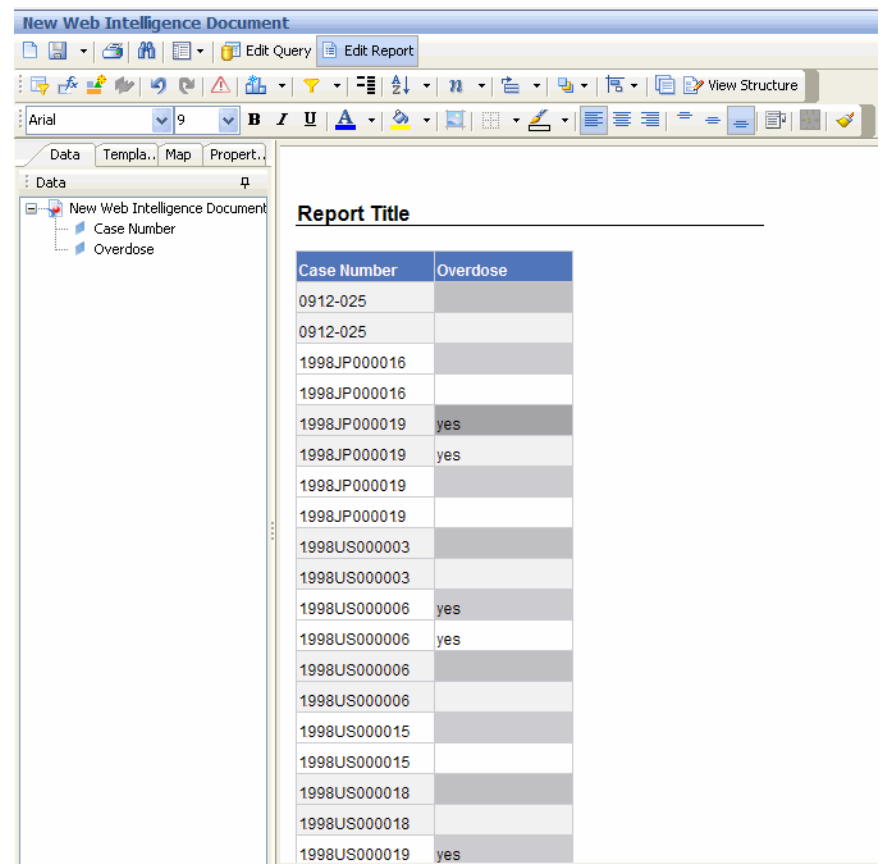

**2.** Right-click on the selected column within the data-cell.The context menu for **Sort** appears.

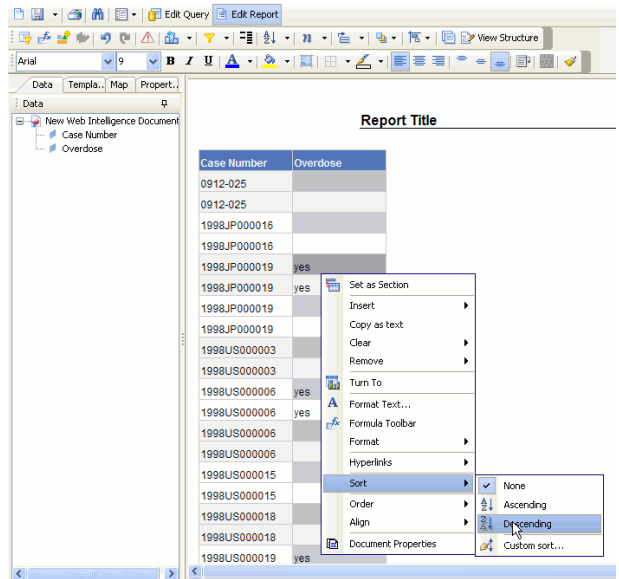

**3.** Select the required sorting option by using the **Sort** option provided in the context menu.The system refreshes the report and displays the sorted output.

#### **Summarizing Data**

You can use the predefined summary options to calculate the total, count, maximum, minimum, average and percentage of the values in columns of your reports. The summary options available to you depend on the type of data in the column you wish to summarize. For example, you can only use the Count option if your column contains text data whereas you can use total, maximum, minimum, or average options if the column contains numeric data.

**1.** In the **Report Title** section, click on the column that you wish to summarize.The selected column is highlighted.

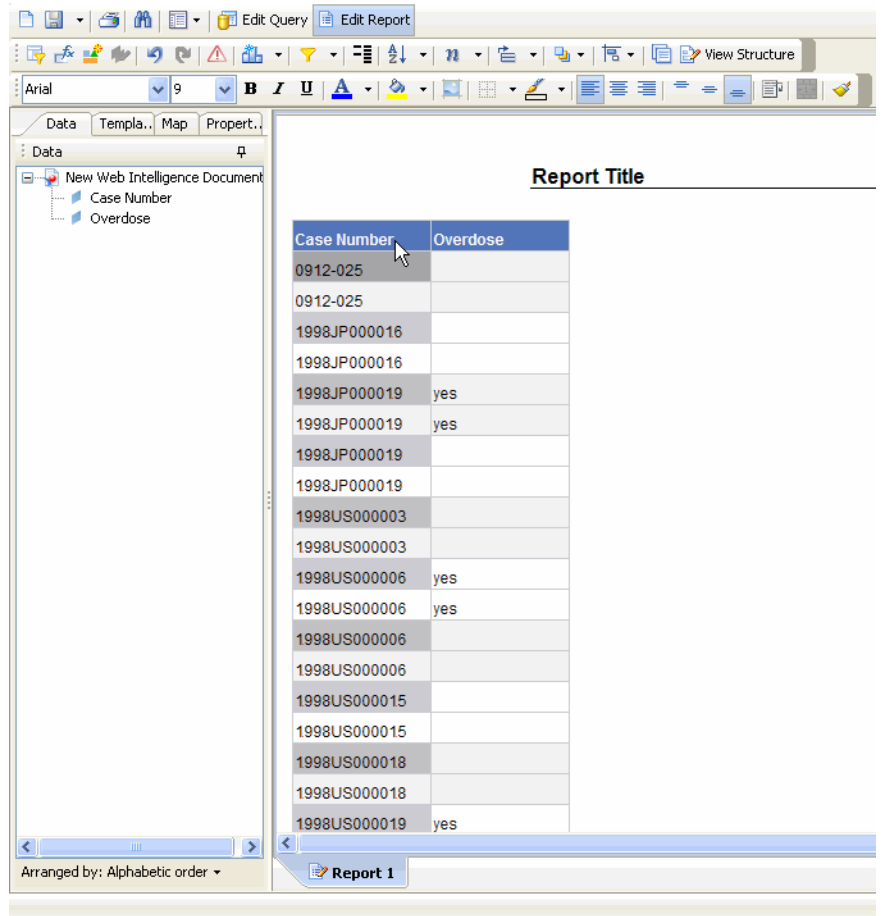

**2.** Select **Insert Sum** from the menu options in the top frame.The **Insert Sum** appears as a drop down context menu in the top frame.

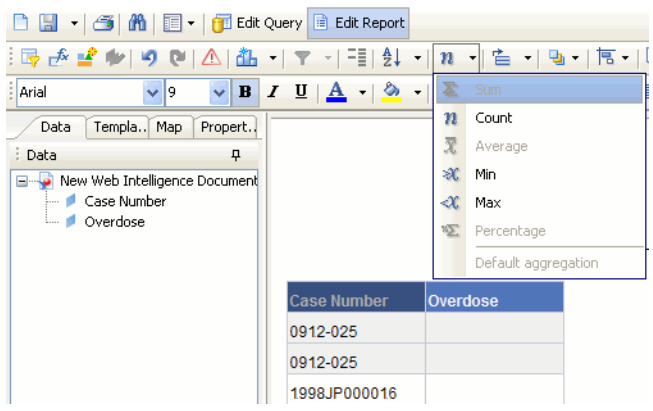

- **3.** From the **Insert Sum** drop down context menu, select the required summary option. The options available depend on the type of values the select column contains.
- **4.** The report output displays the column summary at the bottom of the report.
- **5.** To remove summary information, select the relevant column and right click to view the context menu. Click **Remove** to clear the contents of the cell

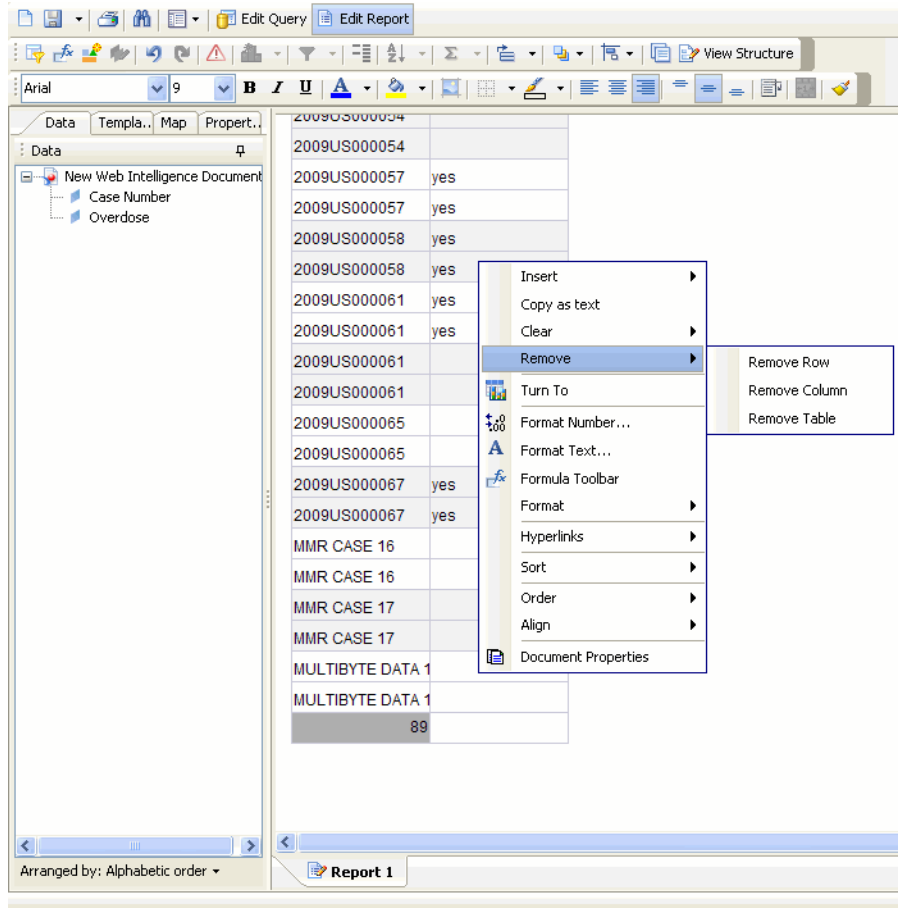

#### **Formatting Data in Cells**

You can use predefined formats to change the appearance of numbers, dates, and

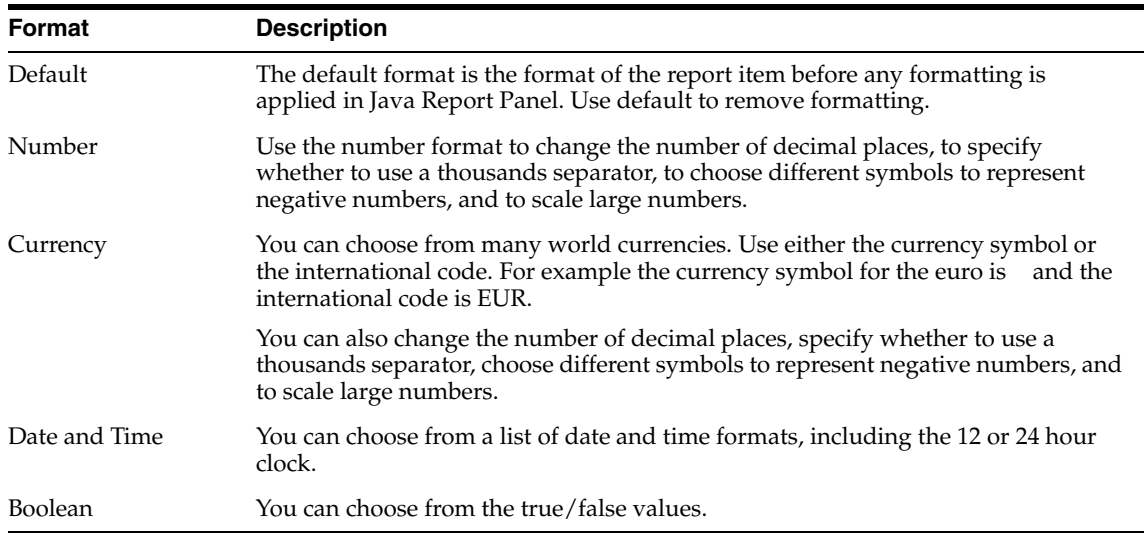

times in your report. Formatting does not change the underlying data. The following table describes the various formatting options available.

Use the following procedure to format data.

- **1.** In the report output area, click within the column that you wish to format. The selected column is highlighted.
- **2.** Right-click on the highlighted column and select **Format** from the drop-down menu.

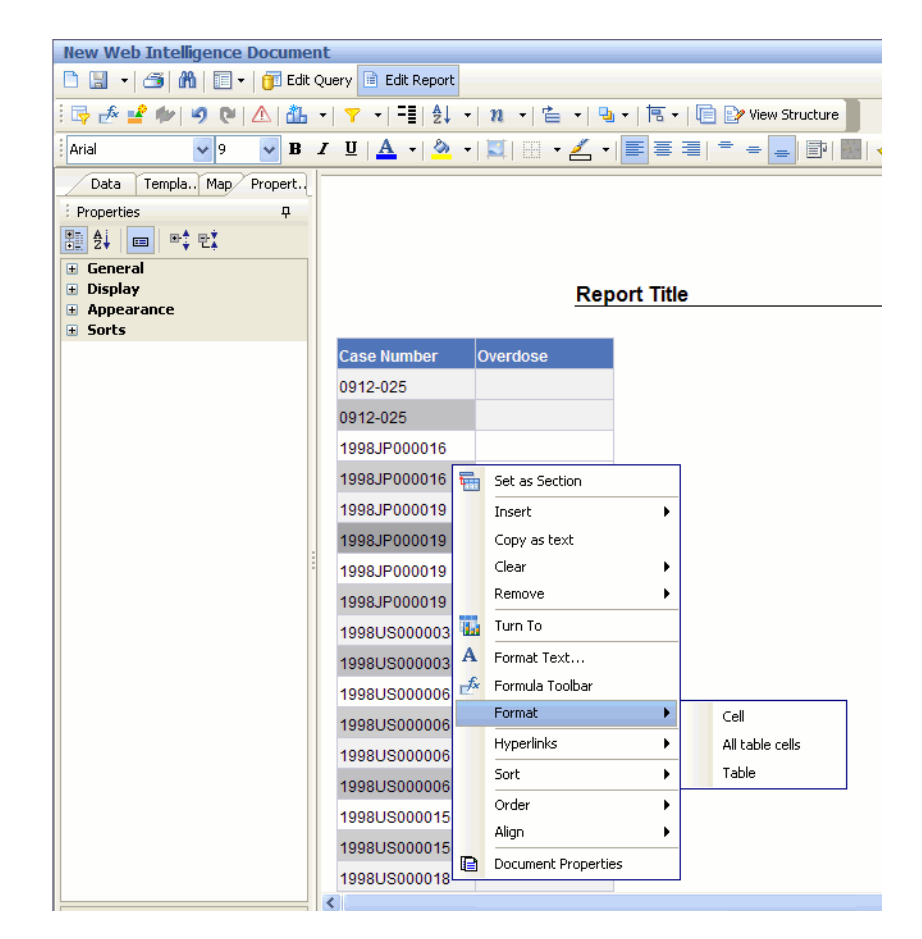

- **3.** Set the data format properties from the **Properties** pane (displayed on the left), as appropriate.
- **4.** Click **OK**. The report output is refreshed and displays the formatted data.

#### **Changing the Report Layout**

You can access Business Objects® XI™ Java Report Panel's report layout options by selecting the **Turn To** context menu option. The layout options let you change the appearance of your reports without changing the underlying data. For example, you can convert your report into a *chart* or group the report into crosstab *column* headers. You can also group your report by a specific column, swap rows and columns, or create sections within your report.

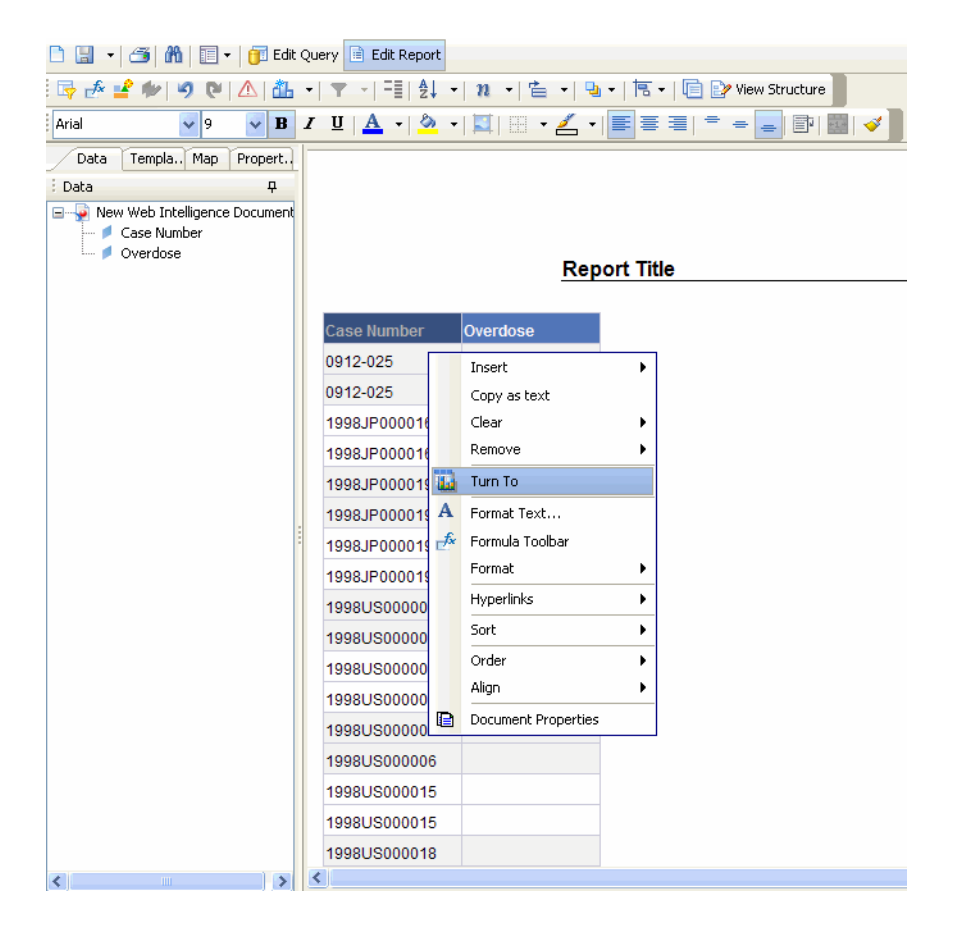

The sections explain how to use the various report layout options. This topic describes the basic layout operations in the Java Report Panel. For detailed information, refer to the documentation supplied with the BOXI products.

#### **Creating a Table**

Use the **Turn to > Table** option to tabulate data. Use the following procedure to create a table from a report.

**1.** While your report is displayed, select the **Table** tab from the **Turn To** context menu option. The **Turn to** > **Table** options appear in the report output section in the right frame.

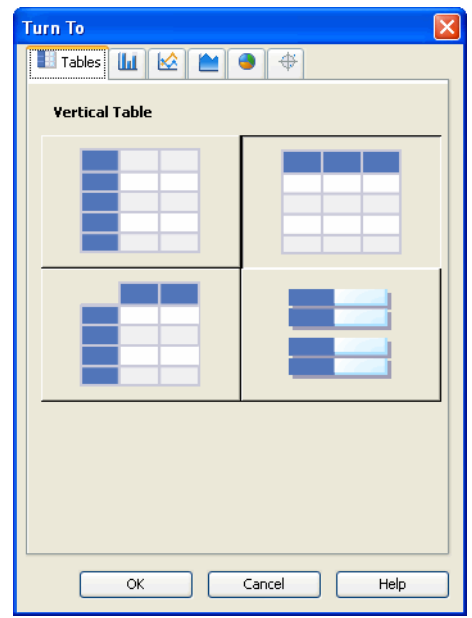

**2.** Select the required table format. For example, vertical, horizontal, crosstab or form.

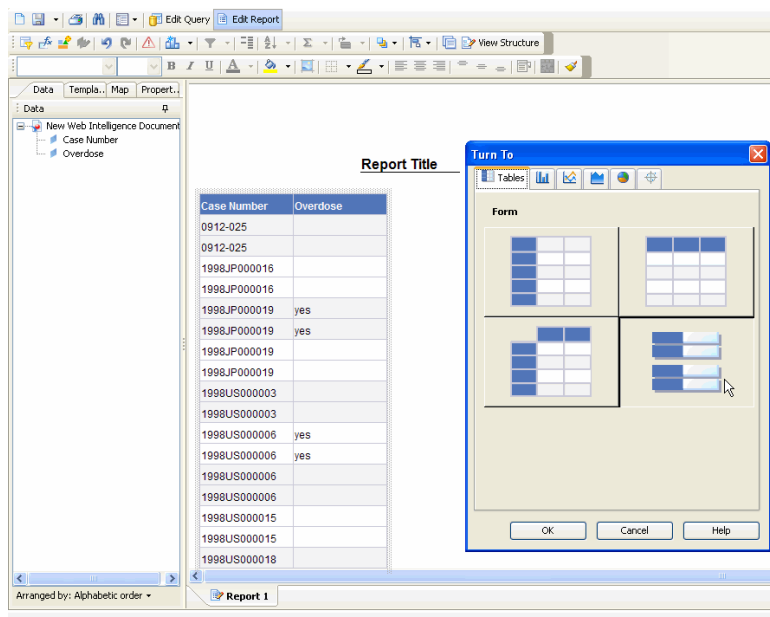

**3.** Click **OK**. The report output refreshes. The table is displayed in the selected format

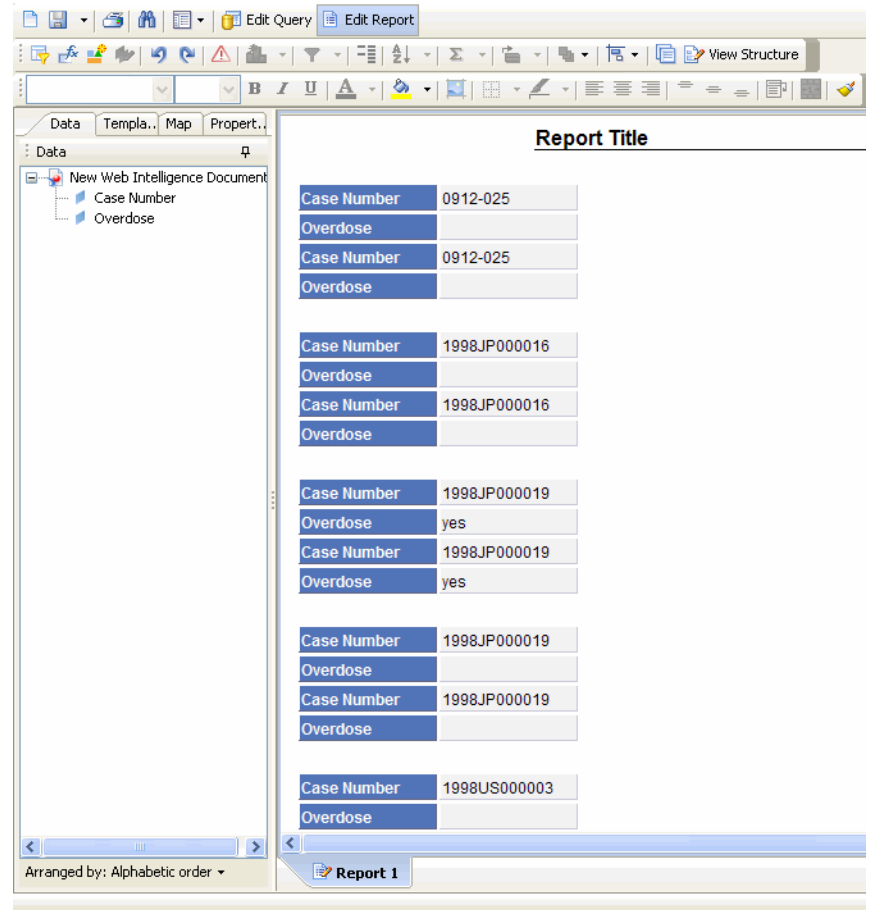

#### **Creating a Bar Chart**

Use the **Turn to > Bar** option to display data as a bar-chart. Use the following procedure to create a bar chart from a report.

- **1.** While your report is displayed, select the **Bar** tab from the **Turn To** context menu option.The **Turn to** > **Bar** options appear in the report output section in the right frame.
- **2.** Select the required bar format.
- **3.** Click **OK**. The report output refreshes to display the selected format.

#### **Creating a Line Chart**

Use the **Turn to > Line** option to display data as a line-chart. Use the following procedure to create a line chart from a report.

- **1.** While your report is displayed, select the **Line** tab from the **Turn To** context menu option.The **Turn to** > **Line** options appear in the report output section in the right frame.
- **2.** Select the required line format.
- **3.** Click **OK**. The report output refreshes to display the selected format.

#### **Creating an Area Chart**

Use the **Turn to > Area** option to display data as a area-chart. Use the following procedure to create an area chart from a report.

- **1.** While your report is displayed, select the **Line** tab from the **Turn To** context menu option.The **Turn to** > **Area** options appear in the report output section in the right frame
- **2.** Select the required area format.
- **3.** Click **OK**. The report output refreshes to display the selected format.

#### **Creating a Pie Chart**

Use the **Turn to > Pie** option to display data as a pie-chart. Use the following procedure to create a pie chart from a report.

- **1.** While your report is displayed, select the **Pie** tab from the **Turn To** context menu option. The **Turn to** > **Pie** options appear in the report output section in the right frame
- **2.** Select the required pie format.
- **3.** Click **OK**. The report output refreshes to display the selected format.

#### **Creating a Radar Chart**

Use the **Turn to > Radar** option to display data as a radar-chart. Use the following procedure to create a radar chart from a report.

- **1.** While your report is displayed, select the **Radar** tab from the **Turn To** context menu option. The **Turn to** > **Radar** options appear in the report output section in the right frame.
- **2.** Select the required radar format.
- **3.** Click **OK**. The report output refreshes to display the selected format.

#### **Saving and Accessing Reports**

Use the **Save** menu option to save the reports you create by using Report Writer. You can save your reports in either Personal or Public folders. The reports you save are not a snapshot of the data displayed in the report output. Instead, the system stores the specific set of instructions (datamart fields you select) for extracting data from the datamart when you run the report. For example, if you run a report that you saved a week ago, the data in the report reflects any changes in the datamart as a result of the ETL process.

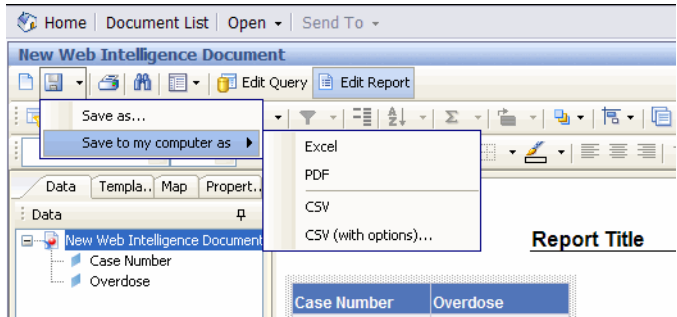

The following sections explain how to save reports and access saved reports.

#### **Saving Reports**

Use the following procedure to save a report.

**1.** Click the **Save** icon in the left frame.The options for saving the report appear.

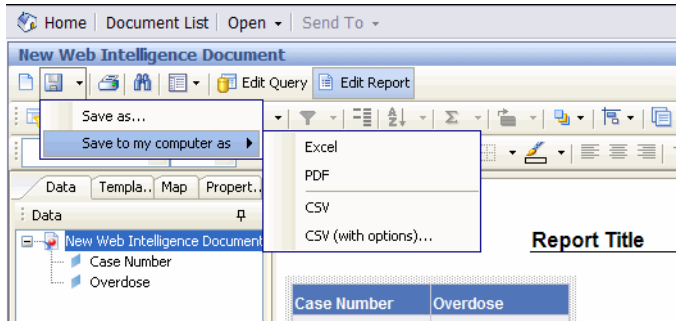

**Tip:** You can save the report in the Excel, PDF, CSV, and CSV (with options) formats.

**2.** Click **Save As** to save the report on your system. The **Save Document** dialog box appears.

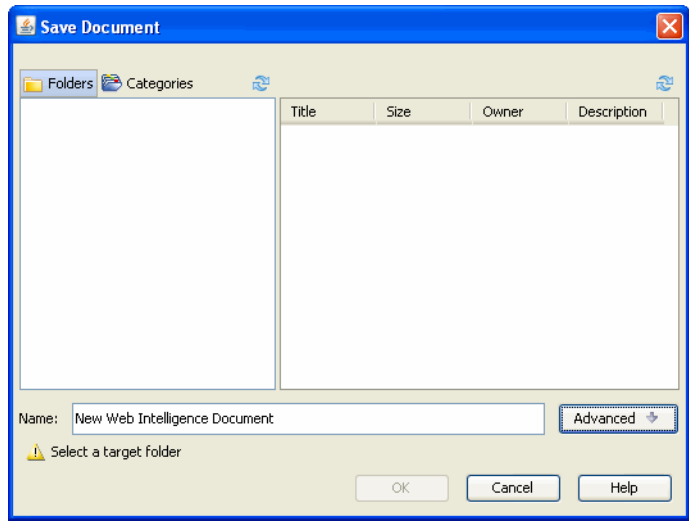

- **3.** Enter the report name in the Title text box.
- **4.** Enter the report description in the Description text area.
- **5.** Select a Location folder to specify the location where the report needs to be saved:
	- Select the **Public Folders > Report Writer** folder if you want all users to be able access the report.
	- Select the My Folders > Favourites folder if you wish to save the report as a personal document.
- **6.** Click **OK** to save the report in the location you specified.

#### **Accessing the Report Writer Library**

The reports you save in the **My Favourites** folder can be accessed from Case Series Reports > Report Writer > New > BO Infoview Home page > My Favorites. You can access the saved reports from the following screen.

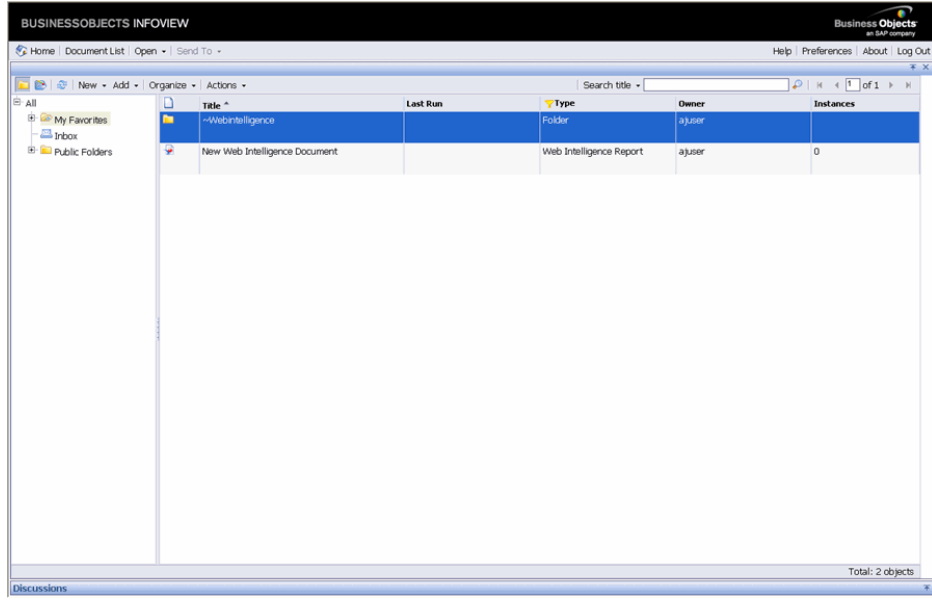

**Note:** The **Case Series Reports > Report Writer > Library** menu is not available in Argus Insight anymore.

Right-click a report and select Modify to edit a saved report. The report opens in the BOXI Web intelligence interface. After you edit the report, you can save it by another name by using the **Save As** option in the **Save** menu.

#### **Using SMQs in Report Writer**

If a user selects an SMQ, all the cases based on that SMQ are displayed. The following section explains how to use SMQs in report writer.

#### **Using SMQs**

Use the following procedure to use SMQs in report writer.

**1.** Go to **Case Series Reports > Report Writer > New**. The Business Objects (BO) Infoview window opens. Enter your login credentials.

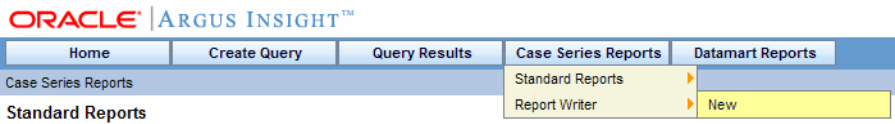

**2.** The Business Objects (BO) Infoview window opens. Enter your login credentials.

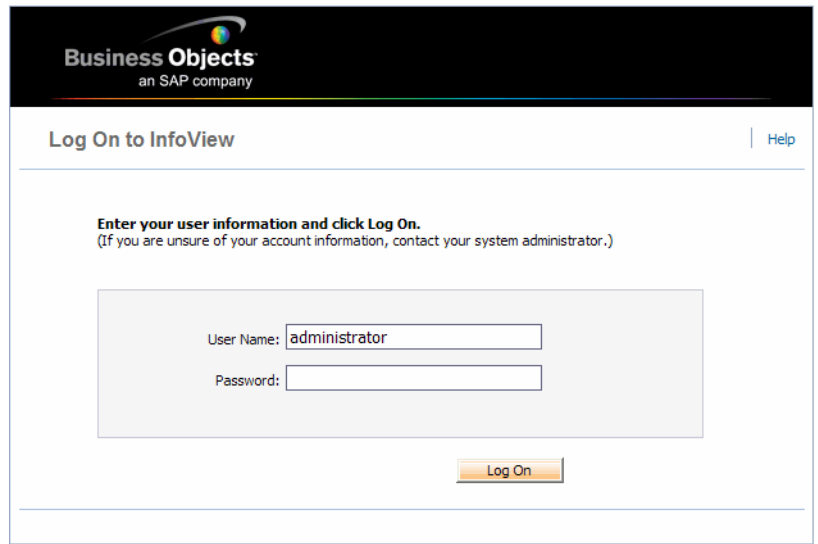

**3.** Click Log On. The Home page opens.

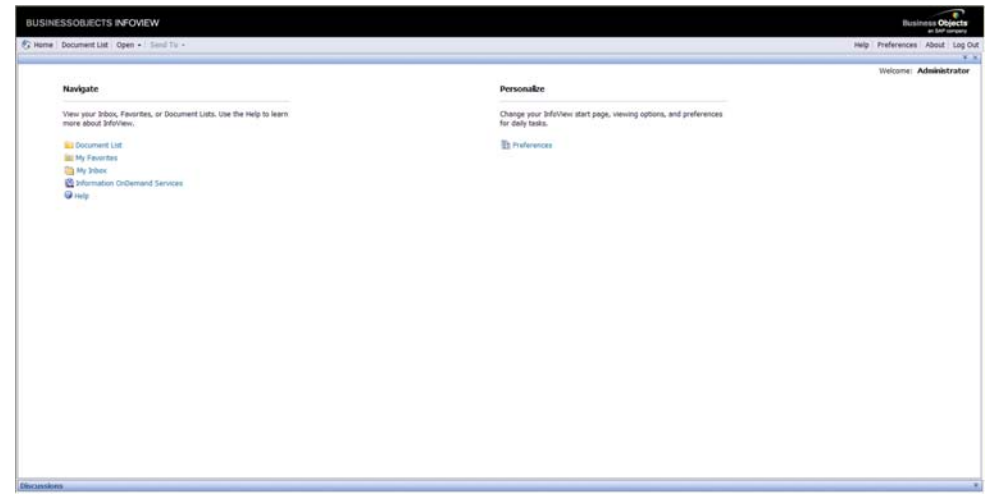

**4.** Click **Document List**. The following screen apeears.

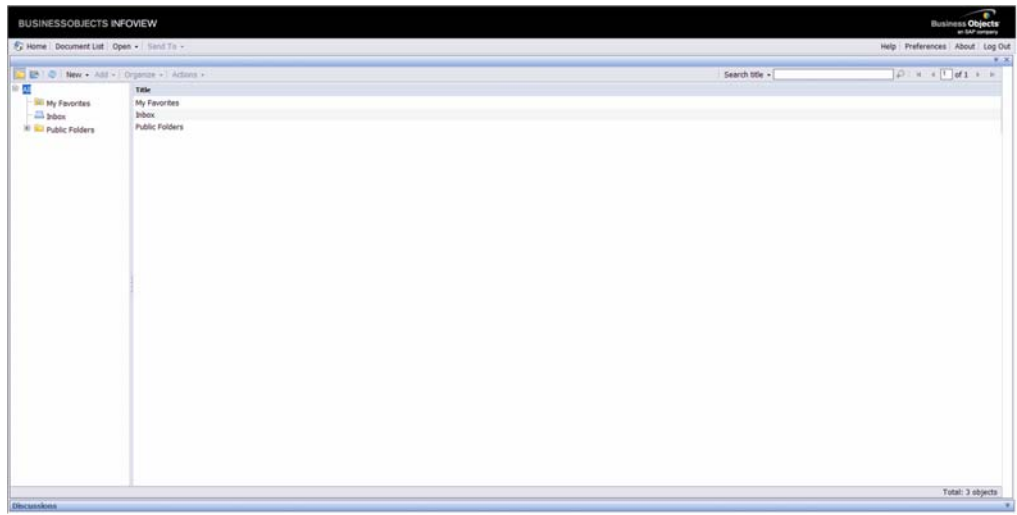
**5.** Go to **New > Web Intelligence Document**, as shown below.

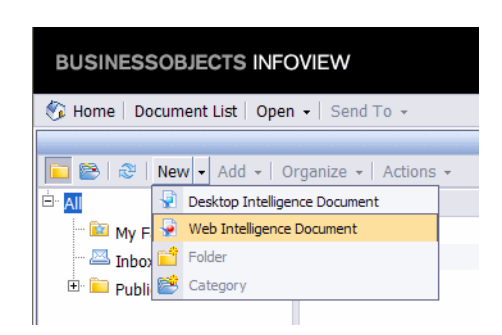

#### The following screen appears.

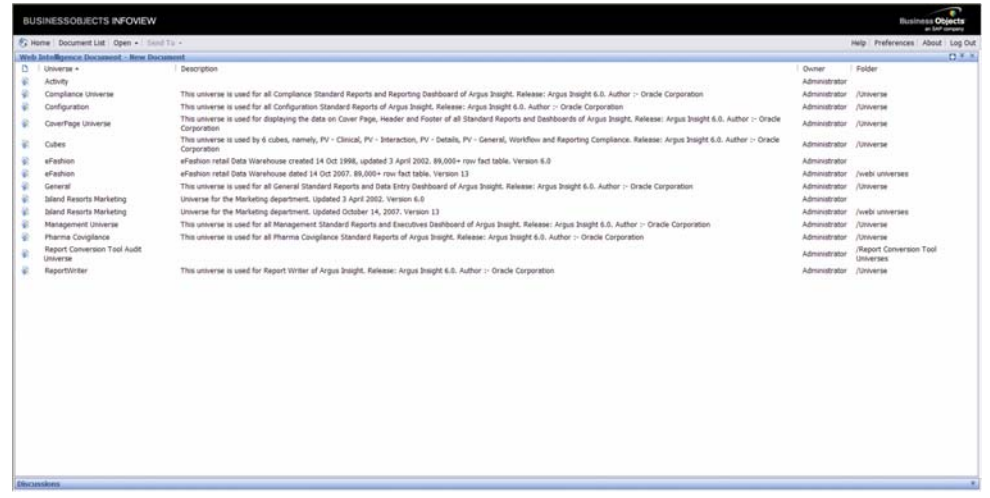

**6.** Click **Report Writer**. The following screen appears.

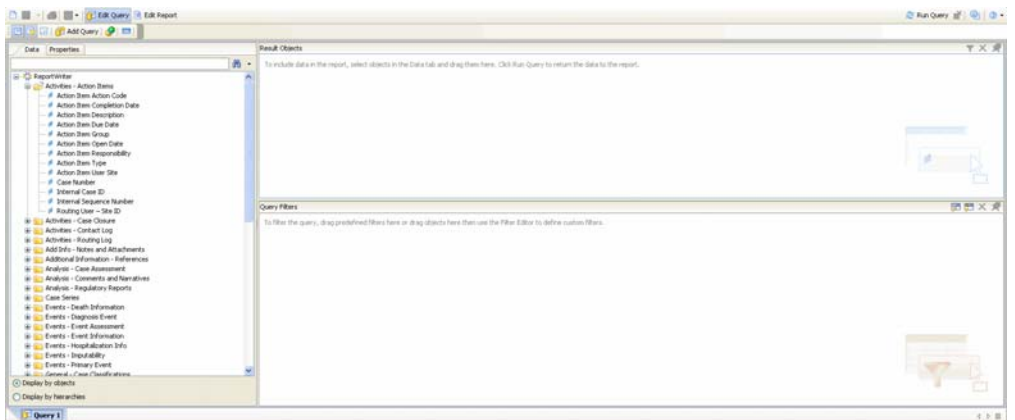

**7.** Under the **Data** tab, in **Events - Event Information**, either double-click **Event SMQ (Broad)** or drag-and-drop it to the **Results Object** pane, and click **Run Query**.

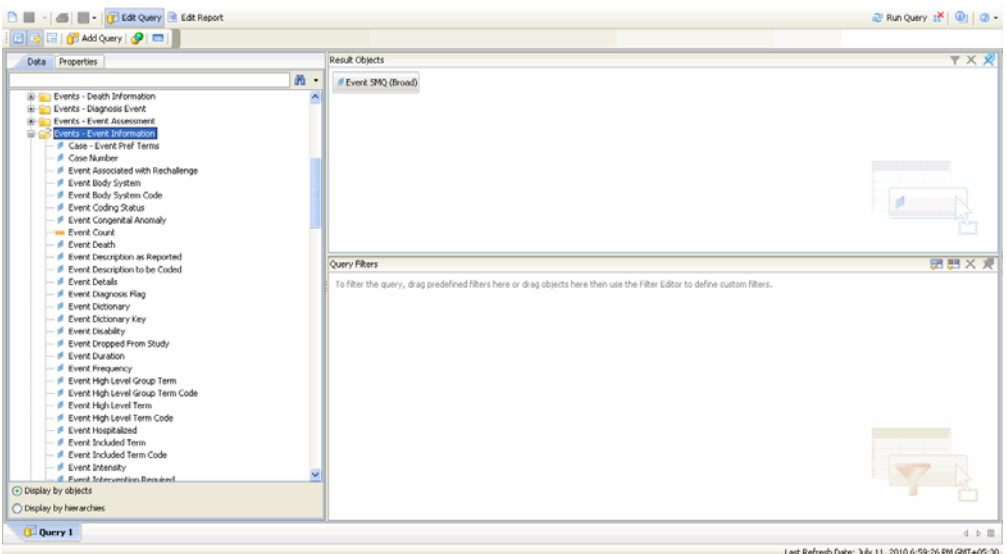

- **8.** Click **Edit Query** to revert to the previous page. Perform a similar operation as shown in the above step for **Event SMQ (Narrow)**.
- **9.** Under the **Data** tab, in **Events Event Information**, either double-click **Case Number** or drag-and-drop it to the **Results Object** pane, and click **Run Query**. This displays all the case numbers that correspond to the selected SMQ.

# **Using Case Annotations**

The term Case Annotation means the addition of notes to a case. An annotated case makes for better understanding about the case, due to the presence of notes added to describe anything relevant and important about the case.

Users can annotate cases within a case series as shown in the first row of the Notes column below.

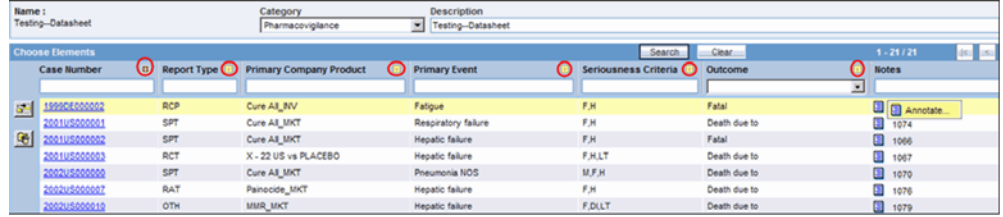

The Annotate option for a case allows you to add a Note field for the respective case. This note is saved with the case series, and gets copied to a new case series if the case series where it was created is also copied.

While entering the notes, ensure that you do not exceed 200 characters. The note is then added through a context menu.

The created note remains with a case if the case series has been subsetted. Once entered, a note is saved for the case series. This means that you do not need to explicitly save a case series to save the note entered in it.

This note is applicable for the case in only the same case series where it was saved. It is not applicable even for the same case, if the case is in a different case series. This note also gets exported to Microsoft Excel when the Export to Excel functionality is used.

As shown in the following image, notes of a case series are retained when the case series merges with another case series. The text in the header "Notes from this series will be preserved in the merged case series" also displays the same.

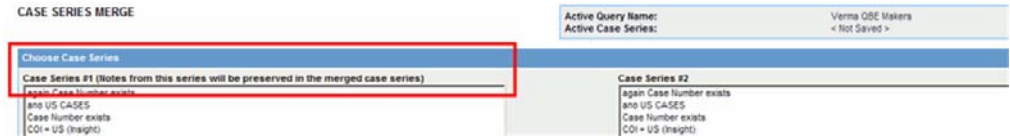

A note can be frozen along with a frozen case series. Therefore, you cannot edit, add, or delete a note in a frozen case series. Similarly, if a user can access a case series, its corresponding notes can also be accessed and vice versa.

To use notes in Advanced Conditions, go to Case Series > Cases > Case Annotations. This field is a free hand text type field and supports single select only.

This Note is not available in Argus Safety and does not impact the case series there.

#### **Using Case Annotations**

Use the following procedure to use case annotations in report writer.

**1.** Click **Report Writer**. The following screen appears.

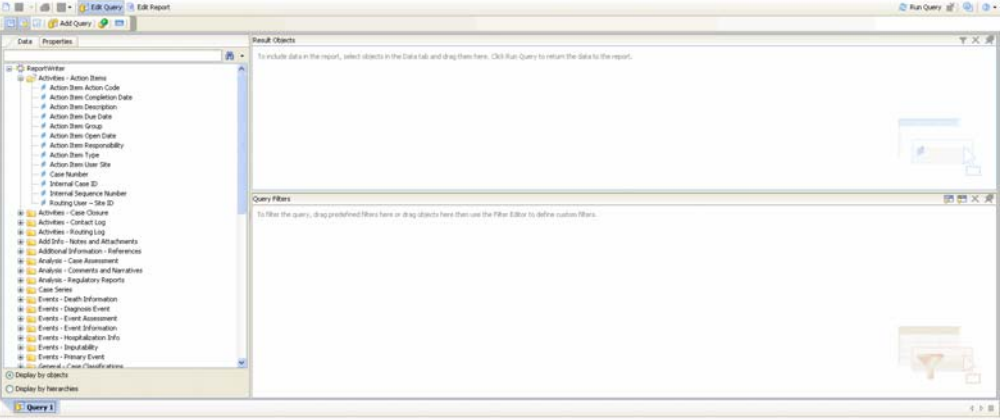

**2.** Either double-click **Event SMQ (Broad)** or drag-and-drop it to the **Results Object** pane, and click **Run Query**. This displays all the results that match the selected SMQ.

# **Using AdHoc Reports**

AdHoc Reports is a repository where all the customized reports are saved. Argus Insight allows you to generate reports by using BO Infoview.

The biggest advantage of using BO Infoview is that it saves a lot of time, because the user does need to login each time. Additionally, the reports can also be shared among different users.

This section describes how to use BO Infoview and save the customized reports under the AdHoc Reports menu.

#### **Using BO Infoview**

Use the following procedure to create a report through BO Infoview

**1.** In Argus Insight, go to Case Series Reports > Report Writer > New.

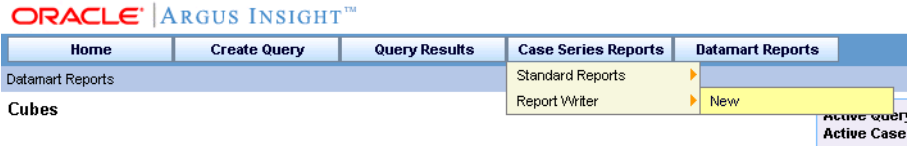

**2.** The BO Infoview Home page appears. Click Document List in the following screen.

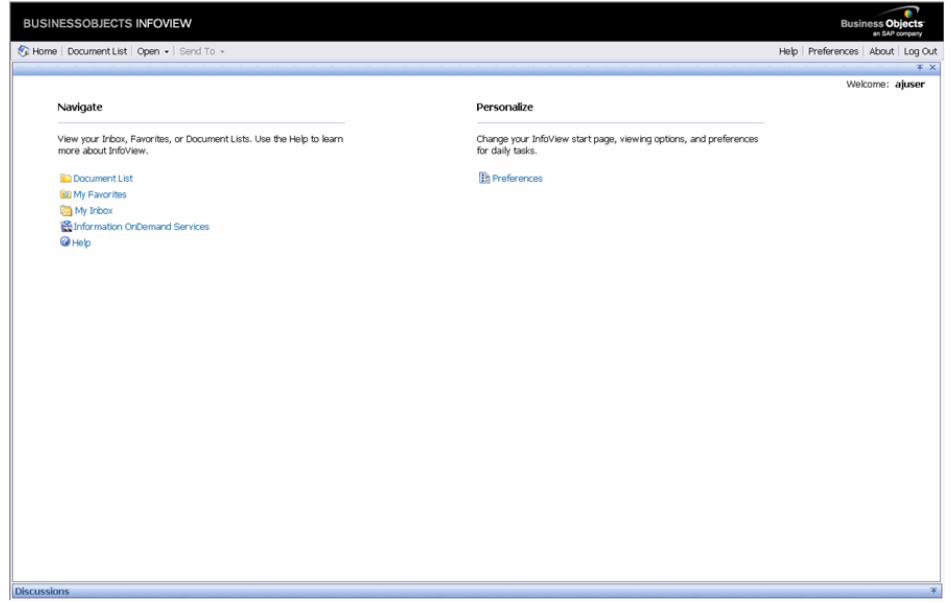

**3.** The following screen appears. Click the down arrow under **New** and select the type of document to be created.

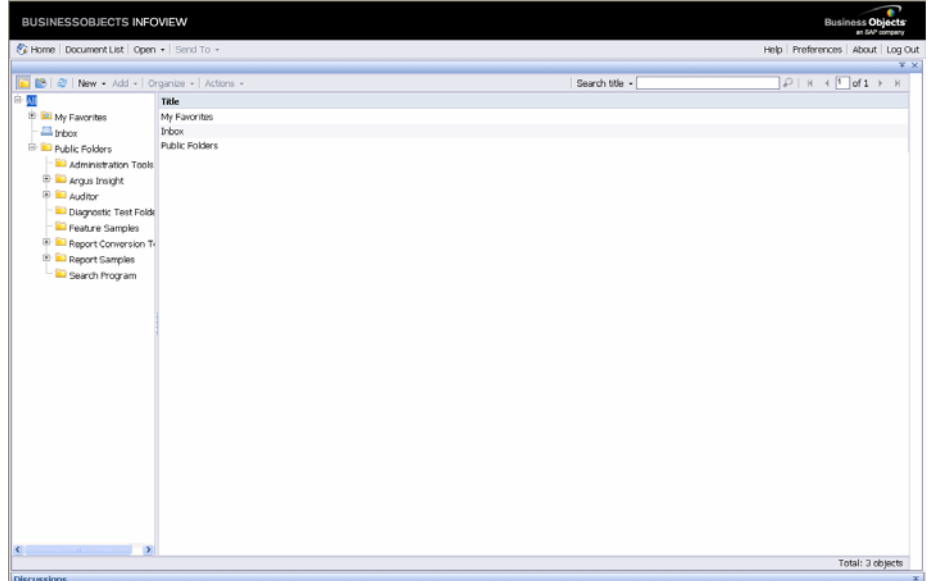

**4.** Click the down arrow under **New** and select the type of document to be created.

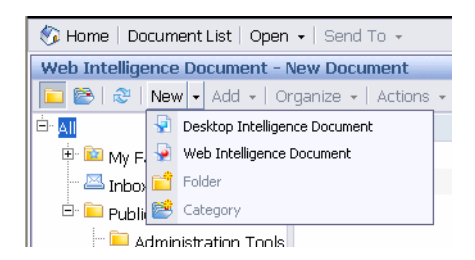

**5.** Copy or save the selected item to the folder structure corresponding to the Argus Insight menu.

**Note:** It is essential to use BO Infoview to access the saved ad-hoc reports, created by using BO Infoview. This is because such reports cannot be accessed through Argus Insight anymore.

# **8**

# <sup>8</sup>**Using Cubes**

# **Using Cubes to Generate Custom Reports**

In addition to the pre-formatted Standard Reports, Argus Insight also provides Cubes, that let you create custom reports for ad hoc/special reporting requirements.

**Note:** Make sure that when using Cubes, you have ENABLED the Interactive mode in BO Infoview. You can enable the Interactive mode by editing My Preferences for Web Intelligence.

A Cube is a data model that contains multiple dimensions (key reporting elements). You can observe and analyze the interactions between reporting elements by performing operations such as nesting, drill, sort, count, and total. Argus Insight provides six built in Cubes pertaining to varied reporting aspects.

**Note:** Before using cubes, make sure to install FixPack 1.2 on top of the BOXI R3.1 release.

The following topic explains how to use the custom report tools by using cubes.

# **Using Cubes**

A Cube is a data model that consists of dimensions and measures. The dimensions represent key reporting aspects in rows and columns headers of the data model. At the intersection of each row and *column* (a cell), the Cube shows a measure, such as case, *report*, or event count. In this version of Argus Insight, you access Cubes through the Business Objects® XI Web Explorer interface. The interface uses a *web browser* and provides access to available dimensions and measures.

Using Cubes, you can run complex queries by selecting various datamart fields as dimensions and display the output on the fly. You can also select the desired measures. To display the exact data you require, you can add filters, add calculations, drill down hierarchical dimensions, and statistically analyze the measures. Cubes also let you explore the interactions between different dimensions by letting you nest dimensions.

Argus Insight lets you create Demand Cubes (Cubes on the Fly) based on existing Standard Cubes in Argus Insight. The difference between the two types of cubes is-

**Standard Cubes**: These cubes are built-on the entire database.

**Demand Cubes**: These cubes are built on specific case series.

The structure of a Demand Cube is similar to the structure of the Standard Cube. This is because a Standard Cube acts as a base for creating Demand Cubes.

The following topics explain how to work with Cubes.

- Working with Cubes
- Cubes Available in Argus Insight
- Creating Demand Cubes
- Performing Drill-Through Operations
- Saving Cubes Views
- **Refreshing Cubes**

#### **Working with Cubes**

This topic explains how to execute and use Cubes.

Use the following procedure to execute a Cube

**1.** In Argus Insight, select **Datamart Reports >Cubes**>**All**.The **Cubes** page displays all the built-in Cubes in Argus Insight. To view Cubes in a specific category, first select **Datamart Reports > Cubes** and then select a category name: **Compliance**, **Management**, or **Pharmacovigilance**.

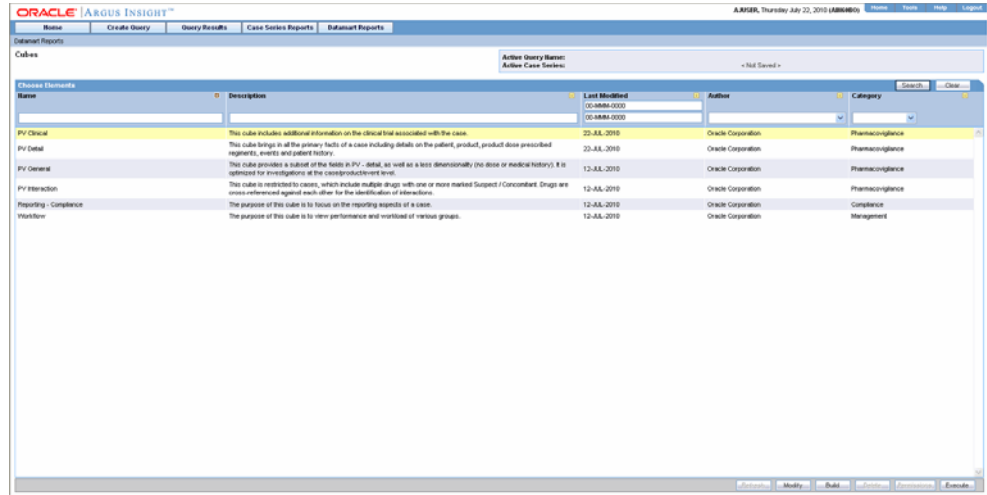

- **2.** Select the Cube you wish to execute.
- **3.** Click **Execute**. A separate BOXI Web Explorer window displays the Cube in the interface similar to the one shown in the following figure.

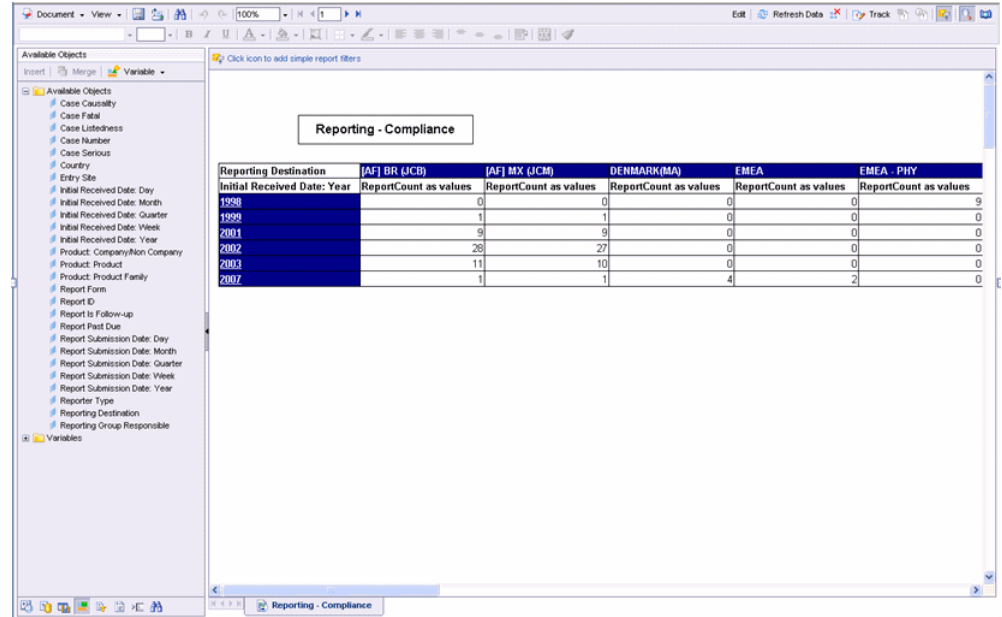

The left frame of the BOXI Web Explorer window displays the available dimension categories (reporting aspects) in a tree hierarchy. The **Variables** folder in the tree structure contains the available measures for the Cube. The *report* output area in the right frame displays the Cube structure, which is similar to a crosstab report. The dimensions from the first two categories appear as rows and columns in the Cube, respectively. To explore dimensions from other available categories, you can replace the existing dimensions in the Cube or nest other dimensions with the existing dimensions. You can also *filter* the output or drill down the dimensions in the Cube to display specific data.

**4.** Click **Edit** on the toolbar.

The following sections explain the basic BOXI Web Explorer options that let you work with Cubes.

#### **Filtering Data**

You can select a dimension to filter a Cube in order to reduce the data displayed in the Cube output. Unlike the drill operation, filtering does not change the existing Cube layout. Instead, it changes the measure values displayed in the Cube output according to the dimension you select as the filter. An example follows.

In the **PVClinical** Cube, the default row dimensions are from the **Protocol ID: Protocol Number** category and the default column dimensions are from the **Initial Received Date:Year** category. At the intersection of each row and column dimension the Cube displays the total Case Count. However, instead of viewing the total Case Count for the existing dimensions, you may wish to view the Case Counts for a specific country of incidence. Use the following procedure to view Case Counts for a specific country of incidence.

**1.** While the **PV Clinical** Cube is open, select **Available Objects** from the drop down box in the upper-left corner of the BOXI Web Explorer page.The left pane displays all the dimension categories available for the **PV Clinical** cube

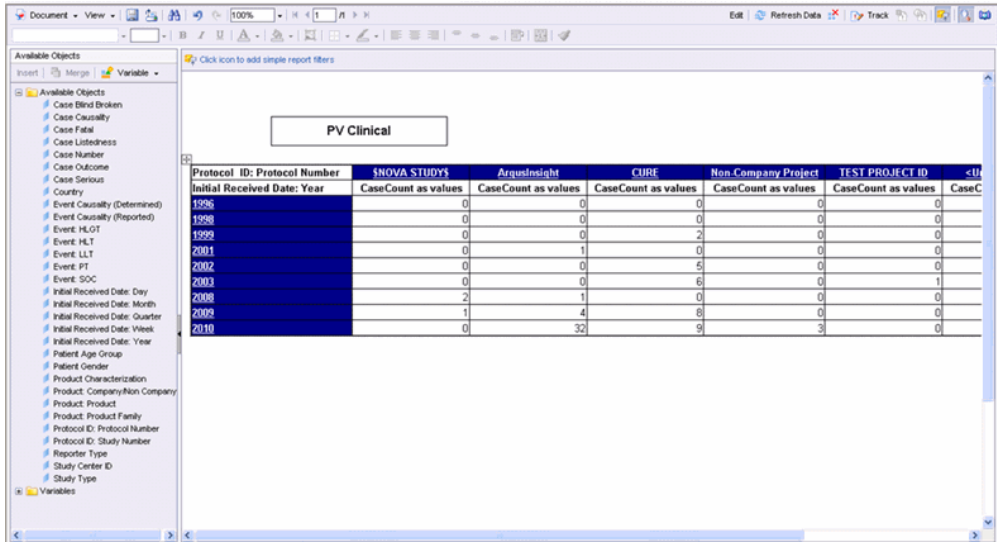

**2.** In the right pane, right-click underneath the table to access the **Add Filter** icon from Filter text menu. The Report Filter Editor displays the various options you can use for filtering data.

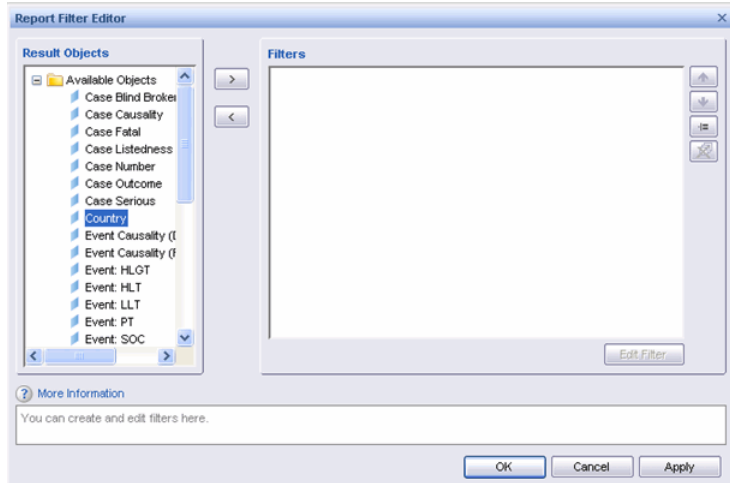

**3.** Select **Country** from the **Result Objects** pane and click >. The Filter dialog appears.

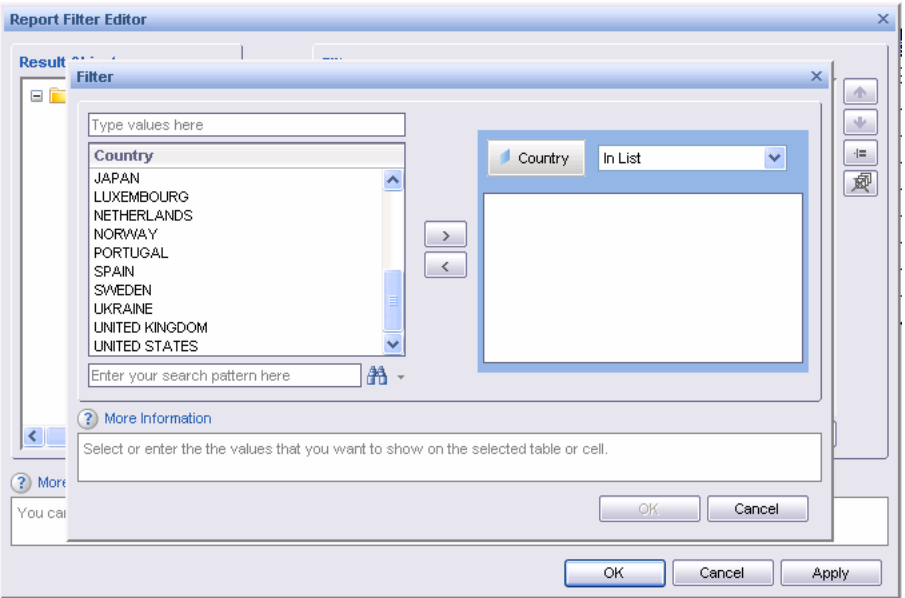

- **4.** To define the country to be used as filter criteria, select the appropriate operator and value. In this example we have selected the **In List** operator to select from a list of countries.
- **5.** Select the country to be used as a filtering criteria. In this example, we have selected **United States a**s the filtering criteria.

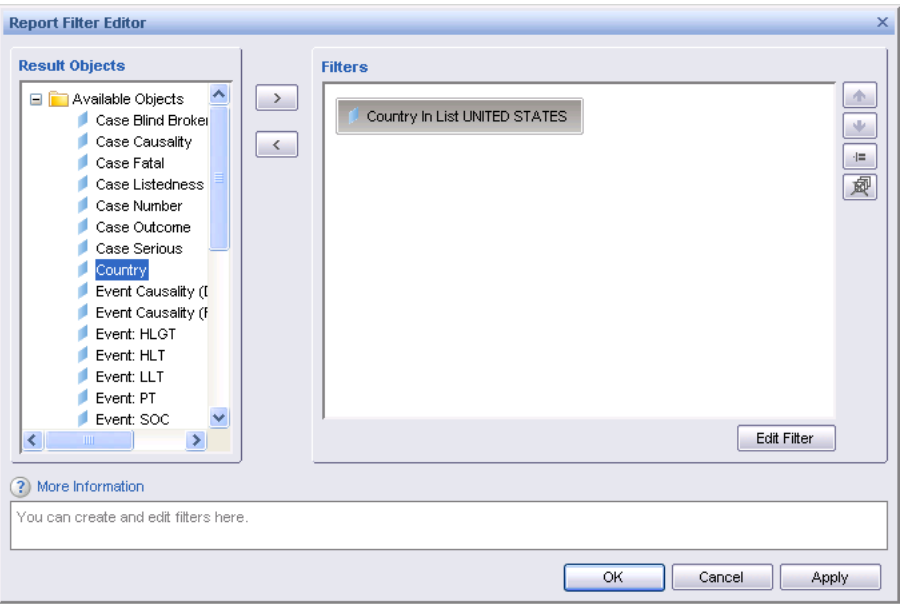

**6.** While the layout of the **PV Clinical** Cube remains the same, the data in the Cube output changes to display the measure values specific to the selected country.

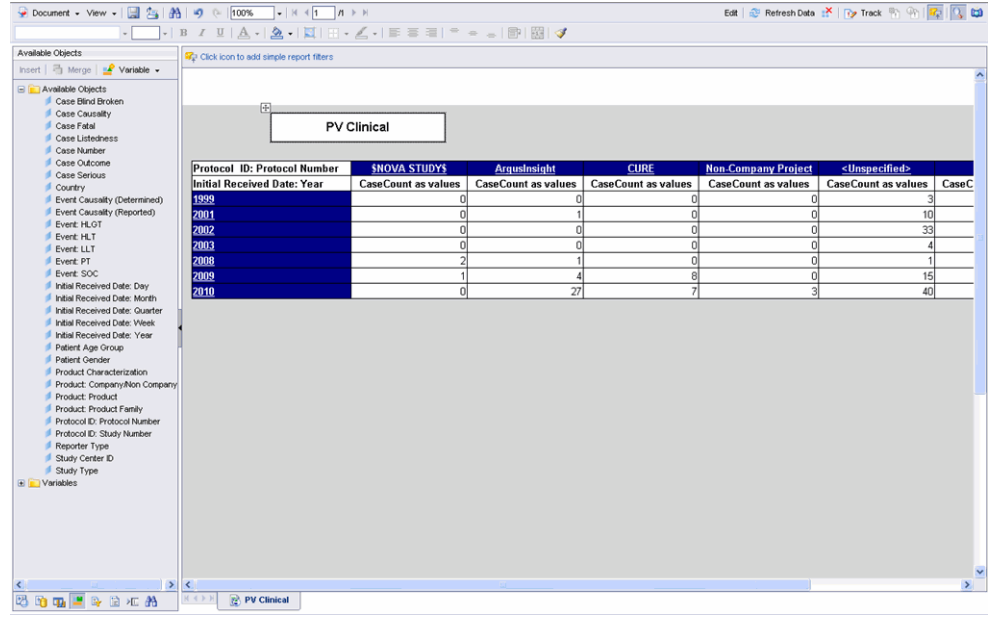

You can filter the output further by selecting another dimension as the filtering criterion.

**Tip:** To filter a Cube based on the existing dimensions displayed in the Cube output, click a dimension within a dimension row or column. The Cube output is filtered to display the data for the selected dimension.

Use the following procedure to remove the filter.

- **1.** Select the **Document Structures and Filters** from the drop-down box in the upper-left corner of the BOXI Web Explorer page
- **2.** Select the filter to be removed.
- **3.** Click **Remove**.

For example, to remove the **Country in List UNITED STATES** filter described in the example above, select in the categories filter, and click **Remove**.

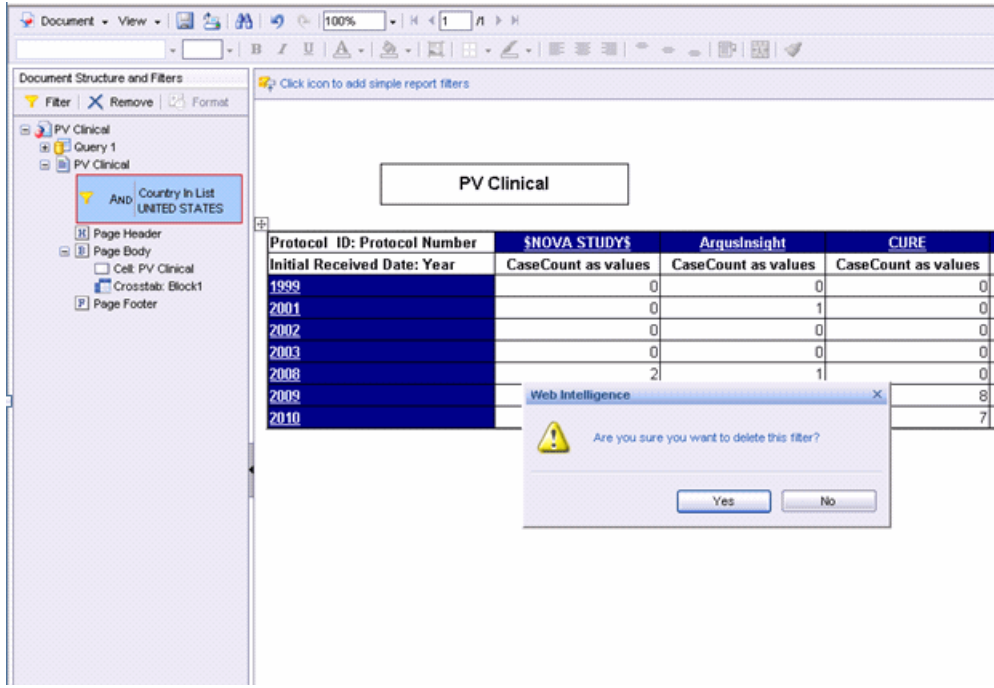

#### **Replacing Rows and Columns**

You may want to replace the existing row or column dimensions with dimensions from another category to observe the interaction between dimensions from different categories. To do this, you can drag a category or a dimension from the left dimensions pane of the BOXI Web Explorer window into the middle of any cell of the column or row you want to replace. An example follows.

In the **PVClinical** Cube, the default row dimensions are from the **Protocol ID: Protocol Number** category and the default column dimensions are from the **Initial Received Date:Year** category.

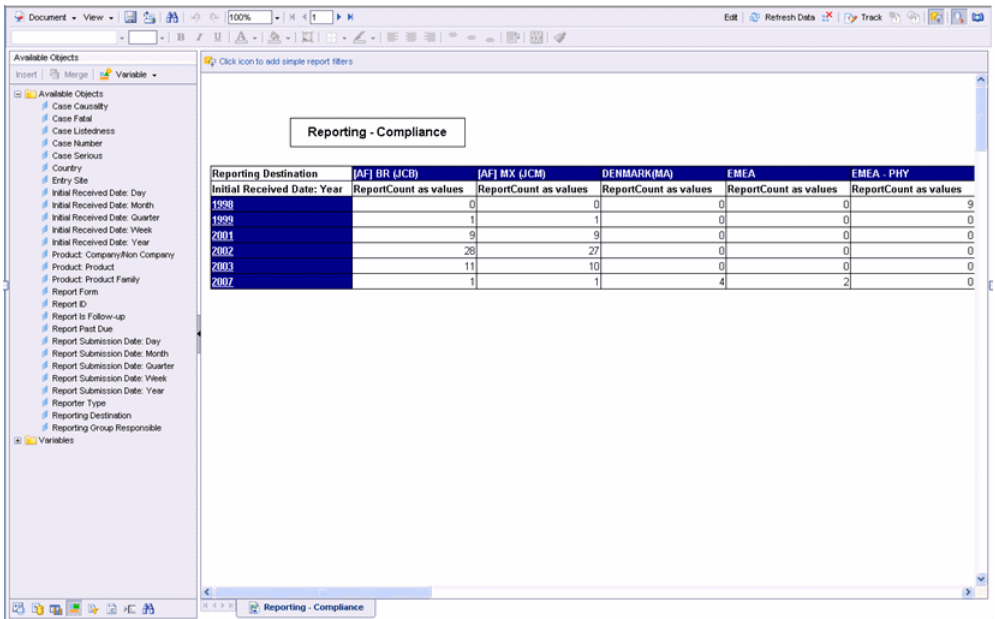

Similarly you can replace the existing column dimensions with other dimensions. You can also replace the existing row/column dimensions with a single category from a

dimension by dragging the category from the left pane into the middle of a row/column cell.

Use the following procedure to replace existing row dimensions with Study Type dimensions.

**1.** Select the **Study Type** dimension from the left dimensions pane .and drag the dimension from the left frame to the middle of any row cell in the Cube.

> **Note:** Drag and drop the dimension(s) into the middle of the cell row/column.

**Do not** drop the dimension(s) onto the row/column header.

**2.** The existing row dimensions in the Cube are replaced with the **Study Type** dimension.

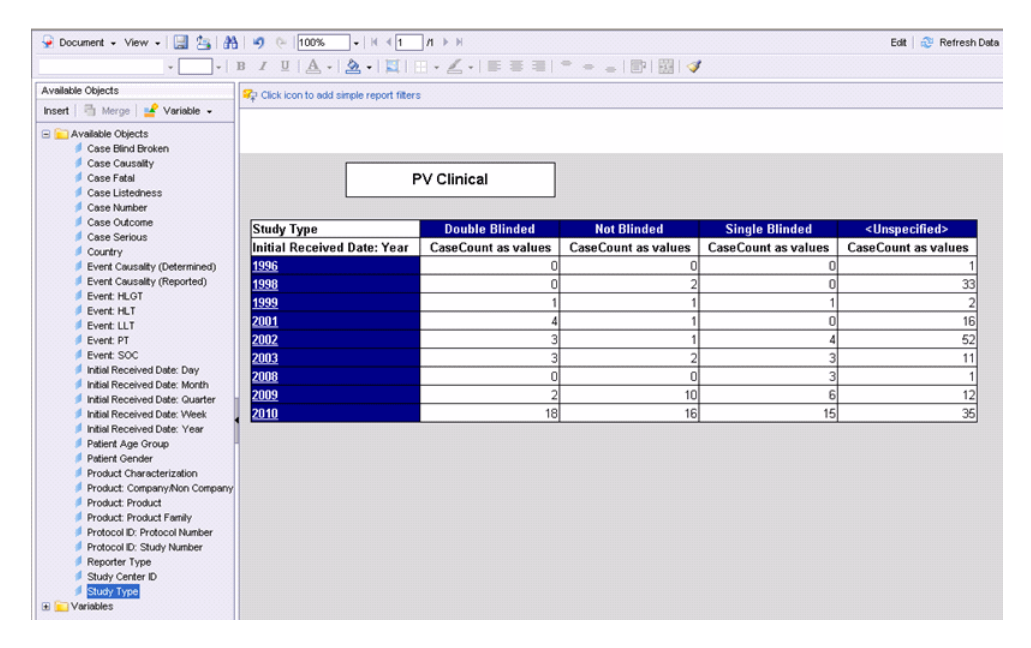

#### **Grouping Multiple Rows and Columns by a Dimension or Category**

You can have multiple rows and columns in a Cube by dragging additional dimensions from the tree structure (left pane) into the Cube. When you add a new entity to a Cube, the output is automatically grouped to let you view data easily. Row grouping happens by the leftmost row entity and column grouping happens by the topmost column entity.

Groupings can be obtained as follows:

- To obtain a row grouping by a new entity, select an entity from the tree structure in the left frame of the BOXI Web Explorer window and drag it into the left or right edge of the row area within the Cube. The Cube output refreshes to show the grouping depending on the edge of the row area where you dragged the new entity.
- To obtain a column grouping by a new entity, select an entity from the tree structure in the left frame of the BOXI Web Explorer window and drag it into the upper or lower edge of the column area within the Cube. The Cube output refreshes to show the grouping depending on the edge of the column area where you dragged the new entity.

You can remove specific groupings from the Cube by deleting a dimension row or column from the Cube. The procedures follow.

**1.** To remove a dimension row from the Cube, right click on the table as shown in the illustration.

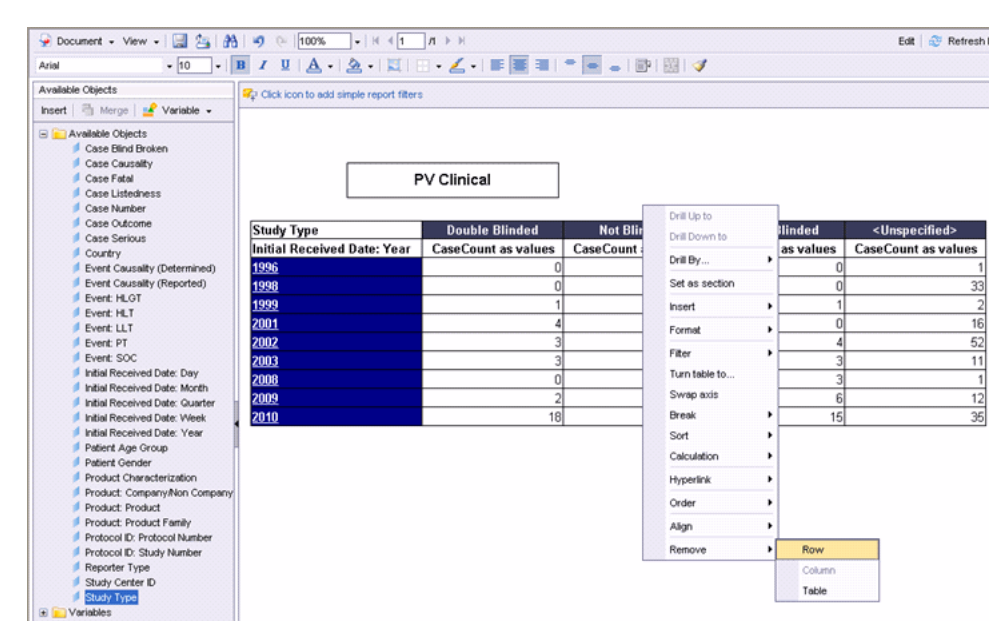

**2.** In the context menu that appears, click **Remove > Row** to delete the dimension row.

Use the following procedure to remove a dimension column from a Cube.

**1.** To remove a dimension column from the Cube, right click on the table as shown in the illustration.

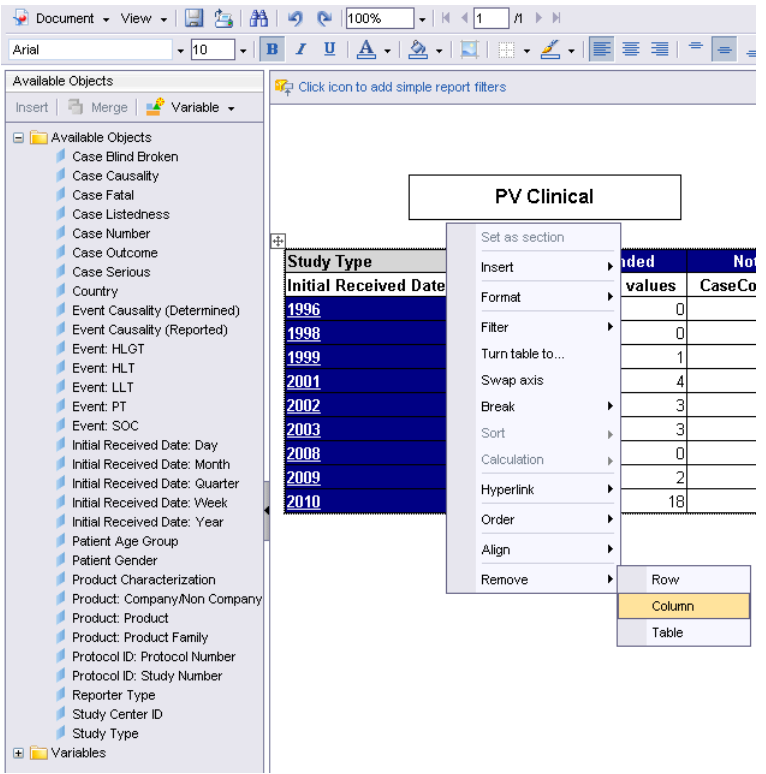

**2.** In the context menu that appears, click **Remove > Column** to delete the dimension column.

#### **Creating Charts**

You can display a Cube as a *chart* to graphically see patterns and trends in data.

- **1.** Perform the necessary operations on the Cube to get the desired reporting focus.
- **2.** Right click on the table, in the right panel of the BOXI web explorer. A context menu displays the **Turn table to** option.

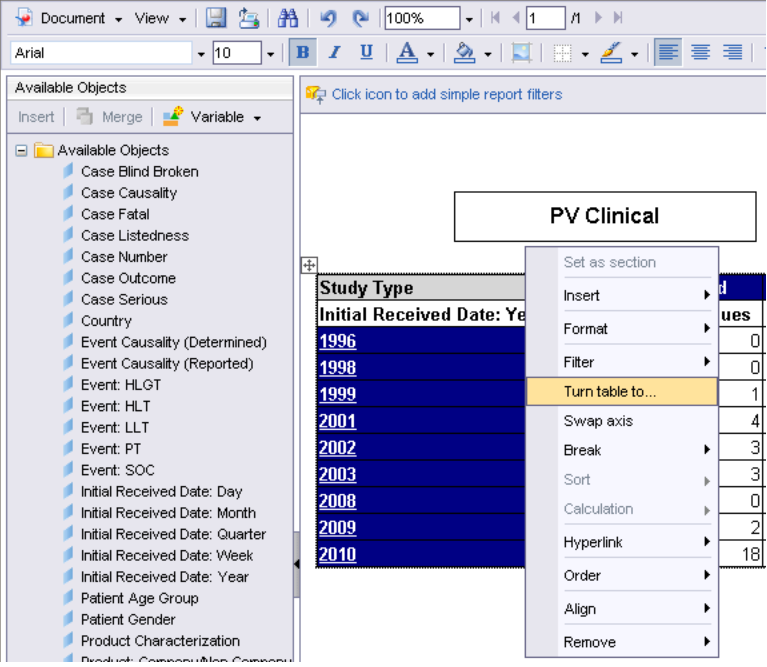

**3.** Click the **Turn Table to** option. Select the required format from the **Turn Table to** dialog box.

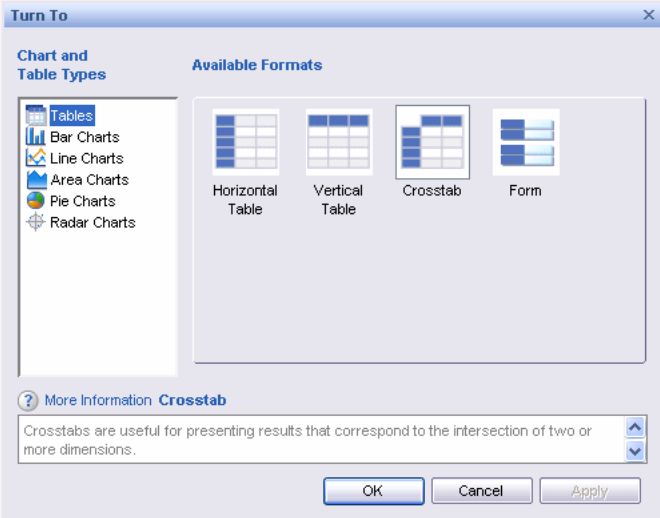

**4.** The cube data is displayed in the selected format.

#### **Swapping Rows with Columns**

You may want to swap the rows with columns in a Cube that has few rows and many columns. This improves the readability of the Cube output.

To interchange rows and columns in a Cube, right click on the table and select the **Swap axis** in the context menu that appears as shown in the illustration.

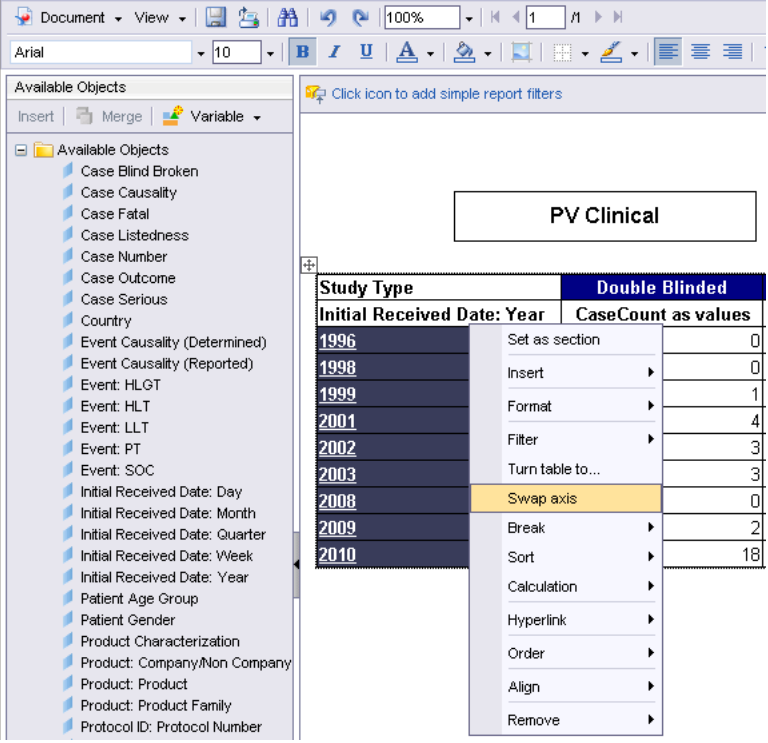

**Tip:** If there are multiple/grouped rows or columns in the Cube, the outermost rows become the outermost columns, and the outermost columns become the outermost rows.

#### **Exporting the Cube Output to Specific Formats**

You can export the Cube output to formats, such as PDF, EXCEL, and CSV, and save the file on the local machine.

- **1.** Perform the necessary operations on the Cube to get the desired reporting focus.
- **2.** If required, change the Cube layout to a crosstab or chart, as appropriate.
- **3.** Click **Document > Save to my computer** on the BOXI Web Explorer toolbar. A context menu displays the available export options.
- **4.** Select the desired export option (EXCEL, PDF or CSV)
- **5.** Specify the file settings for the selected export option such as file location, to save the file onto your system.

#### **Changing Measures**

The reporting focus of Cubes that have multiple dimensions available can be changed by replacing an existing measure within the Cube with another measure. For example, Pharmacovigilance Cubes have Case Count (row,column, grand or values) as available measures. While the default measure displayed in these Cubes is Case Count, you can replace it with the percentage total of (row,column, grand or values) to change the reporting focus.

Use the following procedure to change the measures.

**1.** While the **PV Clinical** Cube is open, select **Available Objects** from the drop down box in the upper-left corner of the BOXI Web Explorer page. The left pane displays the **Variables** folder which consists of all the measure categories available for the **PV Clinical** cube.

**2.** Select **Variables**. The measures available for the Cube are displayed.

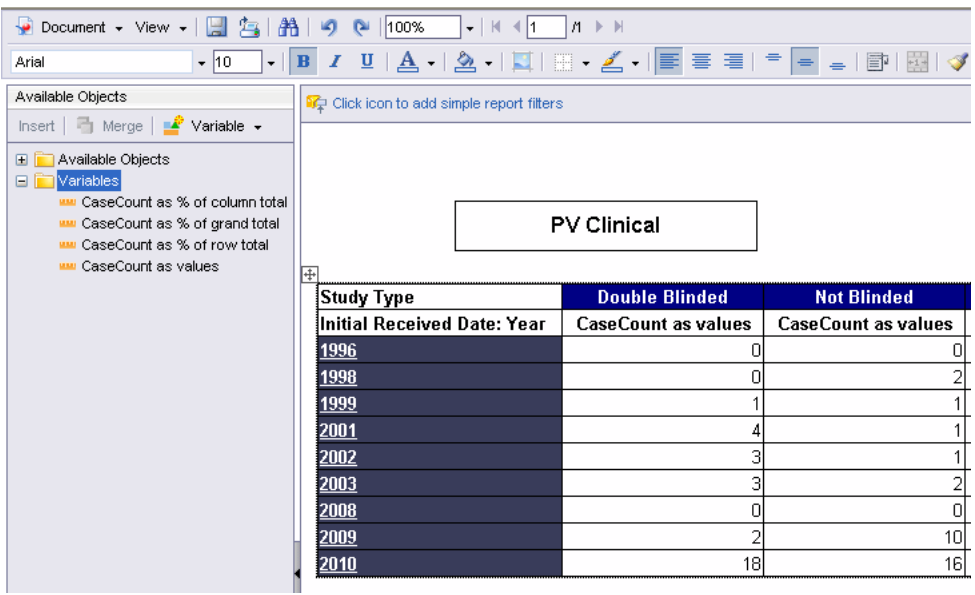

**3.** Click and drag the measure required, onto the data cell**.** The crosstab output is refreshed; **Case Count as % of grand total** is the new measure added to the Cube.

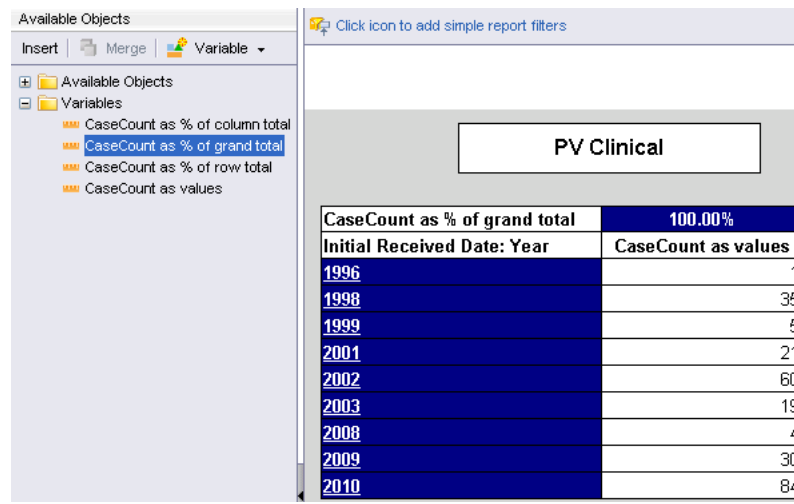

**Tip:** Drag the measure and place the cursor after the data in the cell, to display the original data of the cell and it's percentage as per the measure

If you simply drag the measure onto the cell data, the tabular data is displayed as per the measure percentage

The available measures for all the six cubes are:

- CaseCount as % of column total
- CaseCount as % of grand total
- CaseCount as % of row total
- CaseCount as % of values

#### **Modify/Delete**

Use the following procedure to **modify** the Cube.

**1.** In Argus Insight, select **Datamart Reports>Cubes**>**All**. The **Cubes** page displays all the built-in Cubes in Argus Insight and the Demand Cubes which the group users have created.

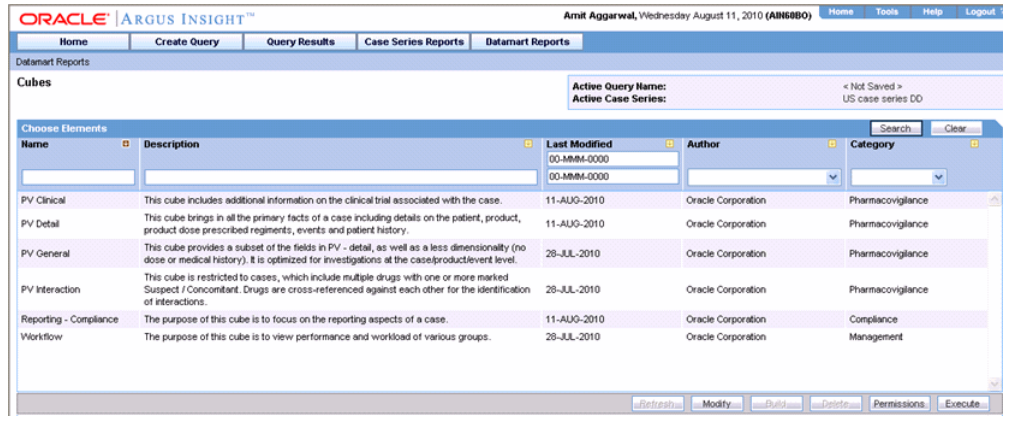

- **2.** Select the required Cube and click **Modify**.
- **3.** The Modify cube interface appears. This interface helps you to capture information to modify the Cube.

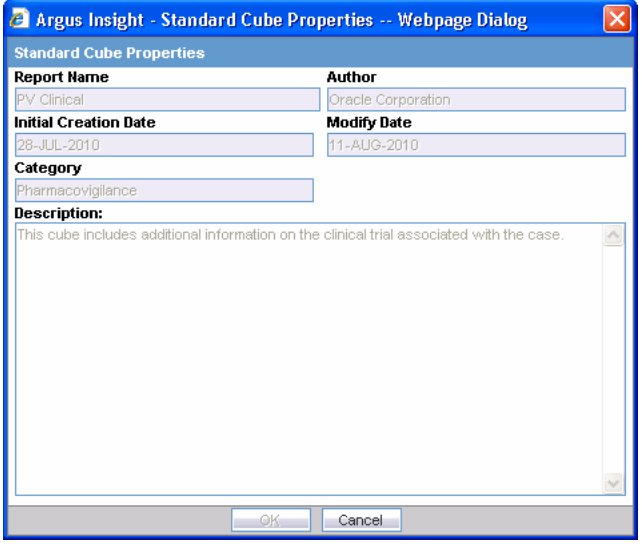

- **Expiration Date** informs you about the expiration date of the cube. You are notified when the expiry date is due and you can save or delete the existing cube as per preference. This field is visible only for Demand cubes.
- Initial Creation Date captures the date when the Cube was loaded in the repository for the first time.
- Modify Date captures the date when the Cube was last modified.
- **ETL Run** captures the date of ETL run on which the case data is based. This field is visible only for demand cubes. This field is visible only for Demand cubes.
- **Case Series** captures the name of the case series on which the cube was built. This field is visible only for Demand cubes.

To delete the Cube:

- **1.** Use the following procedure to **delete** the Cube:
- **2.** In Argus Insight, select **Datamart Reports >Cubes** > **All**. The **Cubes** page displays all the built-in Cubes in Argus Insight and the Demand Cubes which the group users have created.

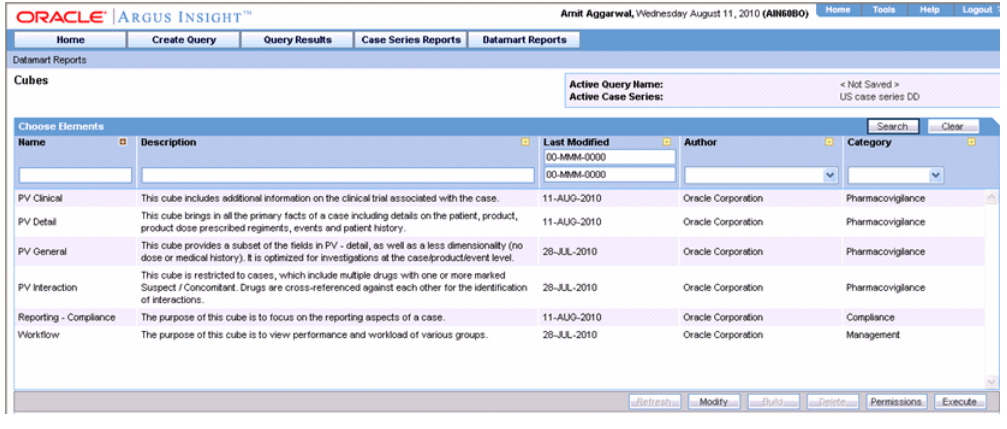

**Note:** You cannot modify or delete Standard Cubes.

- **3.** Select the required Cube and click **Delete**.
- **4.** The Delete cube confirmation dialog appears. Click **OK** to confirm the operation.

#### **Setting Access Permissions**

You can set group-level access permissions for the Demand Cubes. This determines which user groups can view, modify, or delete a Demand Cube.

**Note:** You can set permissions only on Demand Cubes you have saved to the system.

Use the following procedure to set Demand Cube permissions.

- **1.** In the Argus Insight page, select the **Datamart Reports > Cubes > All**.
- **2.** Click **Permissions**. The **Permissions** dialog box appears. A list in this dialog box displays the names of all the groups (except the **Administrator** group) that the system administrator has created.

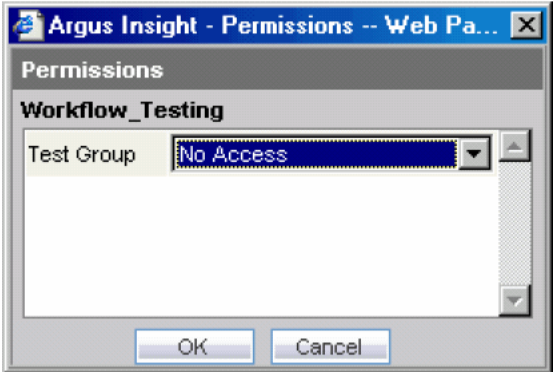

**3.** Use the list box next to a group name to assign permissions to the group members on the Demand Cube you have selected. You can select from these options:

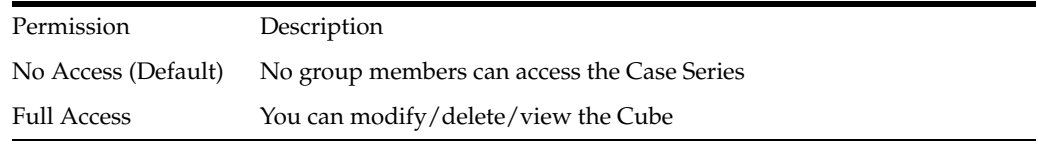

**4.** Click **OK**. The system saves the permission settings.

#### **Cubes Available in Argus Insight**

Argus Insight provides six different Standard Cubes grouped in categories to let you analyze your safety data from Compliance, Management and Pharmacovigilance perspectives.

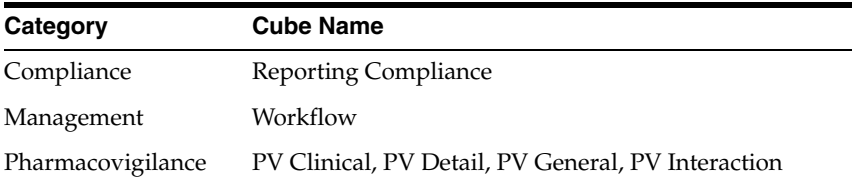

The dimensions available in a Cube depend on the type of analysis that the Cube lets you perform. The following types of measures are available.

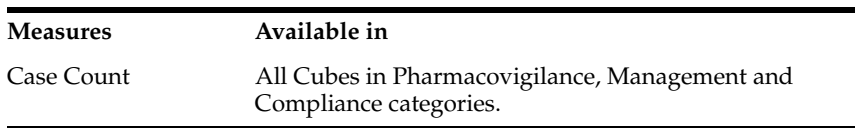

The following sections describe the various Standard Cubes available in Argus Insight. For information on executing and working with Cubes, see the Working with Cubes topic.

#### **Compliance Cubes**

The Compliance category consists of the Reporting Compliance Cube

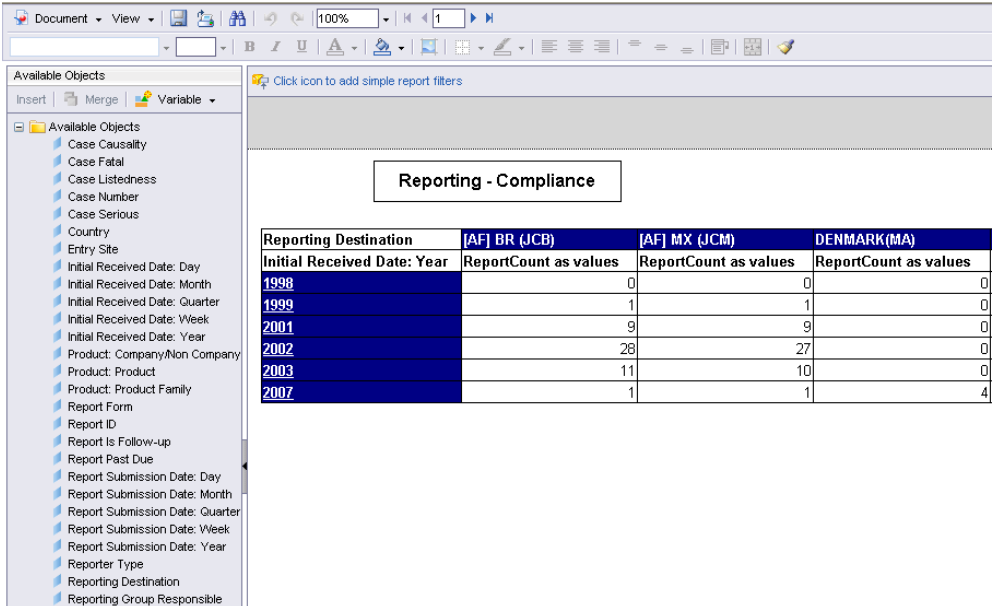

The Reporting Compliance cube lets you explore the following dimensions:

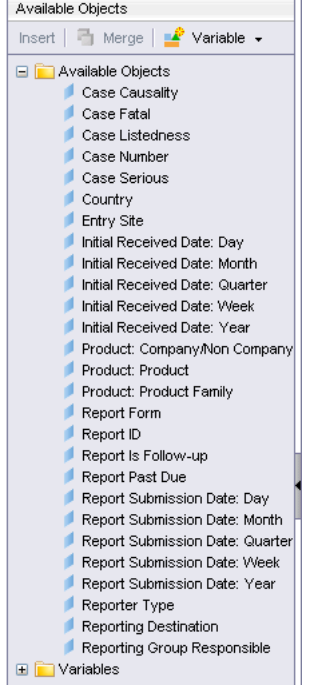

# **Management Cubes**

The Management category consists of the Workflow cube:

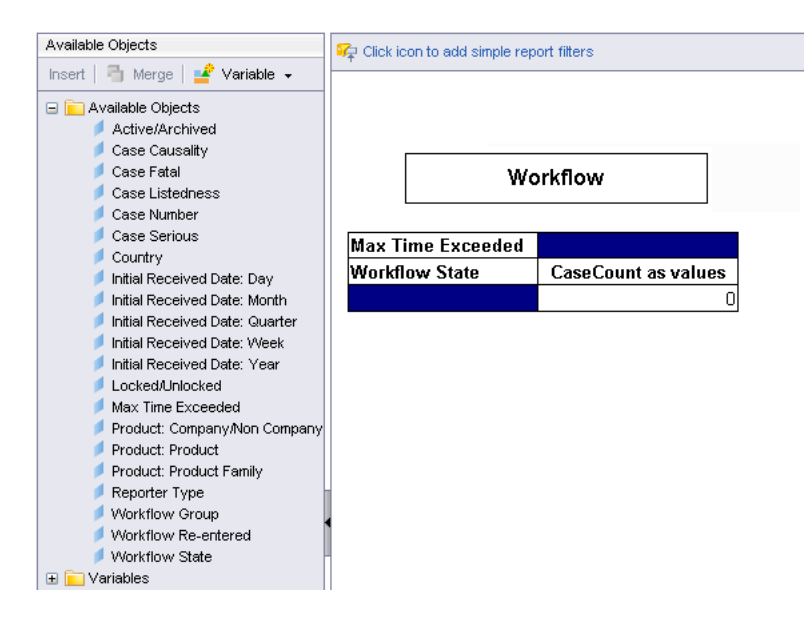

The Workflow cube lets you explore the following dimensions:

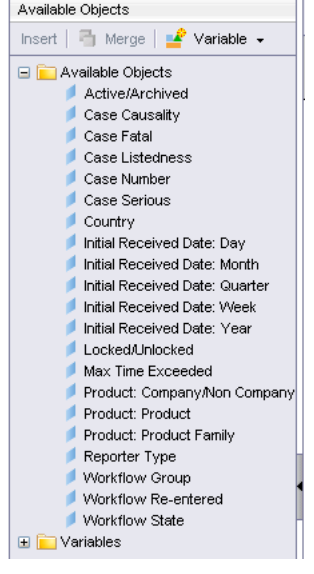

#### **Pharmacovigilance Cubes**

Pharmacovigilance (PV) Cubes let you perform *data mining* for cases based on events, medical history, cause of death, and other key indicators. The Pharmacovigilance category has four Cubes:

#### **PV Clinical Cube**

The PV Clinical Cube lets you explore the following dimensions

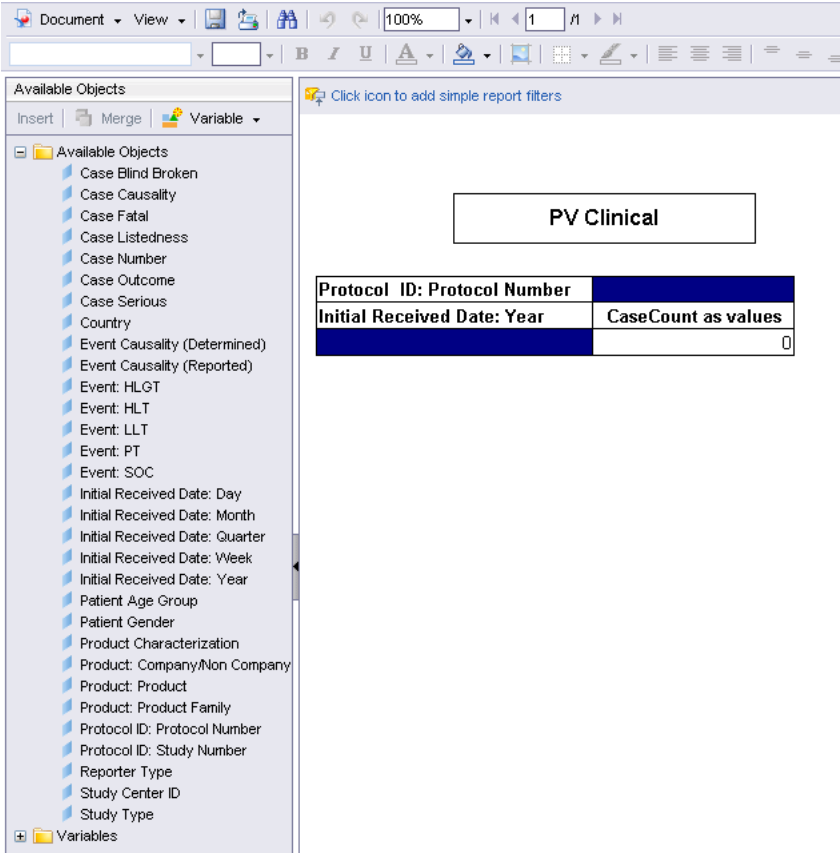

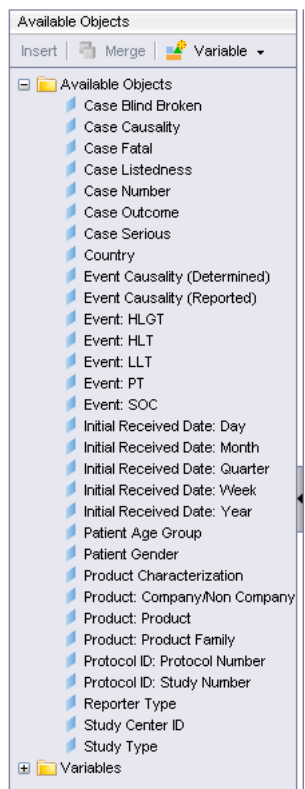

 $\overline{\mathbf{u}}$ 

# **PV Detail Cube**

The PV Detail Cube lets you explore the following dimensions

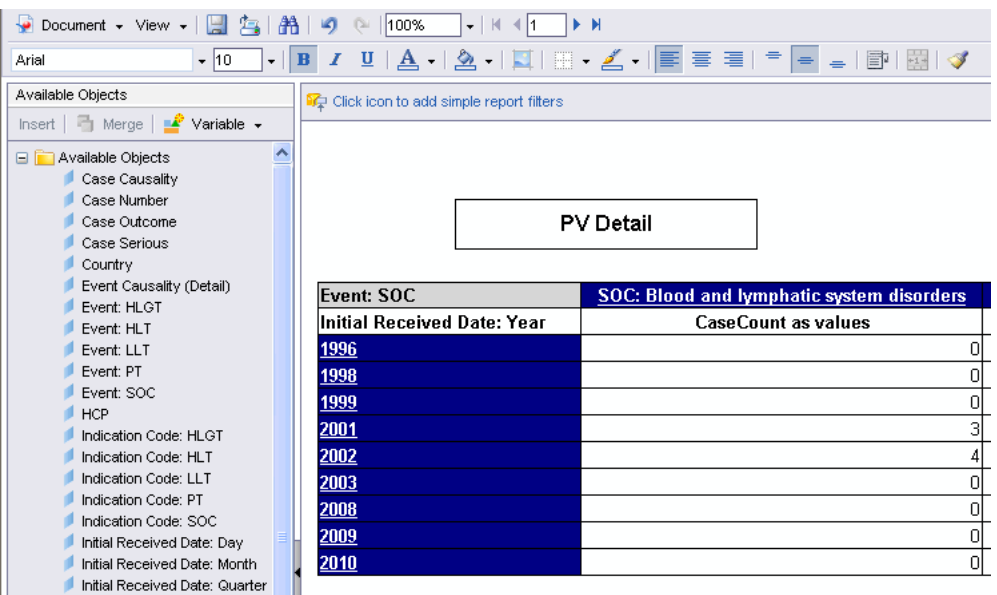

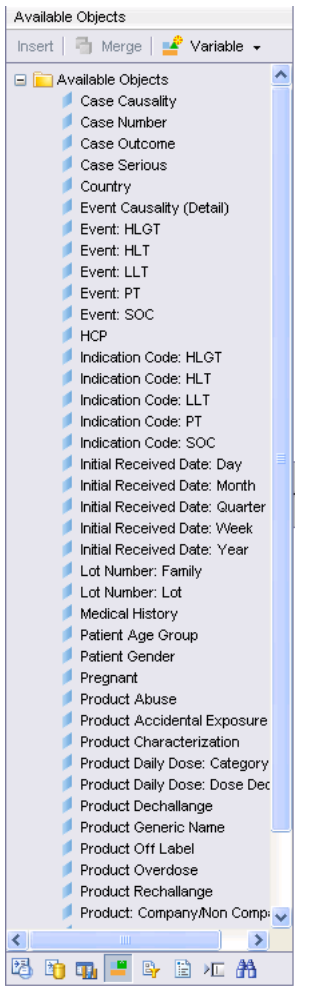

# **PV General Cube**

The PV General Cube lets you explore the following dimensions

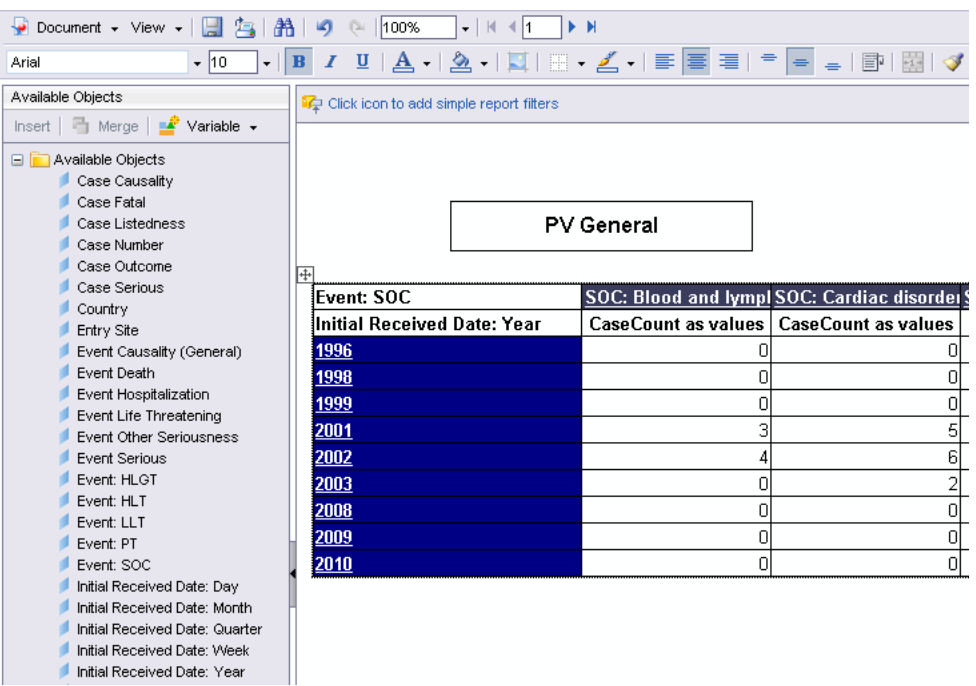

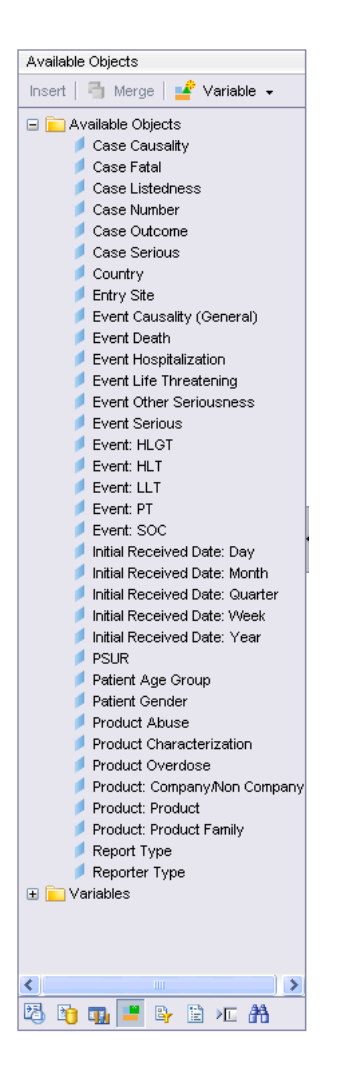

#### **PV Interaction Cube**

The PV Interaction Cube lets you explore the following dimensions

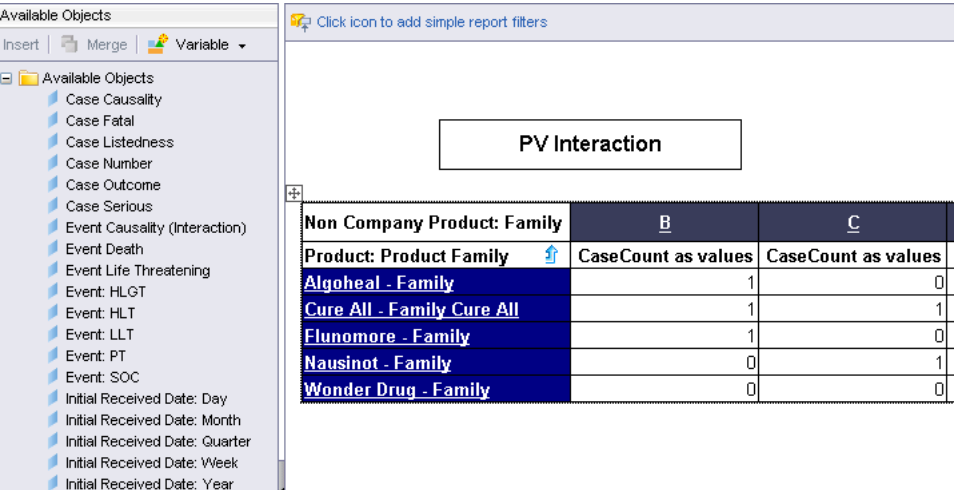

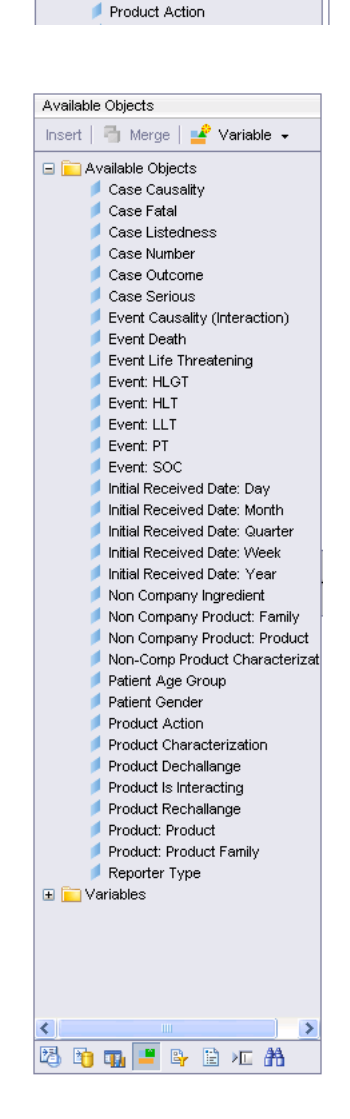

Non Company Ingredient Non Company Product: Family Non Company Product: Product Non-Comp Product Characterizat Patient Age Group Patient Gender

# **Creating Demand Cubes**

Argus Insight lets you create demand Cubes based on existing standard Cubes in Argus Insight. The structure of a demand Cube is similar to the structure of the standard Cube you select to build the demand Cube. For more information on performing operations on Cubes refer to the section on Working with Cubes.

Demand Cubes are based on a specific Case Series instead of the entire datamart. Therefore, you can use demand Cubes to analyze a reduced data set based on a specific Case Series and quickly obtain the desired reporting focus without having to drill down or *filter* data. However, this feature makes the demand Cubes static, which means that each time the Case Series is modified, you need to delete the demand Cube and create a new one.

Use the following procedure to create a demand Cube.

**1.** In Argus Insight, select **Datamart Reports >Cubes**>**All**. The **Cubes** page displays all the built-in Cubes in Argus Insight.

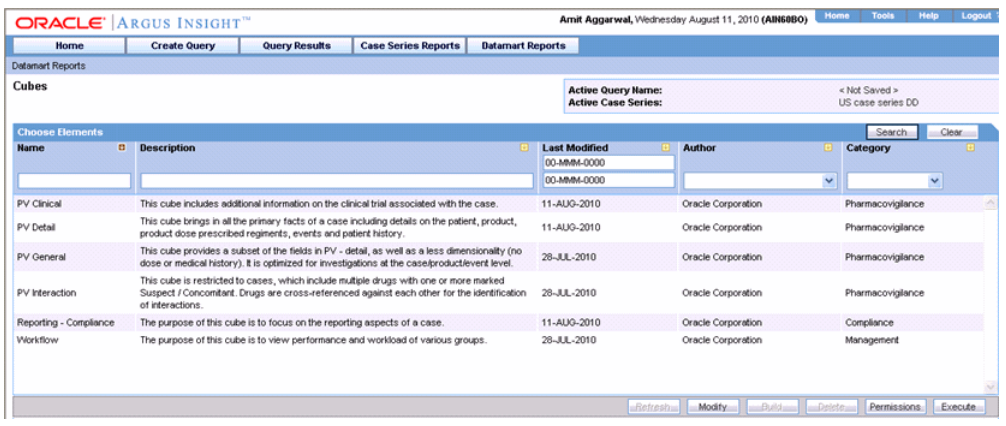

- **2.** Select the standard Cube using which you wish to create the demand Cube. The Cube name is highlighted; the **Build** button becomes active.
- **3.** Click **Build**. The **Cube Properties** dialog box appears.

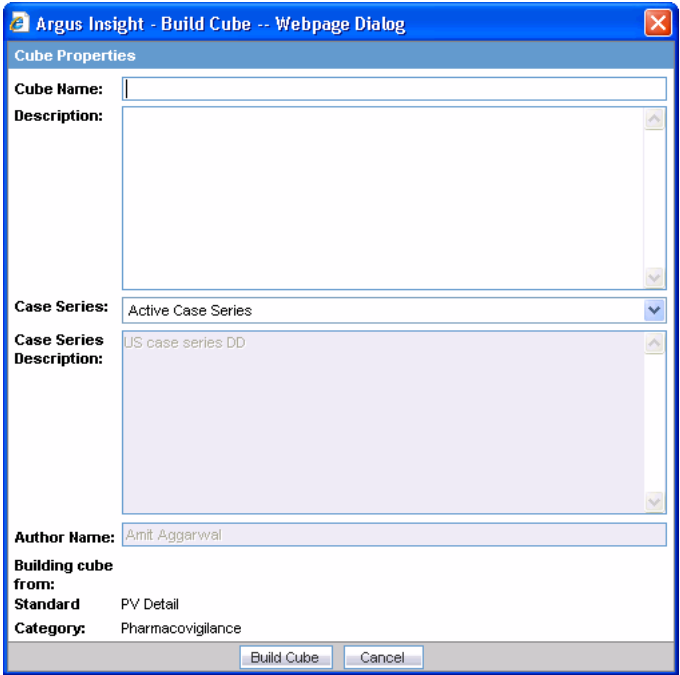

- **4.** Enter the demand Cube name in the **Cube Name** text box.
- **5.** Enter the demand Cube description in the **Description** text area.
- **6.** Use the **Case Series** list box to select the Case Series on which you want to create the demand Cube. The description of the selected Case Series appears in the associated **Description** text area.
- **7.** Click **Build Cube**. The **Cubes Build** dialog box notifies you that the Cube has been scheduled for generation on the BOXI server.
- **8.** Click **OK**. The **Cubes** page displays the demand Cube name in grey.
- **9.** When the WebI server generates the demand Cube, the **Cubes Generated** dialog box notifies you. After the Cube is generated, you can execute it by selecting the Cube name and clicking **Execute**.

**Note:** The maximum number of cases for creating **Demand Cubes** are configurable from the **List Maintenance** items.

Demand Cubes have a limited life span on the system. The system deletes the demand Cube after 14 days (default) from the date of creation.

When the demand Cube has reached the expiration date, the system notifies you through the following dialog box.

At this point, you can either delete the demand Cube or retain it for another 14 days (default).

#### **Drill Through Cubes**

This section describes the procedure to drill through cubes for standard and demand cubes.

Use the following procedure to execute a Cube.

**1.** In Argus Insight, select **Datamart Reports >Cubes**>**All**.The **Cubes** page displays all the built-in Cubes in Argus Insight and the Demand Cubes which the group users have created.

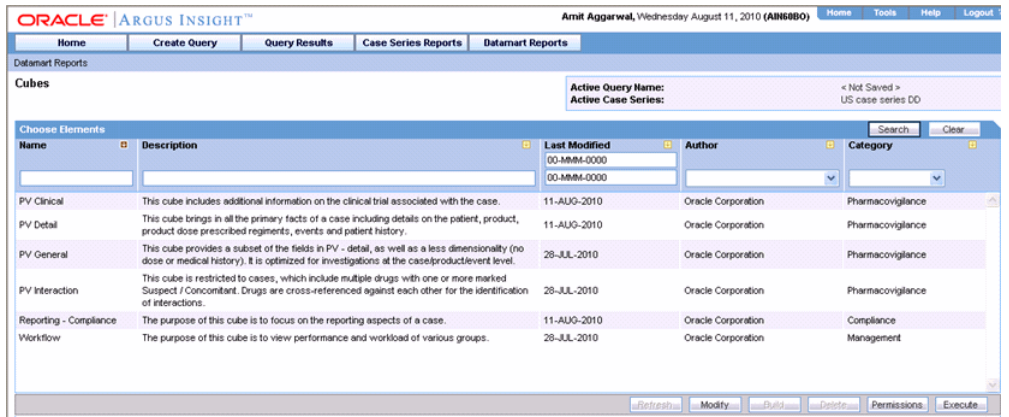

- **2.** Select the Cube you wish to execute.
- **3.** Click **Execute**. A separate BOXI Web Explorer window displays the Cube in the interface similar to the one shown in the following figure.

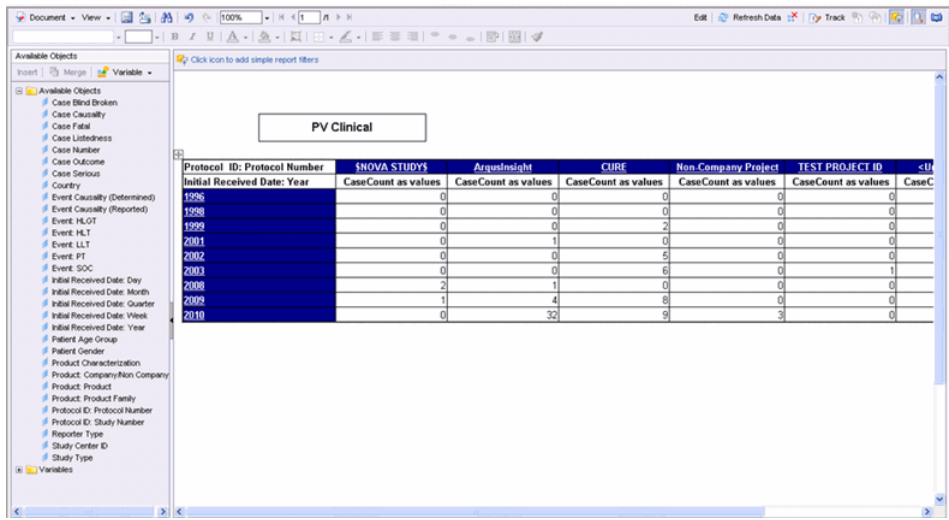

#### **Performing Drill Through Operations**

You can drill-down and drill-up hierarchical dimensions to explore different aspects of your work and to move between levels of information. You can drill-down and drill-up multiple levels at a time. When you drill-down on a dimension that groups other dimensions in a row or *column*, some information may be removed from the Cube.

An example to demonstrate the drill functionality for listing Case Numbers associated with the initial received date (in years) follows.

Use the following procedure to drill down to the next level in a hierarchical dimension, such as a Case Series.

**1.** Drag and drop the **Case Number** dimension from the left pane into the right pane, underneath the table.

**Tip:** If you cannot see the dimension list in the left pane, select **Available Objects** from the drop down list in the left pane.

**2.** The Cube output changes to display the data for all the **Case Number** dimensions.

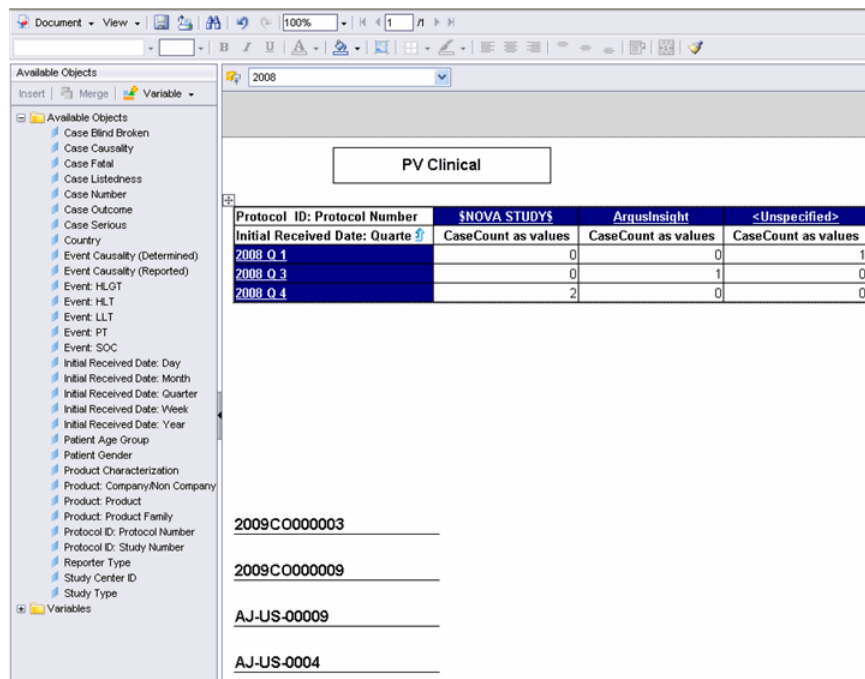

**3.** While the preceding steps let you display the data for all the lower levels for all the products, you may change the reporting focus by only displaying the lower-level data for a specific product. To do this, simply click on the dimension in the Cube output.

#### **Saving Cubes Views**

This section describes the procedure to save Cube views (based on the drilled-down data). You can access these saved cube views from **Datamart Reports > Cubes > Library**

Use the following procedure to save Cube views.

- **1.** Click **Datamart Reports > Cubes All** to view all the cubes.
- **2.** Select the Cube view that you want to save. The name of the cube is highlighted
- **3.** Click **Execute**. BOXI web explorer is displayed
- **4.** Perform the desired drill through operation. The cube view is displayed.
- **5.** Click **Document > Save As** in the menu bar. The options for saving the report appear.

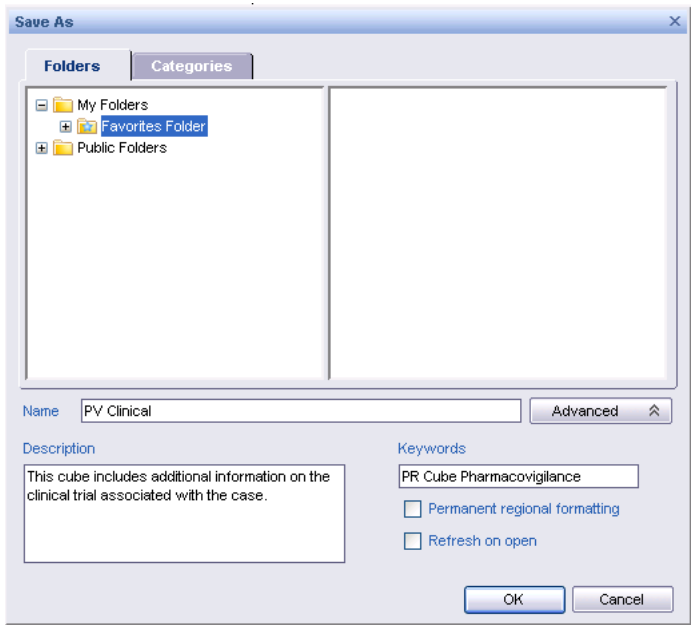

**Tip:** You can access **Document > Save to my computer as** to save the cube on your system in Excel, PDF or CSV (with options) format.

- **6.** Enter and save the Title, Description and Keywords.
- **7.** Select the location at which the cube view should be saved. Public Folder > Argus Insight > Standard Cube Category > Analysis

**Note:** You cannot save Cube views in the Demand Cubes folder. You must save the Cube view in the Analysis folder within any Standard Cube category.

- **8.** Click **OK** to save the cube view.
- **9.** To view the saved Cube view, click Datamart Reports > Cubes > Library. The Cube view name appears in the list of cubes saved in the library.

**Note: Standard Cubes:** If the *data mart* has been updated since the last saved view, the information displayed within the cube will reflect the updated data as the view of the Cube is saved.

**Demand Cubes:** If the data mart has been updated since the last saved view, the information displayed within the cube will remain static as it is based on static case series.

The Cube views can also be shared as viewswith other users.

#### **Refreshing Cubes**

Although the ETL process updates the datamart on a regular basis, you need to separately update each Cube after the incremental ETL process is completed. To do this, a batch process needs to be set up to update the Cubes installed as part of the Argus Insight application. The batch process performs the following task:

**Updates Cube data** - the data in the Cube is updated with the latest data from the datamart

Individual tasks need to be scheduled to update each Cube. To improve the performance of the batch process, Verify that individual batch execution processes do not overlap with each other.

**Note:** Demand Cubes are refreshed sequentially.

#### **Setting up Batch Generation through Task Manager:**

This section explains the procedure for scheduling batch generation by using Windows Task Manager. You need to perform this procedure for each of the six Cubes. The steps follow:

**1.** Select Start > Settings > Control Panel > Scheduled Tasks. Double-click the Add a Scheduled Task item.

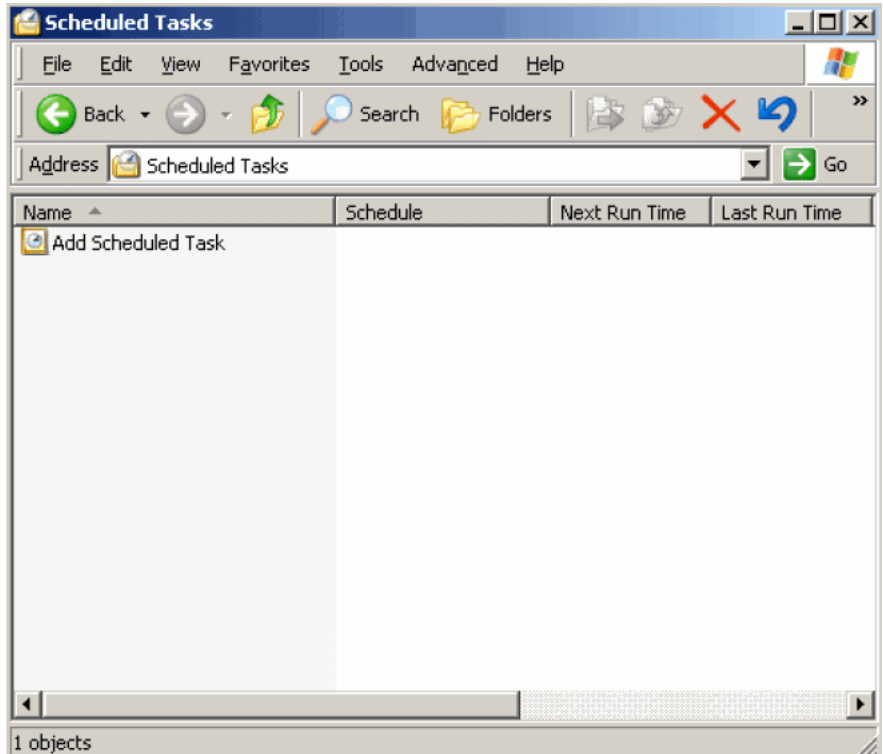

**2.** Click Next in the Schedule Task Wizard window.

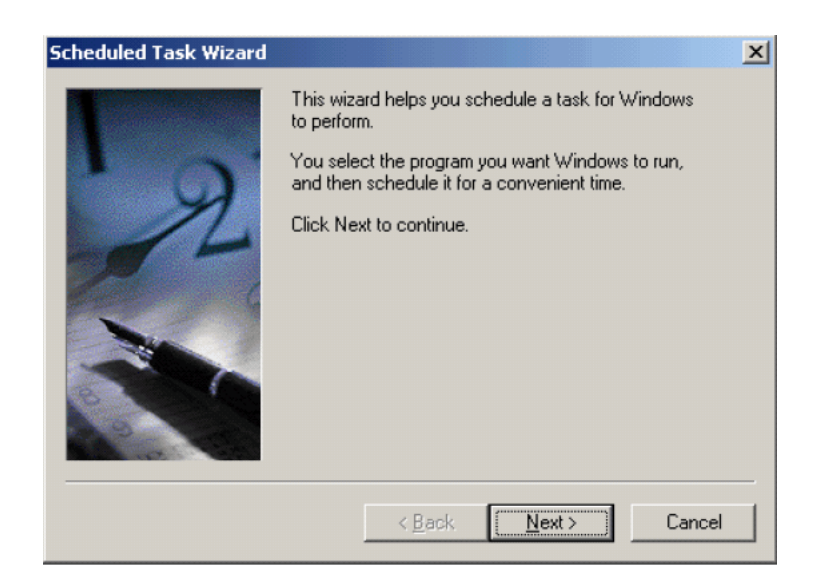

**3.** Click **Browse** to navigate to another folder location.

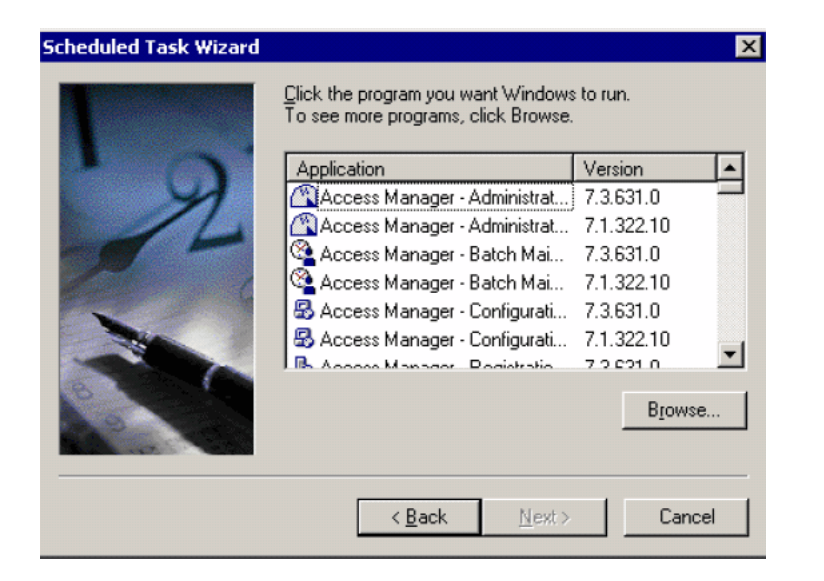

- **4.** Navigate to the following location: **<Argus Insight Installation Folder>\PowerReports\CubeGen**This is the path of the folder where the Argus Insight application is installed on the system drive. For example D:\Relsys\PowerReports\CubeGen.
- **5.** Select the Cube\_Generation\_Driver.bat file.
- **6.** Click **Open** to select the Cube\_Generation\_Driver.bat file

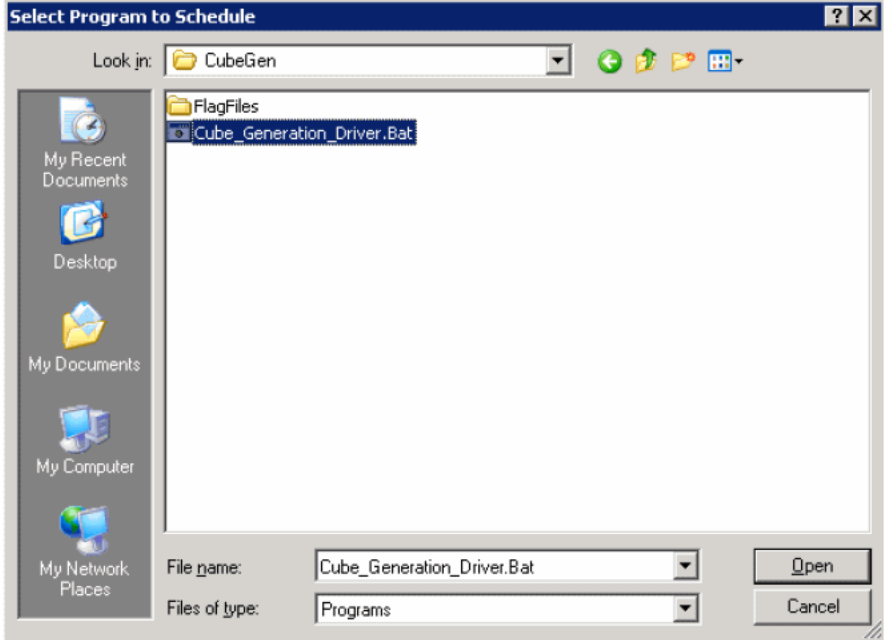

**7.** In the text box for entering the task name, type **Cube Generate 1**.The task name should be entered in the format **Cube Generate <Cube ID>**. The Cube IDs are listed in the table below.

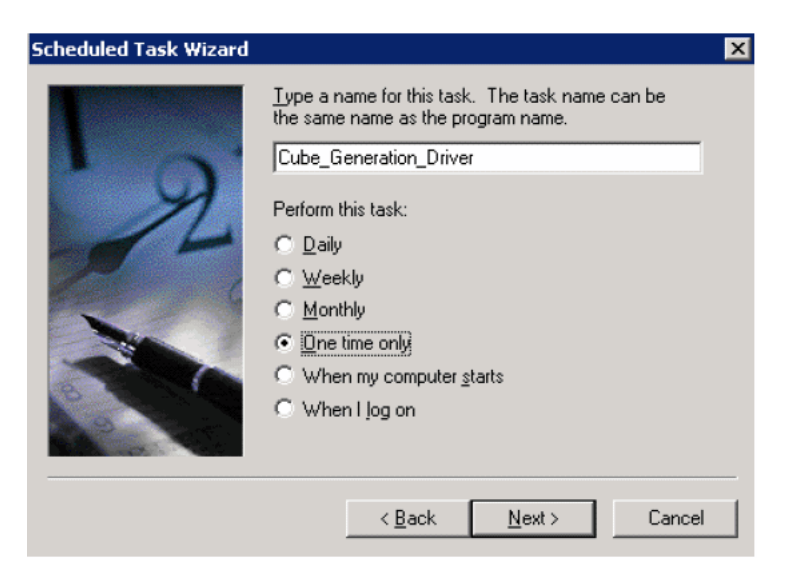

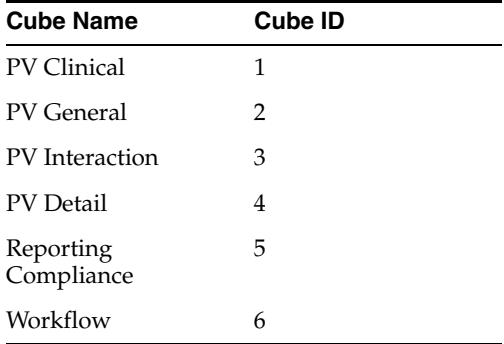
- **8.** Use the **Perform this task** option button group to set the frequency of the task, as appropriate.
- **9.** Click **Next** to proceed to the next step.
- **10.** Set the Start Time and Start Date.

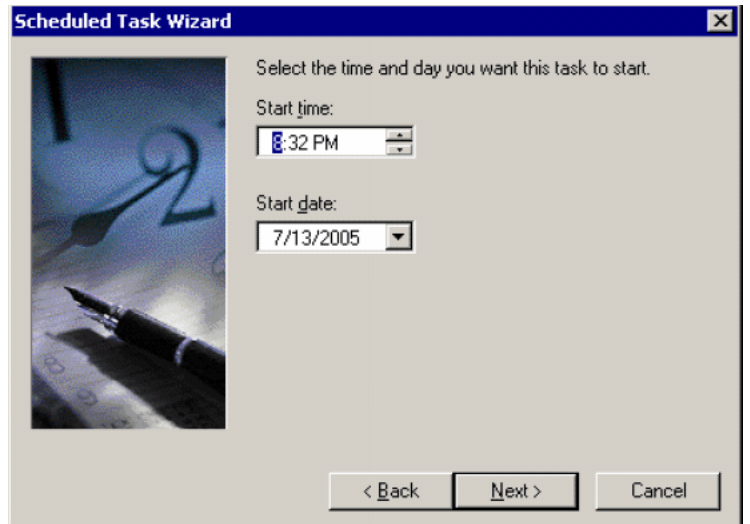

- **11.** Click **Next** to proceed to the next step.
- **12.** Enter the user name and password of the user authorized to run this task

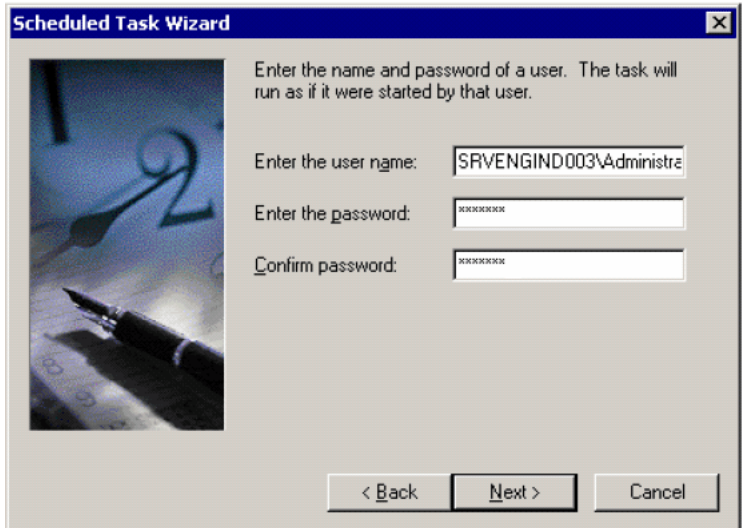

- **13.** Click **Next** to proceed to the next step.
- **14.** Check the Open advanced properties for this task when I click finish checkbox

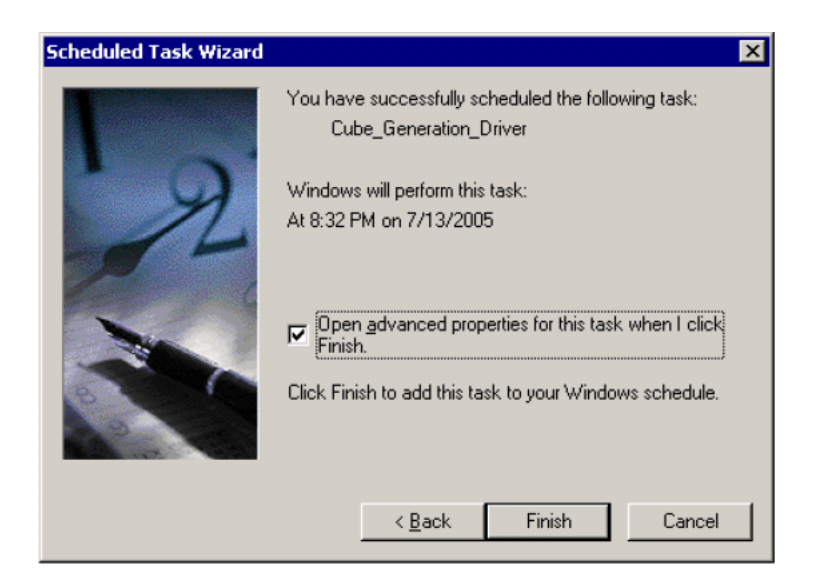

**15.** Click **Finish**. The dialog box for setting advanced properties for the task appears

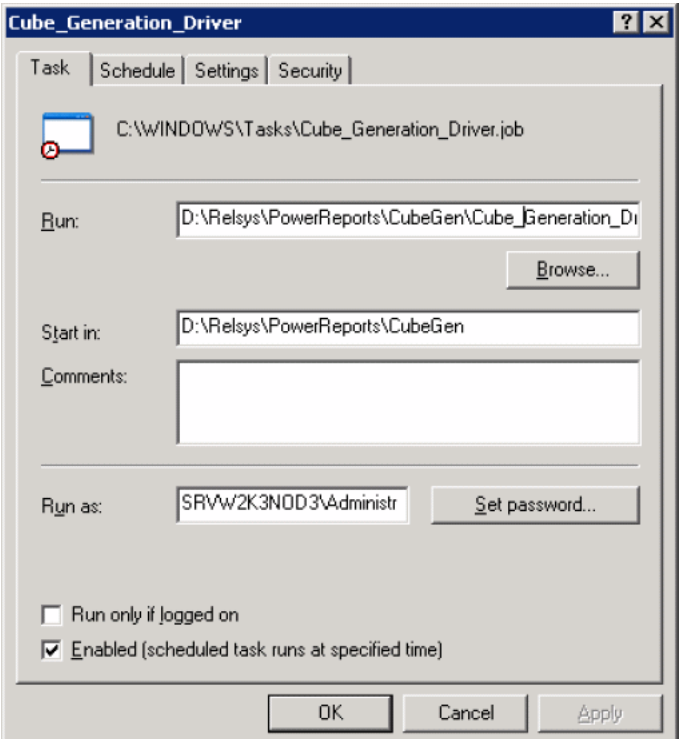

**16.** In the **Run** text box within the **Task** tab, enter the run-time parameter for this task in the following format:**<Argus Insight Installation Folder>\PowerReports\CubeGen\Cube\_Generation\_Driver.bat" <Cube ID>**where **CubeID** is the ID of the Cube for which you are scheduling the batch

generation.Include the double quotation marks (" ") while entering the runtime parameter. The table below lists the Cube ID for each cube and provides examples of the run-time parameter to be entered.

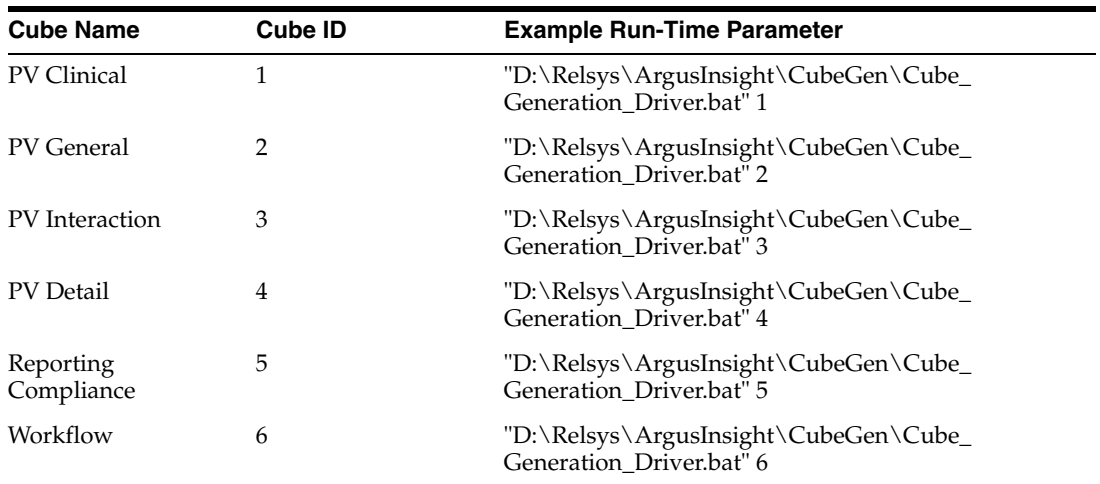

- **17.** Click **Set Password** to set the password.
- **18.** Enter the password for the BOXI Server admin user. Click **OK**.

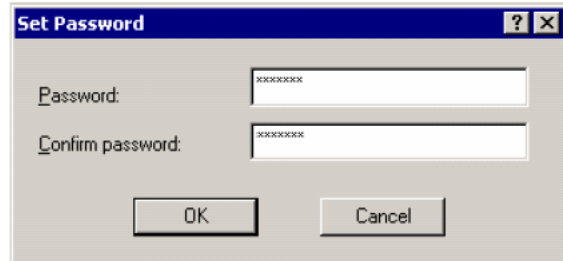

**19.** Select the **Schedule** tab to set the schedule options, as appropriate.

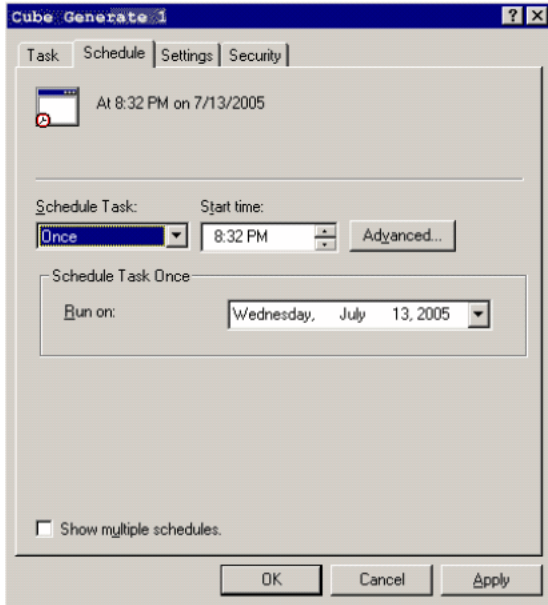

**20.** Select the **Settings** tab.

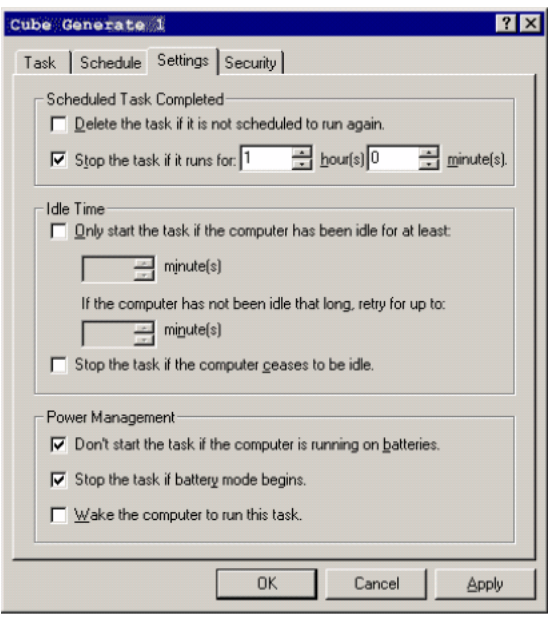

- **21.** In the **Scheduled Task Completed** and **Power Management** sections, set the options as shown in the illustration above.
- **22.** Select the **Security** tab to verify that the user has full permissions assigned.

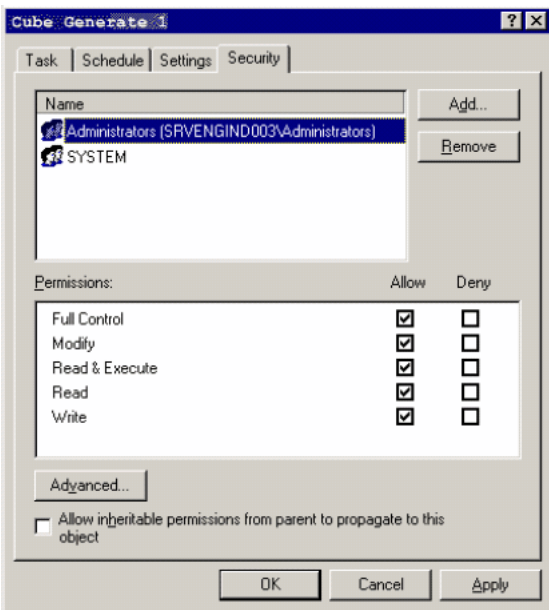

**23.** Click **OK**.The system creates the new scheduled task **Cube Generation 1**.Repeat the above steps to schedule batch generation for the remaining cubes.

#### **Configuring the CIOMS and MedWatch Reports**

These settings are optional. Theses settings **are not** the recommended settings for running the Argus Insight and should only be configured if CIOMS and MedWatch **are not** running on the environment.

**1.** Go to **Start > Run** and type **dcomcnfg** and press Enter.

- **2.** In the tree under **Console root > Component Services > Computer > My Computer > DCOM Config**.
- **3.** Right click on the **PwReports** in the list and click **Properties**.

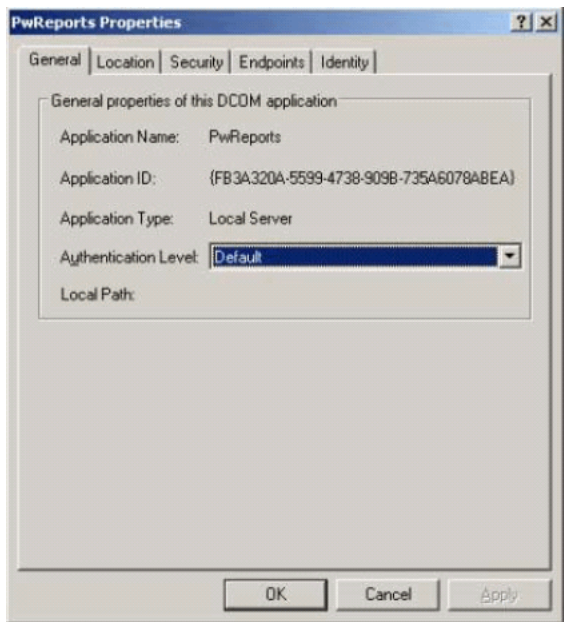

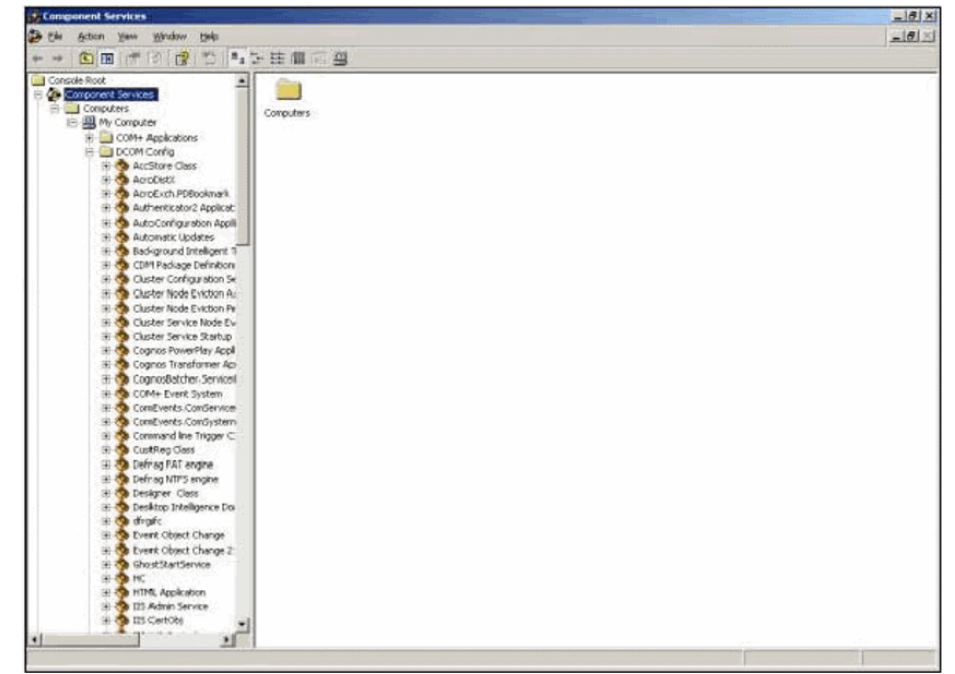

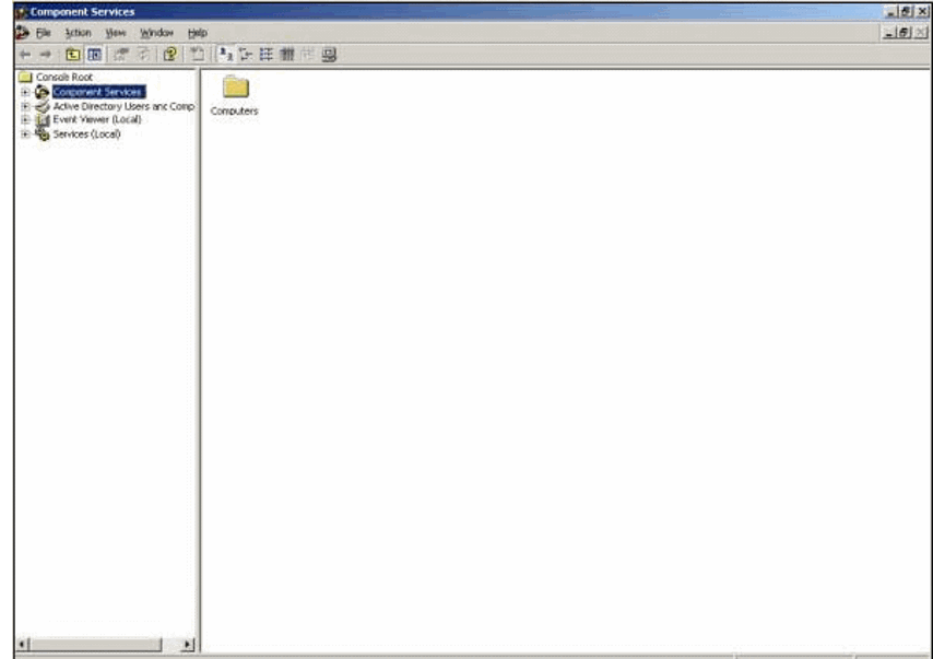

**4.** Click the Security tab.

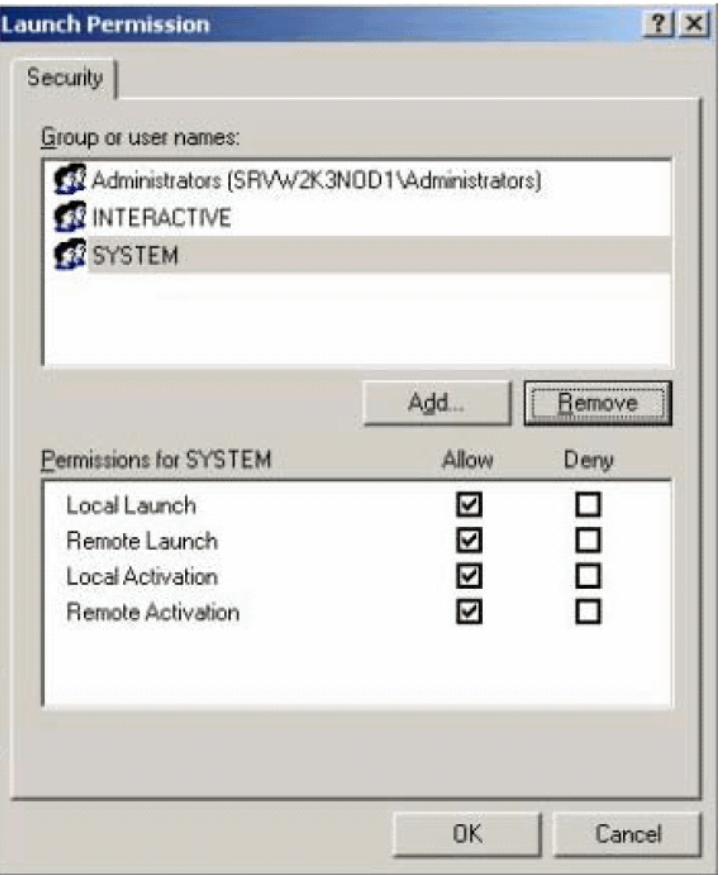

**5.** In the Launch and Activation Permissions Mark Customize and click Edit.

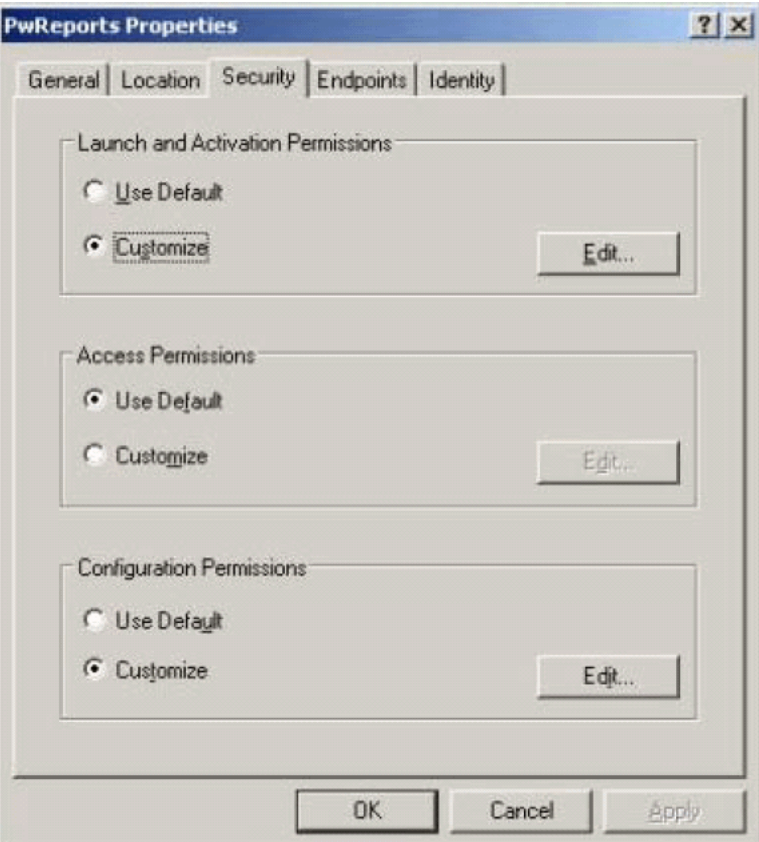

#### **6.** Click**Add.**

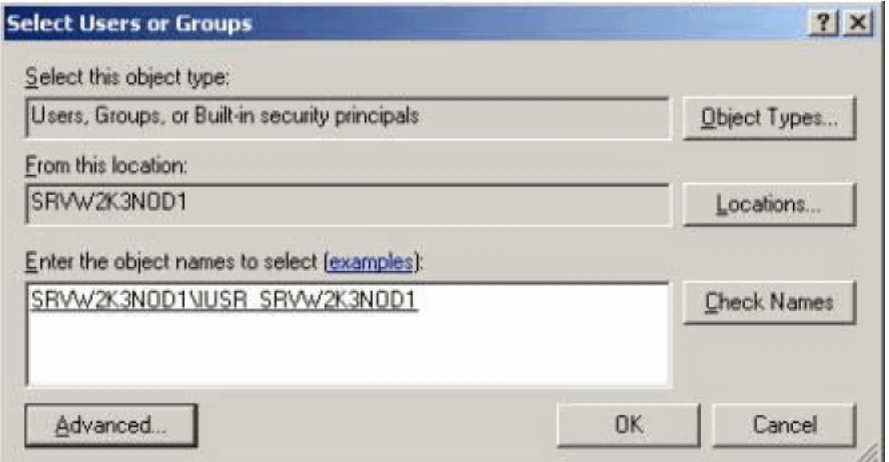

**7.** Under the **Enter the object names to select (examples)** add **<machine\_ name>/IUSR\_<machine\_name>** and click **OK**

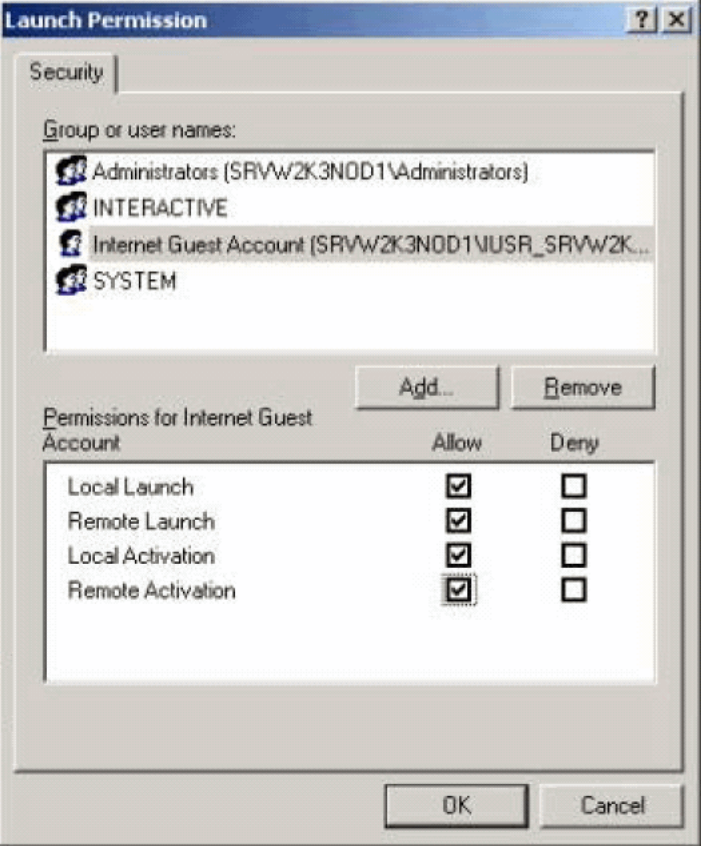

- **8.** Select the newly created **Internet Guest Account** and check all the permissions.
- **9.** Click **Ok**.
- **10.** Exit the Component Services program.

## <sup>9</sup>**Viewing Dashboard Indicator Reports**

## **Dashboard Indicator Reports**

Dashboard Indicator reports are special reports that provide an insight into key parameters that let you monitor product performance and workflow efficiency. These reports are generated directly from the datamart so they display the latest data.

Argus Insight has three Dashboard Indicator reports: **Executives**, **Reporting**, and **Data Entry**. Each of these reports consist of a number of sub-reports, as the following table shows.

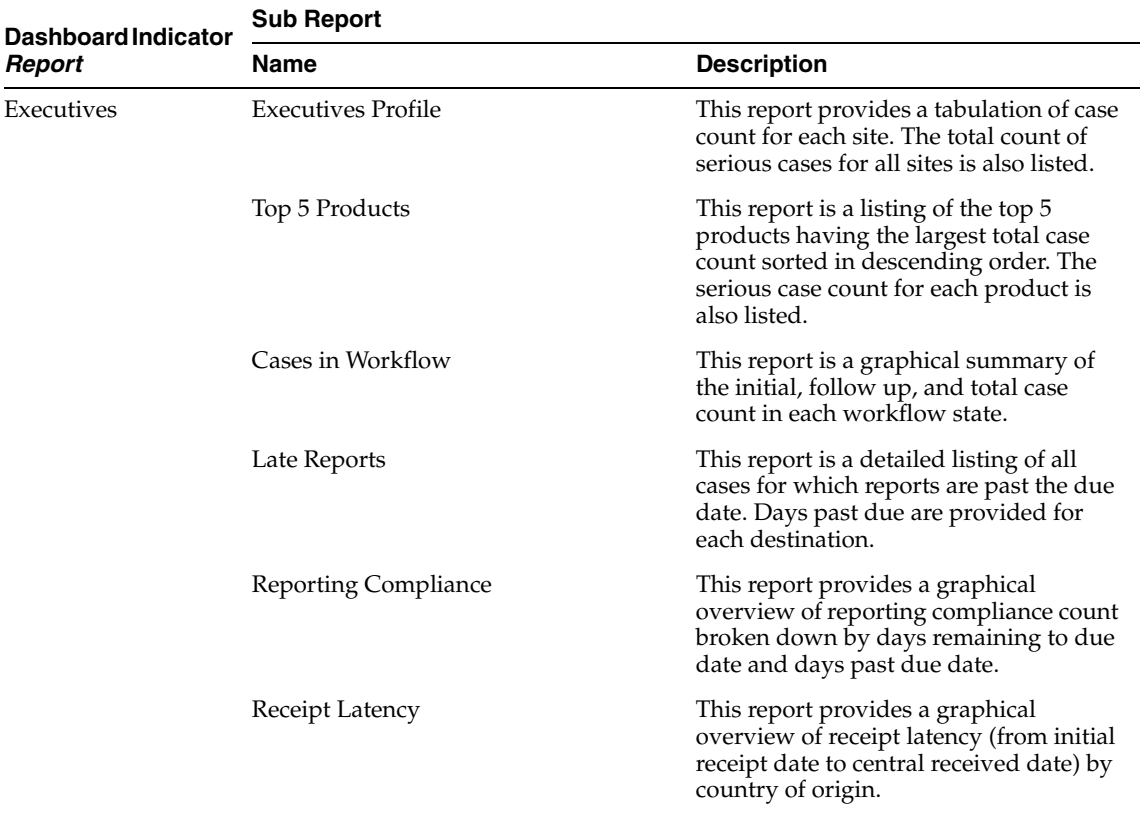

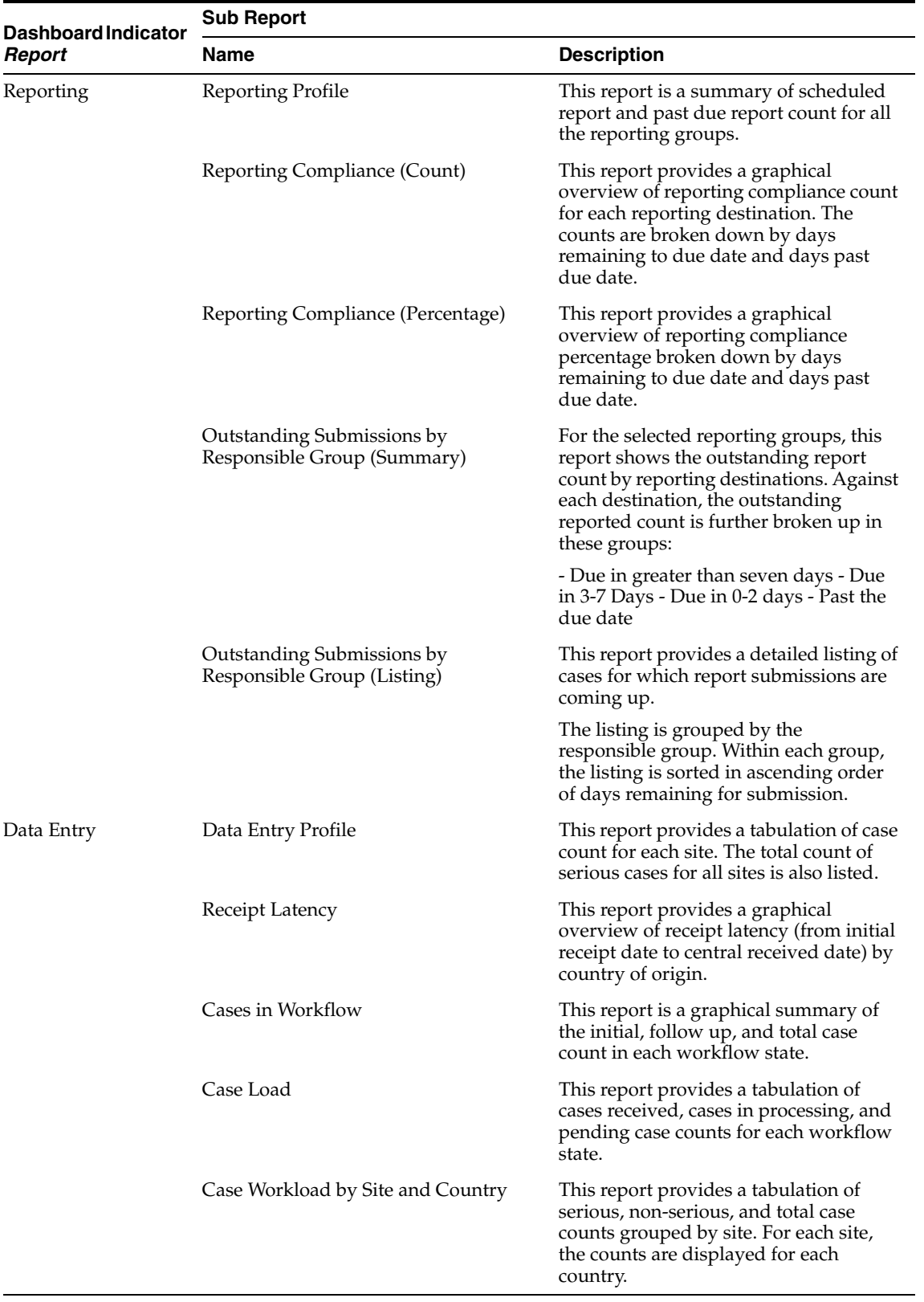

Depending on your profile and reporting requirements, the system administrator configures and assigns a specific Dashboard Indicator report to you.

To view the pre-configured Dashboard Indicator report assigned to you, select **Datamart Reports > Dashboard Indicator**. The report (PDF format) opens in a separate browser window. The samples for each report type are provided below:

- **Dashboard Indicators** 21-JUL-2010 12:09 GMT+5:30 **Executives Profile: USER** Cases In Wo 120 Initial<br>Follow-up<br>Total Germany 100 Japan 443 **United States** 80 242 Serious: 60 40 20  $\overline{0}$ **S Japan Reg** apan Medical Japan Ve Japan D Top 5 Products Rep orting Comp nore than 5 day<br>
5 d days<br>
4 d days<br>
3 d days<br>
3 d days<br>
1 d day<br>
1 f d by the 1 over<br>
1 d over<br>
1 d over<br>
1 d over 90 Product 800<br>700 208 115 Cure All 600<br>500<br>400 73 41 Wonder Drug 55  $34$ 300<br>200<br>100 Diabpen 26 **MMR**
- Executives

■ Reporting

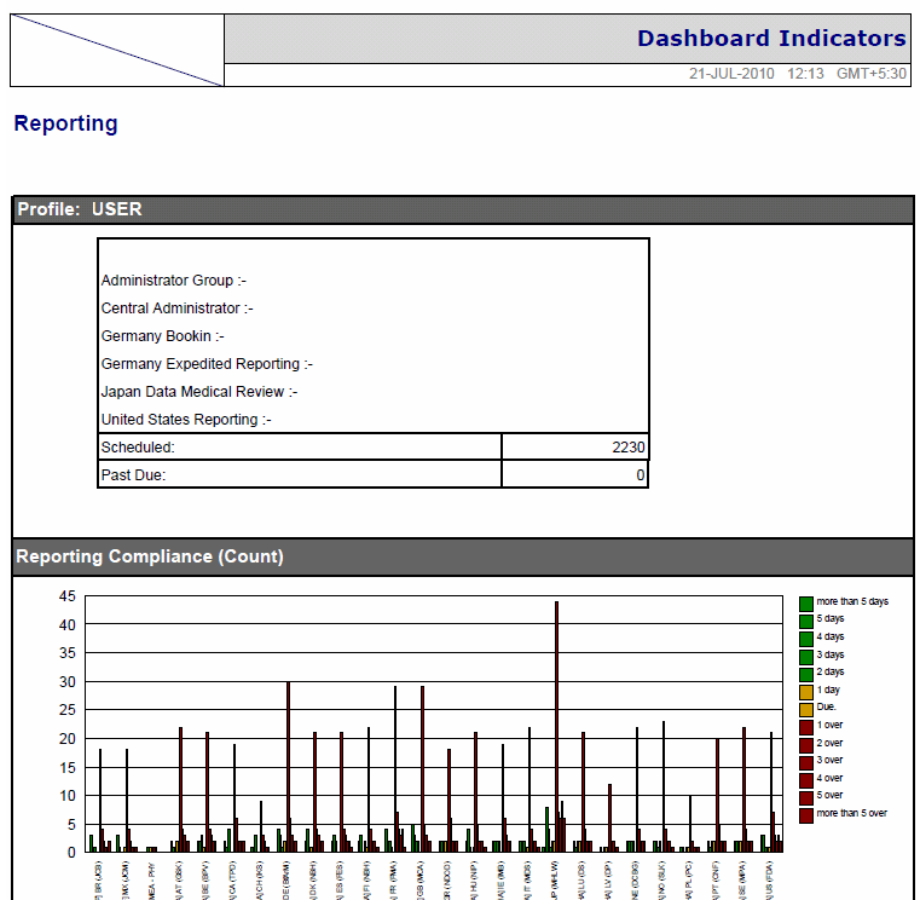

■ Data Entry

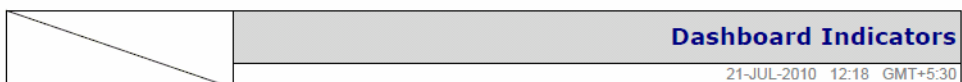

#### **Data Entry**

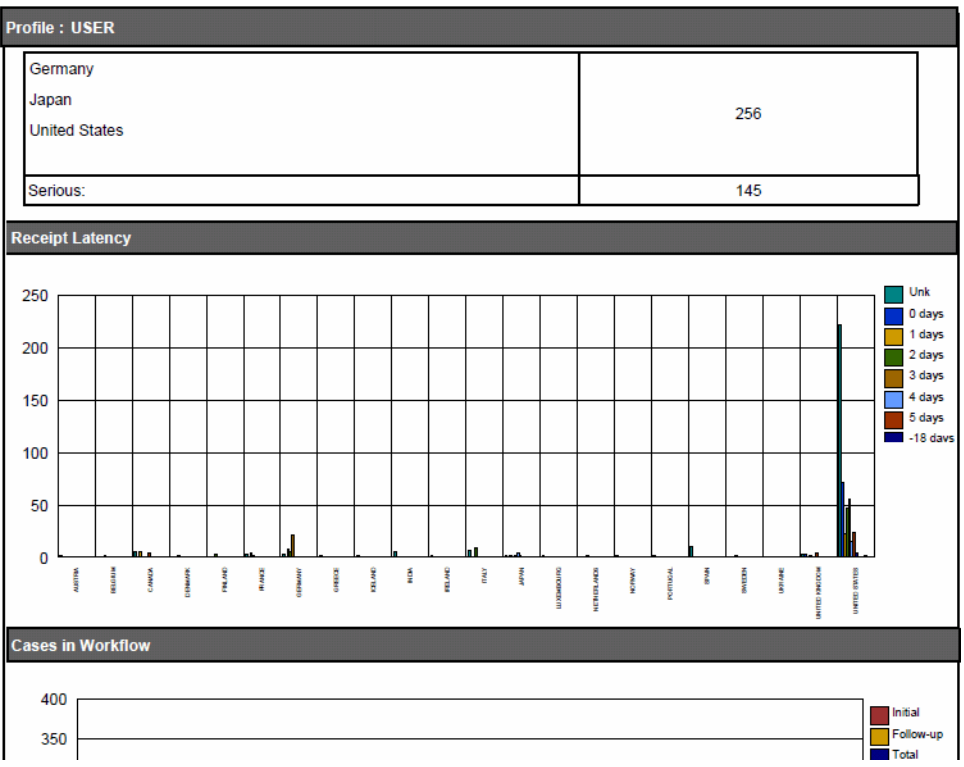

# **10** <sup>10</sup>**Administration Tools**

### **Administration Tools**

This chapter explains how to use the Argus Insight administration tools. To access the administration tools, click the **Tools** button in the upper-right corner of the Argus Insight main page. The **Administration Tools** page appears.

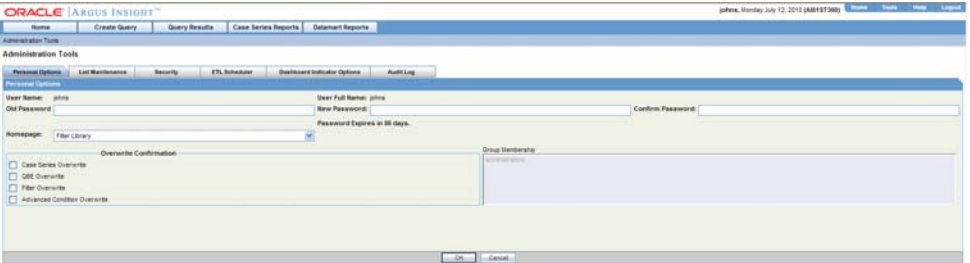

You can use the various tabs in the **Administration Tools** page to perform these tasks:

- Configuring Personal Options
- Maintaining Argus Insight Lists
- Configuring User Groups and Accounts
- Scheduling the ETL
- Configuring Dashboard Indicators
- Viewing the Audit Log

#### **Configuring Personal Options**

Use the **Personal Options** tab page to change the password for an account, change the *home page*, set overwrite confirmation, and view group membership.

The **Personal Options** tab page is the default page that appears when you access the **Administration Tools** page. This page is available to all users.

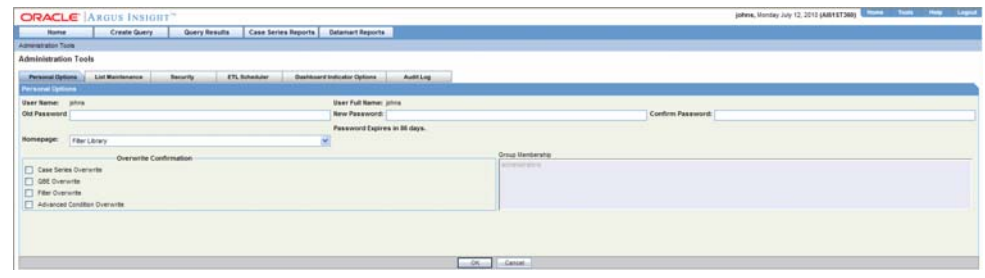

The description of tasks that you can perform from this tab page follows.

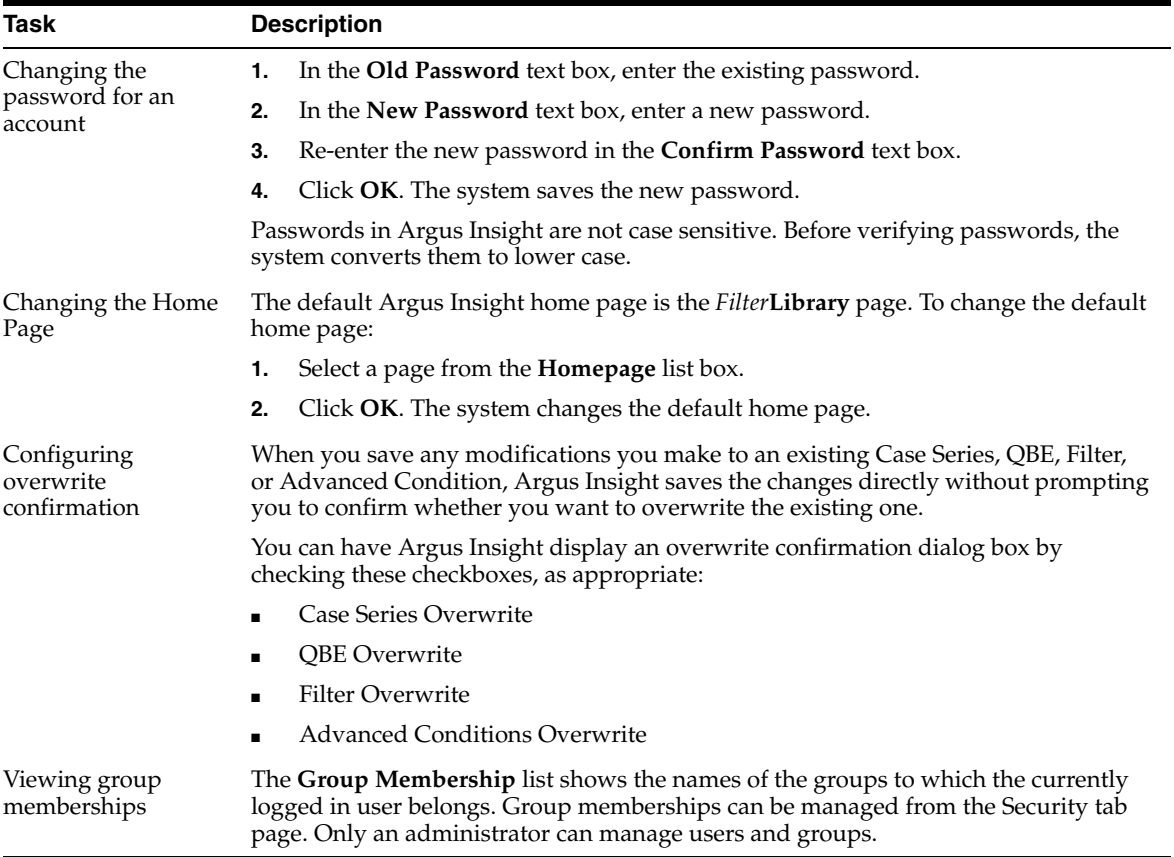

#### **Maintaining Argus Insight Lists**

Use the **List Maintenance** page to configure the various List Maintenance items and their attributes. The following topics describe the various List Maintenance items and explain how to configure them. Consult your company's policies and the terminology used before configuring Argus Insight lists.

Use the List Maintenance page for the following:

- Configuring Profile Switches
- Configuring EU Countries
- Configuring Workflow Management
- Configuring Categories
- Configuring Duration Value Bands
- Configuring Derivation Functions
- Configuring Case Series Modification Justification
- Configuring Cub-on-the-Fly Case Limit
- Configuring Holiday Schedule Management
- Configuring PDMECs
- Configuring Measurable Suppliers
- Configuring Report Pre-Filter Population

#### **Configuring Profile Switches**

The profile switches are used to control the behavior of the Argus Insight application. To configure profile switches, you specify a certain value for a switch. Depending on the type of profile switch, the values can either be pre-defined or based on user input. While certain profile switches can only be configured through direct SQL statements, many profile switches can be updated from the **List Maintenance** page. You can also add new profile switches to Argus Insight from the **List Maintenance** page.

This topic explains how to update profile switch values and describes the various profile switches, their possible values, and their use.

**Note:** Refer to the **CMN\_PROFILE** document for detailed information about all the profile switches. This document also has a sample SQL for inserting profile switches and updating their values in the database. All profile switch values are case sensitive.

The following table lists the profile switches included in the factory data:

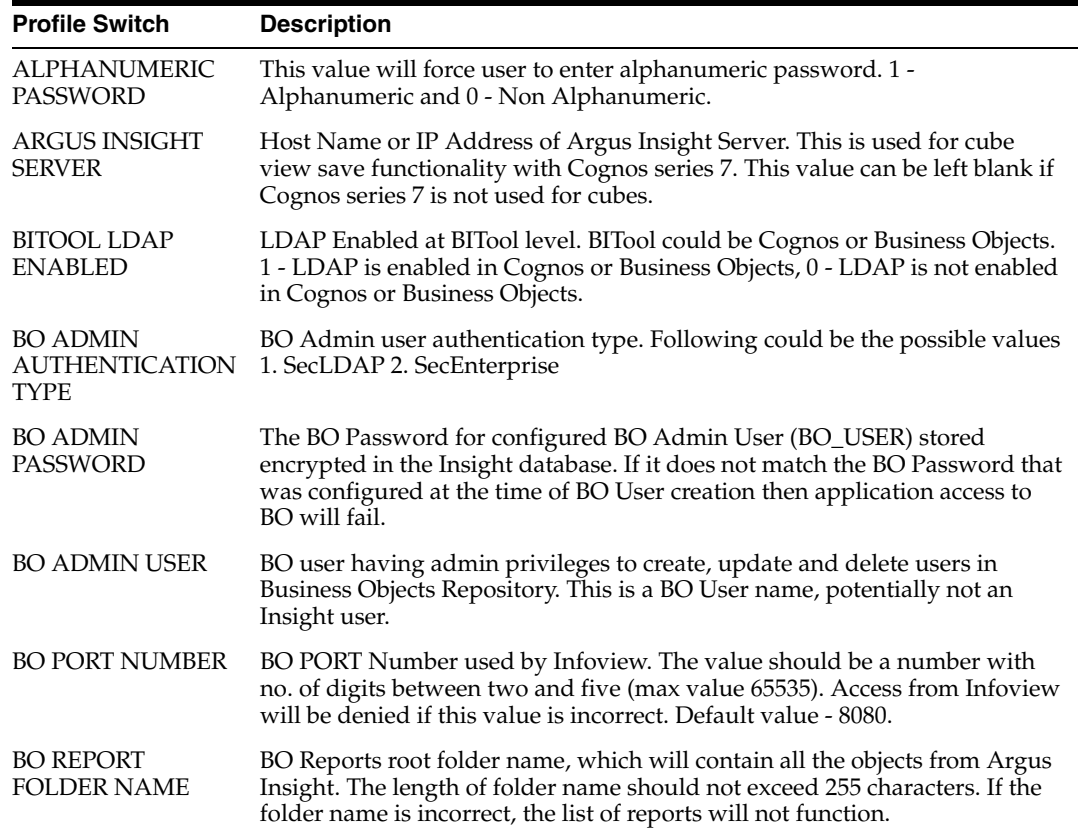

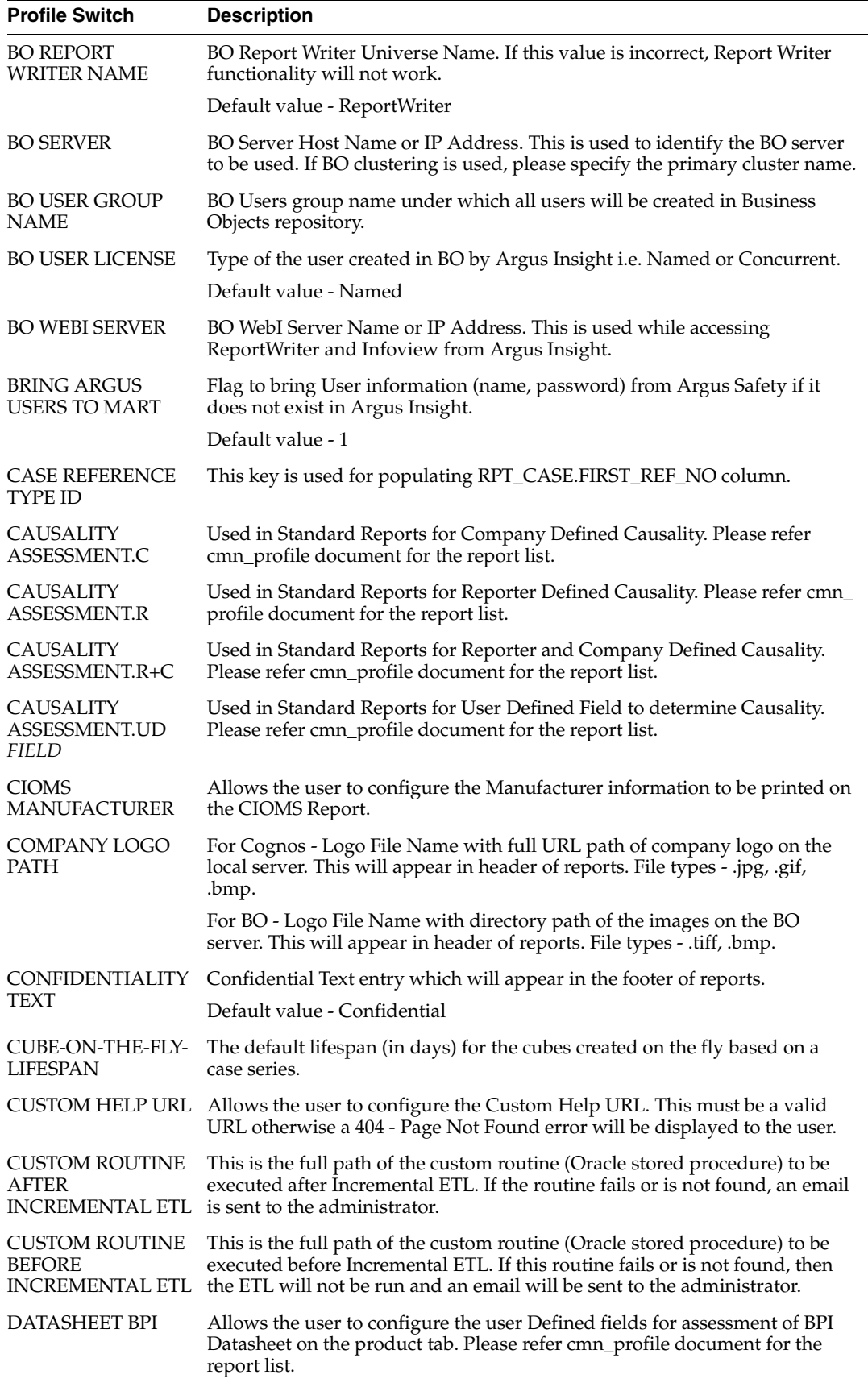

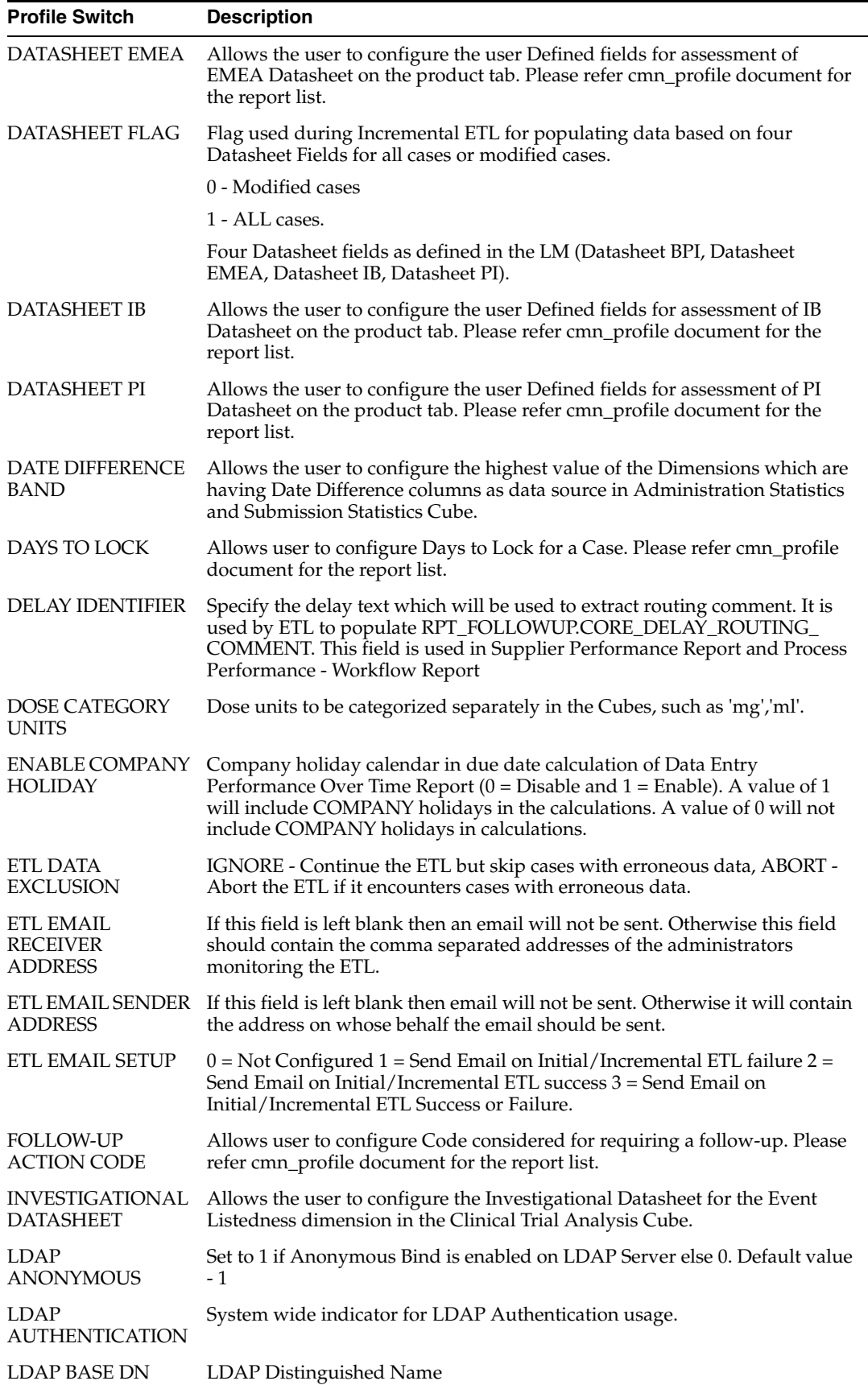

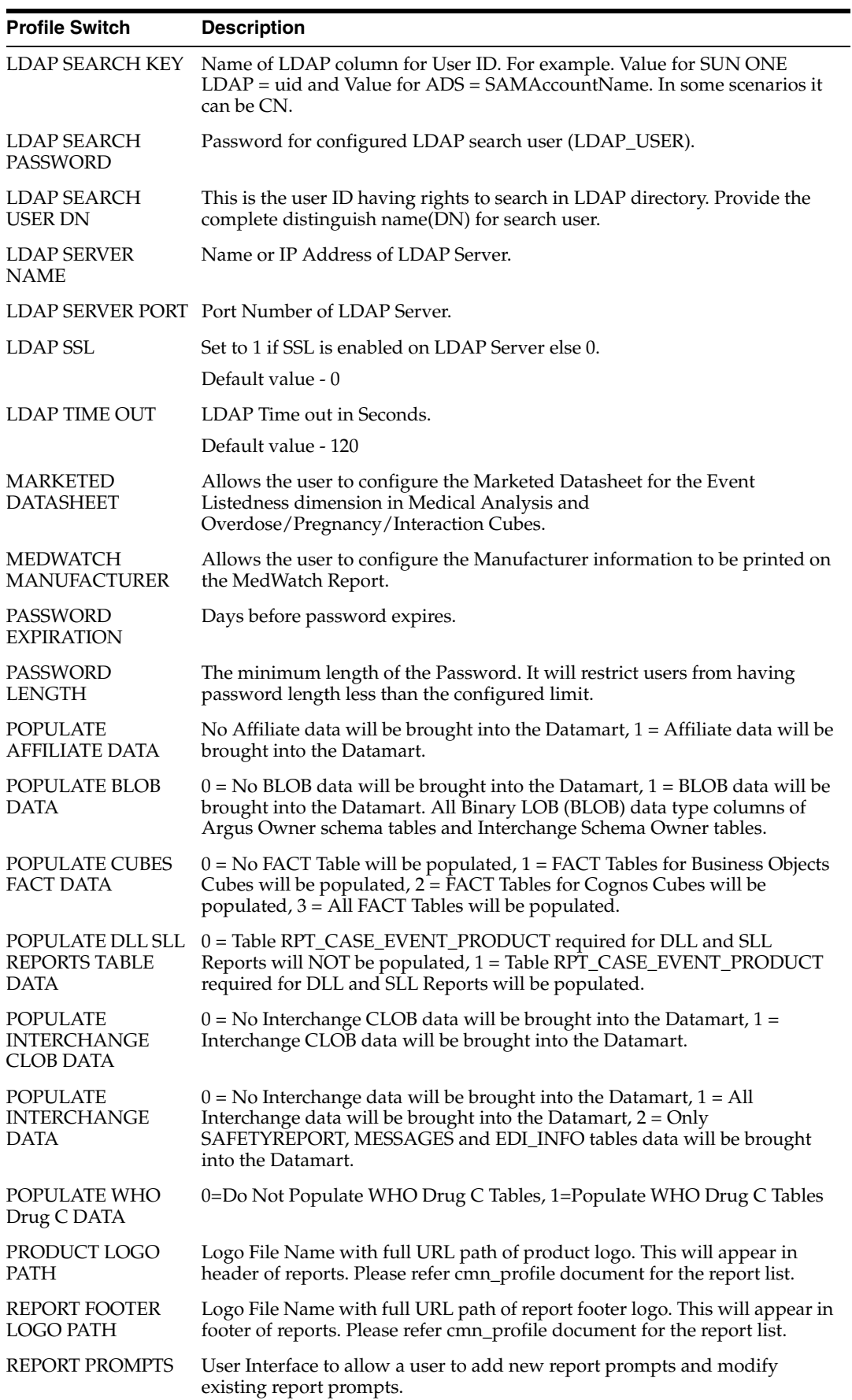

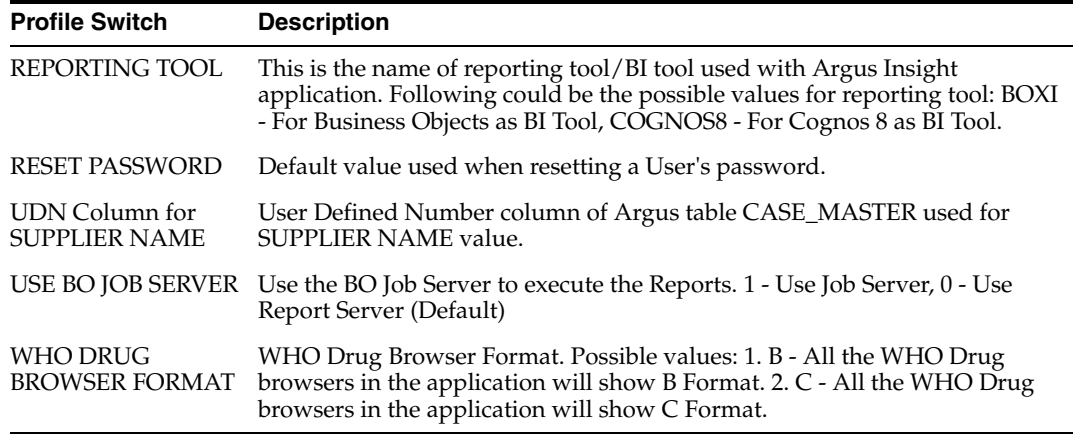

#### **Modifying the Value of a Profile Switch**

Use the following procedure to modify the value of an existing profile switch.

**1.** In the **List Maintenance** page, select the **Profile Switches** item from the **List Maintenance Items** list. The **Attributes** list displays the names of the default profile switches.

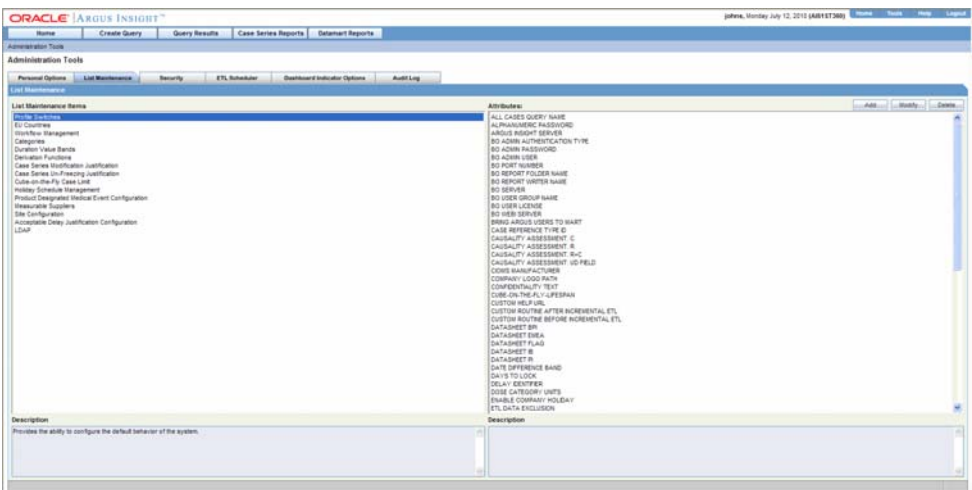

- **2.** From the **Attributes** list, select the profile switch you want to modify.
- **3.** Click **Modify**. The **Modify Attribute** dialog box appears.
- **4.** Modify the values, as appropriate.
- **5.** Click **OK**. The profile switch is updated.

#### **Adding a New Profile Switch**

Use the following procedure to add a new profile switch.

- **1.** In the **List Maintenance** page, select the **Profile Switches** item from the **List Maintenance Items** list. The **Attributes** list displays the names of the default profile switches.
- **2.** Click **Add**. The **Add New Attribute** dialog box appears.

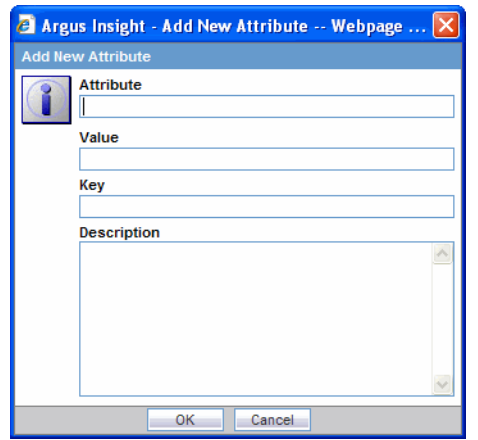

- **3.** Enter the profile switch name, key, and, values, as appropriate
- **4.** Click **OK**. The profile switch is added to the system.

#### **Configuring EU Countries**

From the **List Maintenance** page, you can configure the list of European Union countries for reporting purposes. The countries can be added and removed as required.

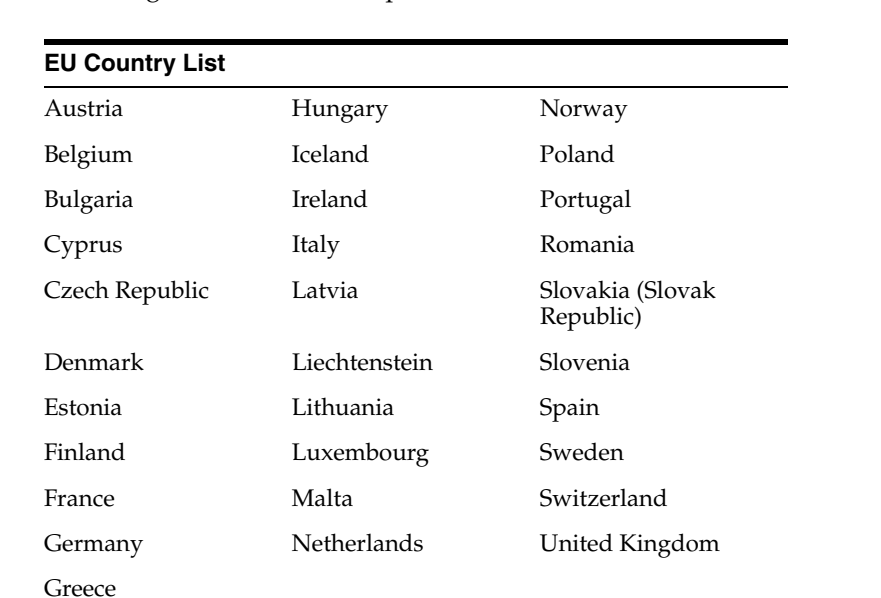

The following table lists the European Union countries included in the factory data:

Use the following procedure to add new countries to this list

**1.** In the **List Maintenance** page, select **EU Countries** from the **List Maintenance Items** list. The **Attributes** list displays the existing EU country names.

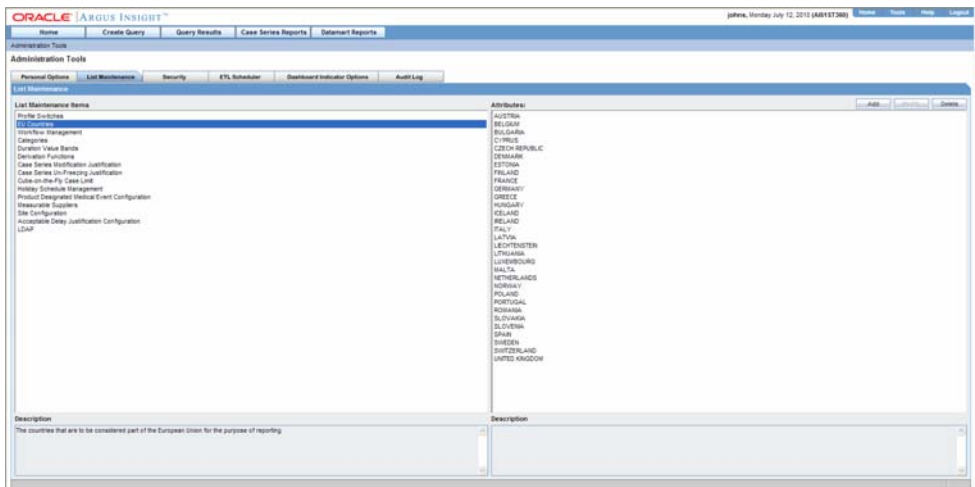

- **2.** Click **Add**. The **Add EU Countries** dialog box appears.
- **3.** Select the country from the **Countries** list in the **Add EU Countries** dialog box.
- **4.** Click **OK**. The new country is added to the EU countries list.

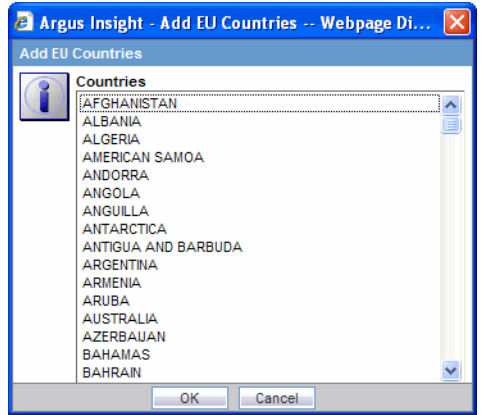

Use the following procedure to delete an existing country from the list.

- **1.** In the **List Maintenance** page, select **EU Countries** from the **List Maintenance Items** list. The **Attributes** list displays the existing EU country names.
- **2.** Select the country you wish to delete from **Attributes** list.
- **3.** Click **Delete**. A delete confirmation dialog box appears.
- **4.** Click **OK** to confirm the delete operation.

#### **Configuring Workflow Management**

From the **List Maintenance** page, you can map all the site-specific workflow states to these default groups for the purpose of grouping outputs of certain reports:

- Compliance Metrics Data Entry Performance all workflow states that are considered as Data Entry in Data Entry Performance Over Time Report
- Compliance Metrics HQ Acceptance all workflow states that indicate Review Completion in Data Entry Performance Over Time Report
- Manufacturing Metrics Distribution States all workflow states that are considered as Distribution in Manufacturing Monthly Report
- Performance Metrics External Data Entry all workflow states that are considered as Data Entry in External Clinical QC Report
- Performance Metrics External QC workflow states that are considered for a secondary QC check in External Clinical QC Report
- Performance Metrics HQ Acceptance all workflow states that indicate QC Review Completion in External Clinical QC Report
- QC Metrics HQ Acceptance all workflow states that indicate QC Review Completion in Regulatory Submission and Distribution Compliance Report and Process Performance Report
- Workflow Metrics Archiving States all workflow states that are considered as Archived/Closed in Argus
- Workflow Metrics Data Entry Complete all workflow states that indicate completion of data entry in Argus
- Workflow Metrics Assessment Complete all workflow states that indicate completion of event assessment in Argus
- Workflow Metrics Approval Complete all workflow states that indicate that the case is ready for reporting after being locked in Argus

Although these mappings are pre-configured when you install Argus Insight, you can modify them by adding or removing workflow states from a group as required. However, you cannot add more groups or delete existing ones.

Use the following procedure to modify a workflow mapping

#### **Step 1: Configure Workflow Management**

 **1.** Select **Workflow Management** from the List Maintenance Items list.

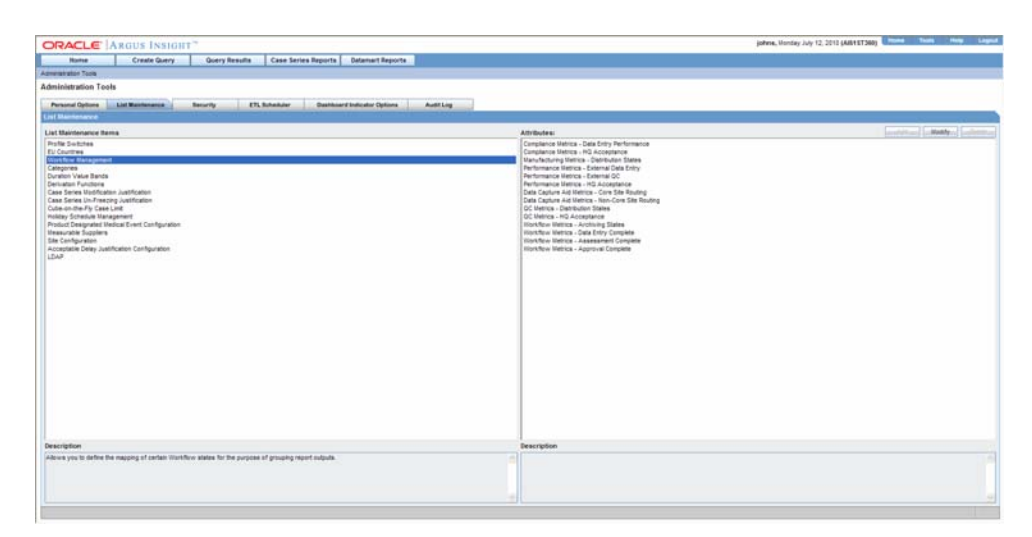

- **2.** Select Workflow Metrics Archiving States from the Attributes list.
- **3.** Click Modify.

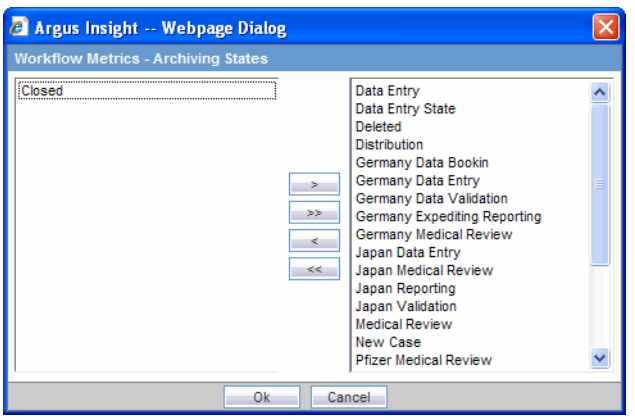

- **4.** Select **Germany Expediting Reporting**, **US-Reporting** and **Japan Reporting** from the list on the left and click > to add them as Archiving States.
- **5.** Click **OK** to save the modification and return to the **List Maintenance** page.
- **6.** Select Workflow Metrics Data Entry Complete from the Attributes list.
- **7.** Click **Modify**.

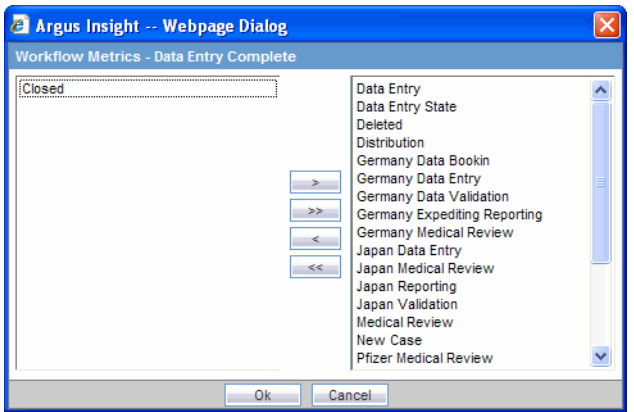

- **8.** Select **Germany Data Validation**, **US-Validation**, and **Japan Validation** from the list on the left and click **>** to add them as Data Entry Complete.
- **9.** Remove the **Closed** item from the list on the right by selecting **Closed** and clicking **<**.
- **10.** Click **OK** to save the modification and return to the **List Maintenance** page.

#### **Step 2: Configure Workflow Metrics Assessment Complete**

- **1.** Select **Workflow Metrics Assessment Complete** from the Attributes list in the List Maintenance page.
- **2.** Click **Modify**.

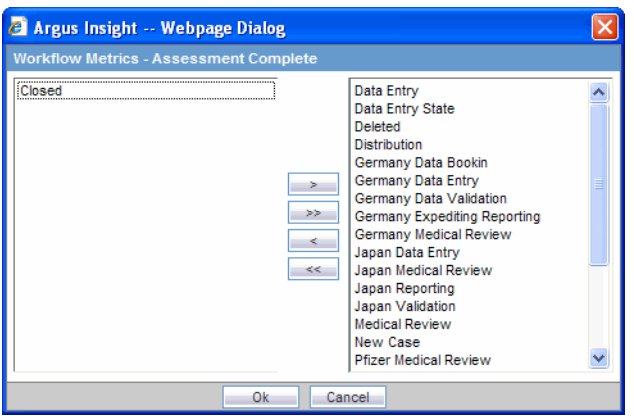

- **3.** Select **Germany Medical Review**, **US Medical Review**, and **Japan Medical Review** from the list on the left and click **>** to add them as Assessment Complete.
- **4.** Remove the **Closed** item from the list on the right by selecting **Closed** and clicking **<**.
- **5.** Click **OK** to save the modification and return to the **List Maintenance** page.
- **6.** Select **Workflow Metrics Approval Complete** from the **Attributes** list.
- **7.** Click **Modify**.

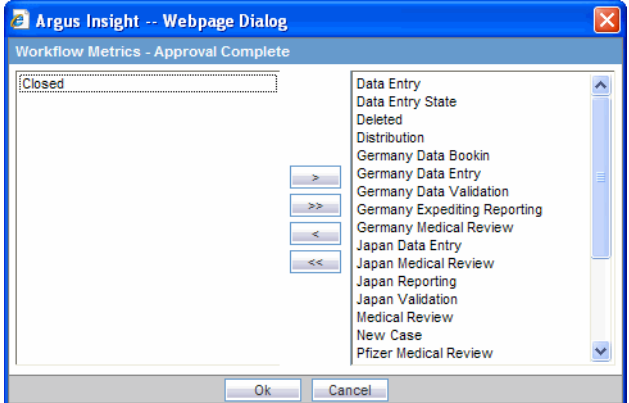

- **8.** Select **Germany Medical Review**, **US Medical Review**, and **Japan Medical Review** from the list on the left and click > to add them as Approval Complete.
- **9.** Remove the **Closed** item from the list on the right by selecting **Closed** and clicking **<**.
- **10.** Click **OK** to save the modification and return to the **List Maintenance** page.

#### **Step 3: Configure Data Entry Performance**

- **1.** Select **Compliance Metrics Data Entry Performance** from **Attributes** in List Maintenance Items - Workflow Management.
- **2.** Click **Modify**.

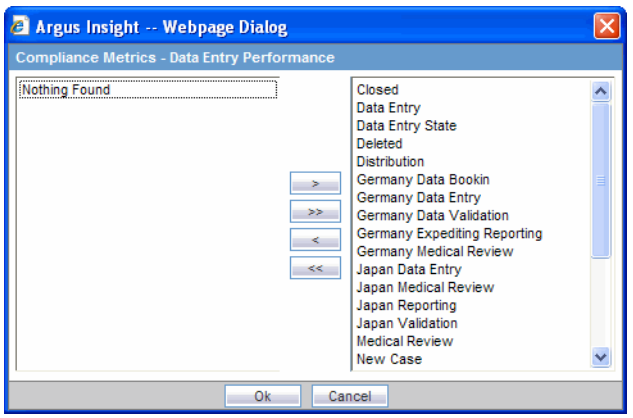

- **3.** Make the required selections by selecting the required entities from the list on the left and click > to move them individually or click >> to move all of them together.
- **4.** Alternatively, click the entities to be de-selected from the list on the right and click < to move them individually or click << to move all of them together.

#### **Step 4: Configure HQ Acceptance**

- **1.** Click **OK** to save the modification and return to the **List Maintenance** page.
- **2.** Select **Compliance Metrics HQ Acceptance** from **Attributes** in List Maintenance Items - Workflow Management.
- **3.** Click **Modify**.

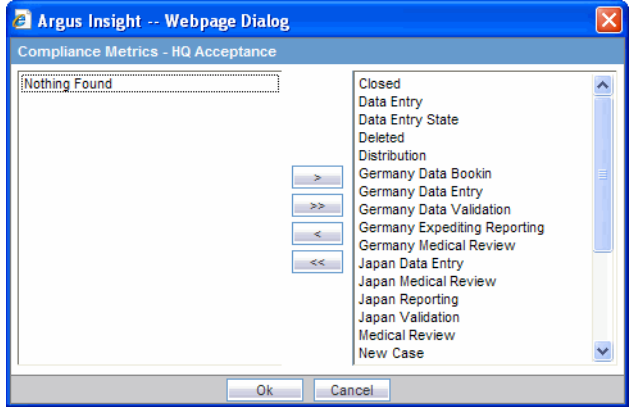

- **4.** Make the required selections by selecting the required entities from the list on the left and click > to move them individually or click >> to move all of them together.
- **5.** Alternatively, click the entities to be de-selected from the list on the right and click < to move them individually or click << to move all of them together.
- **6.** Click **OK** to save the modification and return to the **List Maintenance** page.

#### **Step 5: Configure Distribution States**

- **1.** Select **Manufacturing Metrics Distribution States** from **Attributes** in List Maintenance Items - Workflow Management.
- **2.** Click **Modify**.

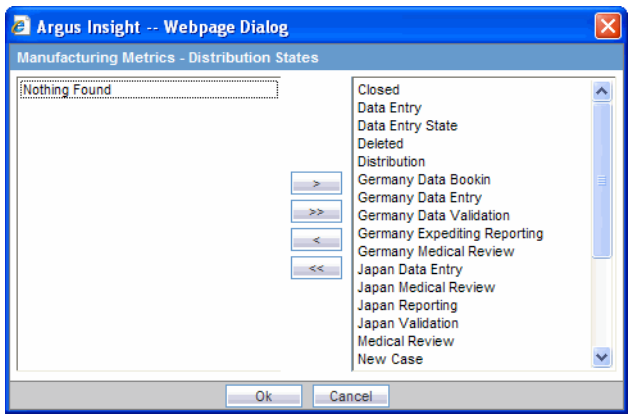

- **3.** Make the required selections by selecting the required entities from the list on the left and click > to move them individually or click >> to move all of them together.
- **4.** Alternatively, click the entities to be de-selected from the list on the right and click < to move them individually or click << to move all of them together.
- **5.** Click **OK** to save the modification and return to the **List Maintenance** page.

#### **Step 6: Configure External Data Entry**

- **1.** Select **Performance Metrics External Data Entry** from **Attributes** in **List Maintenance Items - Workflow Management**.
- **2.** Click **Modify**.

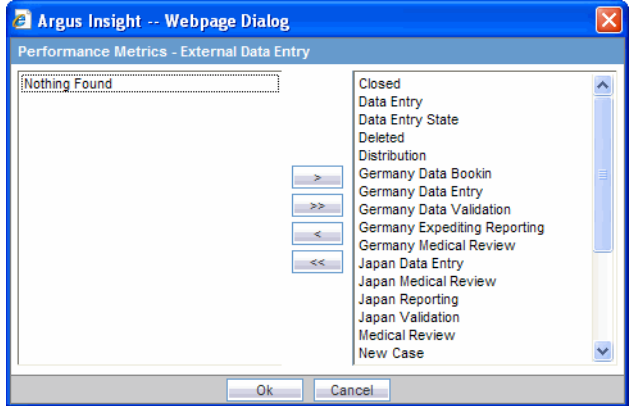

- **3.** Make the required selections by selecting the required entities from the list on the left and click > to move them individually or click >> to move all of them together.
- **4.** Alternatively, click the entities to be de-selected from the list on the right and click < to move them individually or click << to move all of them together.
- **5.** Click **OK** to save the modification and return to the **List Maintenance** page.

#### **Step 7: Configure External QC**

- **1.** Select **Performance Metrics External QC** from **Attributes** in **List Maintenance Items - Workflow Management**.
- **2.** Click **Modify**.

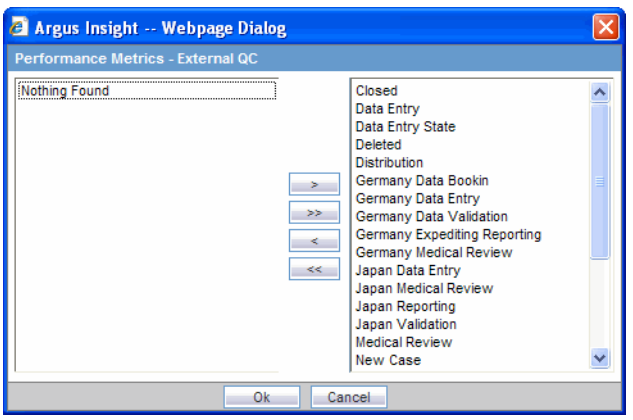

- **3.** Make the required selections by selecting the required entities from the list on the left and click > to move them individually or click >> to move all of them together.
- **4.** Alternatively, click the entities to be de-selected from the list on the right and click < to move them individually or click << to move all of them together.
- **5.** Click **OK** to save the modification and return to the **List Maintenance** page.

#### **Step 8: Configure Performance Metrics HQ Acceptance**

- **1.** Select **Performance Metrics HQ Acceptance** from **Attributes** in List Maintenance Items - Workflow Management.
- **2.** Click **Modify**.

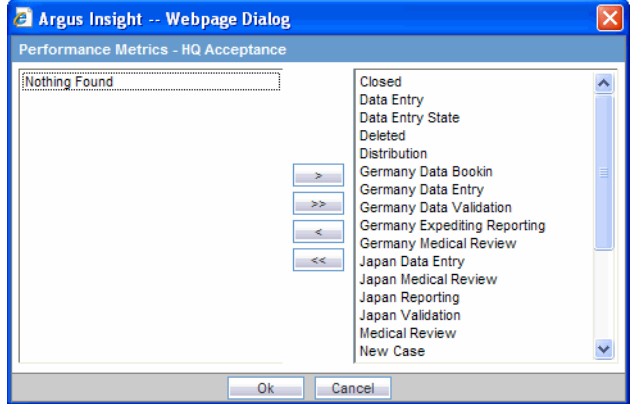

- **3.** Make the required selections by selecting the required entities from the list on the left and click > to move them individually or click >> to move all of them together.
- **4.** Alternatively, click the entities to be de-selected from the list on the right and click < to move them individually or click << to move all of them together.
- **5.** Click **OK** to save the modification and return to the **List Maintenance** page.

#### **Step 9: Configure QC Metrics HQ Acceptance**

- **1.** Select **QC Metrics HQ Acceptance** from Attributes in List Maintenance Items Workflow Management.
- **2.** Click **Modify**.

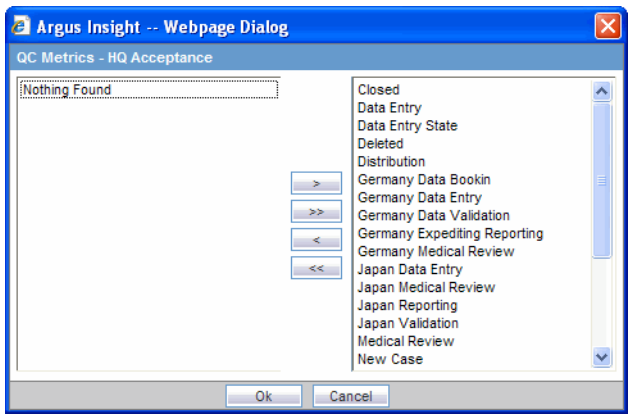

- **3.** Make the required selections by selecting the required entities from the list on the left and click > to move them individually or click >> to move all of them together.
- **4.** Alternatively, click the entities to be de-selected from the list on the right and click < to move them individually or click << to move all of them together.
- **5.** Click **OK** to save the modification and return to the **List Maintenance** page.

#### **Configuring Categories**

Various Argus Insight objects, such as queries, Case Series, and Standard Reports, can be grouped in five default categories: Compliance, Configuration, General, Management, and Pharmacovigilance. This topic explains how to add, modify, and delete categories.

Use the following procedure to add a new category.

**1.** In the **List Maintenance** tab, select the **Categories** item from the **List Maintenance Items** list.The **Attributes** list displays the existing categories.

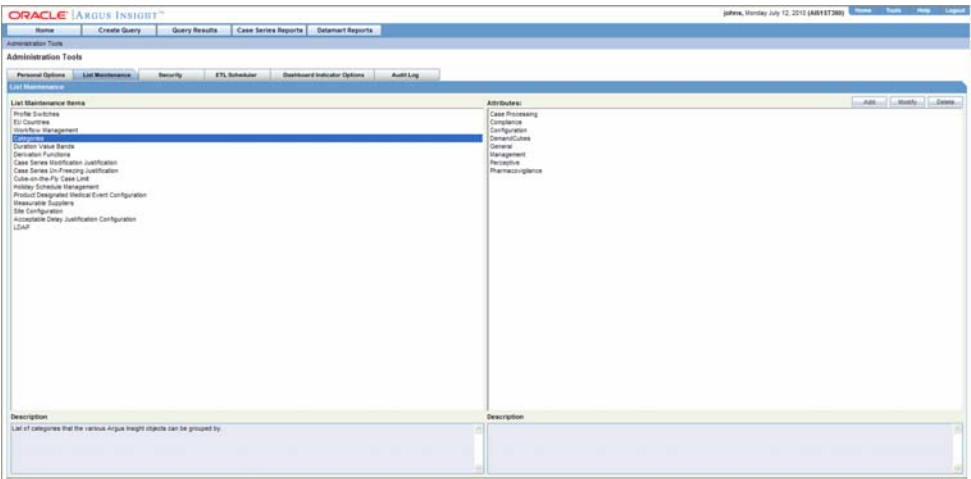

**2.** Click**Add**. The **Add New Category** dialog box appears.

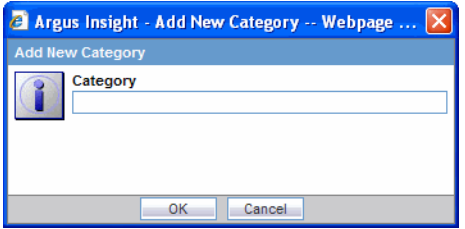

- **3.** Enter the category name.
- **4.** Click **OK**. The new category is added to Argus Insight.
- **5.** To change the name of an existing category, select the category from the **Attributes** list and click **Modify**. In the **Modify Category** dialog box that appears, change the category name and click **OK**.
- **6.** To delete an existing category, select the category from the **Attributes** list and click **Delete**. In the delete confirmation dialog box that appears, click **OK**.

#### **Configuring Duration Value Bands**

In Argus Insight, the time values (entered in Argus Safety) in the **Product Tab** > **Drug Duration of Administration**, **Events Tab > Time to Onset from First Dose**, and **Events Tab > Time to Onset from Last Dose** fields can be mapped to specific ranges called Duration Value Bands. This enables you to specify querying criteria based on ranges instead of specific values for the above fields.

The **Duration Values Bands** item in the **List Maintenance** page lets you configure the duration value bands in the hour, day, week, month, and year categories. In each category, you can specify multiple ranges by entering maximum and minimum value for each range item. Any value that falls within a configured range will map to that range.

Use the following procedure to configure duration value bands.

**1.** In the **List Maintenance** tab page, select the **Duration Values Bands item** from the **List Maintenance Items** list.The **Attributes** list displays the existing categories.These are default categories and cannot be modified.

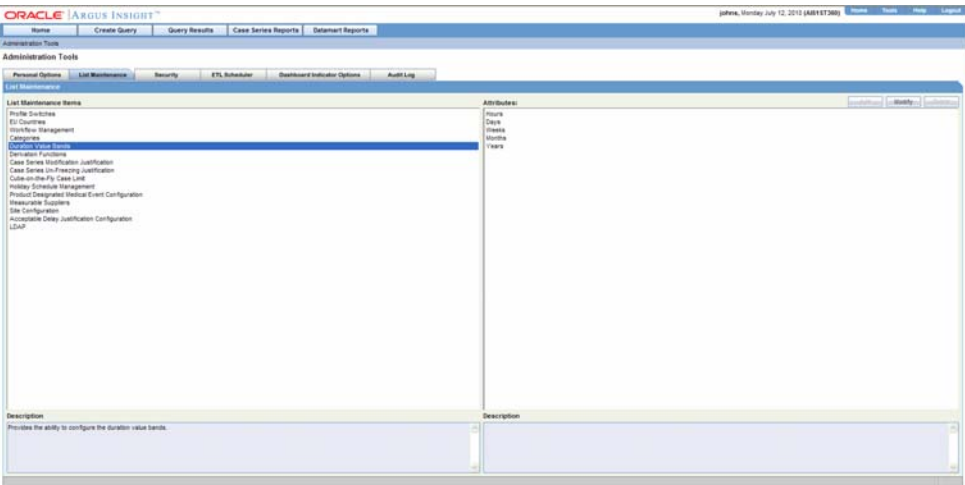

**2.** Select a category.

**3.** Click **Modify**. The **Duration Value Bands Configuration** dialog box appears. The factory-configured ranges are displayed. The **Label***column* represents the name of the range. The **Lower Range (>=)** and **Higher Range (<)** columns contain the minimum and maximum values, respectively.

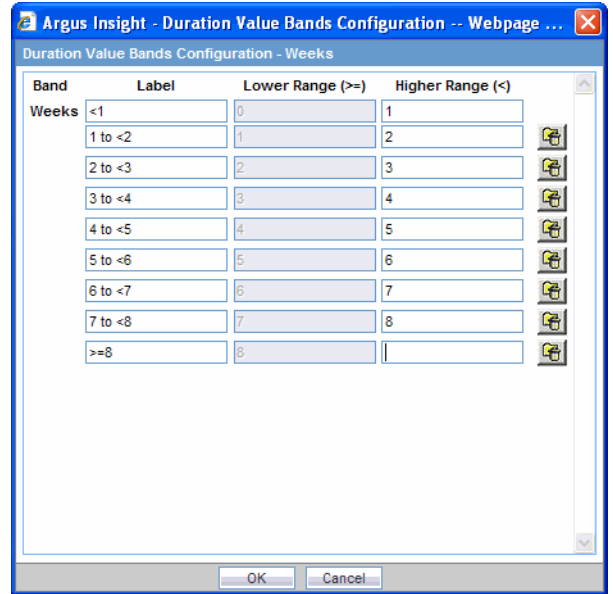

- **4.** Modify the values, as appropriate. In the **Duration Value Bands Configuration** dialog box, you can delete an existing range by clicking the **Delete**icon or you can modify a range by editing the values in the **Lower Range (>=)** and **Higher Range (<)** columns. Note that the lowest band cannot be deleted. Additionally, the highest value band includes values that are greater than the highest range value that you specify. To add a range, enter a higher range compared to the previous highest range in **Higher Range (<)**and press **TAB**. This add a new row.
- **5.** If you delete an intermediate range, the highest value of the deleted range is automatically converted to the lowest value in the next range. However, the range labels do not change.
- **6.** Click **OK** to save the changes.

#### **Configuring Derivation Functions**

Argus Insight lets you create a new List Maintenance item and derive specific cases to this item based on case attributes. These attributes are supplied to the system as an SQL.

For example, you can create a new List Maintenance item called *Report***Type 1** and derive to this item, all the cases that have the **Report Type** attribute as **Spontaneous**, **Literature**, and **Compassionate Use**. As a result, the **Report Type 1** List Maintenance item appears as an option in the *query* tool interface corresponding to the **Report Type** attribute. When you select the **Report Type 1** from the **Report Type** list and execute your query, the system returns only those cases that have the report type attribute as **Spontaneous**, **Literature**, and **Compassionate Use**.

You may also create a further specialized List Maintenance item called **Report Type 1 US** and derive to this item, all the cases that have the **Report Type** attribute as **Spontaneous**, **Literature**, and **Compassionate Use** and the **Country of Incidence** attribute as **United Sates**.

**Note:** In some configuration situations two different List Maintenance items need to be created containing similar attributes (in the SQL criteria). In this case, you can assign a priority level to individual List Maintenance items. The priority level determines which LM item SQL is executed first.

Use the following procedure to configure derivation functions.

**1.** In the **List Maintenance** tab page, select the **Derivation Functions item** from the **List Maintenance Items** list.The **Attributes** list displays the existing categories.This is a default category and cannot be modified.

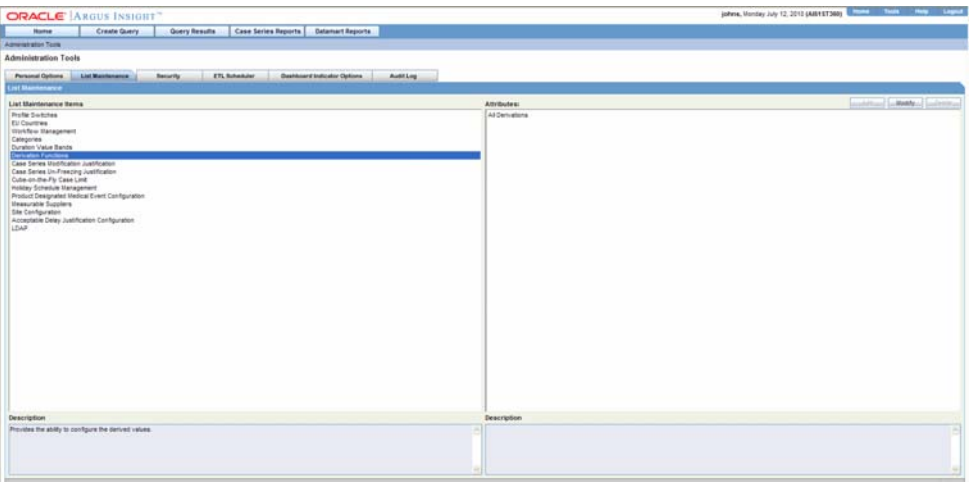

- **2.** Select the category **All derivations**.
- **3.** Click **Modify**. Use the icons (described below) to add/delete/rearrange rows in the Derivation Fields window.

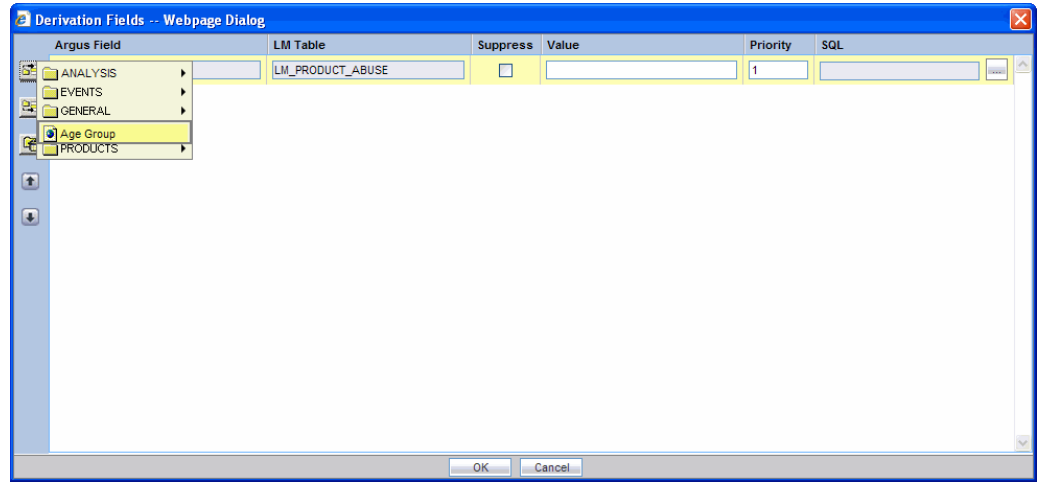

Refer to the brief descriptions for the explanation of the fields as displayed in the **Derivation Fields** window.

**Argus** *Field*The Argus Field Mapping derivation rules are applicable as shown below:

 $ANALYSIS > BfArM Information > Causality$ 

- ANALYSIS > Case Assessment > Listedness Determination
- ANALYSIS > Case Assessment > Case Outcome
- $EVENTS > Event Information > Lack of Efficiency$
- GENERAL > General Information > Report Type
- GENERAL > General Information > Pregnancy
- $PATHENT$  > Patient Information > Age Group
- PATIENT > Patient Information > Patient weight BMI desc
- PRODUCTS > Product Drug > Derived Overdose
- PRODUCTS > Product Drug > Derived Drug Interaction
- PRODUCTS > Product Drug > Last daily dose

**Note:** If there are no cases present in the active series of Argus, an error message appears indicating the same. **Age Group, Causality, Last daily dose** and **Report Type** are comma separated Derivation rules.

**LM Table** This field is the table name of the selected Argus field i.e automatically populated.

**Suppress** This functionality is available only if the selected field has a list maintenance table. When this field is not enabled, the value of the derivation field is saved along with a new value in the corresponding LM (List Maintenance) table.

When this field is enabled, the old value of the derivation field is replaced with a new value in the corresponding LM (List Maintenance) table.

If **Suppress** is checked while creating the derivation rule, LM tables will have only those values which are present in the corresponding case tables. For example, if derivation rule is created for **Gender** field with **Suppress** checkbox checked and case data has **Gender** values as **Male**, **Female** and value satisfying

'**Unknown/<Unspecified>**'derivation rule, **DM\_LM\_GENDER** table will be populated with **Male**, **Female** and **Unknown/<Unspecified>** values only.

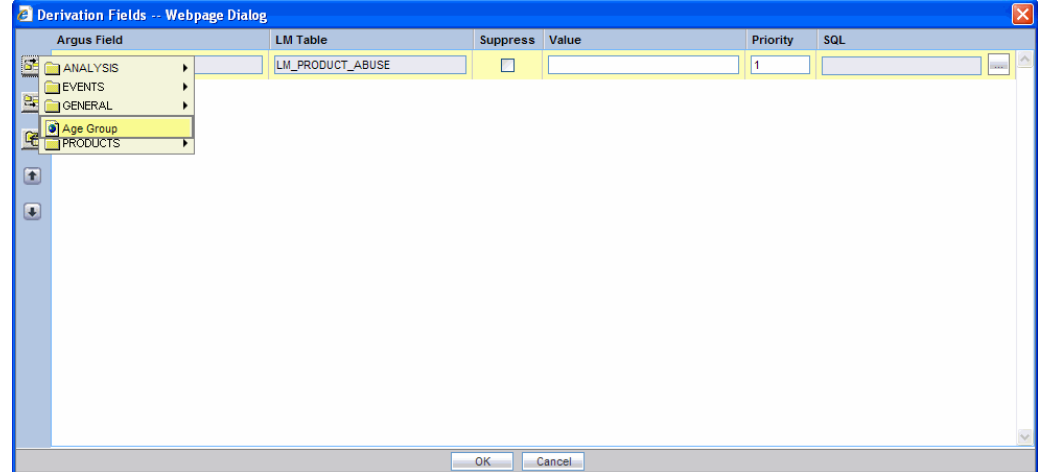

**Note:** This is applicable only if the condition specified in the SQL text box covers all the cases having the selected LM field

**Value** This is a textbox which captures the value for the new derivation field.

**Note:** For the following rules the system expects the user to enter the rule's new value as a comma separated value.

Verify that the values for these rules are entered as mentioned below. Unexpected results and/or ETL error might result if the values are not entered as specified.

#### a. **Age Group rule**: VALUE,GROUP\_LOW,GROUP\_HIGH

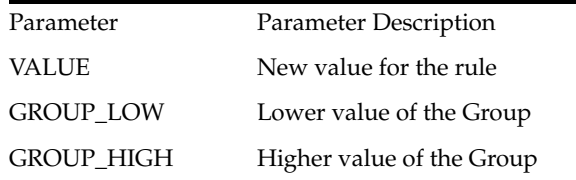

**Example**: NewAgeGroup,25,50

If you do not want to specify the High Value then the comma is mandatory in the end. For example, Unknown,70

b. **Causality**: VALUE,REPORTABILITY

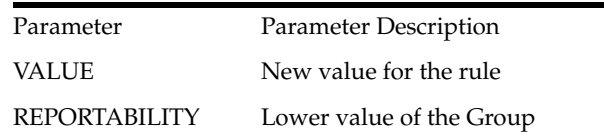

**Example**: NewCausality,1

c. **Last Daily Dose:** VALUE, DAILY\_DOSE\_SORTING\_ORDER

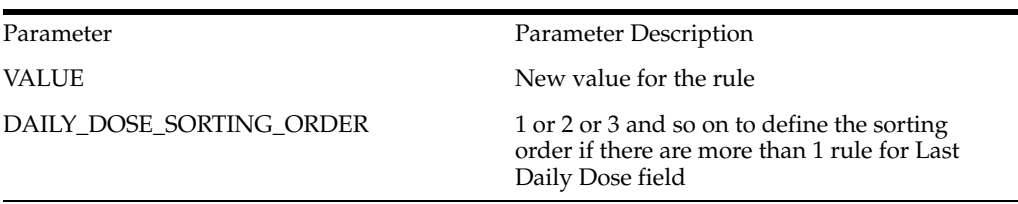

#### **Examples**:

Example: $1 > 0$ to $1,1$ Example: $2 > 2$ to $3,2$ Example: $3 > 5$ to $8,3$ d. **Report Type:** VALUE, INC\_LIT, INC\_TRIAL,ABRV

Parameter Parameter Description

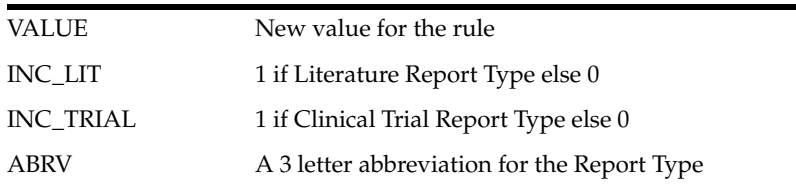

Example: NewReportType,0,1,NRT

#### **Priority**

This field captures the priority for a list of derivation rules applied to a single LM field. The value should be which is a value from 1 to 255.

**SQL** In this textbox we specify the SQL statement to capture the cases for which the derivation rule is applicable.

**Note:** The SQL statement should follow the correct syntax.

The UI does not validate the length of the new values against the database.

Verify that new values getting inserted into the MART do no exceed the limit defined in the database.

The SQL query configured against a rule should only have the primary key *column* name(s) of the field in the SELECT clause. It should also not contain the table name.

#### **Example**:

- select case\_id from rpt\_case where ..... (CORRECT)
- select rpt\_case.case\_id from rpt\_case where .... (INCORRECT)

Verify that there is only one space after the select clause in the SQL query.

#### **Example:**

- select case\_id, seq\_num from rpt\_product where ..... (CORRECT)
- select case\_id, seq\_num from rpt\_product where .... (INCORRECT)

Verify that no oracle keyword (such as distinct) is used after the select clause in the SQL query.

#### **Example:**

- select case\_id, seq\_num from rpt\_product where ..... (CORRECT)
- select distinct case\_id, seq\_num from rpt\_product where.. (INCORRECT)

#### **Configuring Case Series Modification Justification**

Argus Insight lets you configure justification messages (which can be used by Argus Insight users) to justify any modifications to a case. This topic explains how to configure the text for justifying changes made to a case series, using the Case Series Modification Justification feature.

The **Case Series Modification justification** feature helps you to capture the reason for modifying a Case Series. This message must be captured for maintaining the case series history.

**Note:** To modify a case, the user must select a relevant justification (text) from the **Justification** drop-down list box.

The **Case Series Modification Justification** item in the **List Maintenance** page lets you configure the messages that appear in the **Justification** list box. Use the following procedure to configure the messages

**1.** In the **List Maintenance** tab page, select the **Case Series Modification Justification** item from the **List Maintenance Items** list.The **Attributes** list displays the existing configured justification text, if any.

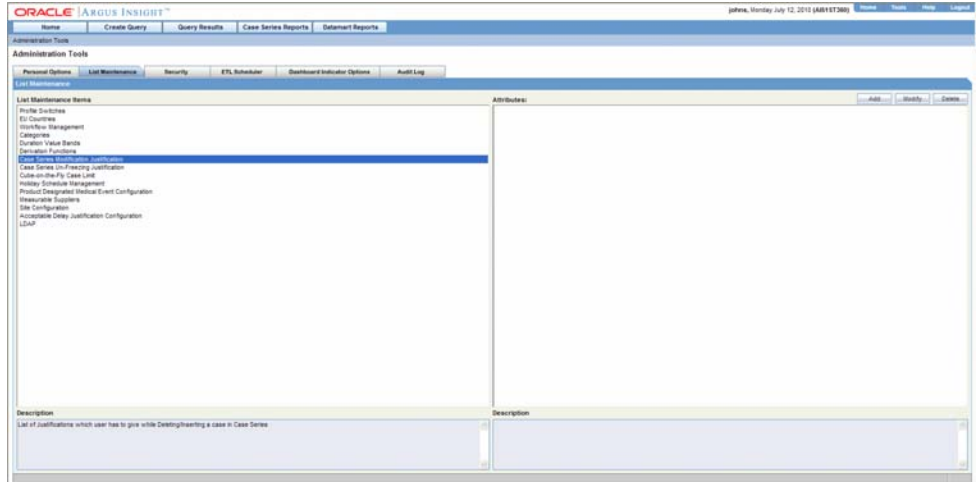

**2.** Click **Add**. The following dialog box appears.

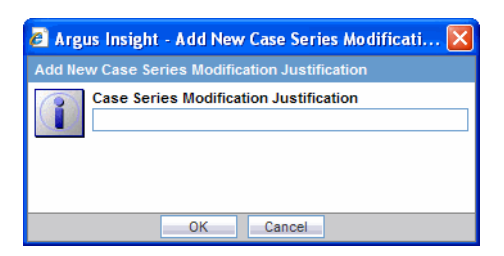

- **3.** Enter the required justification text in the dialog box.
- **4.** Click **OK**. The text is saved to the system as a justification for modifying a case series.

#### **Configuring Case Series Un-freezing Justification**

Argus Insight lets you configure un-freezing messages (which can be used by Argus Insight users) to justify any un-freezing to a case. This topic explains how to configure the text for justifying unfreezing a case series, using the Case Series Un-freezing Justification feature.

The **Case Series Un-freezing Justification** feature helps you to capture the reason for unrfeezing a Case Series. This message must be captured for maintaining the case series history.
**Note:** When unfreezing a case, the **user** must select a relevant justification (text) from the **Justification** drop-down list box.

The **Case Series Un-freezing Justification** item in the **List Maintenance** page lets you configure the messages that appear in the **Un-freezing** list box. Use the following procedure to configure the messages.

**1.** In the **List Maintenance** tab page, select the **Case Series Un-freezing Justification** item from the **List Maintenance Items** list. The **Attributes** list displays the existing configured justification text, if any.

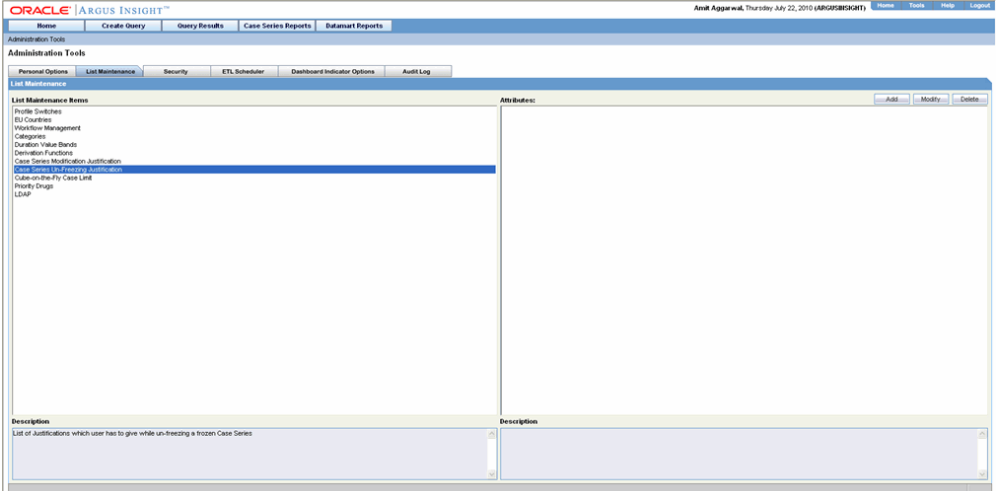

**2.** Click **Add**. The following dialog box appears.

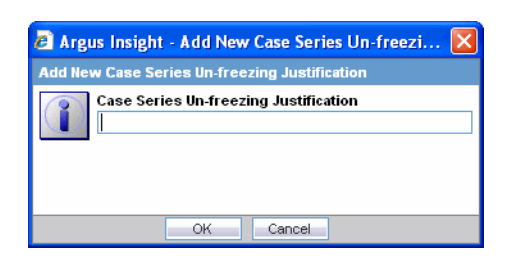

- **3.** Enter the required justification text in the dialog box.
- **4.** Click **OK**. The text is saved to the system as a justification for un-freezing a case series.

# **Configuring Cube-on-the-Fly Case Limit**

Argus Insight lets you configure custom cubes to work with a certain maximum number of cases for cubes on the fly. The **Cubes-on-the-Fly Case Limit** feature helps you to limit the case series to a certain number of cases.

The **Cube-on-the-Fly Case Limit** item in the **List Maintenance** page lets the system administrator configure the attribute values for cubes. Use the following procedure to configure attribute values (to limit the maximum number of cases in a case series on which a demand cube can be built).

**1.** In the **List Maintenance** tab page, select the **Cube-on-the-Fly Case Limit** item from the **List Maintenance Items** list. The **Attributes** list displays the associated values for the case series.

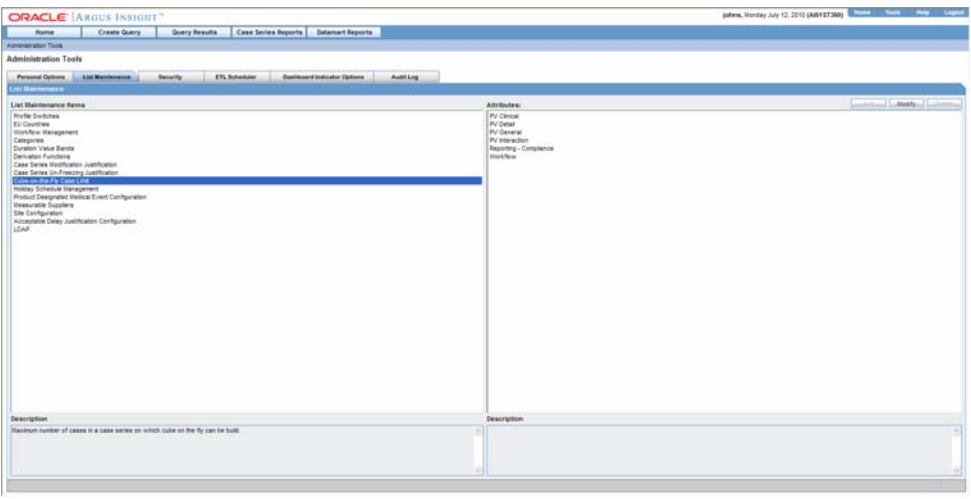

**Note:** Six (6)different standard cube names are displayed in the attributes list.

- **2.** Click **Modify**.
- **3.** Enter the value for the attribute in the dialog box. This value is the maximum number of cases, within a case series, which can be used to build a demand cube.
- **4.** Click **OK**. The value is saved to the system.

# **Configuring Holiday Schedule Management**

Use the following procedure to configure or manage a Holiday Schedule.

**1.** Select **Holiday Schedule Management** from the List Maintenance Items list.

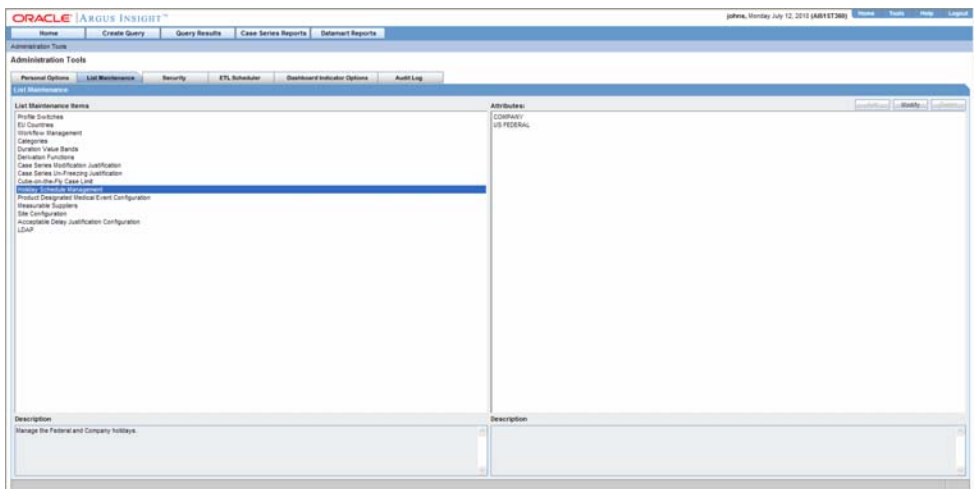

**2.** Select from **Company** or **US Federal** from the **Attributes** list.

**3.** Click **Modify**.

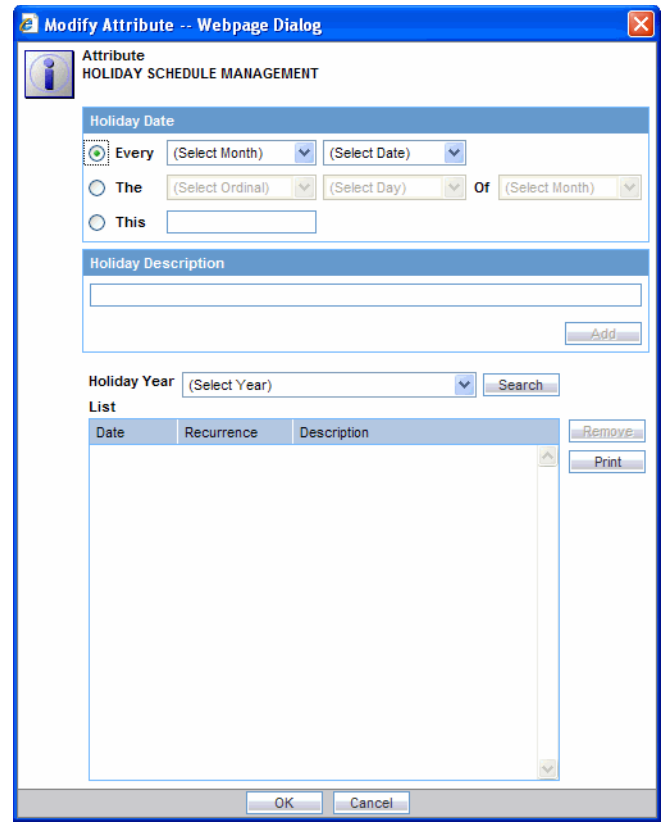

**4.** Make the required holiday selections and click **OK** to return to List Maintenance.

# **Configuring PDMECs**

A PDMEC is the abbreviated form for a Product Designated Medical Event Configuration. Use the following procedure to configure or manage a PDMEC:

**1.** Select Product Designated Medical Event Configuration from the List Maintenance **Items** list.

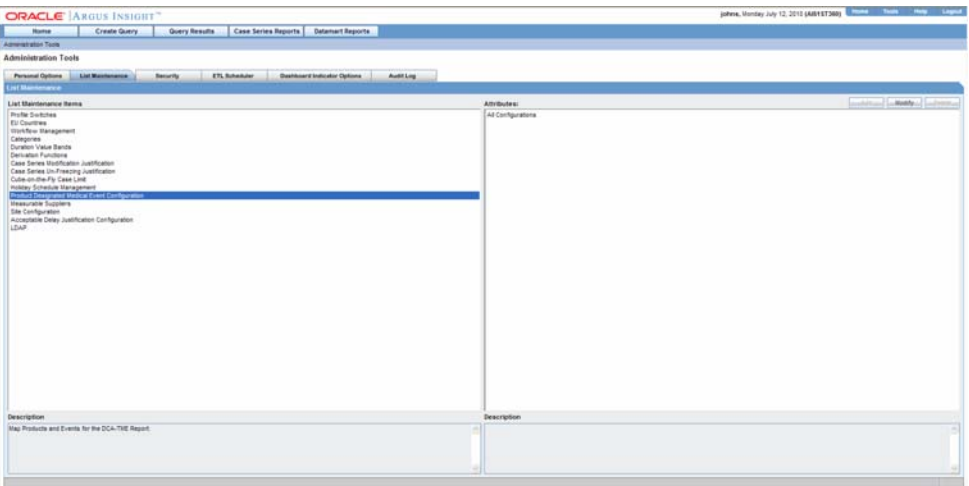

**2.** Select **All Configurations** from the **Attributes** list.

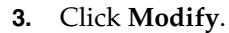

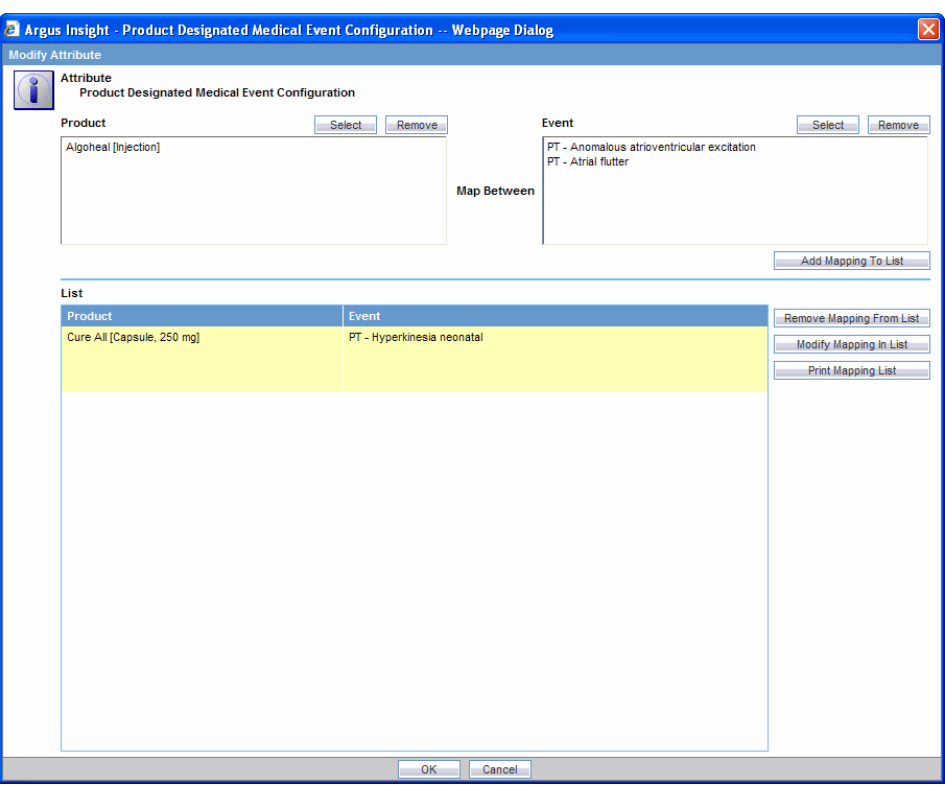

**4.** Make the required selections and click **OK** to return to **List Maintenance**

# **Configuring Measurable Suppliers**

Use the following procedure to configure or manage Measurable Suppliers.

**1.** Select All Configurations under Attributes from List Maintenance Items - Measurable Suppliers.

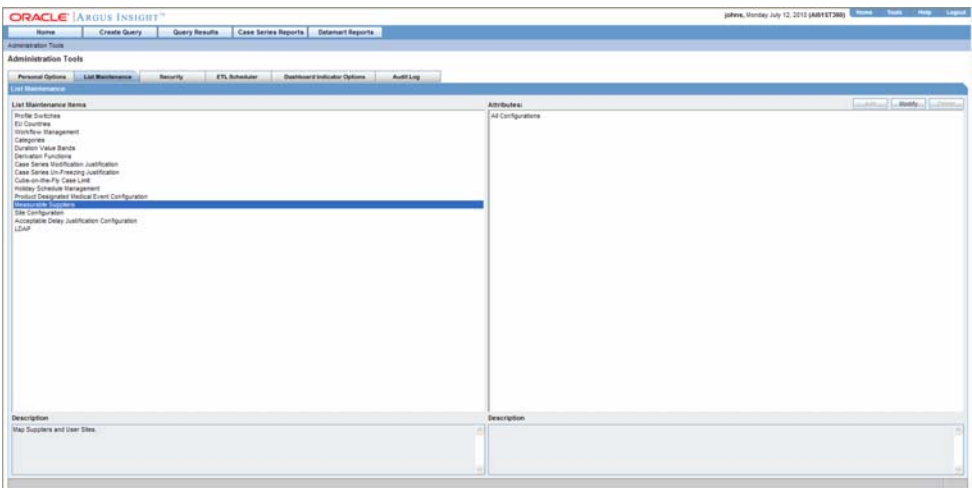

**2.** Click **Modify**.

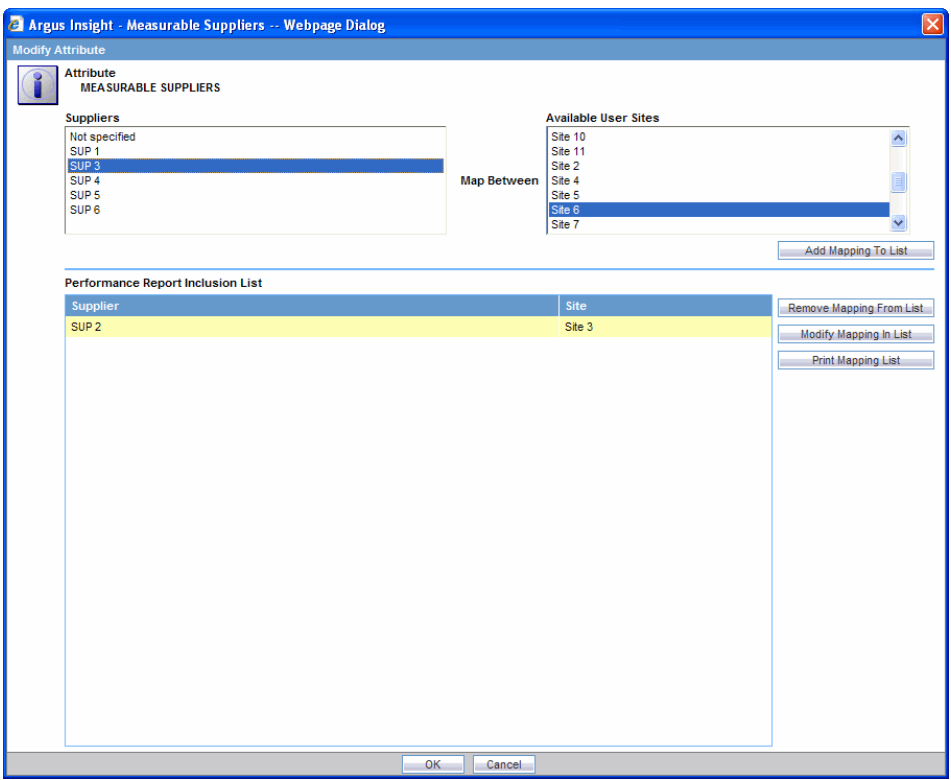

- **3.** Make the required selections and click **OK** to return to **List Maintenance**.
- **4.** Click the **Logout** button in the upper-left corner of the page to exit Argus Insight.

# **Configuring Report Pre-Filter Population**

Use the following procedure to configure or manage Report Pre-Filter Population.

**1.** Select Set Report Pre-Filter Population under Attributes from List Maintenance Items - Profile Switches.

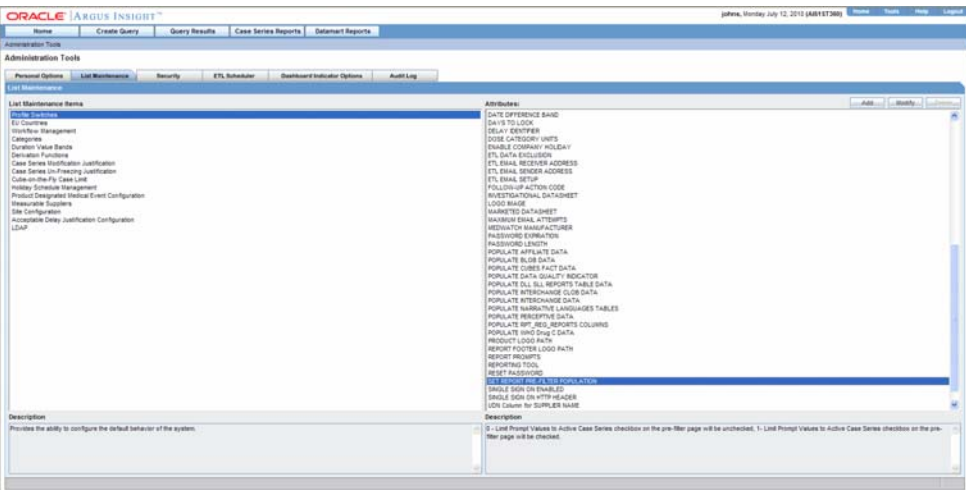

**2.** Click **Modify**.

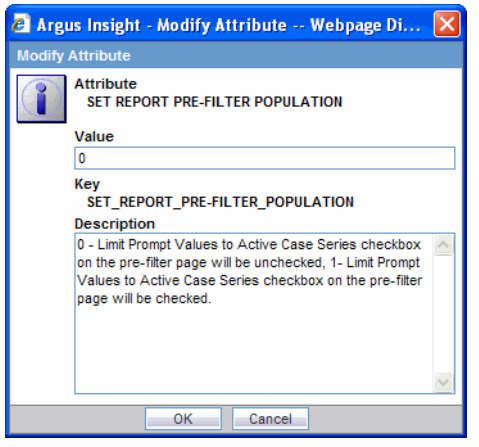

**Note:** When the profile switch is set to 0, the Limit Prompt Values to Active Case Series checkbox on the pre-filter page is unchecked.

When the profile switch is set to 1, the Limit Prompt Values to Active Case Series checkbox is checked. The default value is 1.

- **3.** Make the required selections and click **OK** to return to **List Maintenance**.
- **4.** Click the **Logout** button in the upper-left corner of the page to exit Argus Insight.

# **Configuring User Groups and Accounts**

The Argus Insight installation program automatically creates the **Administrators** group that contains a user account for the system administrator. The default user name and password for the system administrator is **administrator** and **password**, respectively. More accounts can be added to this group.

To create non-administration user accounts, you first need to create additional groups and configure the access rights. Next, you can create the various user accounts and assign them to one or more groups you created.

Additionally, all the existing Argus Safety user names and their passwords are replicated in Argus Insight.

The following sections explain how to create and manage user groups and accounts.

# **Creating New Groups and Accounts**

Use the following procedure to create new groups and accounts.

- **1.** Create groups.
- **2.** Select the **Security** tab in the **Administration Tools** page. The **Security** page appears.

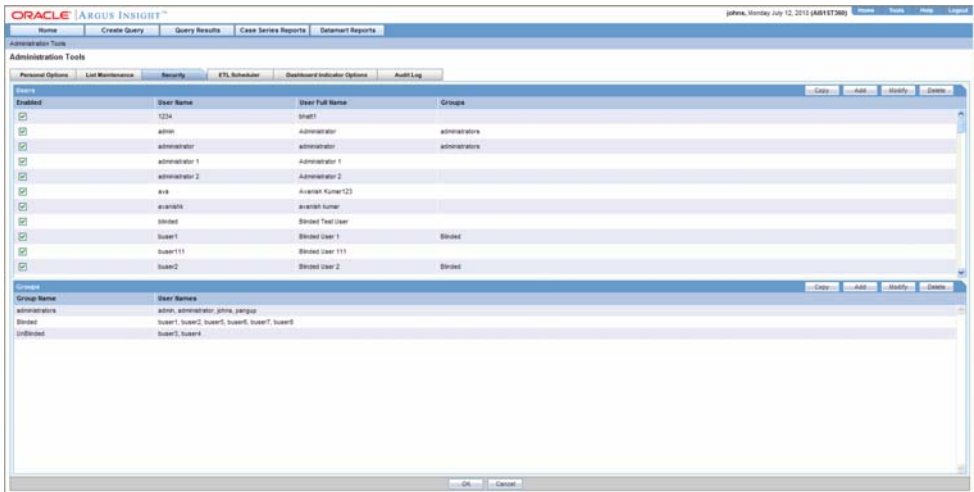

**3.** Click **Add** in the **Groups** section. The **Group Administration** dialog box opens.

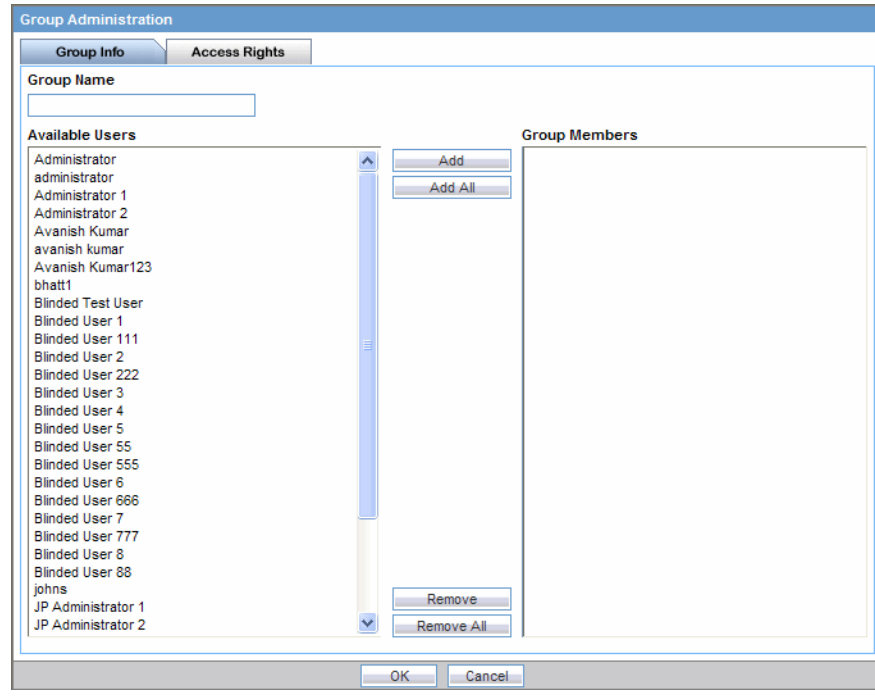

**4.** Enter a group name in the **Group Name** text box.

**Note:** When you first log in to Argus Insight, the **Available Users** list in the **Group Administration** dialog box only displays the **administrator** user name. After you have created additional user accounts, the **Available Users** list will show all the existing user names.

While creating a new group, you can directly add existing user names to the group by selecting a user name from the **Available Users** list and clicking **Add** in the **Group Administration** dialog box.

**5.** Select the **Access Rights** tab in the **Group Administration** dialog box. The **Access Rights** tab opens.

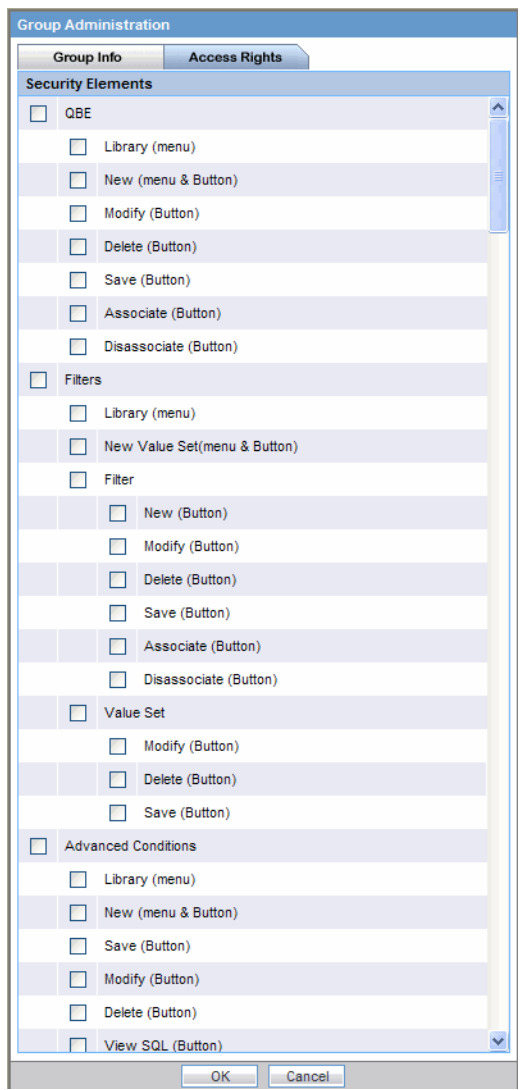

- **6.** Check the items in the **Security Elements** list to enable access to those elements, as appropriate.
- **7.** Click **OK**. The list in the **Groups** section displays the group you created.
- **8.** Click **Add** in the **Users** section. The **User Administration** dialog box opens.

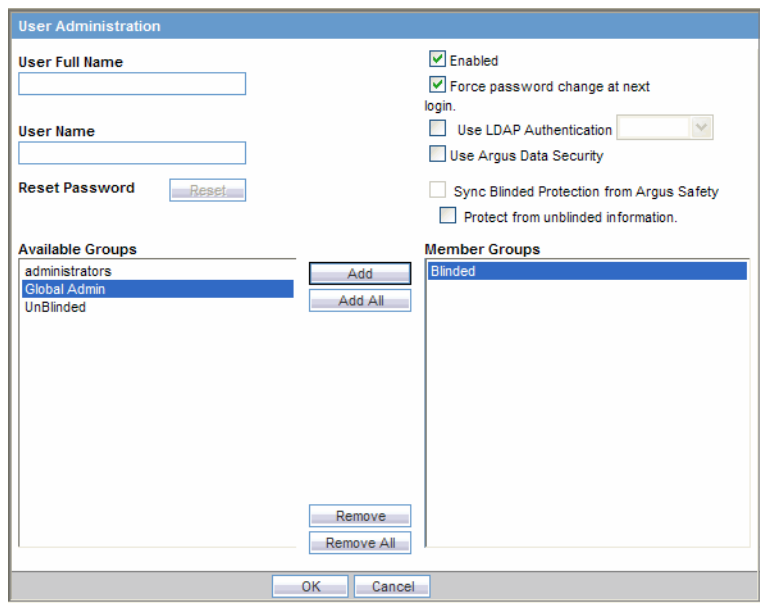

**9.** Enter the user name and user ID in the **User Full Name** and **User Name** text boxes, respectively.

> **Note:** Argus Insight assigns the default password as password for the new users you create.

The checked **Force Password Change at next login** checkbox indicates that the user would need to change the password at the first login. If you require the new password to be alphanumeric, set the **ALPHANUMERIC PASSWORD** profile switch to 1.

The checked **Enabled** checkbox indicates that the user account is enabled. If you clear this checkbox, the user will not be able to log in to Argus Insight.

- **10.** Check the **Use Argus Data Security** checkbox if you want to implement the Argus' product, site, and *study* security policies for the user account.
- **11.** By default, the **Sync Blinded Protection from Argus Safety** checkbox is checked. For users who exist in Argus Insight only (no access to Argus Safety), this checkbox is unchecked and disabled. If this checkbox is checked, it means that Single Sign On is used to sync blinded protection from Argus Safety for that user.
- **12.** By default, the **Protect from unblinded information** checkbox is disabled. If the **Sync Blinded Protection from Argus Safety** checkbox is unchecked, the **Protect from unblinded information** checkbox is enabled. Also, for users who exist in Argus Insight only (no access to Argus Safety), the **Protect from unblinded information** checkbox is again enabled and unchecked.

**Note:** For Argus versions other than Argus Safety 6.0, the status of "Protect from unblinded information" checkbox of an Argus user can be updated only by running the next incremental ETL in real time through Single Sign On in Argus Insight.

- **13.** From the **Available Groups** list, select a group with which you want to associate the user account.
- **14.** Click **Add**. The selected group name appears in the **Member Groups** list indicating that the account has been associated.
- **15.** Repeat steps 4 and 5 to associate the user account with other existing groups.
- **16.** Click **OK**. The list in the **Users** section displays the details of the user account you created.

# **Copying Groups and Accounts**

Once you have created a user group or account, you can use the Copy functionality to save the existing user group or account by another name while retaining all the access rights, group associations, and user associations. This is useful when you are creating multiple groups or user accounts with similar access rights and associations.

Use the following procedure to create a new group or account by copying information from an existing group or account.

- **1.** In the **Security** page, select a user name or a group name you wish to copy.
- **2.** Click **Copy** in the **Users** or **Groups** section, as appropriate. The **User Administration** or **Group Administration** dialog box appears.
- **3.** Enter a group name in the **Group Name** text box or the user name and user ID in the **User Name** and **User ID** text boxes, as appropriate.
- **4.** Click **OK**. Settings from the copied group/account are carried over to the new group/account.

# **Modifying Existing Groups and Accounts**

Use the following procedure to modify a group or user account details.

- **1.** In the **Security** page, select a user name or a group name you wish to modify.
- **2.** Click **Modify** in the **Users** or **Groups** section, as appropriate. The **User Administration** or **Group Administration** dialog box appears.
- **3.** Modify the settings, as appropriate.
- **4.** To reset the existing password of the user to the default password (**password**), click the **Reset** button.
- **5.** Click **OK** to save the modifications to the selected group or account. The modifications are saved.

# **Deleting Existing Groups and Accounts**

Use the following procedure to delete a group or account.

- **1.** In the Security page, select a user name or a group name you wish to delete.
- **2.** Click Delete in the User or Group section, as appropriate. A delete confirmation dialog box appears.

**Note:** When you delete a user, all the queries and Case Series that the user saved in Argus Insight are also deleted.

**3.** Click **OK** to delete the selected account or group.The selected account or group is deleted.

# **Scheduling the ETL**

ETL stands for extract, transform and load processes that enable you to move data from your drug safety database, reformat it, and load it into another database (datamart) for querying, drill-down analysis, and *report* generation.

When Argus Insight is installed, the Initial ETL process is run to populate the datamart for the first time. Subsequently, you need to run incremental ETL processes at specific intervals to update the datamart with the latest data from your drug safety database.

**Note:** Incremental ETL should not be run for more than 30,000 cases. If the number of cases exceeds 30000, run the Initial ETL again. The **Argus Insight Installation Guide** explains how to run the initial ETL.

The **ETL Scheduler** tab page lets you schedule the incremental ETL process to run automatically and update the datamart.

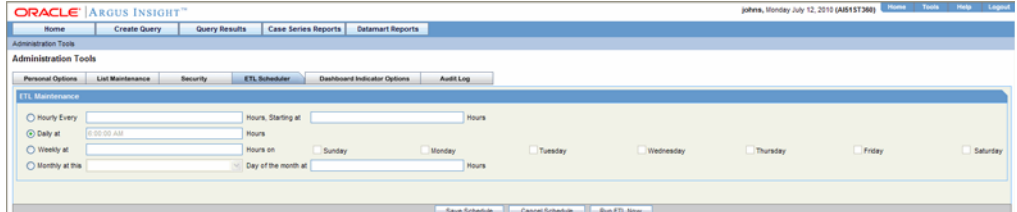

Use the following procedure to schedule the ETL.

- **1.** In the **ETL Scheduler** tab page, check the checkboxes corresponding to the days of week when you wish to run the ETL.
- **2.** In the **Select Start Time** text box, enter the time (HH:MM:SS) when you want to start the ETL on the days you selected. The time should be entered in the 24-hour format.
- **3.** Click **Save** to save your settings.

You can also run the ETL immediately by clicking **Run ETL Now**. Running the ETL immediately does not affect the scheduled ETL.

During the execution of the ETL, a Progress Meter displays the progress of the ETL on your screen.

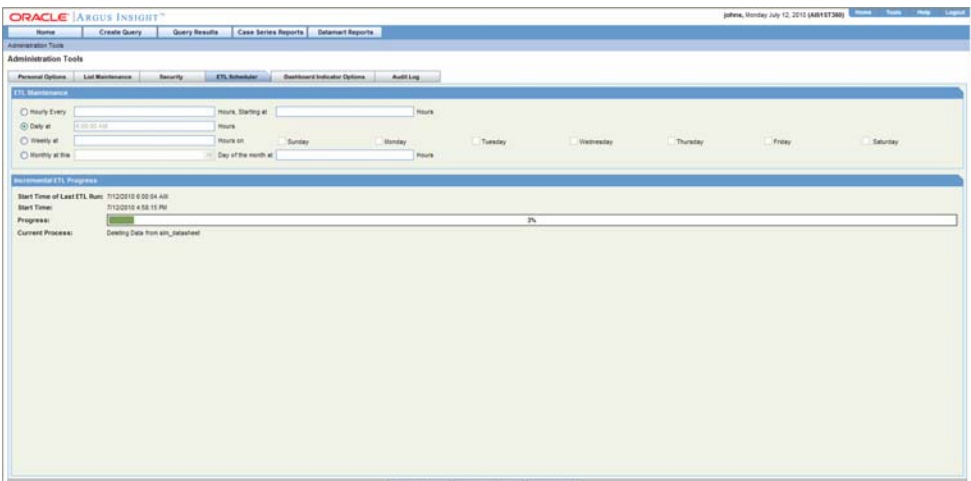

If an error occurs during the ETL execution, ETL is stopped and the error message is displayed on your screen.

After the ETL execution is over, the system generates ETL reports. The ETL report details follow these guidelines:

- ETL initial execution can be reviewed in the balancing log. These files can be viewed in the database installation folder.
- ETL incremental execution log is generated for:
- Argus to Staging
- Staging to Mart (with the List maintenance tables and configuration tables, also case by case log is generated).
- The last incremental execution can be reviewed in Case Series Reports > Standard Reports > Configuration
- ETL log Argus to Staging
- ETL log staging to mart
- Earlier history of all ETL executions can be reviewed in the ETL log summary report

# **Configuring Dashboard Indicators**

Argus Insight has three Dashboard Indicator reports: **Executives**, **Reporting**, and **Data Entry**. Based on a user's profile, you can assign a specific Dashboard Indicator *report* to a user by using the options in the **Dashboard Indicator Options** page. Only one report can be assigned to a user.

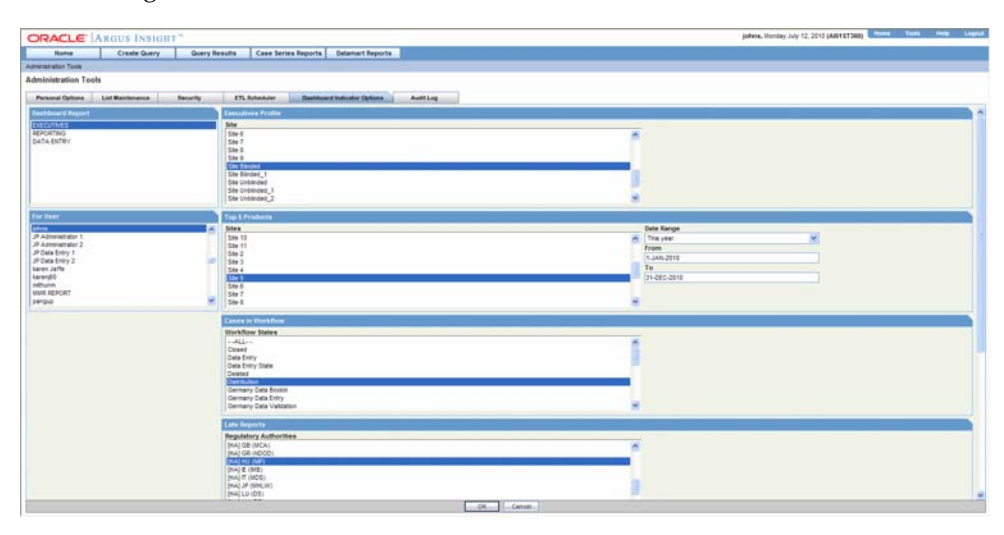

Each Dashboard Indicator report consists of a number of sub-reports. In turn, each sub-report has a set of *filter* elements associated to it. You need to set the filter elements for only those sub-reports that you wish to display in the Dashboard Indicator report output.

The selection of a particular Dashboard Indicator report and the sub-reports that appear in it is based on the profile and the reporting requirement of the user who would view these reports.

The following table lists the sub-reports for each Dashboard Indicator report and the filter elements associated with each sub-report.

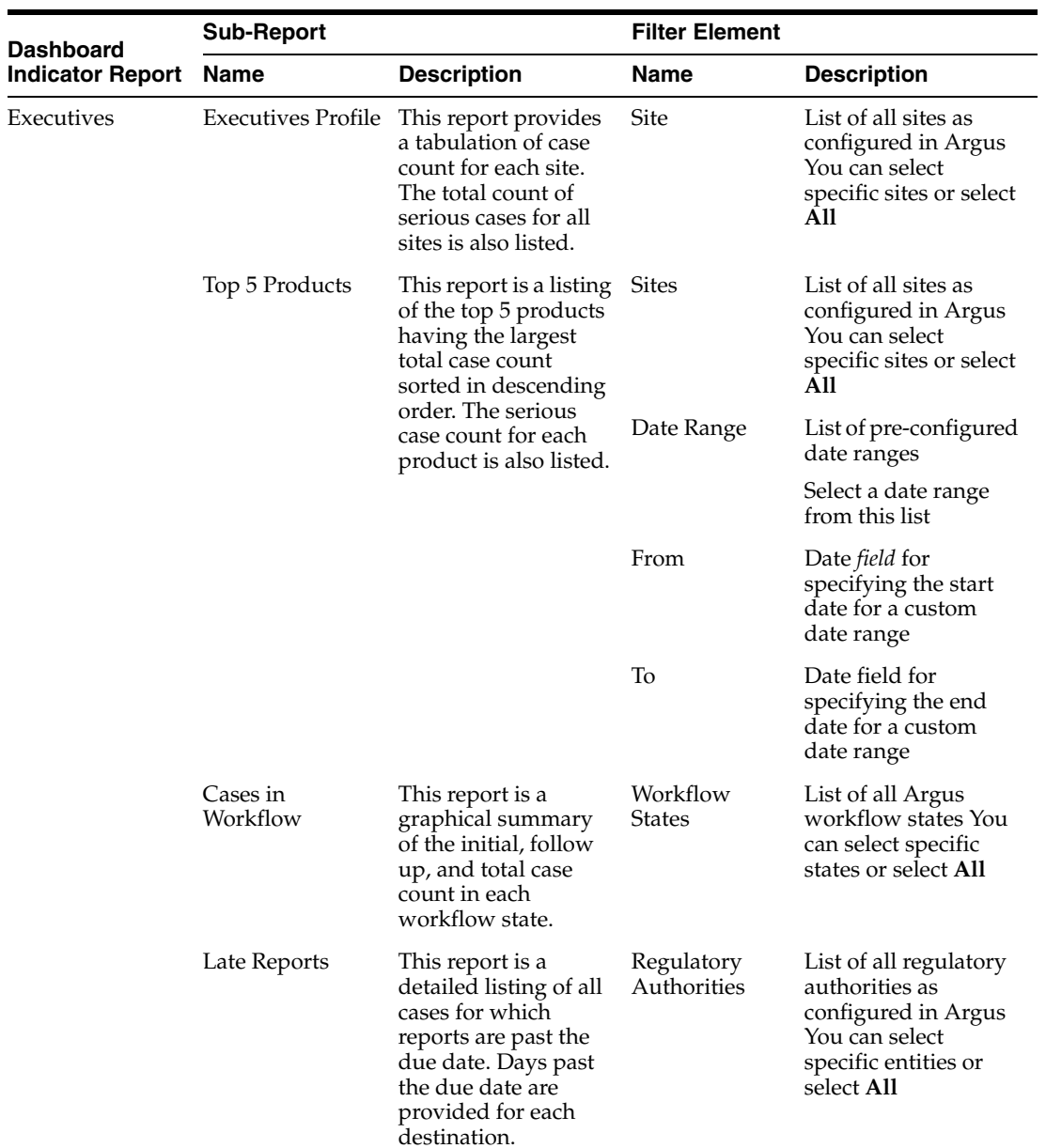

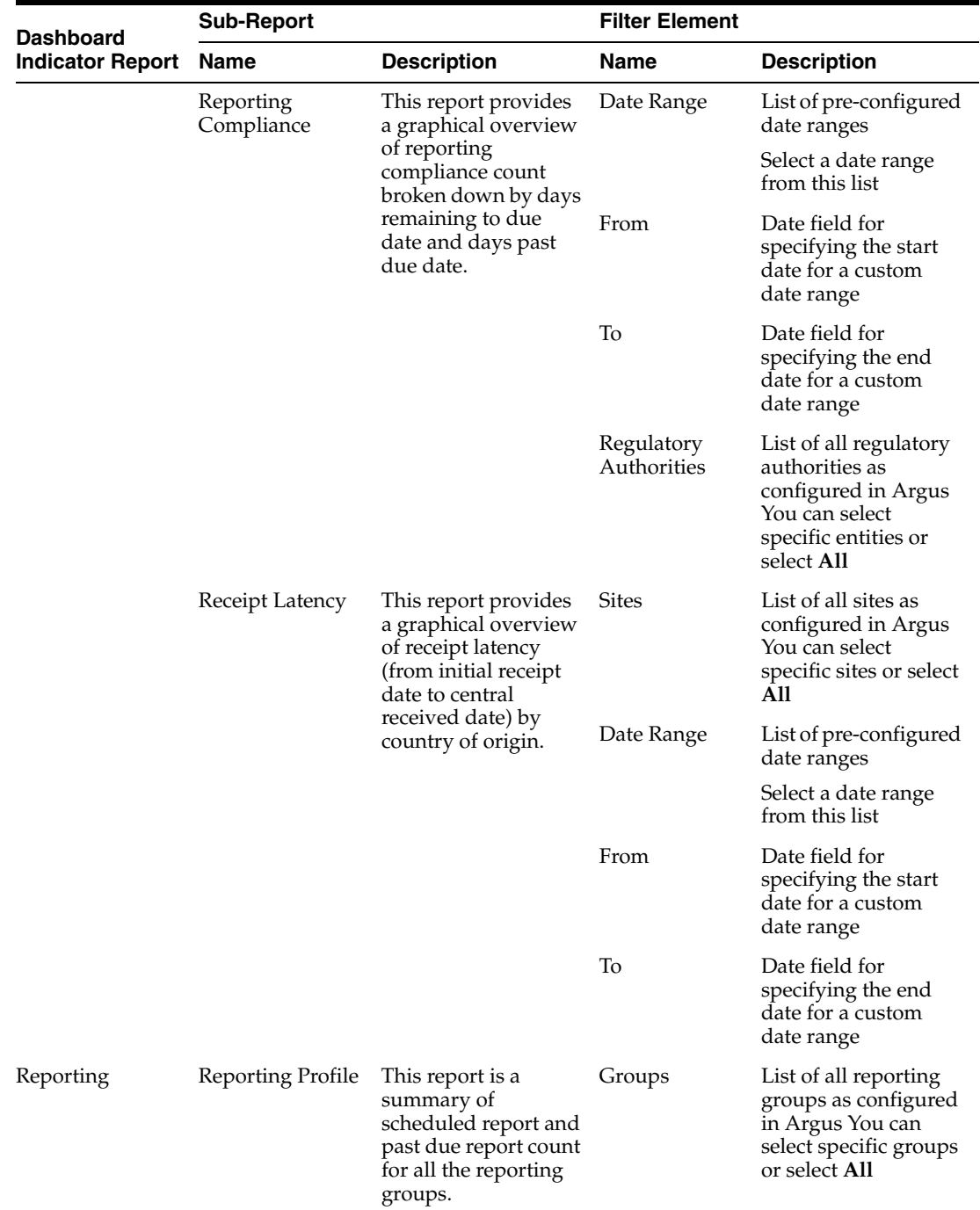

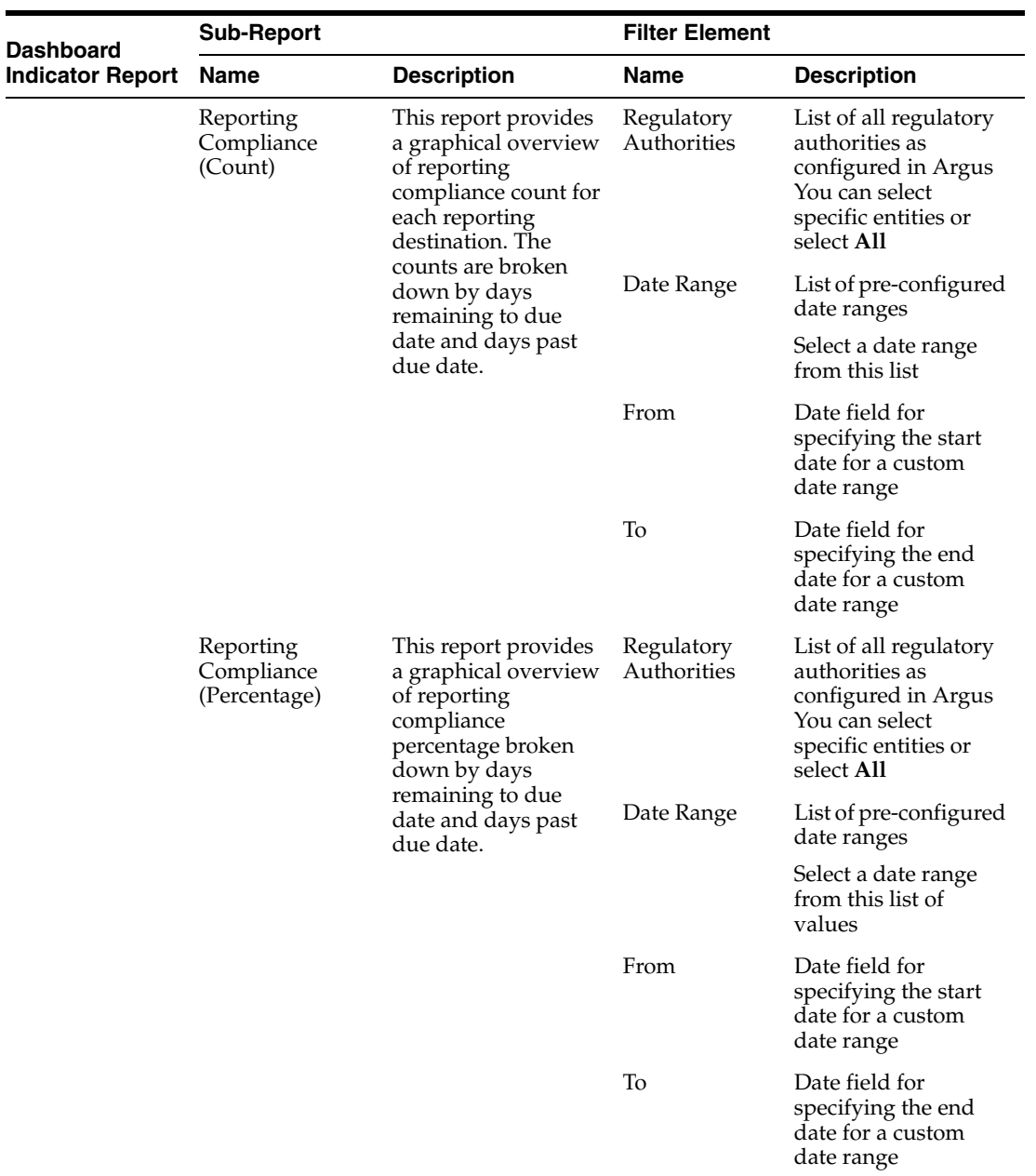

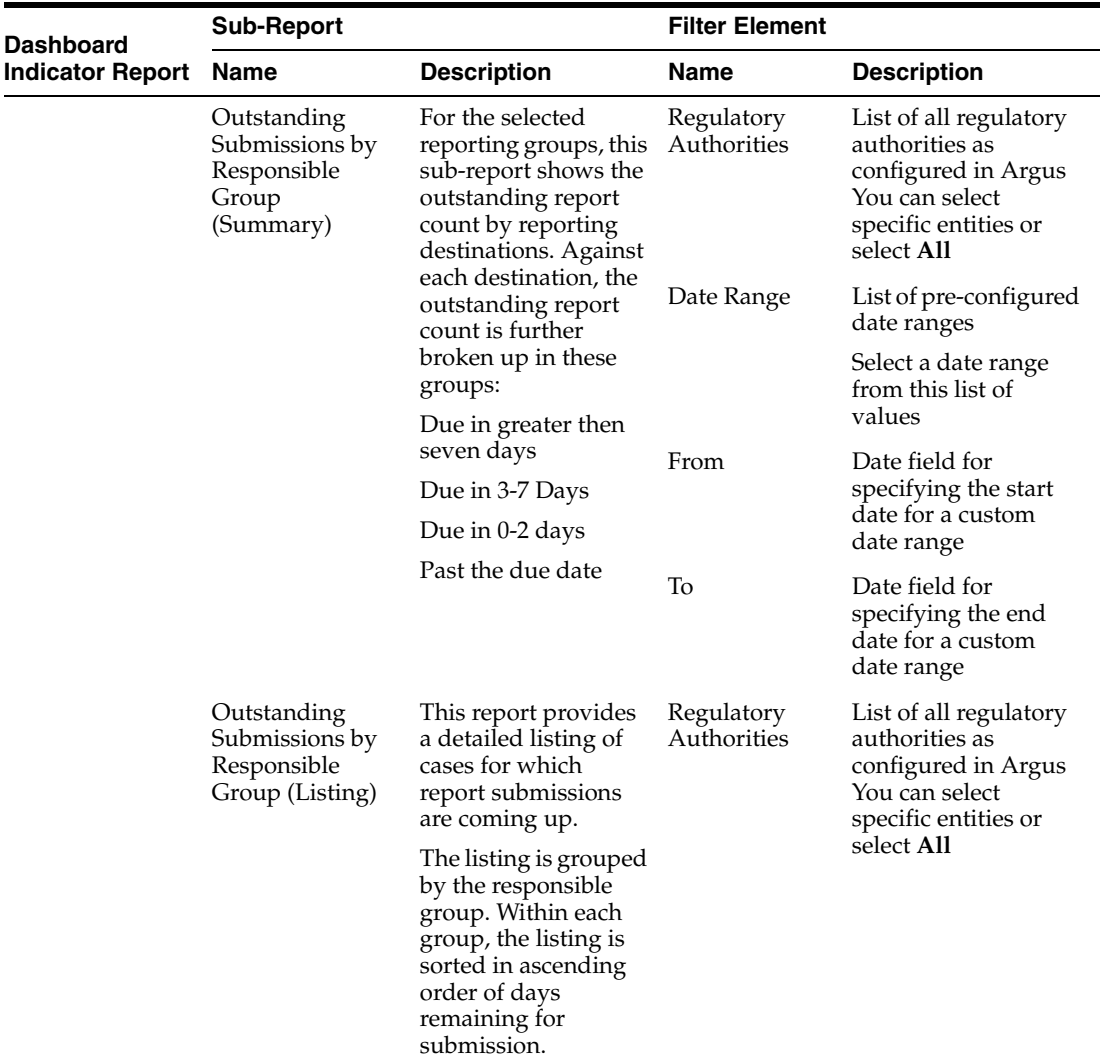

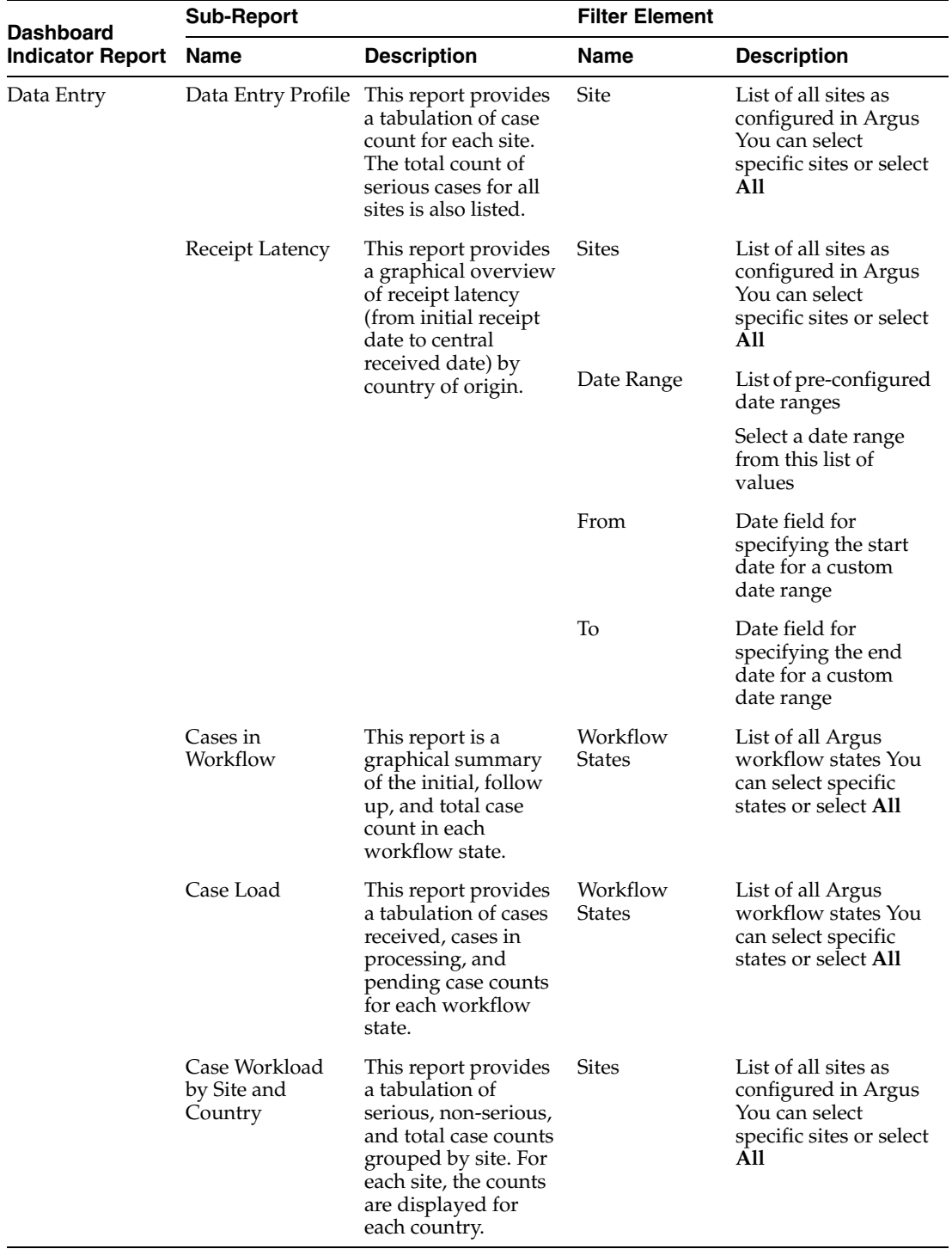

**Note:** The date range in reports is based on the ETL execution date. For example, if you select **Yesterday** for the **Date Range** filter element, the date populated for "Yesterday" will be the day before the ETL was last run.

Use the following procedure to configure a Dashboard Indicator report for a user.

**1.** In the **Dashboard Indicator Options** page, use the list box in the **For User** section to select the user for who you wish to configure the Dashboard Indicator Report. If no report is configured for this user, the following dialog box appears. Click **OK** in this dialog box and proceed.

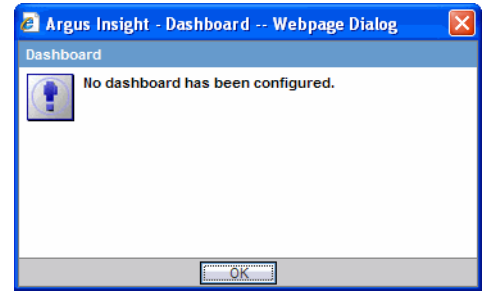

**2.** Depending on the profile and reporting requirement for the selected user, select a type of Dashboard Indicator Report from the list in the **Dashboard Report** section.Depending on the type of Dashboard Indicator report you selected, the **Dashboard Indicator Options** page displays the filter elements for the associated sub-reports.

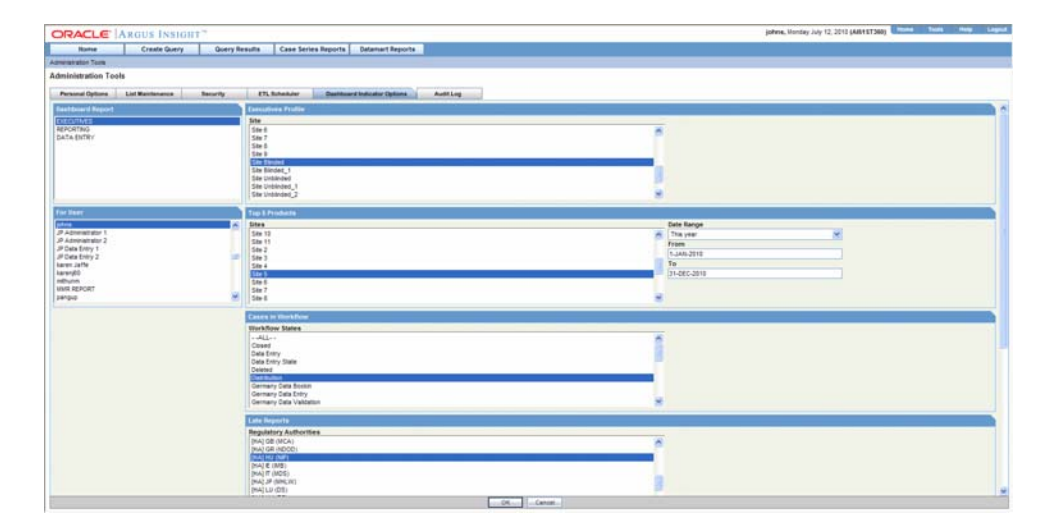

- **3.** Set the filter elements for the sub-reports you wish to display in the Dashboard Indicator report. See the table above for descriptions of sub-reports and filter elements.
- **4.** Click **OK** to save the settings.

# **Viewing the Audit Log**

From the **Audit Log** page, you can view the configuration activities performed by an Argus Insight user during a particular period.

Use the following procedure to view the Audit Log.

**1.** In the **Administration Tools** page, click the **Audit Log** tab.The **Audit Log** page appears.

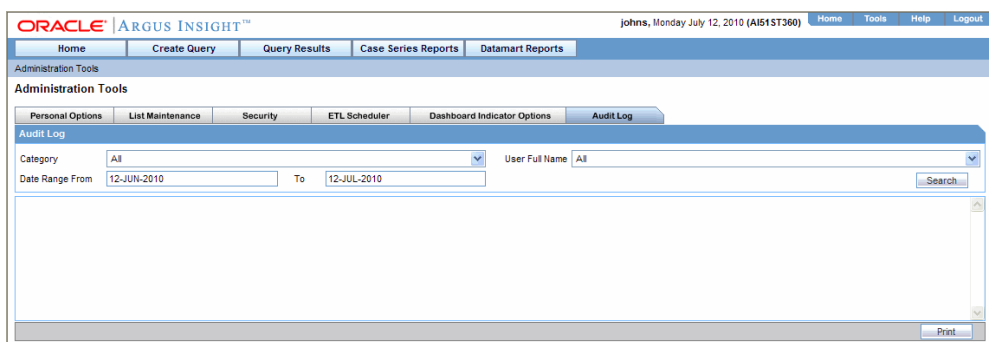

- **2.** Select the activity category from the **Category** list box.
- **3.** Select the user name from the **User** list box.
- **4.** Enter a date range in the **Date Range From** and **To** text boxes.
- **5.** Click **Search**. The **Audit Log** page displays the list of activities according to the criteria you specified. You can print the list of activities by clicking **Print** at the bottom of the page.

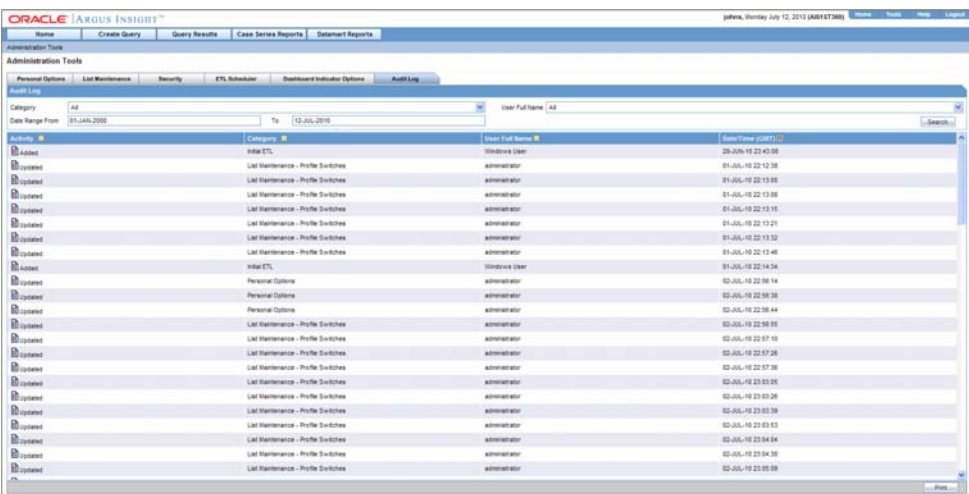

**6.** Click the **Audit Log Details** icon for an activity. A dialog box displays the activity details.You can print the activity details by clicking **Print** in the dialog box.

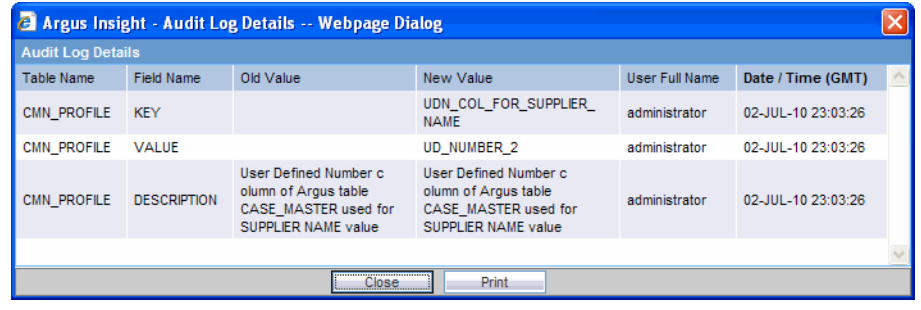

**Note:** The Argus Insight application logs all failure activities such as execution of Reports, Cubes, QBE, Filters, Advanced Conditions and Scheduler etc. at the following location **<Power Reports Folder>\Power Reports\Bin\Log.**

# **Glossary**

# **Glossary Term Element Structure is GlossEntry Followed by GlossTerm**

The definition follows in a GlossDef element and a child Para or other appropriate element. The GlossDef element can contain informal examples, lists, and so on.

# A LINE\_OF\_SYNTAX

Or you might have a line of code as part of your definition.

# #

# .CSV

In computers, a CSV (comma-separated values) file contains the values in a table as a series of ASCII text lines organized so that each column value is separated by a comma from the next column's value and each row starts a new line.

# A

# Adverse Experience

Any adverse event (AE) associated with the use of a drug or biological product in humans, whether or not considered product-related, including the following: An adverse event occurring in the course of the use of a drug product in professional practice;An adverse event occurring from drug overdose whether accidental or intentional; An adverse event occurring from drug abuse; an adverse event occurring from drug withdrawal; and any failure of expected pharmacological action. Reporting an adverse experience does not necessarily reflect a conclusion by the applicant or the FDA that the product caused or contributed to the adverse experience. Adverse experience is synonymous with adverse drug experience, adverse biological experience, adverse product experience, and adverse event.

# Affiliate

Any individual or entity related by employment or organizational structure to the applicant, including all subsidiaries, whether domestic or foreign.

# Applicant

An individual or entity who holds the new drug application (NDA), abbreviated new drug application (ANDA), or the biologics license application (BLA). For purposes of this glossary, this term includes any person whose name appears on the label of a marketed drug or licensed biological product as its manufacturer, packer, distributor, shared manufacturer, joint manufacturer, or any participant involved in divided manufacturing.

# C

# Causality Assessment

Determination of whether there is a reasonable possibility that the product is etiologically related to the adverse experience. Causality assessment includes (for example) assessment of temporal relationships, dechallenge/rechallenge information, association with (or lack of association with) underlying disease, presence (or absence) of a more likely cause, and physiologic plausibility.

# Challenge

Administration of a suspect product by any route

# Chart

A picture defined in graphics primitives and graphics attributes.

#### Column

A character position within a print line or on display. The positions are numbered consecutively from 1, starting at the leftmost character position and extending to the rightmost position. In relational database, a field defined for a given record.

#### Command

A way to start database administration functions to access and maintain the database manager. A statement used to initiate an action or start a service. A command consists of the command name abbreviation, and its parameters and flags if applicable.

#### D

#### Data Mart

A subset of a data warehouse that contains data that is tailored and optimized for the specific reporting needs of a department or team. A data mart can be a subset of a warehouse for an entire organization, such as data that is contained in online analytical processing (OLAP) tools.

#### Data Mart ETL

**I**n Data Warehouse, the extract, transform, and load (ETL) process that extracts a subset of data from the central data warehouse, transforms it, and loads it into one or more star schemas. These schemas then can be included in data marts to answer specific business questions.

#### Data Mining

The process of collecting critical business information from a data warehouse, correlating the information and uncovering associations, patterns, and trends.

#### Data Warehouse

A central repository for all or significant parts of the data that an organization's business systems collect. A subject-oriented nonvolatile collection of data used to support strategic decision making. The warehouse is the central point of data integration for business intelligence. It is the source of data for data marts within an enterprise and delivers a common view of enterprise data.

#### Dechallenge

Withdrawal of a suspect product from the patients therapeutic regimen.

#### Disability

A substantial disruption in one's ability to conduct normal life functions.

#### E

# Electronic Document

A document that is stored on the computer, instead of printed on paper.

#### Encode

Use the following procedure to convert data by the use of a code in such a manner that reconversion to the original form is possible.

#### Event Log

A log that contains information about events for a particular system or group, for a particular metric, or for all the events that are associated with a specific monitor.

#### Expected Adverse Experience

Adverse experience listed in the current FDA-approved labeling for the drug or licensed biological product. This would include any section of the labeling that refers to adverse experience information.

# F

Field

In a record, a specified area used for a particular category of data. For example, a record about an employee might be subdivided into fields containing the employee's name, address, and salary.

Field Description

Information that describes the characteristics of data in a field.

#### Field Format

A format in which the output consists of structured field introducers and variable data rather than output in line format.

Filter

A device or program that separates data, signals, or material in accordance with specified criteria.

Form

In query management, an object that describes how to format the data for printing or displaying a report. A display screen, printed document, or file with defined spaces for information to be inserted.

H

# Home Page

The top-level web page of a portal. Sometimes used as a synonym for default portal page.

I

# Initial Reporter

The original source of information concerning an adverse experience (e.g., consumer, healthcare professional).

L

# Life-threatening Adverse Experience

An adverse experience that in the view of the initial reporter, places the patient at immediate risk of death from the adverse experience as it occurred. It does not include an adverse experience that, had it occurred in a more severe form, might have caused death.

N

# Negative Dechallenge

Continued presence of an adverse experience after withdrawal of the suspect product.

Negative Rechallenge

Failure of the product, when reintroduced, to produce signs or symptoms similar to those observed when the suspect product was previously introduced.

P

# Positive Dechallenge

Partial or complete disappearance of an adverse experience after withdrawal of the suspect product.

Positive Rechallenge

Reoccurrence of similar signs and symptoms upon reintroduction of the suspect product

Q

# **Ouery**

A request for information from the database based on specific conditions.

R

# Rechallenge

Reintroduction of a suspect product suspected of having caused an adverse experience following a positive dechallenge.

# Report

In query management, the formatted data that results from running a query and applying a form to it. Data that has been selected and extracted according to the reporting tool, the type of report desired and formatting criteria

# Report Type

A data source and how it is mapped.

# Role

A job function that identifies the tasks that a user can perform and the resources to which a user has access. A user can be assigned one or more roles. A definition of the access levels that users have and the specific resources that they can modify at those levels. Users are limited in how they can access information if they do not have the proper role. Multiple roles are permissible.

# S

# Serious Adverse Experience

An adverse experience occurring from any dose that results in any of the following outcomes:· Death· Life-threatening adverse experience · Initial inpatient hospitalization· Prolongation of hospitalization Significant or persistent disability/incapacity Congenital anomaly/birth defect (including that occurring in a fetus);· Important medical events, based upon appropriate medical judgment, that may jeopardize the patient or subject and may require medical or surgical intervention to prevent one of the outcomes listed above.

# Spontaneous Report

A communication from an individual (e.g. health care professional, consumer) to a company or regulatory authority that describes a suspected adverse experience. It does not include cases identified from information solicited by the applicant such as individual cases or findings derived from a study.

# Study

Any organized data collection system (e.g., adverse experience information derived from a clinical trial, patient registry including pregnancy registries). Reports from company sponsored patient support programs and disease management programs should be handled as if they were study reports and not as spontaneous reports.

# Suspect Product

Drug or biological product associated with an adverse experience as determined by the initial reporter, regardless of the opinion of the applicant.

# T

# Type Ahead

The functionality that offers you to type-in a value and the like values are displayed in the listbox. It also enables you to select the desired value from the list of values.

# U

# Unexpected Adverse Experience

Adverse experience not included in any section of the current FDA-approved labeling for the drug or licensed biological product. This includes an adverse experience that may differ from a labeled adverse experience because of greater severity or specificity (e.g., abnormal liver function versus hepatic necrosis). Adverse experiences listed as occurring with a class of drugs or biological products but not specifically mentioned with a particular drug or biological product are considered unexpected (e.g., rash with antibiotic X would be unexpected if the labeling said "rash may be associated with antibiotics"). This is because the labeling does not specifically state "rash is associated with antibiotic X." Reports of death from an adverse experience are considered unexpected unless the possibility of a fatal outcome from that adverse experience is stated in the labeling.

# W

# Web-based application

An application that is downloaded from the Web each time it is run. The advantage is that the application can be run from any computer, and the software is routinely upgraded and maintained by the hosting organization rather than by each individual user.

# Web browser

A client program that initiates requests to a Web server and displays the information that the server returns.

# Web page

Any document that can be accessed by a URL on the World Wide Web.

# Web Server

A software program that is capable of servicing Hypertext Transfer Protocol (HTTP) requests.

# Web Site

A related collection of files available on the Web that is managed by a single entity (an organization or an individual) and contains information in hypertext for its users. A Web site often includes hypertext links to other Web sites.

# World Wide Web ( WWW Web)

A network of servers that contain programs and files. Many of the files contain hypertext links to other documents available through the network